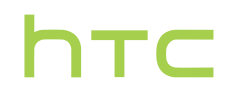

# **Používateľská príručka**

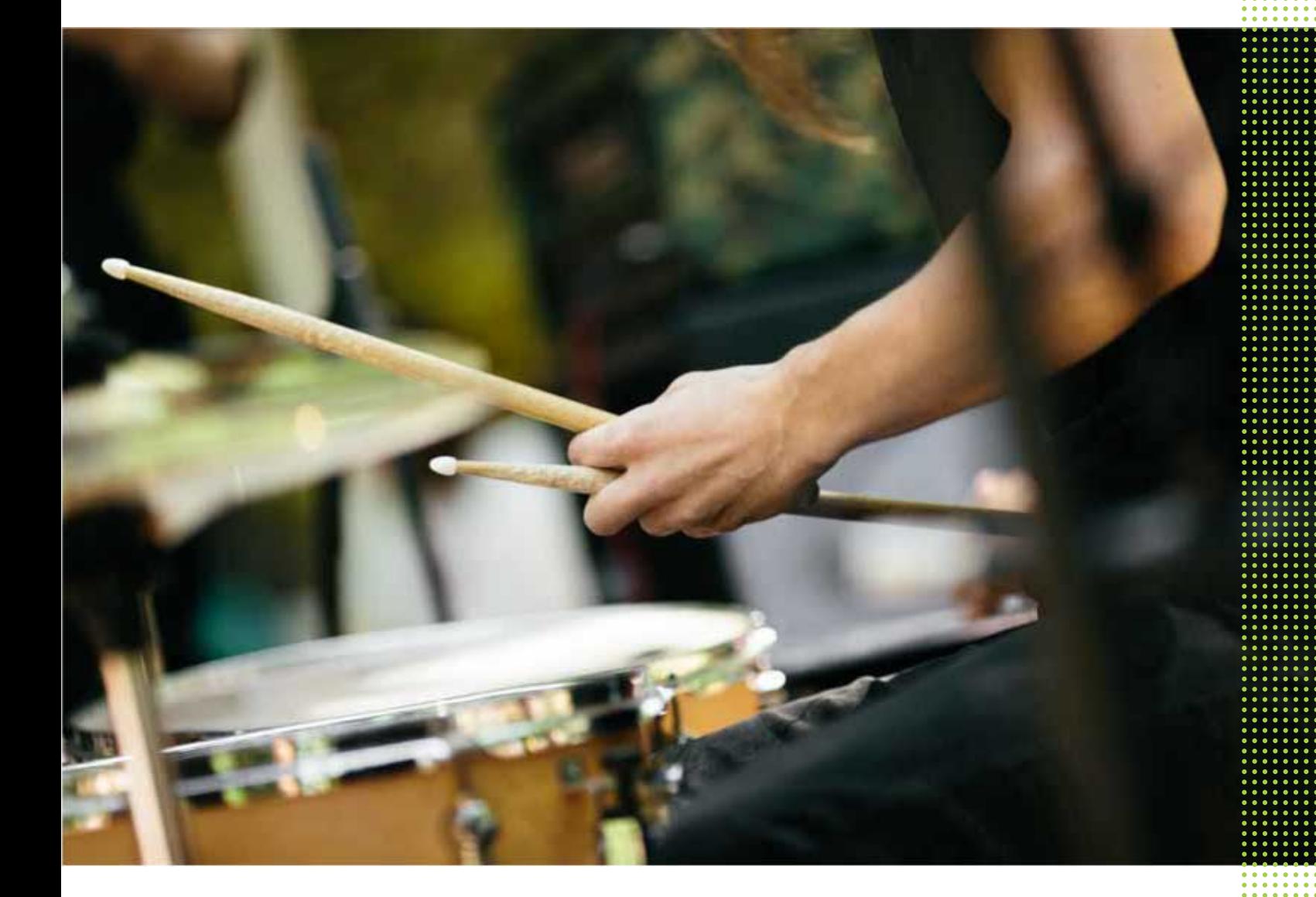

# HTC U11

## **Obsah**

## [Funkcie, ktoré si užijete](#page-10-0)

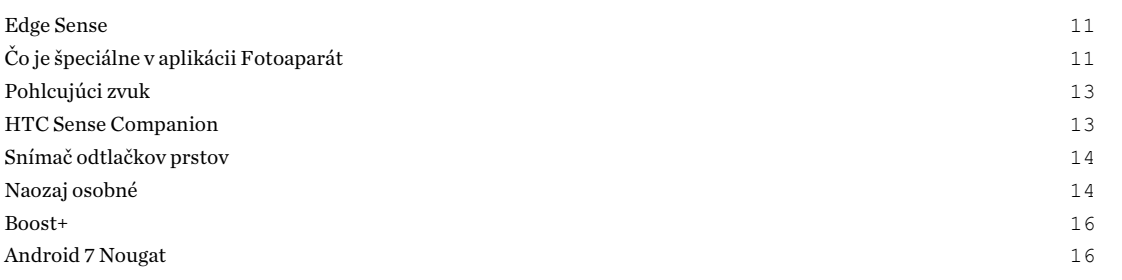

### [Rozbalenie a prvotné nastavenie](#page-17-0)

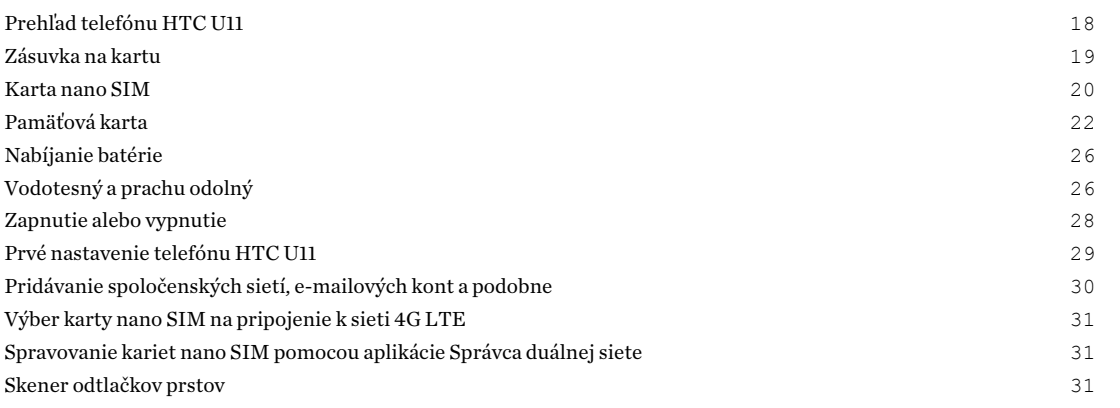

## [Váš prvý týždeň s novým telefónom](#page-32-0)

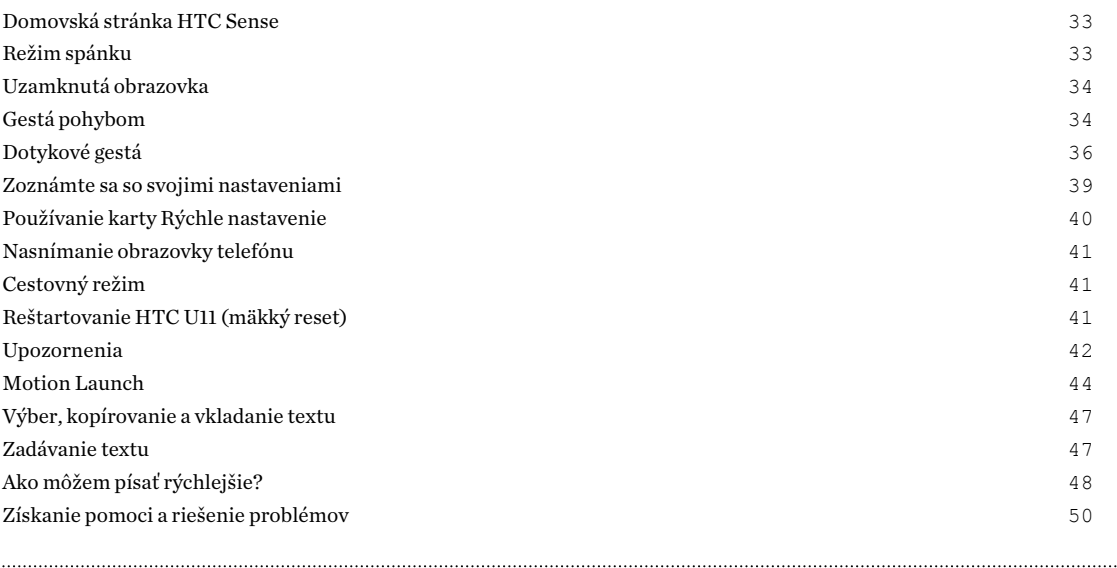

#### [Edge Sense](#page-50-0)

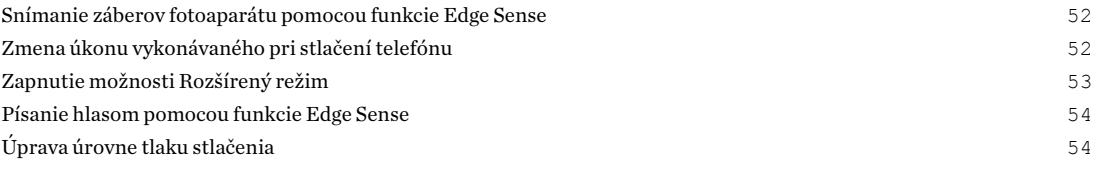

## [HTC Sense Companion](#page-54-0)

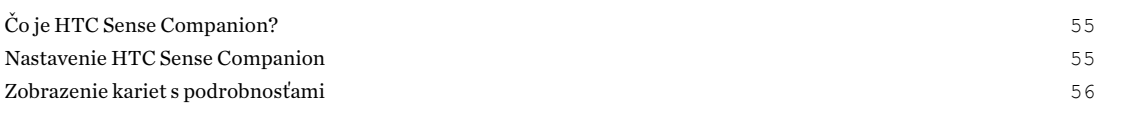

#### [Aktualizácie](#page-56-0)

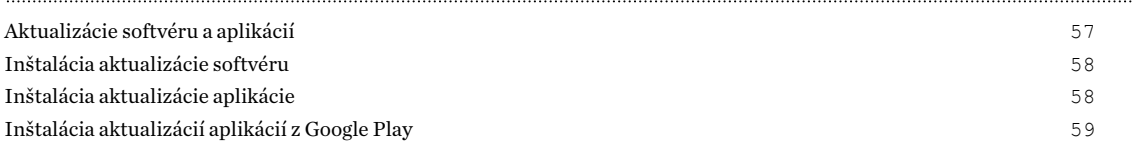

#### [Rozloženie obrazovky Domov a typy písma](#page-59-0)

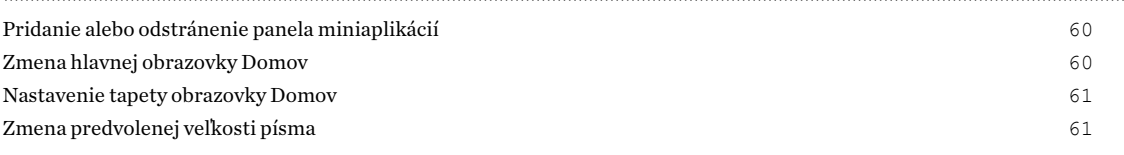

#### [Miniaplikácie a odkazy](#page-61-0)

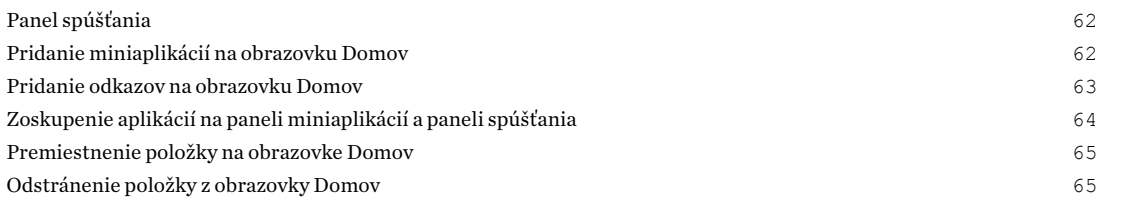

#### [Predvoľby zvuku](#page-65-0)

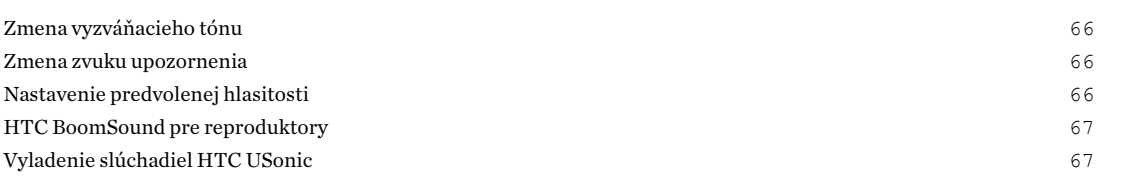

#### [Snímanie fotografií a videí](#page-68-0)

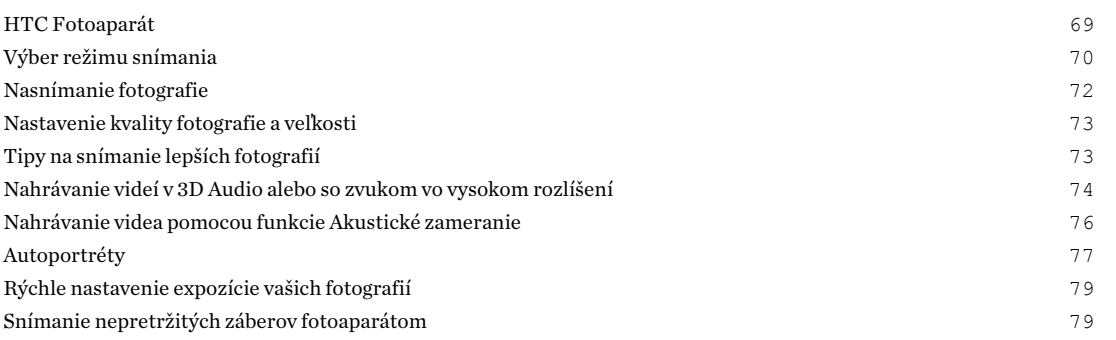

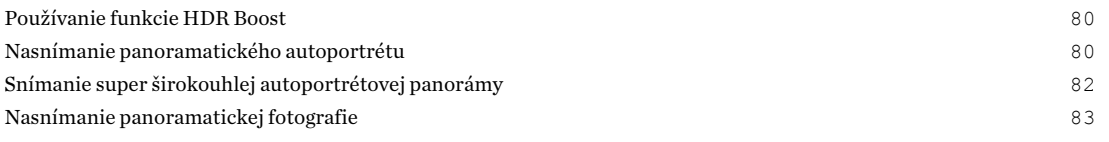

### [Rozšírené funkcie fotoaparátu](#page-83-0)

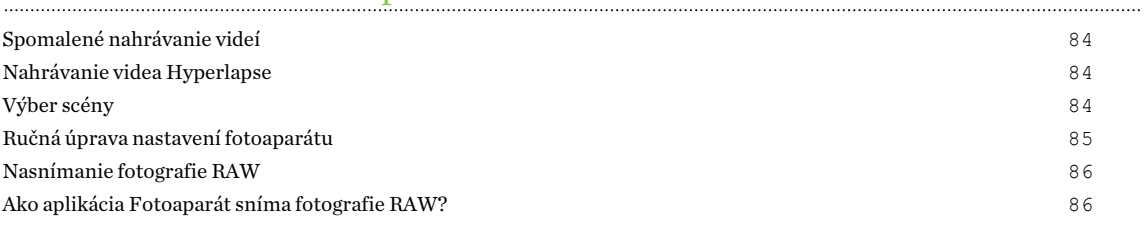

#### [Telefonické hovory](#page-86-0)

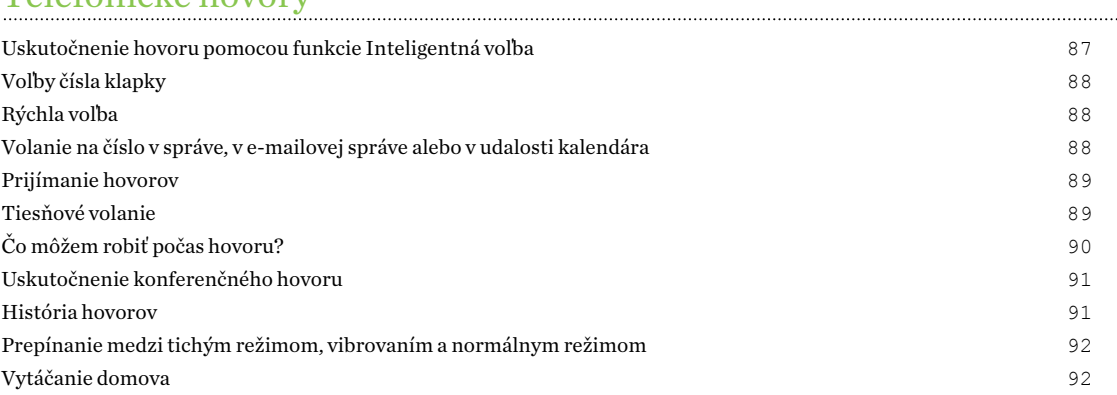

## [Správy SMS a MMS](#page-92-0)

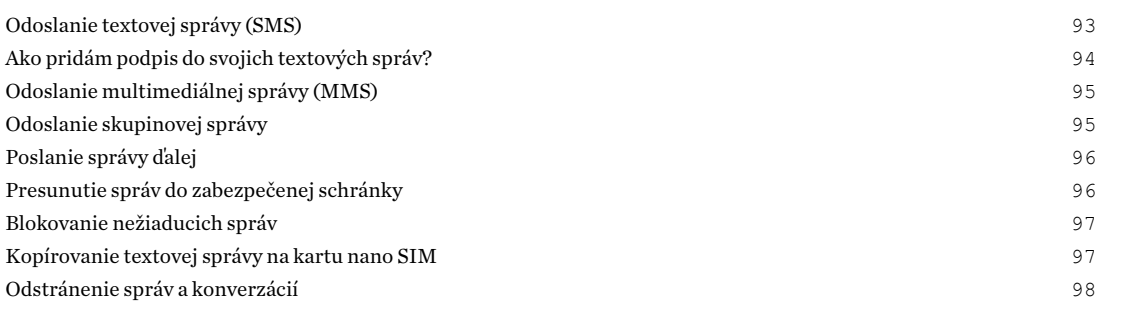

### [Kontakty](#page-98-0)

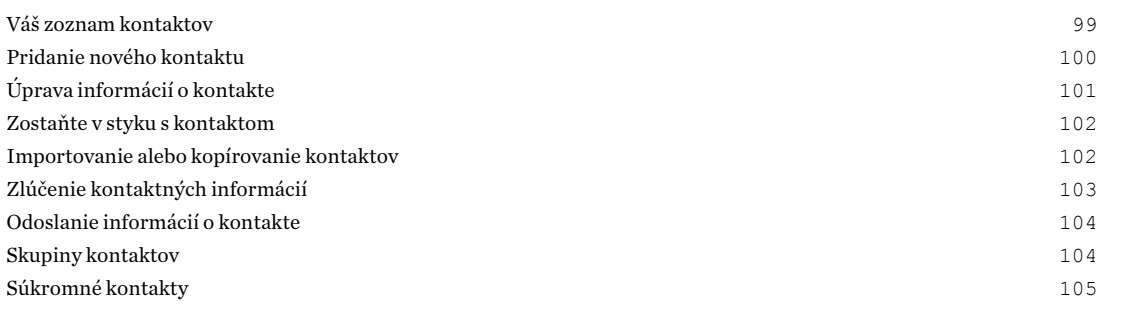

#### [Batéria](#page-106-0)

[Tipy na predĺženie výdrže batérie](#page-106-0) 107

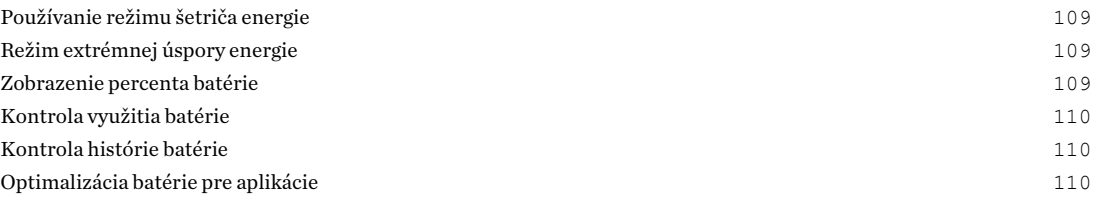

## [Ukladací priestor](#page-111-0)

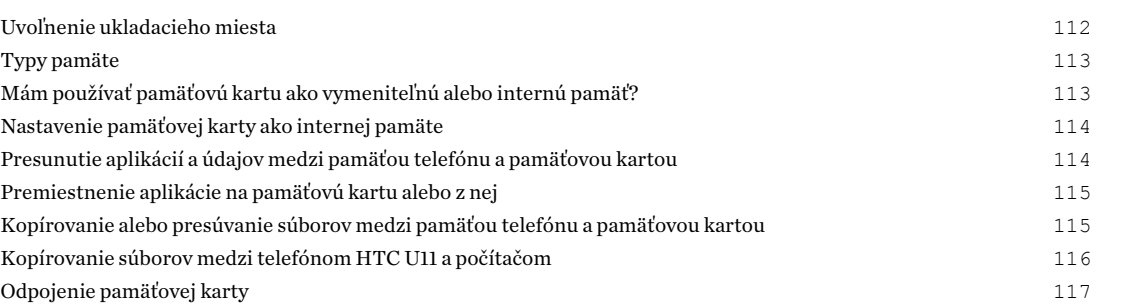

#### [Zálohovanie a reset](#page-117-0)

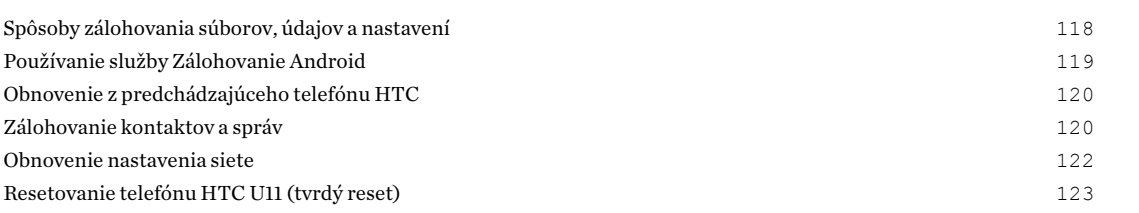

#### [Prenos](#page-123-0)

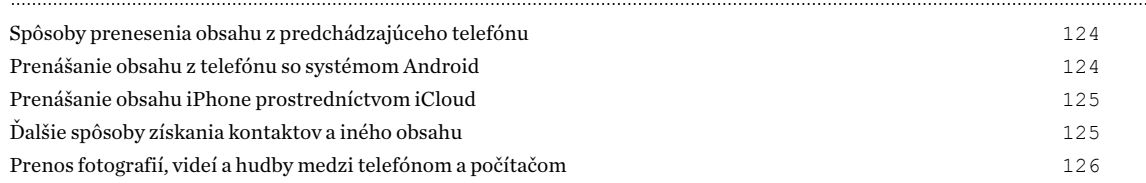

## [Inštalácia a odstránenie aplikácií](#page-126-0)

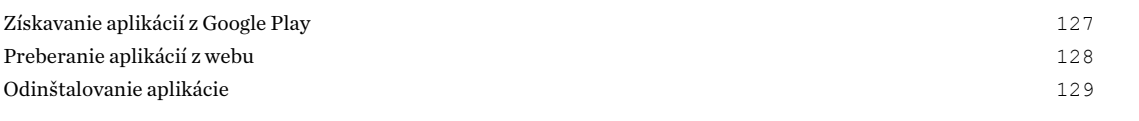

## [Práca s aplikáciami](#page-129-0)

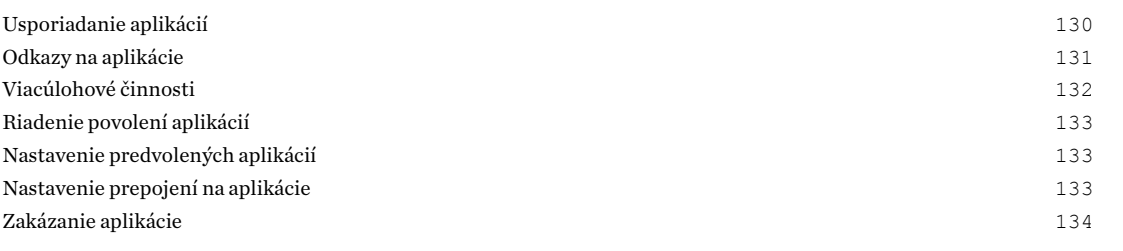

### [HTC BlinkFeed](#page-134-0)

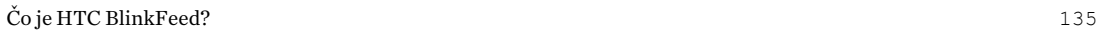

#### 6 Obsah

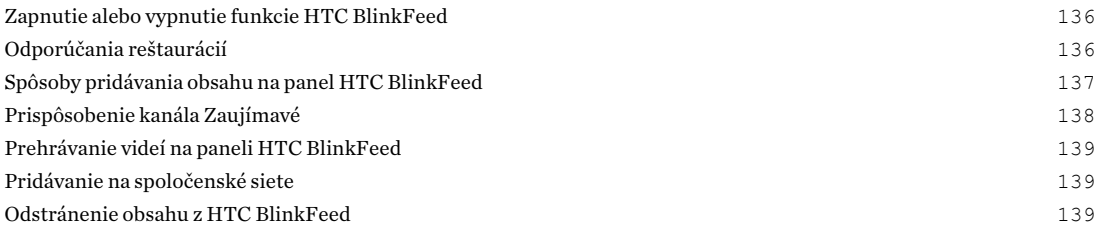

#### [Motívy](#page-139-0)

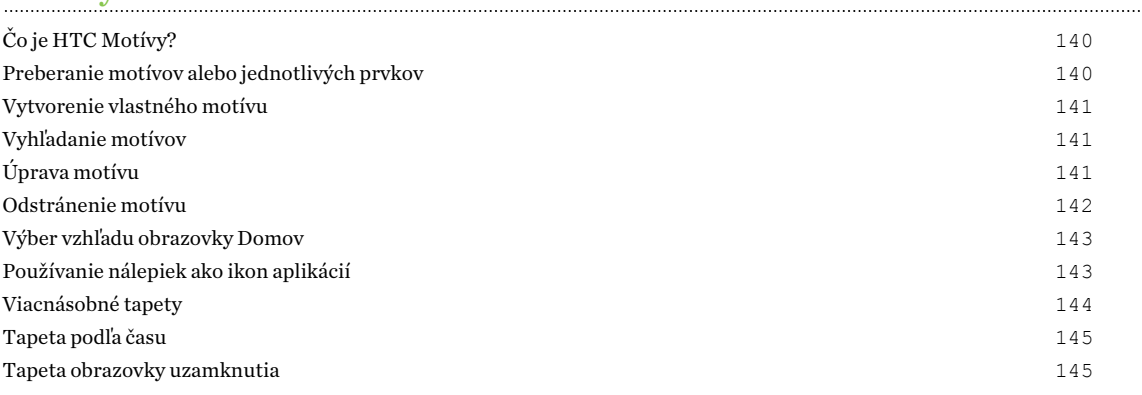

#### [Boost+](#page-145-0)

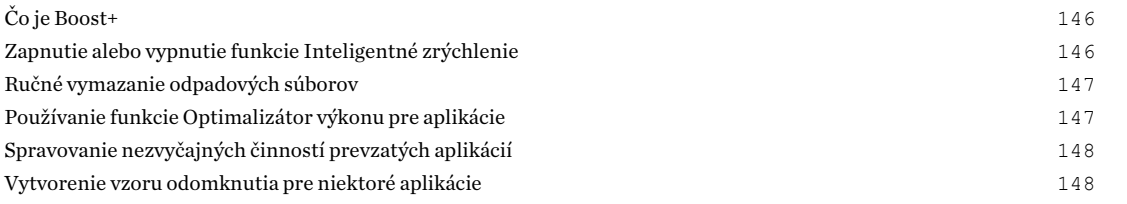

## [Počasie a hodiny](#page-149-0)

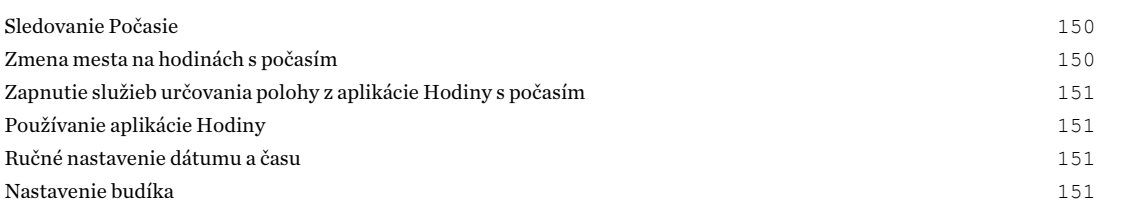

## [Fotky Google](#page-151-0)

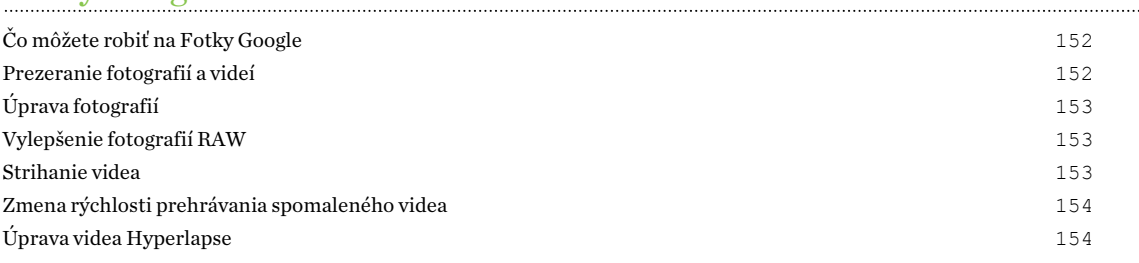

#### [E-mail](#page-155-0)

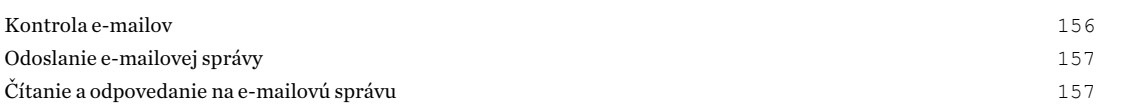

#### 7 Obsah

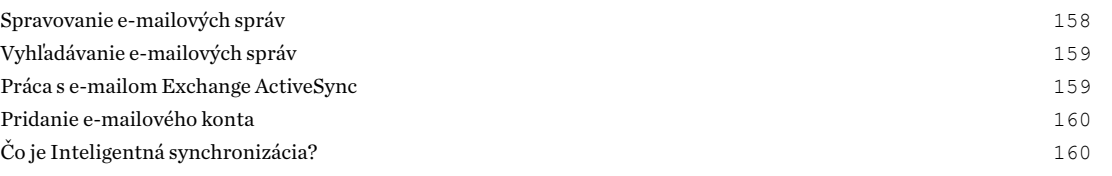

## [Hlasový záznamník](#page-160-0)

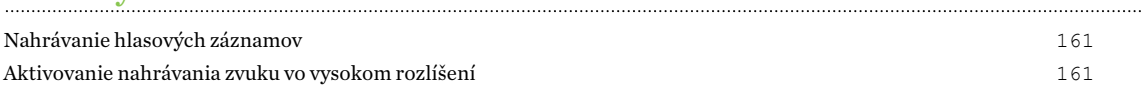

## [Pripojenia na Internet](#page-161-0)

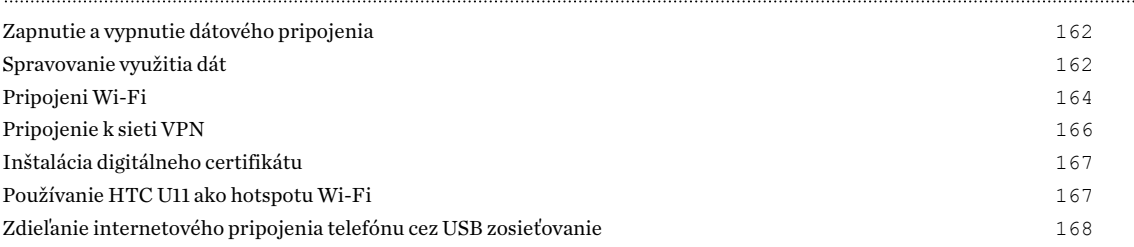

## [Bezdrôtové zdieľanie](#page-168-0)

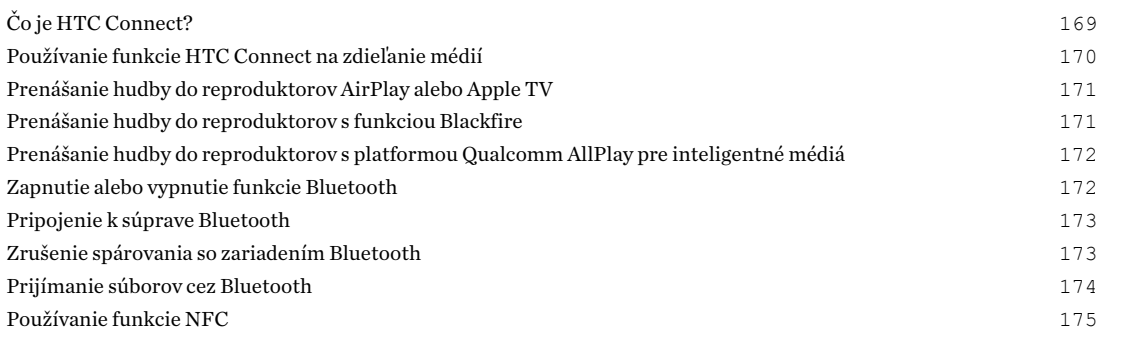

#### [Nastavenie častých](#page-176-0)

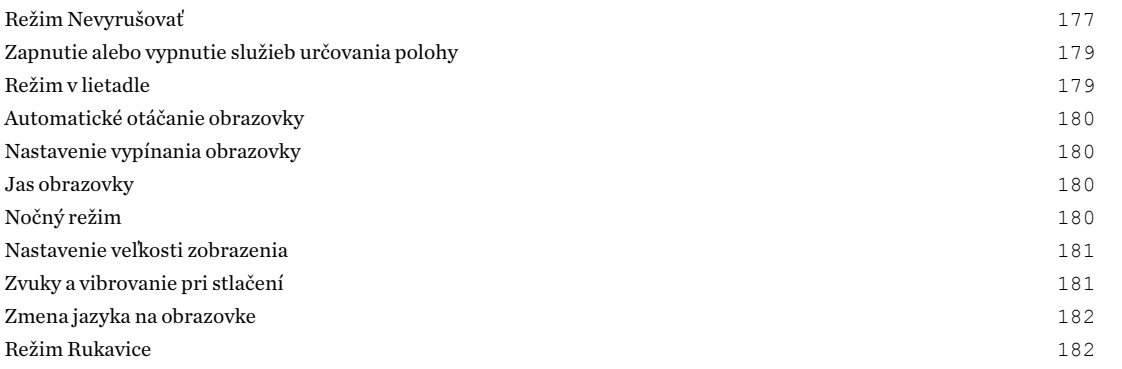

#### [Nastavenie zabezpečenia](#page-182-0)

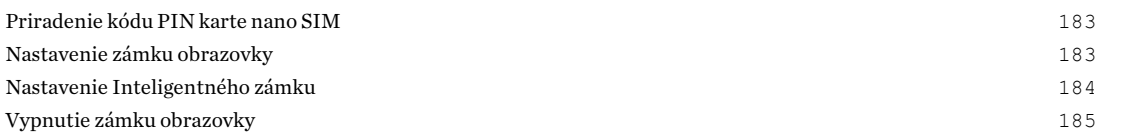

## [Nastavenie zjednodušenia ovládania](#page-185-0)

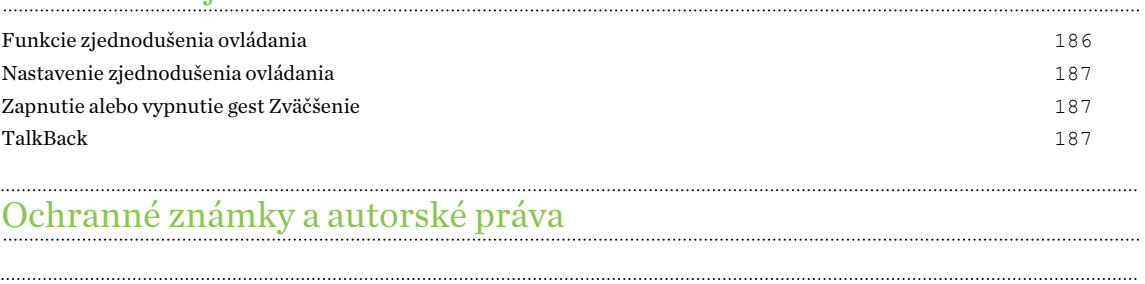

[Register](#page-192-0)

W)

## Informácie o príručke

V tejto príručke používame na označenie dôležitých alebo užitočných informácií nasledujúce symboly:

Toto je poznámka. Poznámka často poskytuje ďalšie informácie, ako napríklad čo sa deje, keď sa rozhodnete vykonať alebo nevykonať určitú akciu. Poznámka môže tiež poskytovať informácie, ktoré sú aplikovateľné len v niektorých situáciách.

Toto je tip. Tip vám dáva alternatívny spôsob, ako vykonať určitý krok alebo postup, alebo vám umožňuje spoznať možnosť, ktorá pre vás môže byť užitočná.

Toto označuje dôležitú informáciu – niečo, čo potrebujete spraviť pre vykonanie určitej úlohy  $\Phi$ alebo aby nejaká funkcia fungovala správne.

Toto poskytuje bezpečnostné informácie, teda informácie, na ktoré si musíte dať pozor, aby ste zabránili možným problémom počas používania.

Niektoré aplikácie nemusia byť k dispozícii vo všetkých oblastiach, prípadne u vášho mobilného operátora.

## Dôležitá poznámka k obnoviteľným údajom

Súbory a ďalšie údaje, ktoré boli odstránené, vyčistené alebo vymazané zo zariadenia, môžu byť stále obnoviteľné pomocou externého softvéru na obnovenie údajov. Pri resetovaní do stavu z výroby nemusia byť z mobilného zariadenia natrvalo odstránené všetky údaje vrátane osobných údajov.

# <span id="page-10-0"></span>**Funkcie, ktoré si užijete**

## Edge Sense

Telefón HTC U11 je vybavený oblasťou citlivou na stlačenie, ktorá sa nachádza na ráme. Stlačením bokov telefónu HTC U11 máte rýchly prístup k obľúbenej aplikácii alebo odkazu aj v prípade, že je telefón v režime spánku.

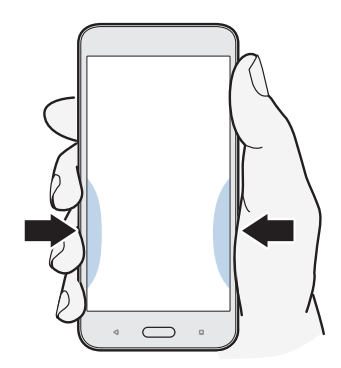

Pozrite časť [Čo je Edge Sense? na strane 51.](#page-50-0)

## Čo je špeciálne v aplikácii Fotoaparát

Snímajte úžasné fotografie a videá telefónom HTC U11.

#### UltraSpeed Autofocus

Telefón HTC U11 umožňuje využívať rýchlejšie zaostrenie pomocou úplného automatického zaostrenia snímača podobného ako pri DSLR. Pomocou aplikácie Fotoaparát môžete ľahko nasnímať fotografie pri slabom osvetlení, snímať obrazy pohybujúcich sa subjektov a nahrávať zreteľné videá.

#### HDR Boost

Snímajte zreteľnejšie a ostrejšie fotografie pomocou funkcie HDR Boost. Spojením viacerých fotografií s rozličnými úrovňami expozície umožňuje funkcia HDR Boost snímať úžasné fotografie aj pri slabom osvetlení. Pozrite časť [Používanie funkcie HDR Boost na strane 80.](#page-79-0)

#### Snímanie videa vo formáte 3D Audio alebo zvukom s vysokým rozlíšením

Telefón HTC U11 má štyri vysokocitlivé viacsmerové mikrofóny, ktoré zachytávajú priestorový zvuk do video nahrávok. To znamená, že môžete snímať zvuk v 360 stupňoch a dosiahnuť tak pohlcujúci

#### 12 Funkcie, ktoré si užijete

zvuk, ako keby ste boli na mieste. Prípadne môžete nahrávať video s 24-bitovým zvukom vo vysokom rozlíšení.

Pozrite časť [Nahrávanie videí v 3D Audio alebo so zvukom vo vysokom rozlíšení na strane 74.](#page-73-0)

#### Akustické zameranie

Pri nahrávaní videí, najmä z väčšej diaľky, môžete redukovať okolitý ruch a vylepšiť zreteľnosť zvuku subjektu pomocou funkcie Akustické zameranie.

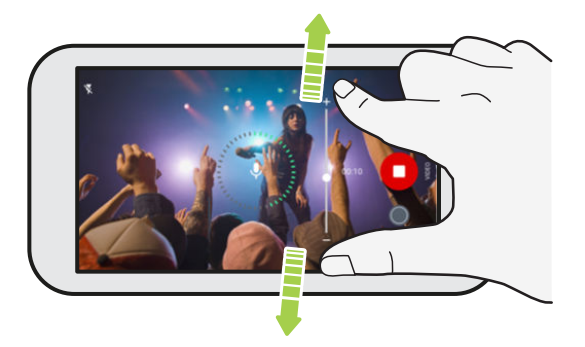

Pozrite časť [Nahrávanie videa pomocou funkcie Akustické zameranie na strane 76](#page-75-0).

#### Možnosti profesionálnej úrovne

Režim Pro vám dáva profesionálnu úroveň ovládania fotografovania. Pozrite časť [Ručná úprava](#page-84-0) [nastavení fotoaparátu na strane 85.](#page-84-0) Snímajte fotografie vo formáte RAW a prevezmite úplnú kontrolu nad nastaveniami fotoaparátu. Pozrite časť [Nasnímanie fotografie RAW na strane 86](#page-85-0).

Fotoaparát sníma fotografie RAW vo formáte DNG. Súbor RAW poskytuje viac informácií o obrázku na následné spracovanie v aplikácii Fotky Google™ alebo grafickom programe vo vašom počítači.

#### Hyperlapse

Funkcia Hyperlapse umožňuje zrýchliť akciu až 12-krát a vybrať časti videa, v ktorých sa má rýchlosť zmeniť. Pozrite časť [Nahrávanie videa Hyperlapse na strane 84](#page-83-0).

#### Autoportréty

Snímajte úžasné autoportréty predným fotoaparátom.

Pozrite časť [Autoportréty na strane 77](#page-76-0).

- Náhľad mejkapu Pred nasnímaním autoportrétu použite funkciu Náhľad mejkapu na zdokonalenie svojej pokožky. Pozrite časť [Použitie skrášlenia pokožky funkciou Náhľad](#page-76-0) [mejkapu na strane 77.](#page-76-0)
- § Okamžité autoportrétové zábery Usmejte sa a fotoaparát okamžite nasníma vašu usmievajúcu sa tvár. Prípadne stačí povedať "Cheese"! Pozrite časť [Automatické snímanie](#page-76-0) [autoportrétov na strane 77](#page-76-0) a [Snímanie autoportrétov hlasovými príkazmi na strane 78](#page-77-0).
- § Využite snímanie širokouhlých autoportrétov s rodinou a priateľmi a s panoramatickou scenériou za vami. Pozrite časť [Nasnímanie panoramatického autoportrétu na strane 80.](#page-79-0)

## <span id="page-12-0"></span>Pohlcujúci zvuk

Objavte blaženosť zvuku na telefóne HTC U11 prostredníctvom jeho slúchadiel a reproduktorov.

#### HTC USonic s aktívnym potlačením okolitého hluku

Vychutnajte si hudbu vyladenú vašim ušiam. Keď zapojíte slúchadlá HTC USonic do telefónu HTC U11, preskúmajú vaše uši a určia výstup zvuku, ktorý vám najviac sedí. Slúchadlá sú vybavené aj funkciou Aktívne potlačenie okolitého hluku, ktorá znižuje ruchy na pozadí, takže počujete hudbu a videá zreteľne.

Podrobnosti nájdete v časti [Vyladenie slúchadiel HTC USonic na strane 67](#page-66-0).

Slúchadlá HTC USonic je možné používať len s telefónom HTC U11 a ďalšími kompatibilnými telefónmi HTC podporujúcimi funkciu HTC USonic.

#### HTC BoomSound pre reproduktory

Počúvajte to, čo vám ušlo. HTC BoomSound™ vám poskytuje čistý a realistický zvuk, či už počúvate hudbu, pozeráte video alebo hráte hru. Pozrite časť [HTC BoomSound pre reproduktory na strane](#page-66-0) [67.](#page-66-0)

#### Nahrávanie zvuku v kvalite vysokého rozlíšenia

Povoľte zvuk vo vysokom rozlíšení v aplikácii Hlasový záznamník a budete krištáľovo čisté zvukové nahrávky. Podrobnosti nájdete v časti [Aktivovanie nahrávania zvuku vo vysokom rozlíšení na strane](#page-160-0) [161.](#page-160-0)

### HTC Sense Companion

Aplikácia HTC Sense Companion je osobný spoločník, ktorý sa vždy učí od vás a od vecí, ktoré každý deň robíte. Je navrhnutá tak, aby sa vyvíjala a časom vás lepšie spoznala, vďaka čomu vám poskytuje lepšie a vhodnejšie návrhy a informácie.

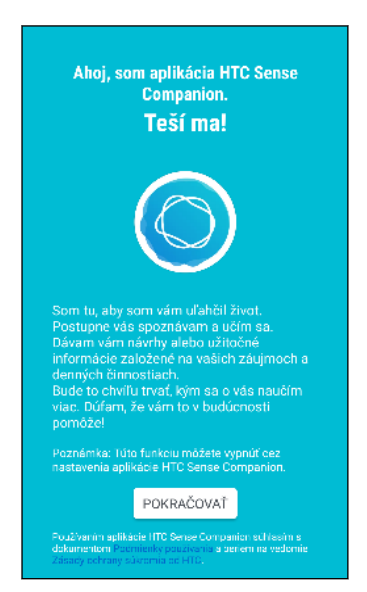

<span id="page-13-0"></span>Podrobnosti nájdete v časti [Čo je HTC Sense Companion? na strane 55.](#page-54-0)

## Snímač odtlačkov prstov

Pomocou skenera odtlačkov prsta na telefóne HTC U11 môžete odtlačkom prsta telefón rýchlo prebudiť a odomknúť.

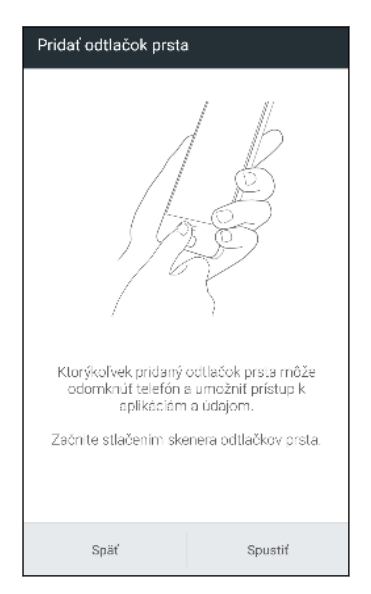

Môžete zaregistrovať až 5 odtlačkov prsta. Pozrite časť [Skener odtlačkov prstov na strane 31](#page-30-0).

## Naozaj osobné

Navrhnuté s ohľadom na vás. Telefón HTC U11 je vyplnený inováciami, ktoré ho pomáhajú prispôsobiť vášmu životu.

#### Motívy

Urobte telefón HTC U11 osobnejší prispôsobením toho, ako vyzerá – použite vlastné fotografie a potom ich zmiešajte a prispôsobte rozličnými setmi ikon, zvukov, farebných schém a podobne.

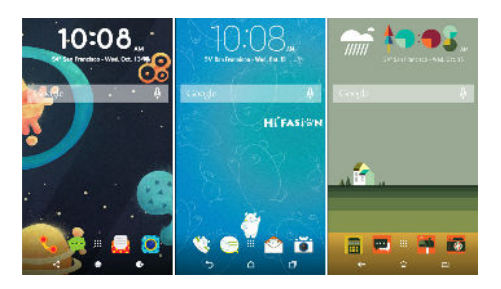

V obchode sú tiež ďalšie typy tapiet, napríklad Viacnásobné tapety a tapety obrazovky Aplikácie! Ďalšie podrobnosti nájdete v časti [Čo je HTC Motívy? na strane 140](#page-139-0).

#### Obrazovka Domov vo voľnom štýle

Ak chcete navrhnúť svoju obrazovku Domov ďalšej generácie, skúste pre obrazovku Domov vzhľad Voľný štýl s nulovými obmedzeniami mriežky a zábavnými nálepkami, ktorými nahradíte ikony aplikácií.

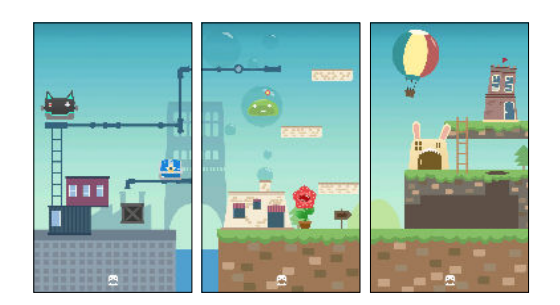

#### HTC BlinkFeed

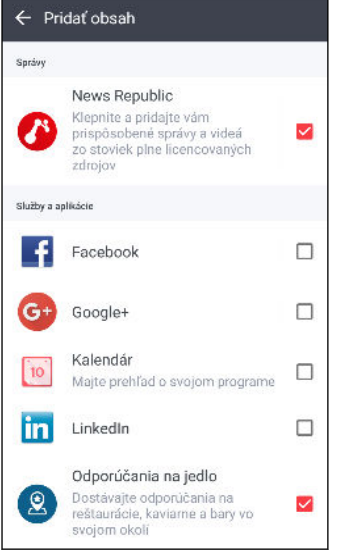

Budete mať na telefóne k dispozícii obľúbené témy, správy, spoločenské médiá atď, prakticky doručované na jedno miesto. Môžete dokonca dostávať návrhy na miesta, kde sa najesť! Môžete tiež prehrávať vložené videá priamo na paneli HTC BlinkFeed™. Pozrite časť [Čo je HTC BlinkFeed? na strane](#page-134-0) [135.](#page-134-0)

### <span id="page-15-0"></span>Boost+

Použite aplikáciu Boost+, ktorá vám pomôže optimalizovať výkon telefónu pridelením prostriedkov, odstránením nepotrebných súborov, zastavením nezvyčajných činností aplikácií a odinštalovaním nepoužívaných aplikácií.

Môžete tiež túto aplikáciu nastaviť tak, aby pomáhala predĺžiť výdrž batérie počas hrania obľúbenej hry na telefóne HTC U11.

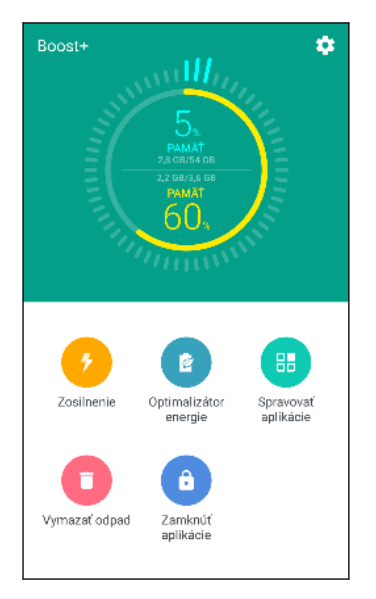

Pozrite časť [Čo je Boost+ na strane 146.](#page-145-0)

## Android 7 Nougat

Android™ 7 Nougat prináša nové funkcie, vďaka ktorým je práca s aplikáciami a nastaveniami ešte praktickejšia.

#### Odkazy na aplikácie

Počnúc systémom Android 7.1 stlačením a podržaním ikony aplikácie zobrazíte ponuku, ktorá umožňuje rýchly prístup k najpoužívanejším funkciám aplikácie. Z ikony aplikácie Hodiny môžete napríklad rýchlo nastaviť časovač alebo budík.

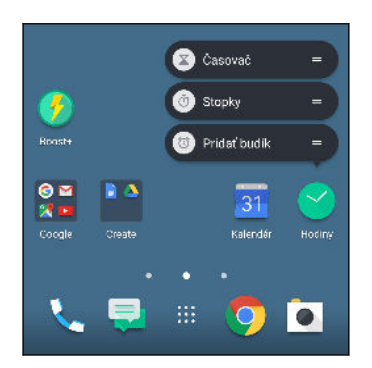

Niektoré aplikácie nepodporujú funkciu odkazov aplikácie.

Pozrite časť [Odkazy na aplikácie na strane 131.](#page-130-0)

#### Viacúlohová činnosť uľahčuje

Popri listovaní spustenými aplikáciami sú rýchlejšie spôsoby, ako používať tlačidlo NEDÁVNE APLIKÁCIE  $\Box$  na prepínanie medzi aplikáciami.

- § Chcete počas video rozhovoru súčasne pozerať video? Pomocou rozdelenej obrazovky zobrazíte dve spustené aplikácie vedľa seba.
- Dvojitým klepnutím rýchlo prepnete na predchádzajúcu aplikáciu.

Podrobnosti nájdete v časti [Viacúlohové činnosti na strane 132](#page-131-0).

#### Vylepšené upozornenia

Pozrite si prichádzajúce informácie v upozornení bez toho, aby ste otvárali aplikáciu. Ak dostanete novú správu, môžete priamo odoslať odpoveď z upozornenia. Pozrite časť [Panel Upozornenia na](#page-42-0) [strane 43](#page-42-0).

#### Vylepšené nastavenia

- § Môžete obmedziť množstvo mobilných dát, ktoré telefón využíva. Keď zapnete funkciu Šetrič dát, aplikácie na pozadí nebudú môcť využívať dátové pripojenie, ak nenastavíte, že majú tieto aplikácie prístup k mobilnému dátovému pripojeniu. Pozrite časť [Šetrič dát na strane](#page-162-0) [163](#page-162-0).
- Pomocou panela Rýchle nastavenie zapnete a vypnete funkciu Wi-Fi® a ďalšie rýchle nastavenia. Pozrite časť [Používanie karty Rýchle nastavenie na strane 40](#page-39-0).
- Už žiadne prechádzanie naspäť na hlavné nastavenia obrazovku za obrazovkou. Je tu vysúvacia ponuka, ktorú môžete kedykoľvek otvoriť a priamo tak máte prístup k hlavným nastaveniam. Pozrite časť [Zoznámte sa so svojimi nastaveniami na strane 39](#page-38-0).
- Vo vrchnej časti obrazovky Nastavenie nájdete návrhy, ako vyťažiť z telefónu ešte viac.
- Okrem zmeny veľkosti písma môžete nastaviť aj veľkosť zobrazenia položiek, napríklad ikon a obrázkov. Pozrite časť [Nastavenie veľkosti zobrazenia na strane 181](#page-180-0).

# <span id="page-17-0"></span>**Rozbalenie a prvotné nastavenie**

## Prehľad telefónu HTC U11

Po vytiahnutí telefónu HTC U11 zo škatule sa najprv oboznámte s umiestnením štrbiny na kartu a rozličnými ovládacími tlačidlami.

Dostupnosť karty SIM sa líši v závislosti od modelu telefónu, oblasti a krajiny.

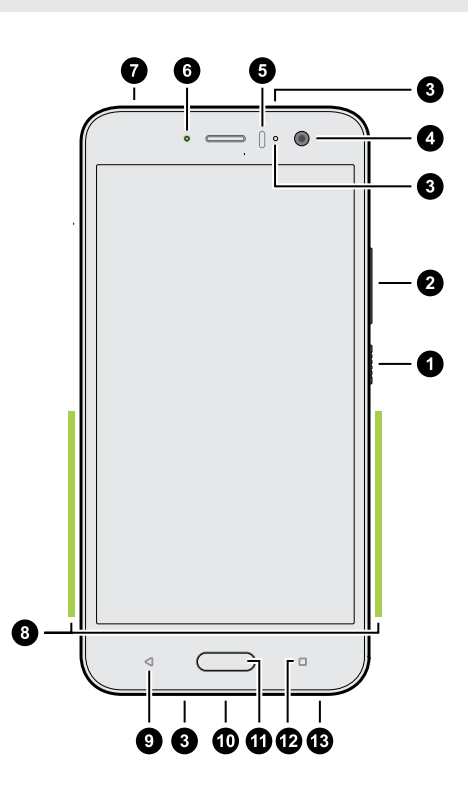

- 1. ZAPNÚŤ/VYPNÚŤ
- 2. Tlačidlá HLASITOSŤ
- 3. Mikrofóny
- 4. Predný fotoaparát
- 5. Snímač vzdialenosti
- 6. LED upozornenie
- 7. Zásuvka na kartu nano SIM a pamäťovú kartu
- 8. Oblasť stláčania pre Edge Sense
- 9. SPÄŤ
- 10. USB Type-C™ konektor
- 11. DOMOV/Skener odtlačkov prstov
- 12. NEDÁVNE APLIKÁCIE
- 13. Reproduktory edície HTC BoomSound Hi-Fi

Ak chcete využívať operátorovu sieť 4G/LTE™ na hlasové hovory a dátové služby, je potrebná tarifa 4G/LTE. Podrobnosti získate od svojho operátora.

- <span id="page-18-0"></span>§ Ak chcete použiť puzdro alebo ochranu obrazovky, nezakrývajte a neblokujte snímač vzdialenosti a oblasť funkcie Edge Sense. Zakúpte si puzdro alebo ochranu obrazovky určené pre telefón HTC U11.
	- § Nerozoberajte žiadnu časť telefónu. Neotvárajte kryt telefónu ani nevyťahujte batériu násilím. Telefón alebo jeho elektronika by sa mohli poškodiť a záruka stratí platnosť.

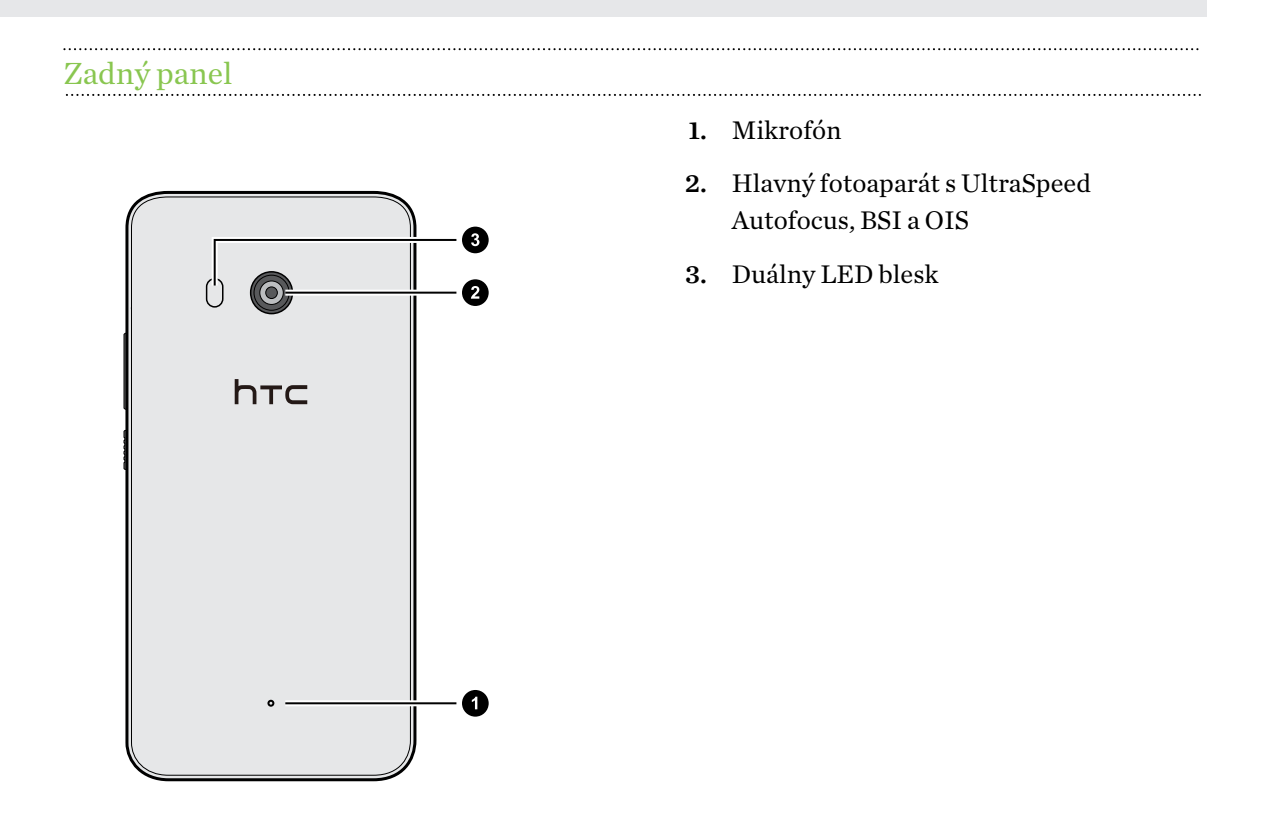

§ BSI znamená snímač funkcie BackSide Illumination sensor (Zadné osvetlenie).

■ OIS znamená snímač funkcie Optical Image Stabilization (Optická stabilizácia obrazu).

### Zásuvka na kartu

Keď vkladáte nástroj na vysunutie do otvoru na vysunutie, aby ste vytiahli zásuvku na kartu, nezabudnite, že nesmiete zablokovať zásuvku, aby nedošlo k poškodeniu vysúvacieho mechanizmu v štrbine.

<span id="page-19-0"></span>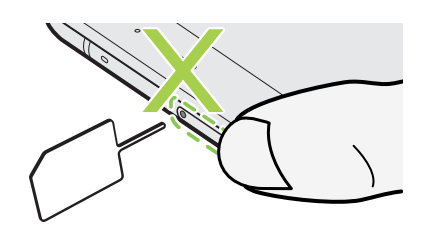

### Karta nano SIM

Používajte len štandardnú kartu nano SIM. Upravená karta, ktorá je hrubšia než štandardná karta nano SIM nesedí v zásuvke správne a môže poškodiť štrbinu na kartu.

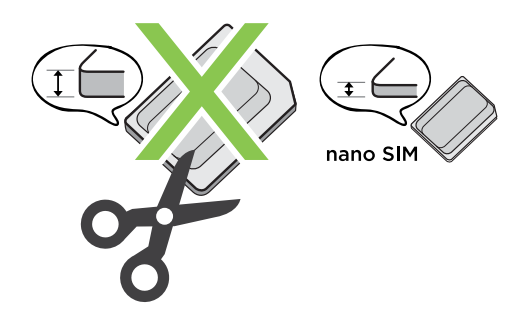

#### Vkladanie karty nano SIM

- 1. Držte telefón lícom nahor.
- 2. Zasuňte špičku nástroja na vysunutie zásuvky, ktorý bol priložený k telefónu (alebo malú ohnutú kancelársku sponku) do otvoru na vysunutie zásuvky na kartu.

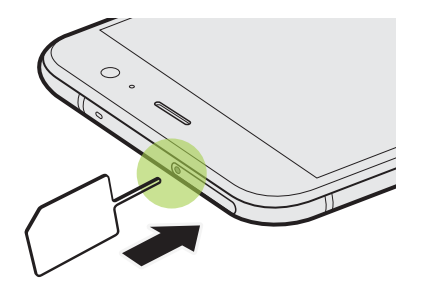

3. Zatlačte špičku úplne do otvoru, kým sa zásuvka nevysunie, potom zásuvku vytiahnite von.

#### 21 Rozbalenie a prvotné nastavenie

- 4. Pri vkladaní karty nano SIM do zásuvky dbajte na nasledujúce:
	- § Model s jednou kartou SIM: Vložte kartu nano SIM pozlátenými kontaktmi smerom nadol do držiaka na kartu SIM v zásuvke. Nezabudnite správne vložiť odrezaným rohom podľa výrezu v držiaku.

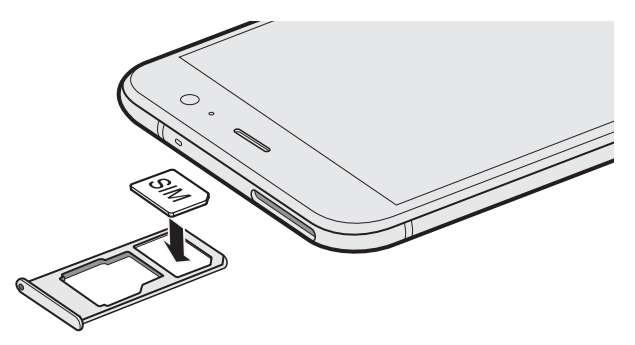

Vložte kartu microSD™ do držiaka na kartu SD v zásuvke. Pozrite časť [Vloženie karty](#page-22-0) [microSD na strane 23.](#page-22-0)

■ Model s dvomi kartami SIM: Vložte karty nano SIM pozlátenými kontaktmi smerom nadol do držiakov na kartu SIM 1 a SIM 2 v zásuvke. Nezabudnite správne vložiť odrezaným rohom podľa výrezu v držiakoch.

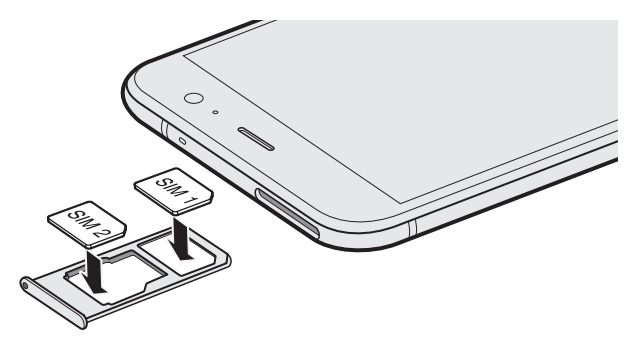

#### Model s dvomi kartami SIM:

- § Štandardne sa karta SIM 1 pripája k sieti 4G LTE/3G a karta SIM 2 k sieti 3G/2G. Informácie o spôsobe nastavenia preferovanej karty na pripojenie k sieti 4G LTE nájdete v časti [Spravovanie](#page-30-0) [kariet nano SIM pomocou aplikácie Správca duálnej siete na strane 31](#page-30-0).
- § SIM 2 a SD sú označené na rovnakom držiaku v zásuvke. Do tohto držiaka vložte buď druhú kartu nano SIM alebo kartu microSD. Obidve karty nemôžu byť vložené súčasne.

#### <span id="page-21-0"></span>22 Rozbalenie a prvotné nastavenie

5. Pri opätovnom vkladaní zásuvky nezabudnite, že má byť otočená prednou stranou nahor, aby karty nevypadli. Zásuvku držte medzi prstami za vonkajší držiak karty a potom pevne zasuňte zásuvku naspäť do štrbiny.

#### Model s dvomi kartami SIM:

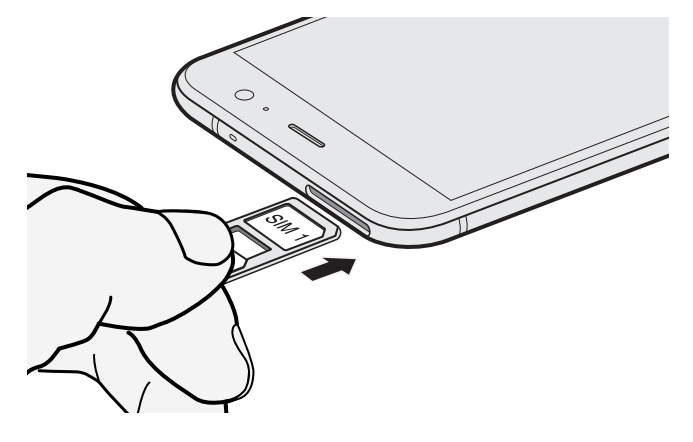

6. Zaistite, aby bola zásuvka zasunutá úplne a nevyčnievala zo štrbiny.

#### Vyťahovanie karty nano SIM

- 1. Držte telefón lícom nahor.
- 2. Zasuňte špičku nástroja na vysunutie alebo malú ohnutú kancelársku sponku do otvoru na vysunutie zásuvky.

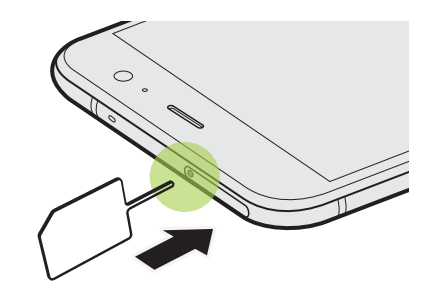

- 3. Zatlačte špičku nástroja úplne do otvoru, kým sa nevysunie zásuvka na kartu.
- 4. Vytiahnite von zásuvku na kartu a potom vytiahnite kartu nano SIM.
- 5. Zásuvku znova vložíte tak, že ju vyrovnáte do stredu štrbiny a potom ju úplne zasuniete dovnútra.
- 6. Zaistite, aby bola zásuvka zasunutá úplne a nevyčnievala zo štrbiny.

## Pamäťová karta

Použite pamäťovú kartu na ukladanie svojich fotografií, videí a hudby. Keď potrebujete uvoľniť miesto v pamäti telefónu, môžete určité aplikácie presunúť na pamäťovú kartu, ak aplikácia túto funkciu podporuje.

Pamäťová karte je voliteľný doplnok a kupuje sa samostatne.

#### <span id="page-22-0"></span>Vloženie karty microSD

- 1. Držte telefón lícom nahor.
- 2. Zasuňte špičku nástroja na vysunutie zásuvky, ktorý bol priložený k telefónu (alebo malú ohnutú kancelársku sponku) do otvoru na vysunutie zásuvky na kartu.

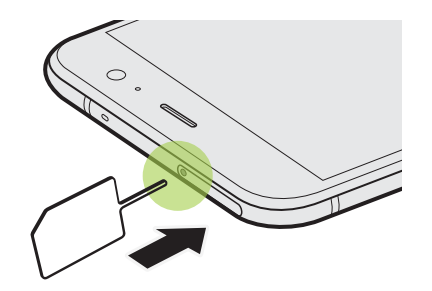

3. Zatlačte špičku úplne do otvoru, kým sa zásuvka nevysunie, potom zásuvku vytiahnite von.

Model s dvomi kartami SIM: SIM 2 a SD sú označené na rovnakom držiaku v zásuvke. Vytiahnite druhú kartu nano SIM, ak chcete použiť kartu microSD. Obidve karty nemôžu byť vložené súčasne.

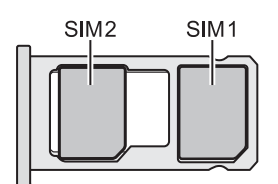

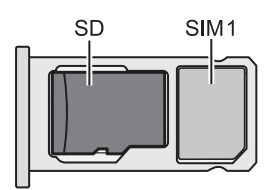

4. Vložte kartu microSD pozlátenými kontaktmi smerom dole a zúženou stranou smerom dovnútra držiaka na kartu SD v zásuvke.

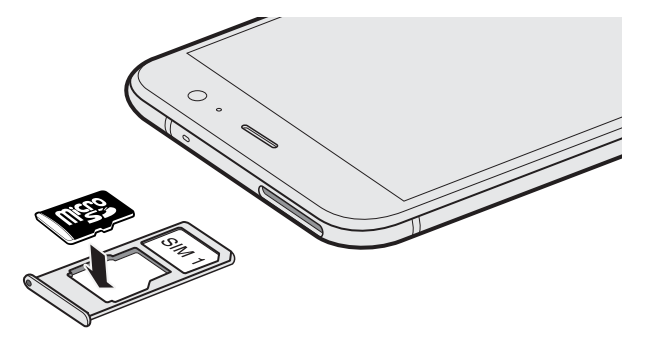

#### <span id="page-23-0"></span>24 Rozbalenie a prvotné nastavenie

5. Pri opätovnom vkladaní zásuvky nezabudnite, že má byť otočená prednou stranou nahor, aby karty nano SIM a microSD nevypadli. Zásuvku držte medzi prstami za vonkajší držiak karty a potom pevne zasuňte zásuvku naspäť do štrbiny.

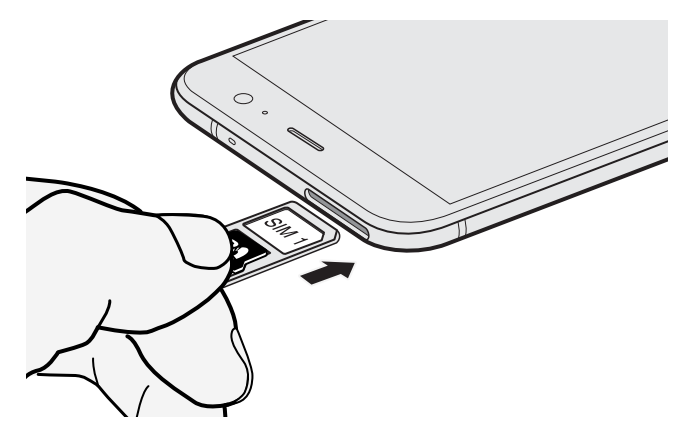

6. Zaistite, aby bola zásuvka zasunutá úplne a nevyčnievala zo štrbiny.

Ak vkladáte kartu microSD prvýkrát, objaví sa výzva na jej nastavenie.

#### Odpojenie pamäťovej karty

Ak chcete vytiahnuť pamäťovú kartu, keď je telefón HTC U11 zapnutý, najprv musíte pamäťovú kartu odpojiť, aby ste predišli porušeniu alebo poškodeniu súborov na pamäťovej karte.

Ak používate pamäťovú kartu ako interný ukladací priestor a na kartu sú presunuté aplikácie,  $\Phi$ nebudete môcť po odpojení karty otvárať tieto aplikácie.

- 1. Na obrazovke Domov klepnite na ::: > Nastavenie > Pamäť.
- 2. Spravte jednu z týchto možností:
	- $\blacksquare$  Ak je vaša pamäťová karta zobrazená pod položkou Vymeniteľná pamäť, klepnite na  $\clubsuit$ vedľa názvu karty a potom klepnite na položku Vysunúť.

■ Ak je vaša pamäťová karta zobrazená pod položkou Interná pamäť, klepnite na názov karty a potom klepnite na  $\mathbf{R} \rightarrow \mathbf{V}$ ysunúť.

#### Vytiahnutie karty microSD

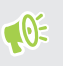

Pred vytiahnutím karty microSD ju nezabudnite odpojiť. Pozrite časť [Odpojenie pamäťovej karty](#page-23-0) [na strane 24.](#page-23-0)

- 1. Držte telefón lícom nahor.
- 2. Zasuňte špičku nástroja na vysunutie zásuvky, ktorý bol priložený k telefónu (alebo malú ohnutú kancelársku sponku) do otvoru na vysunutie zásuvky na kartu.

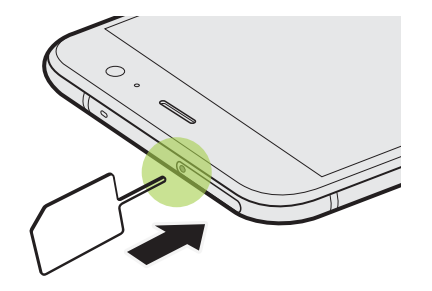

- 3. Zatlačte špičku nástroja úplne do otvoru, kým sa nevysunie zásuvka.
- 4. Vytiahnite von zásuvku a vytiahnite kartu microSD.
- 5. Zásuvku znova vložíte tak, že ju vyrovnáte do stredu štrbiny a potom ju úplne zasuniete dovnútra.
- 6. Zaistite, aby bola zásuvka zasunutá úplne a nevyčnievala zo štrbiny.

## <span id="page-25-0"></span>Nabíjanie batérie

Pred tým, než telefón HTC U11 zapnete a začnete ho používať, odporúčame, aby ste nabili batériu.

- $Q_{\epsilon}$ § Ak bola batéria niekoľko dní vybitá, pred zapnutím bude možno potrebné telefón HTC U11 niekoľko minút nabíjať.
	- § Na nabíjanie batérie používajte len adaptér a kábel USB Type-C, ktoré boli pribalené pri telefóne HTC U11. Keď je batéria takmer vybitá, nezabudnite použiť na nabíjanie napájací adaptér. Nepoužívajte pripojenie USB káblom k počítaču.
	- 1. Zapojte malý koniec kábla USB Type-C do konektora USB Type-C.

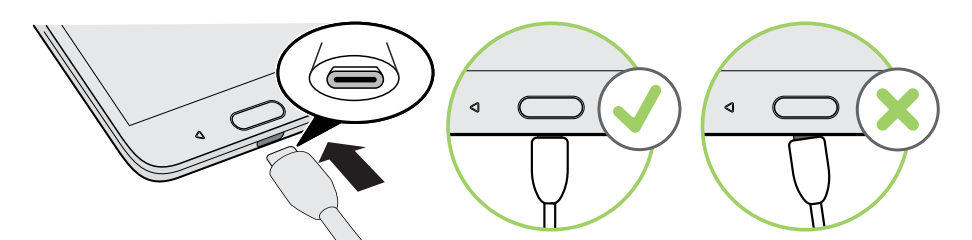

- 2. Zapojte druhý koniec kábla USB Type-C do sieťového adaptéra.
- 3. Začnite nabíjať batériu zapojením sieťového adaptéra do elektrickej zásuvky.
- V rámci ochrany pred prehrievaním sa batéria môže prestať nabíjať.
- Batériu nenabíjajte v horúcom prostredí.
- § Keď využívate webový prehľadávač a nabíjate batériu, telefón HTC U11 sa môže zohrievať. Je to normálny jav.
- § V rámci úspory elektrickej energie odpojte po dokončení nabíjania napájací adaptér z elektrickej zásuvky.

## Vodotesný a prachu odolný

Telefón Telefón HTC U11 je vodotesný a prachu odolný a má hodnotenie IP67, ako je určované medzinárodnou normou IEC 60529. S pevne zatvorenou štrbinou na kartu nano SIM/microSD je tento telefón vodotesný, ak je pri izbovej teplote nechtiac ponorený v čistej vode do hĺbky maximálne 1 meter a nie dlhšie než 30 minút.

Telefón HTC U11 nesmie byť vystavený inej než čistej vode, vode pod vysokým tlakom, silnému alebo rýchlemu prúdu vody ani piesku, pretože môžu spôsobiť prehriatie, úraz elektrickým prúdom alebo poškodenie telefónu. Keď je telefón HTC U11 mokrý, nepokúšajte sa ho nabíjať ani inak používať port USB. Bežným opotrebovaním sa môže vodotesnosť a odolnosť voči prachu časom znižovať.

#### 27 Rozbalenie a prvotné nastavenie

Ak nebol telefón používaný v súlade s pokynmi a preventívnymi opatreniami uvedenými v tejto príručke, okrem iného ak bol používaný v prostrediach alebo situáciách, ktoré prekračujú obmedzenia podľa hodnotenia IP67, záruka stráca platnosť. Preventívne opatrenia a tipy na používanie nájdete v časti Tipy k starostlivosti a údržbe na strane 27 a [Čistenie a sušenie na strane](#page-27-0) [28](#page-27-0). Nezabudnite si prečítať aj Bezpečnostnú príručku, ktorá bola k telefónu priložená.

#### Tipy k starostlivosti a údržbe

Pomocou týchto tipov a preventívnych opatrení udržíte odolnosť telefónu voči vode a prachu.

Nikdy sa nepokúšajte vkladať ani vyťahovať karty nano SIM a microSD v rukaviciach, mokrými rukami a ani v prípade, že je telefón mokrý.

- Pred vložením zásuvky a zatvorením štrbiny na kartu utrite všetky kvapky vody alebo nečistoty čistou a suchou handričkou. Dávajte aj pozor, aby medzi zásuvkou a otvormi štrbiny neostali žiadne vlasy, vlákna ani malé častice, aby sa do telefónu nedostala voda cez medzery.
- § Súčasti, ktoré udržiavajú odolnosť voči vode, ako je napríklad zásuvka (ktorá slúži ako kryt štrbiny na kartu), môžu byť časom menej účinné. Ak sa účinnosť týchto častí zníži, prípadne sa poškodia, telefón už nemusí byť vodotesný. Ak k tomu dôjde, obráťte sa na predajcu alebo mobilného operátora. Za výmenu častí môže byť účtovaný poplatok.

Nenechajte úmyselne ponárať telefón HTC U11. Ak sa telefón nechtiac ponorí do vody, nestláčajte ovládacie prvky (napríklad tlačidlá ZAPNÚŤ/VYPNÚŤ a HLASITOSŤ) a telefón nepoužívajte.

Nevystavujte telefón rýchlej alebo silno tečúcej vode, napríklad sprejom, pusteným kohútikom, vodopádom alebo morským vlnám.

Nevystavujte telefón nasledujúcemu a nedovoľte ani, aby s nimi prišiel do styku port USB:

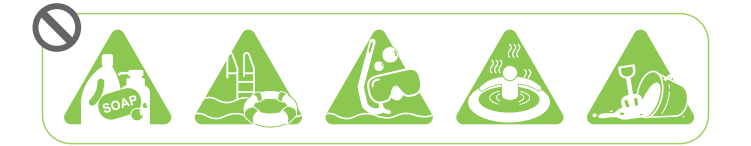

- Voda obsahujúca mydlo, čistiaci prostriedok alebo sprchový gél
- § Morská voda, bazény, kúpele, horúca voda a horúce pramene
- § Akákoľvek tekutina okrem vody z vodovou, napríklad alkohol, džúsy a ochucovadlá
- § Piesok

Ak je telefón vystavený účinkom čistej vody, nezabudnite ho poriadne vysušiť Aby nedošlo k poškodeniu telefónu, nenabíjajte ho, ak sú v okolí nejaké znečisťujúce látky, prípadne ak nie je port USB úplne suchý. Za takýchto podmienok nepripájajte žiadne externé zariadenie.

Na vysušenie častí telefónu nikdy nepoužívajte sušič na vlasy.

Napájací adaptér a príslušenstvo nie sú vodotesné. Nikdy ich nepoužívajte na mokrých miestach, ako je napríklad kúpeľňa alebo kuchyňa, pretože pri kontakte s vodou môže dôjsť k poruche, úrazu elektrickým prúdom alebo inému ohrozeniu.

Nenechávajte telefón príliš dlho na vlhkých miestach, ako je napríklad kúpeľňa alebo kuchyňa, pretože nie je odolný voči vlhkosti.

#### <span id="page-27-0"></span>Čistenie a sušenie

Ak sa telefón HTC U11 dostal do styku so slanou vodou, tekutými chemickými látkami, prachom alebo iným znečistením, okamžite ho opláchnite. Keď je telefón mokrý, nezabudnite ho dôkladne vysušiť.

- $\Phi$ § Aby nedošlo k poškodeniu telefónu HTC U11, nenabíjajte ho, ak sú v okolí nejaké znečisťujúce látky, prípadne ak nie je port USB úplne suchý. Za takýchto podmienok nepripájajte žiadne externé zariadenie.
	- Ak tieto časti nebudú dobre vysušené, hlasitosť ušného slúchadla, reproduktorov a mikrofónu môže byť znížená.

#### Opláchnutie

- 1. Pred opláchnutím sa uistite, či je štrbina na kartu nano SIM/microSD poriadne zatvorená. Pozrite časť [Karta nano SIM na strane 20](#page-19-0) a [Pamäťová karta na strane 22](#page-21-0).
- 2. Telefón opláchnite čistou vodou. Oplachujte ho len rukou. Nepoužívajte kefu ani špongiu.

Počas oplachovania nestláčajte zásuvku, aby sa okolo štrbiny na kartu nevytvorili medzery, cez ktoré by mohla voda preniknúť dovnútra.

#### Sušenie

- 1. Opatrne utrite vodu z telefónu čistou a suchou handričkou. Nepoužívajte bavlnené tampóny na utieranie ušného slúchadla, reproduktorov, mikrofónu a pripájacieho portu.
- 2. Keď je obrazovka mokrá, nemusí reagovať presne na dotykové gestá. Dotykovú obrazovku a objektívy utrite mäkkou suchou handričkou, napríklad z mikrovlákna, ktorá nepoškriabe povrch.
- 3. Nechajte telefón úplne vysušiť pri izbovej teplote po dobu približne 3 hodiny. Ak sú tlačidlá a nejaký pripájací port, ako je napríklad port USB, stále mokré, pred použitím telefónu ich nezabudnite úplne vysušiť.

Ak sa vo vnútri obrazovky sformuje kondenzácia, ako napríklad pri výraznej zmene teploty, položte telefón na miesto s izbovou teplotou, kým sa kondenzácia nestratí.

### Zapnutie alebo vypnutie

#### Zapnutie

Stlačte tlačidlo NAPÁJANIE, kým HTC U11 nezavibruje.

Keď prvýkrát zapnete HTC U11, objaví sa výzva na jeho nastavenie.

#### <span id="page-28-0"></span>Vypnutie

- 1. Ak je displej vypnutý, stlačením tlačidla NAPÁJANIE displej znova zapnete.
- 2. Stlačte a niekoľko sekúnd podržte tlačidlo NAPÁJANIE.
- 3. Klepnite na Vypnúť v ponuke s možnosťami.

## Prvé nastavenie telefónu HTC U11

Keď prvýkrát zapnete telefón HTC U11 (prípadne po obnovení na výrobné nastavenia), objaví sa výzva na jeho nastavenie.

Pred nastavovaním zálohujte svoj starý telefón pomocou Služby zálohovania Android, ak chcete  $\bigcirc$ obnoviť svoje aplikácie a nastavenia do telefónu HTC U11. Informácie o zálohovaní nájdete v časti [Používanie služby Zálohovanie Android na strane 119](#page-118-0).

1. Ak potrebujete navigovať hlasovou odozvou, zapnite funkciu TalkBack stlačením a podržaním dvoch prstov na prvej obrazovke, kým nezačujete správu a potom zvukové znamenie.

Ak ste prípadne nechtiac aktivovali funkciu TalkBack, postupujte podľa pokynov na obrazovke a vypnite ju.

- 2. Zvoľte systémový jazyk, ktorý chcete použiť, prečítajte si zmluvné podmienky a prijmite ich, vyberte internetové pripojenie a prihláste sa na svoje konto Google®.
- 3. Na obrazovke s otázkou, z ktorého zariadenia chcete obnoviť, vyberte jedno z nasledujúceho:
	- § Ak ste starý telefón zálohovali pomocou Služby zálohovania Android, klepnite na názov telefónu. Klepnutím na  $\vee$  vyberte aplikácie, ktoré chcete nainštalovať, a potom klepnite na tlačidlo Obnoviť.
	- § Ak nechcete spustiť obnovenie, klepnite na možnosť Neobnovovať.
- 4. Prihláste sa na svoje konto HTC rovnakými prihlasovacími údajmi pre služby HTC, ako je napríklad Motívy a HTC Sense Companion.
- 5. Nastavte aplikáciu Edge Sense, ak chcete okamžite snímať zábery fotoaparátu alebo vykonávať iné úkony stlačením telefónu. Podrobnosti nájdete v časti [Čo je Edge Sense? na](#page-50-0) [strane 51](#page-50-0).
- 6. Klepnite na položku Nastaviť odtlačok prsta a pridajte svoj odtlačok prsta, ktorý sa bude používať pri odomykaní telefónu. Podrobnosti nájdete v časti [Skener odtlačkov prstov na](#page-30-0) [strane 31](#page-30-0).
- 7. Podľa zostávajúcich pokynov dokončite nastavenie telefónu.

Ak máte obsah, ako sú napríklad súbory médií a údaje, ktorý potrebujete preniesť zo starého telefónu, pozrite časť [Spôsoby prenesenia obsahu z predchádzajúceho telefónu na strane 124](#page-123-0). <span id="page-29-0"></span>Niektoré funkcie vyžadujúce pripojenie na internet, ako sú napríklad služby založené na polohe a automatická synchronizácia kont online, môžu byť mobilným operátorom osobitne spoplatnené. Ak sa chcete vyhnúť poplatkom za dáta, cez Nastavenie vypnite tieto funkcie. Ďalšie informácie o službách určovania polohy nájdete v časti [Zapnutie alebo vypnutie služieb určovania polohy na](#page-178-0) [strane 179](#page-178-0).

## Pridávanie spoločenských sietí, e-mailových kont a podobne

V telefóne HTC U11 môžete synchronizovať kontakty, kalendáre a ďalšie údaje zo spoločenských sietí, e-mailových kont a online služieb. V závislosti od typu konta je možné po prihlásení na online kontá synchronizovať aktualizácie medzi HTC U11 a webom.

- 1. Na obrazovke Domov klepnite na  $\cdots$  > Nastavenie > Kontá a synchronizácia.
- 2. Klepnite na  $\blacktriangleright$ .
- 3. Klepnite na typ konta, ktoré chcete pridať.
- 4. Ak chcete zadať údaje o svojom konte, postupujte podľa pokynov na obrazovke.

Pridať môžete niekoľko kont Google.

#### Synchronizácia kont

 $\mathbb{M}$ 

،۳,

- 1. Na obrazovke Domov klepnite na  $\ldots$  > Nastavenie > Kontá a synchronizácia.
- 2. Klepnutím na prepínač Automatická synchronizácia Zap./Vyp. môžete zapnúť alebo vypnúť automatickú synchronizáciu všetkých svojich kont.
- 3. Ak chcete ručne synchronizovať jednotlivé kontá, klepnite na typ konta a potom klepnite na  $\mathbf{S}$  > Synchronizovať teraz na obrazovke Nastavenie konta.

Na obrazovke Nastavenie konta tiež môžete zmeniť nastavenie synchronizácie konta.

#### <span id="page-30-0"></span>Odstránenie konta

Odstráňte kontá z telefónu HTC U11, ak ich už nepoužívate. Odstránenie konta nevymaže kontá a informácie zo samotnej online služby.

- 1. Na obrazovke Domov klepnite na  $\cdots$  > Nastavenie > Kontá a synchronizácia.
- 2. Klepnite na typ konta.

Ak ste prihlásení na viaceré kontá v rámci jedného typu konta, klepnite na konto, ktoré chcete odstrániť.

na určitých typoch konta môže byť potrebné aj najprv klepnúť na názov odstraňovaného konta aj v prípade, že je tu len jedno konto.

3. Klepnite na : > Odstrániť konto.

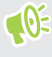

Po odstránení konta z telefónu HTC U11 môžu v aplikácii tretej strany ostať uchované určité osobné údaje.

### Výber karty nano SIM na pripojenie k sieti 4G LTE

Keď sú v telefóne vložené dve karty nano SIM, len jedna karta sa môže pripájať k rýchlejšej sieti 4G LTE. Druhá karta môže byť pripojená len k sieti 3G/2G.

Môžete nastaviť, ktorú kartu chcete pripájať k sieti 4G LTE.

- 1. Na obrazovke Domov klepnite na  $\cdots$  > Nastavenie > Správca duálnej siete.
- 2. Klepnite na položku Preferovaná dátová sieť.
- 3. Vyberte, ktorú kartu chcete pripájať k sieti 4G LTE.

## Spravovanie kariet nano SIM pomocou aplikácie Správca duálnej siete

Dostupnosť karty SIM sa líši v závislosti od modelu telefónu, oblasti a krajiny.

Na obrazovke Domov klepnite na  $\cdots$  > Nastavenie > Správca duálnej siete. Zásuvku môžete zapnúť alebo vypnúť, zmeniť názvy zásuviek a podobne.

### Skener odtlačkov prstov

Telefón HTC U11 môžete rýchlo prebudiť a odomknúť odtlačkom prsta. Môžete pridať až 5 odtlačkov prsta.

Pri nastavovaní a používaní skenera odtlačkov prstov dodržiavajte tieto tipy:

- Zaistite, aby boli prst aj skener odtlačkov prsta suché a čisté.
- Použite celú plôšku prsta, aj boky a špička.
- Pri zaznamenávaní odtlačku prsta stláčajte skener, kým nezavibruje.
- Skener odtlačkov prsta má čitateľnosť  $360^{\circ}$  stlačením skenera zaznamenaným prstom v ľubovoľnom uhle môžete zapnúť obrazovku alebo odomknúť telefón HTC U11.

Možno sa nebude dať nastaviť skener odtlačkov prsta na odomknutie telefónu HTC U11, ak ste prihlásení na konto Exchange ActiveSync®, ktoré vyžaduje nastavenie na iný spôsob zámku obrazovky (napríklad heslom). Overte si u správcu servera Exchange, či konto Exchange ActiveSync podporuje skener odtlačkov prsta.

#### Prvé pridanie odtlačku prsta

1. Na obrazovke Domov klepnite na  $\cdots$ , potom klepnite na položky Nastavenie > Skener odtlačkov prsta.

2. Klepnite na položku Pridať odtlačok prsta.

Ak ste ešte nenastavili vzor zámku obrazovky, kód PIN ani heslo, objaví sa výzva na ich nastavenie. Pozrite časť [Nastavenie zámku obrazovky na strane 183](#page-182-0).

- 3. Klepnite na Spustiť.
- 4. Vyberte, ktorý prst alebo palec chcete použiť, stlačte skener, kým nezavibruje, potom prst alebo palec zodvihnite.
- 5. Opakovane stláčajte skener, kým nebude odtlačok prsta úspešne zaznamenaný. Najlepšie bude, ak pri stláčaní skenera podržíte prst v rovnakom smere.
- 6. Po úspešnom zaznamenaní odtlačku prsta klepnite na tlačidlo Hotovo.

HTC U11 teraz môžete prebudiť a odomknúť odtlačkom prsta.

Ak skener po piatich pokusoch nerozozná odtlačok prsta, bude potrebné zadať záložný vzor odomknutia, kód PIN alebo heslo. Pred odstránením údajov z telefónu HTC U11 máte 10 ďalších pokusov.

Pridanie, odstránenie alebo úprava odtlačkov prsta 

- 1. Na obrazovke Domov klepnite na  $\cdots$ , potom klepnite na položky Nastavenie > Skener odtlačkov prsta.
- 2. Zadajte vzor, kód PIN alebo heslo.
- 3. Spravte jednu z týchto možností:
	- Klepnutím na položku Pridať odtlačok prsta pridáte ďalší odtlačok prsta.
	- Klepnutím na zaznamenaný odtlačok prsta ho premenujete alebo odstránite.
	- Klepnutím na položku Resetovať skener odtlačkov prsta odstránite všetky zaznamenané odtlačky prsta.
	- Vyberte možnosť **Prebudiť obrazovku**, ak chcete, aby sa dalo klepnutím na skener odtlačkov prsta prebudiť telefón a odomknúť obrazovku.

# <span id="page-32-0"></span>**Váš prvý týždeň s novým telefónom**

## Domovská stránka HTC Sense

Po prvom zapnutí a nastavení telefónu HTC U11 uvidíte obrazovku Domov.

- Potiahnite doprava a nájdete HTC BlinkFeed. Môžete si prispôsobiť, ako sa na obrazovke HTC BlinkFeed zobrazujú príspevky z vašich spoločenských sietí, najzaujímavejšie stručné správy z obľúbených spravodajských médií a podobne. Podrobnosti nájdete v časti [Čo je](#page-134-0) [HTC BlinkFeed? na strane 135.](#page-134-0)
- § Potiahnite doľava a objavíte miesto na pridanie svojich obľúbených miniaplikácií, aplikácií atď., takže ich budete mať k dispozícii jedným klepnutím. Panely tiež môžete pridať. Podrobnosti nájdete v časti [Pridanie alebo odstránenie panela miniaplikácií na strane 60](#page-59-0).
- § Môžete zmeniť aplikácie na paneli spúšťania v spodnej časti obrazovky Domov. Pozrite časť [Panel spúšťania na strane 62.](#page-61-0)

Keď ste na inej obrazovke alebo v inej aplikácii, stlačením tlačidla DOMOV sa vrátite na naposledy zobrazenú obrazovku Domov.

## Režim spánku

Režim spánku šetrí energiu batérie prepnutím telefónu HTC U11 do stavu nízkej spotreby energie pri vypnutej obrazovke. Zabráni aj nechceným stlačeniam tlačidla, keď máte HTC U11 v taške.

#### Prepnutie do Režimu spánku

Ak chcete vypnúť obrazovku a uviesť telefón do Režimu spánku, krátko stlačte tlačidlo NAPÁJANIE. Môžete tiež dvakrát klepnúť na uzamknutú obrazovku.

Telefón HTC U11 tiež automaticky prejde do Režimu spánku vtedy, keď je po určitú dobu nečinný. Nastavením časového limitu obrazovky môžete zmeniť dobu, po ktorej telefón HTC U11 prejde do Režimu spánku. Podrobnosti nájdete v časti [Nastavenie vypínania obrazovky na strane 180](#page-179-0).

#### Prebudenie z Režimu spánku

- Stlačte tlačidlo NAPÁJANIE.
- Pomocou Motion Launch™ prebudíte a odomknete telefón priamo do aplikácie alebo na obrazovku. Pozrite časť [Motion Launch na strane 44](#page-43-0).

## <span id="page-33-0"></span>Uzamknutá obrazovka

- Rýchlym potiahnutím uzamknutej obrazovky nahor odomknete obrazovku.Prípadne stlačte a podržte snímač odtlačkov prsta.
- Dvojitým klepnutím na upozornenie prejdete priamo do súvisiacej aplikácie.
- Potiahnutím doľava alebo doprava na upozornení ho odstránite.
- § Stlačením a podržaním upozornenia stlmíte alebo zablokujete upozornenia z príslušnej aplikácie. Klepnite na možnosť Ďalšie nastavenia a prispôsobte nastavenia upozornení.

Ak nechcete, aby sa obsah upozornenia zobrazoval na uzamknutej obrazovke, prejdite do ponuky Nastavenie > Zvuk a upozornenie > Na uzamknutej obrazovke a potom klepnite na možnosť Nezobrazovať vôbec upozornenia.

§ Ak chcete nastaviť zámok obrazovky alebo Inteligentný zámok, pozrite časť [Nastavenie](#page-182-0) [zámku obrazovky na strane 183](#page-182-0), kde nájdete podrobnosti.

## Gestá pohybom

Pomocou gest pohybom stlmíte vyzváňanie telefónu HTC U11, stíšite hlasitosť vyzváňania a podobne.

#### Automatické prijatie hovoru zodvihnutím telefónu

Ak chcete automaticky prijať prichádzajúci hovor, zodvihnite telefón a najprv sa pozrite na obrazovku, kto vám volá, až potom ho priložte k uchu.

Túto funkciu môžete zapnúť alebo vypnúť. V položkách Nastavenie > Hovor začiarknite alebo zrušte začiarknutie políčka Automatické prijímanie hovorov.

#### Preklopením stlmiť

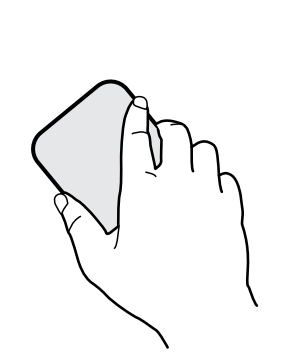

Ak máte prichádzajúci hovor a telefón je otočený lícom nahor, preklopením telefónu opačne môžete stlmiť.

Keď prejdete do časti Nastavenie a potom klepnete na položky Zvuk a upozornenie > Preklopením stlmiť môžete telefón nastaviť takto:

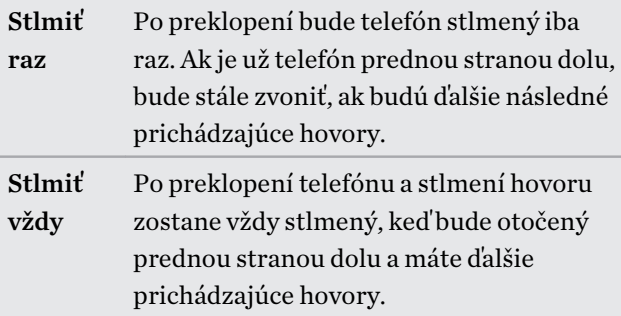

#### Zodvihnutie pre zníženie hlasitosti

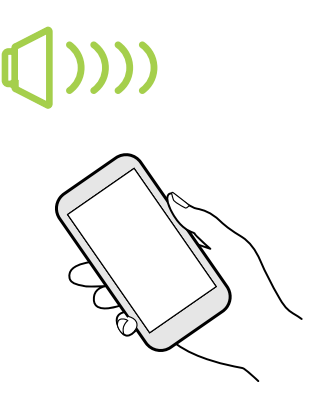

Na obchodnom stretnutí alebo v reštaurácii môžete pri prichádzajúcom hovore zodvihnúť HTC U11 zo stola a automaticky tak znížiť hlasitosť vyzváňania.

Túto funkciu môžete zapnúť alebo vypnúť. Prejdite na Nastavenie, klepnite na položku Zvuk a upozornenie a potom začiarknite alebo zrušte začiarknutie možnosti Stíšiť zvonenie pri zodvihnutí.

#### Automatické zvýšenie hlasitosti, keď je telefón vo vrecku alebo v taške

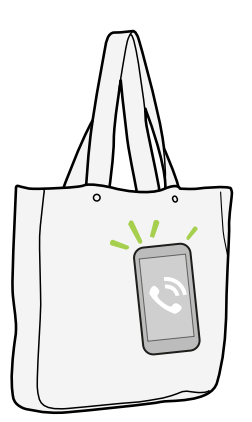

Režim Vo vrecku umožňuje, aby telefón HTC U11 rozpoznal, keď je v taške alebo vo vrecku a zvýšil hlasitosť tak, aby ste ho počuli aj v rušnom prostredí.

Túto funkciu môžete zapnúť alebo vypnúť. Prejdite na Nastavenie, klepnite na položku Zvuk a upozornenie a potom začiarknite alebo zrušte začiarknutie možnosti Režim vo vrecku.

#### Lepšie zobrazenie otočením telefónu HTC U11

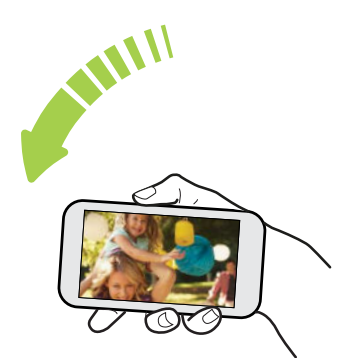

Pri väčšine obrazoviek môžete automaticky zmeniť orientáciu obrazovky zo zobrazenia na výšku na zobrazenie na šírku fyzickým otočením telefónu HTC U11 nabok.

Pri zadávaní textu môžete telefón HTC U11 otočiť na stranu, aby ste mali väčšiu klávesnicu.

## <span id="page-35-0"></span>Dotykové gestá

Pomocou dotykových gest sa môžete pohybovať po obrazovke Domov, otvárať aplikácie, listovať zoznamy a podobne.

#### Klepnite na

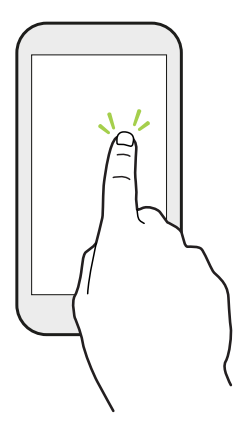

Ak chcete vybrať položky na obrazovke, ako sú napríklad ikony aplikácie a nastavenia, klepnite prstom na obrazovku, prípadne stlačte tlačidlá na obrazovke.

#### Po stlačení a podržaní

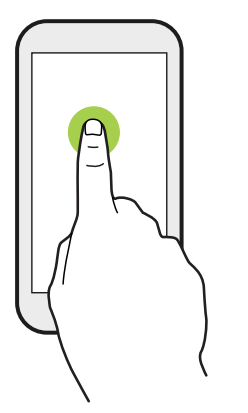

Ak chcete otvoriť dostupné možnosti pre nejakú položku (napr. kontakt alebo prepojenie na webovej stránke), jednoducho stlačte a podržte položku.

#### Posúvanie alebo potiahnutie

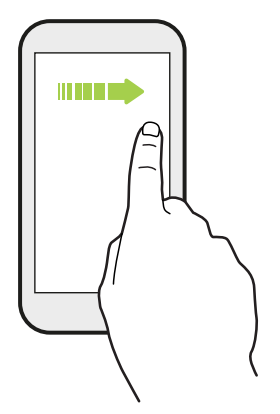

Rýchlym vodorovným potiahnutím prstom po obrazovke prejdete na ďalšie panely obrazovky Domov. Zvislým posúvaním listujete zoznamom, dokumentom a podobne.
#### 37 Váš prvý týždeň s novým telefónom

#### Pretiahnutie

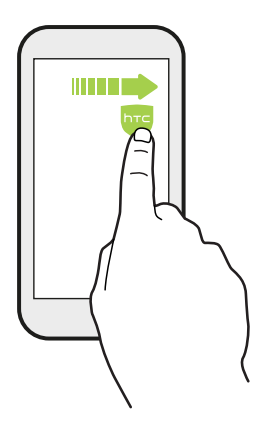

Stlačte a podržte prst určitým tlakom predtým, ako začnete ťahať. Počas ťahania nepúšťajte prst, kým nedosiahnete cieľové miesto.

## Rýchle potiahnutie

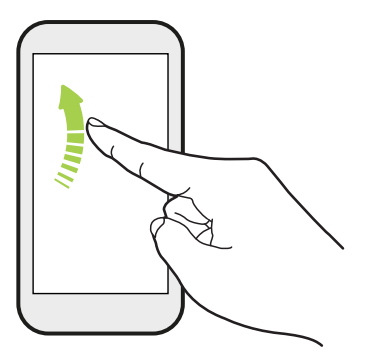

Rýchle potiahnutie sa podobá na posúvanie, avšak musíte potiahnuť prst v jemných a rýchlych ťahoch, ako keď napríklad posúvate doprava a doľava po obrazovke Domov, či rýchlo potiahnete v kontaktoch alebo zozname správ.

## Stlačenie a rýchle potiahnutie

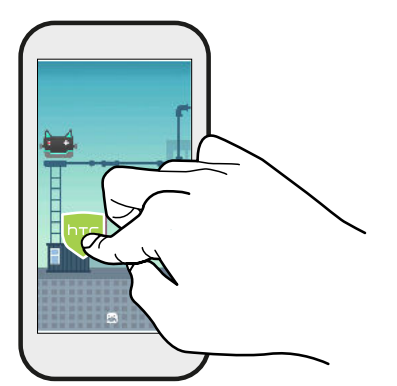

Na obrazovke Domov môžete ľahko presunúť miniaplikáciu alebo ikonu z jednej obrazovky na druhú.

Jedným prstom stlačte a podržte miniaplikáciu alebo ikonu a druhým prstom rýchlo potiahnite obrazovku na iné mieste.

## Potiahnutie dvomi prstami

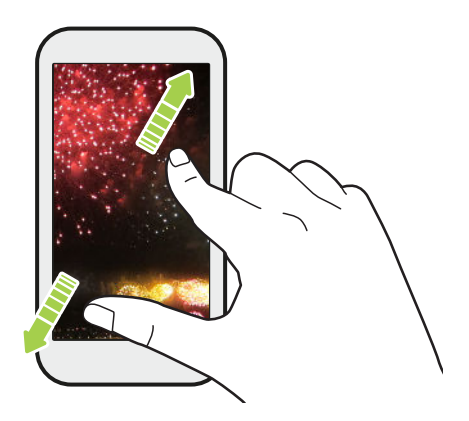

V niektorých aplikáciách funguje stiahnutie dvoch prstov smerom k sebe pri prezeraní obrázkov alebo textu ako priblíženie.

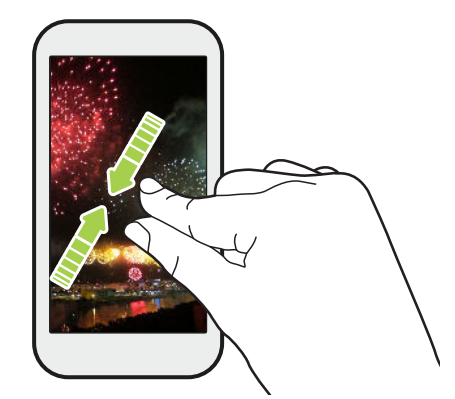

Potiahnutím prstov k sebe obrázok alebo text oddialite.

## Posúvanie dvomi prstami

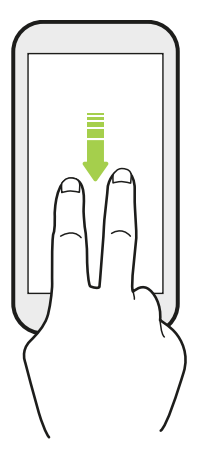

Potiahnutím stavového riadka dvomi prstami nadol otvoríte Rýchle nastavenie.

## Potiahnutie tromi prstami

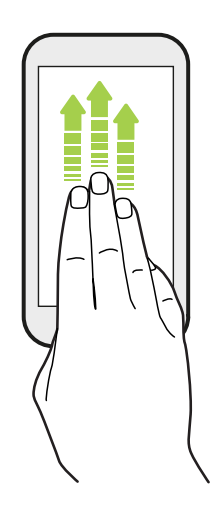

- Stačí tromi prstami potiahnuť po obrazovke nahor a HTC Connect<sup>™</sup> prenáša hudbu alebo video z HTC U11 do reproduktorov, resp. TV. Môžete tiež zdieľať tok údajov médií z aplikácií, ako je napríklad YouTube<sup>®</sup>.
- § Potiahnutím nadol odpojíte od reproduktorov alebo TV.

Funkcia Gestá médií je v štandardne v položke Nastavenie aktivovaná, takže na zdieľanie obsahu funguje gesto tromi prstami.

## Zoznámte sa so svojimi nastaveniami

Chcete zmeniť vyzváňací tón, nastaviť pripojenie Wi-Fi alebo pridať kontá? Toto a ešte iné môžete robiť cez Nastavenie.

- 1. Otvorte Nastavenie z obrazovky Aplikácie alebo panela Upozornenia.
	- Na obrazovke Domov klepnutím na ::: prepnite na obrazovku Aplikácie a potom klepnite na Nastavenie.
	- § Potiahnite nadol prstom vrchnú časť obrazovky, čím otvoríte panel Upozornenia, a potom klepnite na  $\boldsymbol{\mathfrak{P}}$ .
- 2. Tu sú niektoré základné nastavenia, ktoré môžete zmeniť:
	- § Klepnutím na prepínač Zap./Vyp. vedľa položky zapnite alebo vypnite, napríklad Wi-Fi. Klepnutím na položku samotnú môžete konfigurovať nastavenie.
	- Klepnutím na Zvuk a upozornenie nastavíte vyzváňací tón, vyberiete zvukový profil a nakonfigurujete nastavenie upozornenia.
	- Klepnite na položku **Prispôsobiť** a zmeňte tapetu, motív, vyzváňací tón a podobne.
	- Klepnite na položku **Kontá a synchronizácia** a pridajte alebo sa prihláste na svoje rozličné kontá, napríklad e-mailové, spoločenské siete a podobne.
	- Klepnutím na Zabezpečenie môžete HTC U11 zabezpečiť, napríklad zámkom obrazovky.
	- Klepnite na položku v časti Návrhy a pozrite si nové alebo odporúčané nastavenia, ktoré prispôsobiť.
- 3. Môžete tiež potiahnuť doprava na obrazovke Nastavenie a zobrazíte tak zoznam hlavných nastavení a rýchlo môžete prechádzať z jedného upozornenia na druhé. Prípadne klepnutím na  $\mathsf Q$  v časti Nastavenie rýchlo vyhľadáte možnosti a nastavenia.

# <span id="page-39-0"></span>Používanie karty Rýchle nastavenie

Na paneli Rýchle nastavenie môžete ľahko zapínať alebo vypínať nastavenia, ako sú napríklad Wi-Fi a Bluetooth®.

- 1. Potiahnite prstom smerom nadol z vrchnej časti obrazovky, čím otvoríte panel Upozornenia. Hneď pod tlačidlo Nastavenie uvidíte prvých šesť dlaždíc Rýchle nastavenia.
- 2. Ak chcete zobraziť všetky dlaždice Rýchle nastavenia, urobte ľubovoľné z nasledujúceho:
	- Dvomi prstami potiahnite nadol stavový riadok.

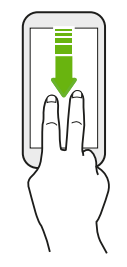

- § Potiahnite dvakrát nadol stavový riadok.
- 3. Rýchlym potiahnutím doľava alebo doprava zobrazíte ďalšie dlaždice.
- 4. Ak chcete zapnúť alebo vypnúť nastavenie, stačí klepnúť na jeho dlaždicu.

#### Prispôsobenie Rýchleho nastavenia

Môžete odstrániť, nahradiť alebo znova usporiadať dlaždice cez Rýchle nastavenie.

1. Dvomi prstami potiahnite nadol vrchnú časť obrazovky, čím otvoríte Rýchle nastavenie.

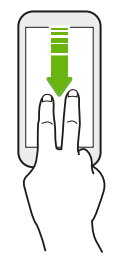

- 2. Klepnite na  $\triangle$  a urobte jedno z nasledovného:
	- Stlačte a podržte dlaždicu a potom ju potiahnite na požadované miesto.
	- Stlačte a podržte dlaždicu a potom ju potiahnite nadol pod časť Potiahnutím pridajte dlaždice, čím ju skryjete z panela Rýchle nastavenia.
	- V časti potiahnite nahor dlaždicu, čím ju zobrazíte na paneli Rýchle nastavenia.
- 3. Stlačte $\triangleleft$ .

Počet dlaždíc, ktoré je možné zobrazovať na prvom paneli Rýchle nastavenia, je obmedzený. Ak chcete vidieť ďalšie dlaždice Rýchle nastavenia, možno bude potrebnú potiahnuť doľava na paneli Rýchle nastavenia.

# Nasnímanie obrazovky telefónu

Chcete ukázať najvyššie skóre v hre alebo napísať na blog príspevok o funkciách zariadenia HTC U11? Môžete ľahko urobiť snímku obrazovky a zdieľať ju

- 1. Súčasne stlačte a podržte tlačidlá NAPÁJANIE a ZNÍŽIŤ HLASITOSŤ.
- 2. Otvorte panel Upozornenia a potom potiahnite dvomi prstami od seba na upozornení Snímka obrazovky zachytená.
- 3. Klepnite na Zdieľať.

## Cestovný režim

Často cestujete naprieč časovými pásmami? Zapnite Cestovný režim v časti Nastavenie a uvidíte duálne hodiny na obrazovke Domov a uzamknutej obrazovke, kde sa zobrazuje domovské a aktuálne časové pásmo.

- $\sqrt{\theta^2}$  Zaistite, aby boli v nastaveniach telefónu zapnuté služby určovania polohy.
	- Nastavte najprv svoje domovské časové pásmo v aplikácii Hodiny.
	- 1. Na obrazovke Domov klepnite na ::: > Nastavenie > Dátum a čas.
	- 2. Klepnutím na prepínač Cestovný režim Zapnúť/Vypnúť ho zapnete alebo vypnete.

Keď telefón zistí iné časové pásmo než to, ktoré ste nastavili ako svoje domovské časové pásmo, uvidíte duálne hodiny s časom doma a na aktuálnom mieste.

## Reštartovanie HTC U11 (mäkký reset)

Ak sa zdá, že HTC U11 funguje pomalšie ako zvyčajne, nereaguje, prípadne je tu nejaká aplikácia, ktorá nefunguje správne, skúste reštartovať, či to pomôže vyriešiť problém.

- 1. Ak je displej vypnutý, stlačením tlačidla NAPÁJANIE displej znova zapnete.
- 2. Stlačte a podržte tlačidlo NAPÁJANIE, potom klepnite na Reštartovať.

### HTC U11 nereaguje?

Ak HTC U11 nereaguje, keď stlačíte obrazovku alebo tlačidlá, môžete ho napriek tomu reštartovať.

Stlačte a podržte tlačidlá NAPÁJANIE a ZNÍŽIŤ HLASITOSŤ, kým telefón nezavibruje, a potom tlačidlá pustite.

Pred tým, než telefón zavibruje, možno bude potrebné stlačiť tlačidlá a podržať ich 12 až 15 sekúnd.

## Upozornenia

### LED upozornenie

(M)

Farby signalizačnej kontrolky LED sú:

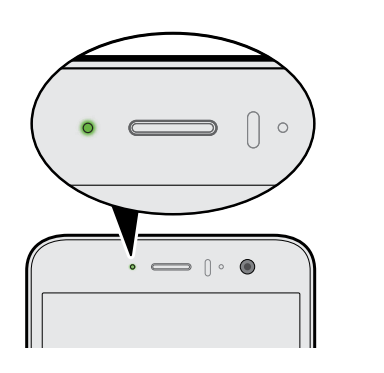

- § Svieti stále zelená, keď je HTC U11 pripojený k napájaciemu adaptéru alebo počítaču a batéria je úplne nabitá.
- § Blikajúca zelená, keď máte nevyriešené oznámenie.
- § Nepretržite svieti oranžová, keď sa batéria nabíja.
- § Blikajúca oranžová, keď je úroveň nabitia batérie už veľmi nízka.

#### Voľba, kedy má blikať LED kontrolka upozornenia

Môžete zmeniť, kedy má blikať a ktoré aplikácie blikajú LED kontrolkou, keď sú nejaké nové upozornenia.

- 1. Na obrazovke Domov klepnite na  $\cdots$  > Nastavenie > Zvuk a upozornenie.
- 2. V položke Upozornenia klepnite na Blikanie LED indikátora pre upozornenia. Vyberte, či má LED kontrolka blikať vždy, prípadne iba ak je obrazovka zhasnutá.
- 3. Klepnite na možnosť Spravovať upozornenia LED indikátora. Vyberte, ktoré aplikácie majú blikať LED kontrolkou.

V ďalších aplikáciách pozrite ich nastavenia, či tam nie je možnosť blikania LED kontrolky.

#### Panel Upozornenia

Ikony upozornení vás informujú o nových správach, udalostiach kalendára, budíkoch a prebiehajúcich činnostiach, ako je napríklad preberanie súborov.

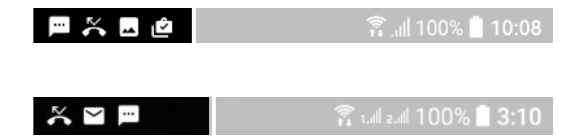

Keď uvidíte ikony upozornení, otvorte panel Upozornenia a pozrite si podrobnosti o upozorneniach, ktoré ste dostali.

Panel Upozornenia otvoríte tak, že potiahnete smerom nadol vrchnú stranu obrazovky.

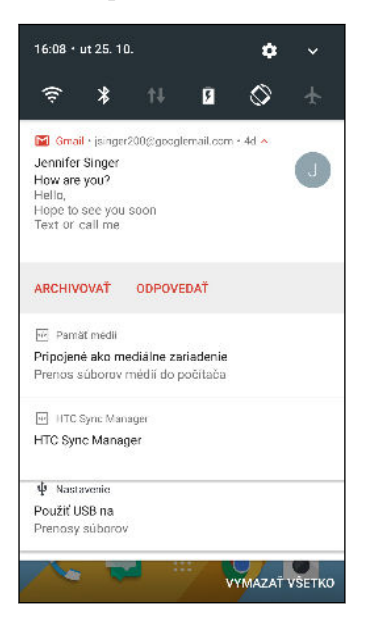

- § Klepnutím na upozornenie otvoríte príslušnú aplikáciu.
- § Ak chcete zamietnuť len jedno upozornenie v zozname, potiahnite ho doľava alebo doprava.
- Roztiahnutím dvoch prstov na upozornení od seba ho rozbalíte a zobrazíte ďalšie možnosti, prípadne uvidíte, či v ňom nie sú obsiahnuté ďalšie upozornenia. Posunutím dvoch prstov na upozornení k sebe ho znova minimalizujete.
- § Niektoré upozornenia umožňujú vykonať okamžitý úkon. Klepnutím napríklad na upozornenie na zmeškaný hovor zavoláte naspäť alebo odpoviete textovou správou.
- Ak máte niekoľko upozornení, môžete rolovať dolu po obrazovke, aby ste si ich zobrazili všetky.
- Ak chcete zrušiť všetky netrvalé upozornenia, klepnite na Vymazať všetko.
- § Stlačením a podržaním upozornenia prispôsobíte nastavenia upozorňovania príslušnej aplikácie. Môžete zmneiť, ktoré upozornenia aplikácií chcete dostávať. Pozrite si časť [Spravovanie upozornení aplikácií na strane 44.](#page-43-0)

#### <span id="page-43-0"></span>Spravovanie upozornení aplikácií

Môžete vybrať, ktoré typy upozornení aplikácií stlmiť, blokovať alebo podriadiť nastaveniam režimu Nevyrušovať.

- 1. Na obrazovke Domov klepnite na  $\cdots$  > Nastavenie > Zvuk a upozornenie.
- 2. Klepnite na položku Upozornenia a potom klepnite na aplikáciu, ktorú nastaviť.

Môžete tiež stlačiť a podržať upozornenie na paneli Upozornenia, prípadne na uzamknutej obrazovke, a zobraziť tak nastavenia upozornení, ktoré môžete prispôsobiť.

3. Klepnite na prepínač Zap./Vyp. vedľa možnosti, ktorú chcete prepnúť.

Nastavenia pre upozornenia aplikácií sa použijú na upozornenia na paneli Upozornenia a na uzamknutej obrazovke.

## Motion Launch

Motion Launch je kombinácia gesta pohybom a následného gesta prstom. Pomocou kombinácie jednoduchých gest môžete prebudiť na obrazovku Domov, na HTC BlinkFeed a podobne.

Pozrite nasledujúce témy:

- Prebudenie na uzamknutú obrazovku na strane 44
- § [Prebudenie a odomknutie na strane 45](#page-44-0)
- § [Prebudenie na panel miniaplikácií obrazovky Domov na strane 45](#page-44-0)
- [Prebudenie na HTC BlinkFeed na strane 46](#page-45-0)
- [Spustenie fotoaparátu na strane 47](#page-46-0)

## Zapnutie alebo vypnutie gest Motion Launch

1. Na obrazovke Domov klepnite na  $\cdots$  > Nastavenie > Zobrazenie a gestá alebo Zobrazenie, gestá a tlačidlá.

- 2. Klepnite na položku Gestá funkcie Motion Launch.
- 3. Vyberte požadované gestá Motion Launch.

#### Prebudenie na uzamknutú obrazovku

Prebuďte z režimu spánku na uzamknutú obrazovku bez toho, aby ste museli stlačiť tlačidlo NAPÁJANIE.

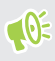

Ak ste nastavili zámok obrazovky s prihlasovaním, objaví sa pred odomknutím telefónu HTC U11 výzva, aby ste zadali prihlasovacie údaje.

#### <span id="page-44-0"></span>45 Váš prvý týždeň s novým telefónom

- 1. Zodvihnite telefón do orientácie na výšku.
- 2. Okamžite dvakrát klepnite na obrazovku.

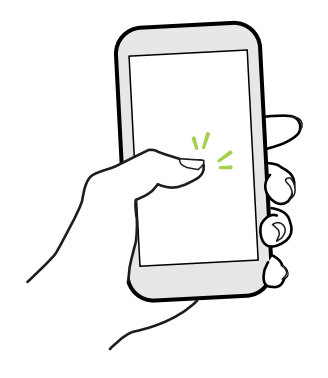

## Prebudenie a odomknutie

Prebuďte z režimu spánku a odomknite HTC U11 na naposledy používanú obrazovku bez toho, aby ste museli stlačiť tlačidlo NAPÁJANIE.

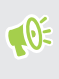

 $\Phi$ 

Ak ste nastavili zámok obrazovky s prihlasovaním, objaví sa pred odomknutím telefónu HTC U11 výzva, aby ste zadali prihlasovacie údaje.

- 1. Zodvihnite telefón do orientácie na výšku.
- 2. Okamžite potiahnite nahor zo spodnej polovice obrazovky.

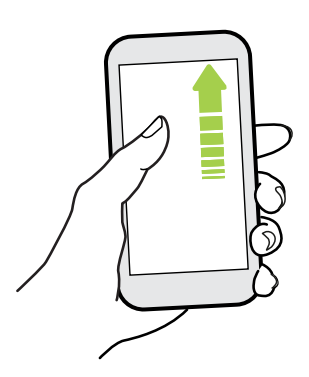

Prebudenie na panel miniaplikácií obrazovky Domov

Prebuďte z režimu spánku na panel miniaplikácií obrazovky Domov bez toho, aby ste museli stlačiť tlačidlo NAPÁJANIE.

Ak ste nastavili zámok obrazovky s prihlasovaním, objaví sa pred odomknutím telefónu HTC U11 výzva, aby ste zadali prihlasovacie údaje.

#### <span id="page-45-0"></span>46 Váš prvý týždeň s novým telefónom

- 1. Zodvihnite telefón do orientácie na výšku.
- 2. Okamžite potiahnite doľava z pravej strany obrazovky.

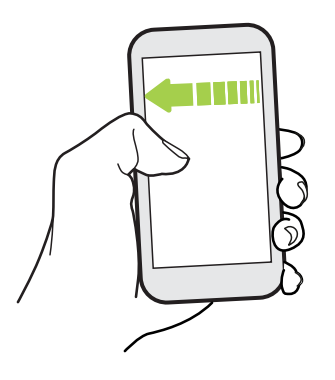

## Prebudenie na HTC BlinkFeed

Prebuďte z režimu spánku na HTC BlinkFeed bez toho, aby ste museli stlačiť tlačidlo NAPÁJANIE.

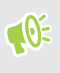

 $\cdots$ 

Ak ste nastavili zámok obrazovky s prihlasovaním, objaví sa pred odomknutím telefónu HTC U11 výzva, aby ste zadali prihlasovacie údaje.

- 1. Zodvihnite telefón do orientácie na výšku.
- 2. Okamžite potiahnite doprava z ľavej strany obrazovky.

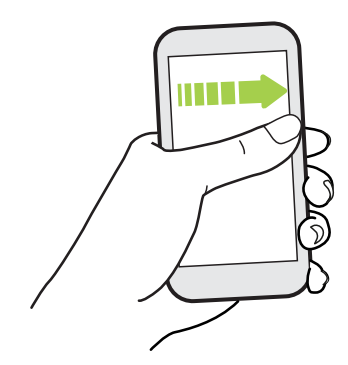

#### <span id="page-46-0"></span>Spustenie fotoaparátu

Prebuďte z režimu spánku na obrazovku aplikácie Fotoaparát bez toho, aby ste museli stlačiť tlačidlo NAPÁJANIE.

- 1. Zodvihnite telefón do orientácie na výšku.
- 2. Ihneď dvakrát potiahnite po obrazovke nadol.

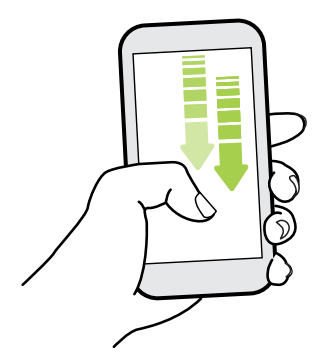

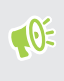

Ak ste nastavili zámok obrazovky s prihlásením, pred ukončením aplikácie Fotoaparát sa objaví výzva na zadanie prihlasovacích údajov.

## Výber, kopírovanie a vkladanie textu

- 1. Stlačte a podržte slovo.
- 2. Potiahnite značky začiatku a konca pre zvýraznenie textu, ktorý chcete vybrať.
- 3. Klepnite na  $\Box$  alebo položku Kopírovať.
- 4. V textovom poli (napríklad pri vytváraní e-mailu) stlačte a podržte miesto, kam chcete prilepiť text.
- 5. Klepnite na  $\Box$  alebo Prilepit.

#### Zdieľanie textu

- 1. Keď ste vybrali text, klepnite na  $\leq$  alebo  $\mathbb{V}$  alebo Zdieľať.
- 2. Vyberte, kde chcete vybraný text zdieľať.

## Zadávanie textu

Klávesnica sa objaví, keď klepnete na textové políčko v aplikácii.

- Stačí klepať na klávesy na klávesnici na obrazovke, čím zadávate písmená a čísla, ako aj interpunkčné znamienka a symboly.
- E Klepnutím na  $\triangle$  zadáte veľké písmeno. Dvojitým klepnutím aktivujete Caps Lock.
- Stlačením a podržaním klávesov so sivými znakmi navrchu alebo naspodku zadáte čísla, symboly alebo písmená s mäkčeňom alebo dĺžňom. S niektorými klávesmi je spojených viacero znakov alebo interpunkčných znamienok.
- Klepnutím na  $12\#$  zobrazíte klávesy s číslami a symbolmi. Klepnutím na  $abc$  sa vrátite na hlavnú klávesnicu.
- Externite na  $\mathcal Q$  a vyberte si spomedzi množstva emotikonov.
- Klepnutím na ↓ si pozriete ďalšie funkcie, možnosti a nastavenia.Môžete zmeniť priestor, ktorý klávesnica zaberá, zmeniť rozloženie a vzhľad, preberať slovníky a podobne.
- Stlačením  $\triangleleft$  zatvorte klávesnicu na obrazovke.

## Zadávanie textu hovorením

- 1. Klepnite na miesto, kam chcete zadať text.
- 2. Na klávesnici na obrazovke stlačte a podržte  $\mathcal Q$ .
- 3. Keď uvidíte tlačidlo s mikrofónom a nápis "Teraz hovorte", vyslovte slová, ktoré chcete zadať.

4. Zadajte znaky interpunkcie vyslovením názvu. Vyslovte napríklad "čiarka".

## Aktivovanie možností inteligentnej klávesnice

Zapnite rozšírené funkcie klávesnice, ktoré vám pomôžu písať rýchlejšie, napríklad kontextové návrhy na slová, automatická oprava a podobne.

- 1. Na obrazovke Domov klepnite na :::, potom vyhľadajte položku Nastavenie a klepnite na ňu.
- 2. Klepnite na Jazyk a klávesnica.
- 3. Klepnite na položky Virtuálna klávesnica > TouchPal HTC Sense Version > Inteligentné zadávanie.
- 4. Vyberte možnosti, ktoré chcete aktivovať.

# Ako môžem písať rýchlejšie?

Klávesnica na obrazovke telefónu sa dá veľmi prispôsobovať. Ak chcete zlepšiť funkcie písania, môžete upraviť jej nastavenia a možnosti.

Tu je zopár tipov, ktoré môžete vyskúšať:

- Zobrazte číselné tlačidlá vo vrchnom riadku klávesnice. Prejdite na Nastavenie a potom klepnite na položku Jazyk a klávesnica. Klepnite na Virtuálna klávesnica > Touchpal – HTC Sense Version > Všeobecné nastavenia. Vyberte položku Číselný riadok.
- Zapnite funkciu Kontextové návrhy. Prejdite na Nastavenie a potom klepnite na položku Jazyk a klávesnica. Klepnite na položky Virtuálna klávesnica > Touchpal – HTC Sense Version > Inteligentné zadávanie a uistite sa, či je zvolená možnosť Kontextové návrhy. Táto možnosť aktivuje návrhy na ďalšie slová a umožní tiež klávesnici učiť sa počas písania zo zvyčajných vzorov vášho zadávania a ponúkať lepšie návrhy na slová.

■ Prepnite do režimu na šírku. Dvomi prstami potiahnite nadol stavový riadok a skontrolujte, či je možnosť Automatické otáčanie zapnutá. Otvorte aplikáciu, ktorú potrebujete, a potom klepnutím na textové políčko zobrazte klávesnicu. Otočením telefónu nabok zobrazíte väčšiu klávesnicu.

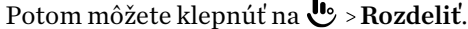

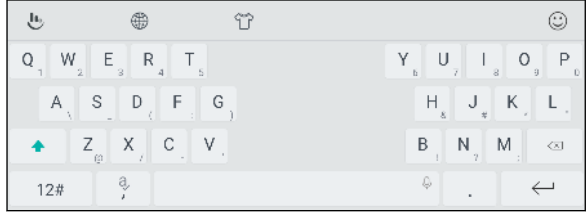

§ Zmeňte veľkosť alebo polohu klávesnice.

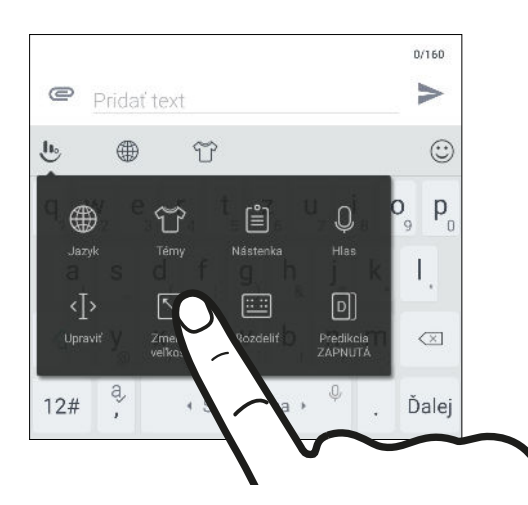

Otvorte aplikáciu, ktorú potrebujete, a potom klepnutím na textové políčko zobrazte klávesnicu. Klepnite na  $\mathbf{L}_2$  a potom klepnite na Zmeniť veľkosť. Potiahnutím ľubovoľnej šípky na okraji zmeníte veľkosť svojej klávesnice.

Ak chcete presunúť klávesnicu nahor, ťahajte za stredové tlačidlo nahor.

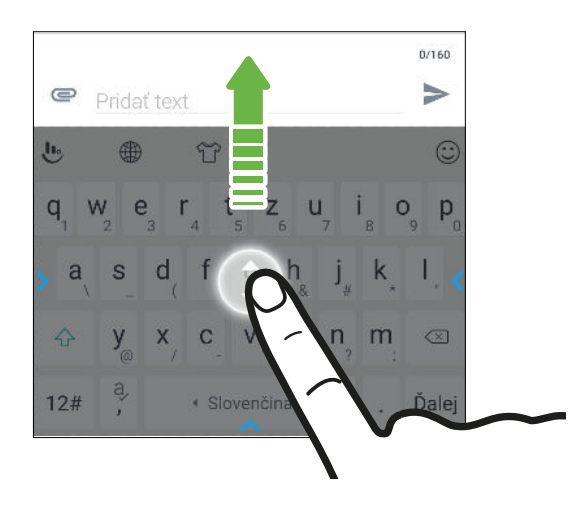

# Získanie pomoci a riešenie problémov

## Chcete nejaké stručné návody na používanie telefónu?

Pozrite si naše prehľadné návody a často kladené otázky v aplikácii Pomocník a naučte sa, ako telefón používať.

- Keď vidíte dlaždicu Pomocník na obrazovke HTC BlinkFeed, stačí klepnúť na dlaždicu a dozviete sa viac o tipe.
- Na obrazovke Domov klepnite na ::: potom vyhľadajte aplikáciu Pomocník a klepnite na ňu.

Potom môžete klepnúť na položku Hľadať články pomoci a videá a zadajte, čo hľadáte. Prípadne môžete klepnutím na  $\equiv$  prehľadávať návody Ako na to, často kladené otázky a podobne.

Ak aplikácia Pomocník nie je vopred v telefóne nainštalovaná, môžete si ju prevziať z Google Play™.

## Máte problémy s hardvérom alebo pripojením?

Pred tým, než zavoláte podporu, najprv použite na riešenie problémov alebo vykonanie diagnostiky telefónu aplikáciu Pomocník. Pomôže vám vyhľadať príčinu problému a určiť, či môžete vyriešiť problém, prípadne či je potrebné volať podporu.

1. Na obrazovke Domov klepnite na :::, potom vyhľadajte aplikáciu Pomocník a klepnite na ňu.

- 2. Na obrazovke Pomocník klepnite na  $\equiv$  a potom klepnite na položku Riešenie problémov alebo Diagnostické nástroje a použite sprievodcu riešením problémov a skontrolovať základné funkcie hardvéru.
- 3. Klepnutím na položku Aktualizácie softvéru skontrolujete, či nie sú k dispozícii nové aktualizácie softvéru.Aktualizácie softvéru môžu obsahovať opravy chýb a vylepšenia funkcií.

# <span id="page-50-0"></span>**Edge Sense**

# Čo je Edge Sense?

Edge Sense poskytuje intuitívny spôsob interakcie s telefónom HTC U11, stačí jednoducho stláčať dole bočné strany. Prispôsobte si Edge Sense na rýchly prístup k obľúbenej aplikácii alebo odkazu, ako je napríklad aplikácia Fotoaparát. Môžete napríklad písať hlasom, snímať obrazovky a podobne.

#### Nastavenie Edge Sense

(M)

Ak ste je nenastavili Edge Sense pri prvom nastavení telefónu, môžete tak urobiť cez Nastavenie.

1. Na obrazovke Domov klepnite na  $\frac{...}{...}$  > Nastavenie > Edge Sense.

Obrazovka nastavenia Edge Sense sa objaví automaticky aj vtedy, keď prvýkrát stlačíte dolné boky telefónu.

2. Dokončite proces podľa pokynov na obrazovke.

Po dokončení nastavenia Edge Sense je aktivovaný Základný režim, v ktorom sa štandardne stlačením telefónu spúšťa aplikácia Fotoaparát a nasnímajú sa zábery. Pozrite časť [Snímanie](#page-51-0) [záberov fotoaparátu pomocou funkcie Edge Sense na strane 52](#page-51-0). Ak chcete gestu stlačenia priradiť iný úkon alebo aplikáciu, pozrite časť [Zmena úkonu vykonávaného pri stlačení telefónu na strane](#page-51-0) [52](#page-51-0).

Edge Sense má aj Rozšírený režim, ktorý vám dáva dva typy gesta stlačenia: krátke stlačenie a stlačenie s podržaním. Podrobnosti nájdete v časti [Zapnutie možnosti Rozšírený režim na strane](#page-52-0) [53.](#page-52-0)

Zapnutie alebo vypnutie funkcie Edge Sense

Funkciu Edge Sense môžete zapnúť alebo vypnúť cez Nastavenie.

- 1. Na obrazovke Domov klepnite na :::, potom vyhľadajte položku Nastavenie a klepnite na ňu.
- 2. Klepnutím na prepínač Edge Sense Zapnúť/Vypnúť zapnite a vypnite.

Funkciu Edge Sense môžete zapnúť alebo vypnúť cez Rýchle nastavenie. Podrobnosti nájdete v časti [Používanie karty Rýchle nastavenie na strane 40](#page-39-0).

 $\mathbb{R}$ 

# <span id="page-51-0"></span>Snímanie záberov fotoaparátu pomocou funkcie Edge Sense

Okamžite spustite fotoaparát a začnite snímať zábery stlačením telefónu.

Skontrolujte, či máte najnovšie verzie aplikácií HTC Edge Sense a Fotoaparát a prevezmite si ich z Google Play.

Stlačením dolný bokov telefónu HTC U11 otvoríte aplikáciu Fotoaparát a potom ďalším stlačením nasnímajte fotografiu.

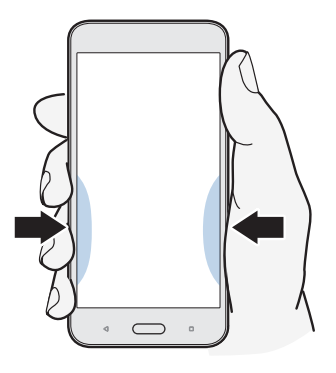

Po stlačení telefónu sa aplikácia Fotoaparát otvorí v naposledy používanom režime snímania. Keď stlačíte znova, fotoaparát nasníma fotografiu, video alebo autoportrét. Závisí to od režimu snímania.

Ak zapnete možnosť Rozšírený režim v nastaveniach aplikácie Edge Sense, môžete stlačením a podržaním dolných bokov telefónu prepínať medzi hlavným a predným fotoaparátom (kým ste v aplikácii Fotoaparát. Podrobnosti nájdete v časti [Zapnutie možnosti Rozšírený režim na strane 53.](#page-52-0)

## Zmena úkonu vykonávaného pri stlačení telefónu

Štandardne sa pri stlačení telefónu otvára aplikácia Fotoaparát. Gesto stlačenia môžete priradiť rozličným úkonom alebo spusteniu rozličných aplikácií.

- 1. Na obrazovke Domov klepnite na  $\cdots$  > Nastavenie > Edge Sense.
- 2. Klepnite na položku Prispôsobiť úkon pri stlačení a potom vyberte preferovanú možnosť.

Ak chcete, aby telefón zisťoval vaše stlačenie len vtedy, keď je obrazovka zapnutá, zrušte začiarknutie možnosti Povoliť gesto, keď je obrazovka vypnutá.

3. Uložte nastavenie stlačením tlačidla  $\triangle$ .

Môžete priradiť aj jeden ďalší úkon pre Edge Sense. Podrobnosti nájdete v časti [Zapnutie možnosti](#page-52-0) [Rozšírený režim na strane 53.](#page-52-0)

# <span id="page-52-0"></span>Zapnutie možnosti Rozšírený režim

Zapnutím možnosti Rozšírený režim aktivujete stlačenie a podržanie. V tomto režime môžete pomocou Edge Sense robiť nasledujúce:

- Pri používaní aplikácie HTC Fotoaparát môžete stlačením a podržaním dolnej časti bokov prepínať medzi hlavným a predným fotoaparátom. Môžete to robiť len v prípade, že je gesto stlačenia (nezáleží na tom, či je to krátke stlačenie alebo stlačenie a podržanie) nastavené na možnosť Spustiť aplikáciu Fotoaparát.
- § V závislosti od dĺžky stlačenia môžete robiť dva rozličné úkony. Štandardne krátke stlačenie otvára aplikáciu Fotoaparát, zatiaľ čo stlačenie a podržanie spúšťa hlasového asistenta Google. Tieto dve gestá stlačenia môžete priradiť iným úkonom.
- 1. Na obrazovke Domov klepnite na  $\cdots$  > Nastavenie > Edge Sense.
- 2. Začiarknite políčko Povoliť rozšírený režim.
- 3. Postupujte podľa pokynov na obrazovke a nastavte úrovne tlaku stlačenia.
- 4. Ak chcete zmeniť úkon, ktorý telefón vykonáva, keď ho stlačíte, klepnite na možnosť Prispôsobiť úkon pri krátkom stlačení a potom vyberte preferovanú možnosť.
- 5. Ak chcete zmeniť úkon, ktorý telefón vykonáva pri stlačení a podržaní, klepnite na možnosť Prispôsobiť úkon pri stlačení a podržaní a potom vyberte preferovanú možnosť.
- 6. Uložte nastavenie stlačením tlačidla  $\triangle$ .

 $\Phi$ 

## Písanie hlasom pomocou funkcie Edge Sense

Píšte hlasom namiesto použitia klávesnice na obrazovke. Ak chcete používať gesto Prevod hlasu na text, musí byť gestu stlačenia priradený hlasový asistent Google. Ak zapnete možnosť Rozšírený režim, štandardnej je gesto stlačenia a podržania nastavené na možnosť Spustiť hlasového asistenta Google. Pozrite časť [Zapnutie možnosti Rozšírený režim na strane 53](#page-52-0).

Skontrolujte, či máte najnovšiu verziu aplikácie HTC Edge Sense a prevezmite si ju z Google Play.

- 1. Otvorte aplikáciu, kde chcete zadať text.
- 2. Keď je na obrazovke klávesnica, stlačte dole boky telefónu a potom hovorte slová, ktoré chcete písať.

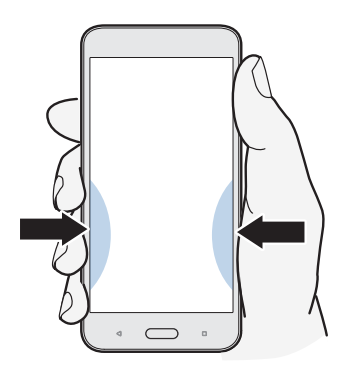

Keď prestanete hovoriť, možno bude potrebné na obnovenie písania hlasom potrebné klepnúť na ikonu mikrofónu na obrazovke.

Pomocou Edge Sense môžete spúšťať aj hlasového asistenta Google a vyhľadávať na webe, klásť otázky (napríklad o počasí) a podobne. Keď nie ste v aplikácii Fotoaparát alebo na klávesnici na obrazovke, stlačením a podržaním dolných bokov telefónu použijete hlasového asistenta Google.

# Úprava úrovne tlaku stlačenia

Zaistite, aby telefón pri používaní funkcie Edge Sense zisťoval silu stlačenia efektívnejšie.

- 1. Na obrazovke Domov klepnite na  $\cdots$  > Nastavenie > Edge Sense.
- 2. Klepnite na položku Upravte svoju úroveň tlaku stlačenia.
- 3. Klepnite na položku Otestujte svoj tlak stlačenia.
- 4. Dokončite proces podľa pokynov na obrazovke.

 $\mathbb{Q}$ 

# **HTC Sense Companion**

# Čo je HTC Sense Companion?

Obsah Pomocníka je založený na nasledujúcej verzii aplikácie: 1.00.91.

Aplikácia HTC Sense Companion je osobný spoločník, ktorý sa vždy učí od vás a od vecí, ktoré každý deň robíte. Pripomína vám, ak máte v kalendári nejaké večerné udalosti a energia batérie nemusí byť dostatočná, informuje o tom, že počasie môže mať vplyv na vaše plány na víkend, do správy o prehľade cvičenia (s podrobnosťami, ako je napríklad počet krokov a prejdená vzdialenosť) za týždeň sleduje kroky, ktoré ste urobili, a podobne. A najlepšie na tom je, že sa aplikácia vyvíja a časom vás lepšie spoznáva.

- § Aplikácia HTC Sense Companion získava informácie z externých webových stránok a databáz. Spoločnosť HTC nezodpovedá za presnosť takéhoto obsahu externej strany.
	- § Ďalšie funkcie budú pridávané prostredníctvom aktualizácie systému alebo aplikácie, ktorú poskytne spoločnosť HTC.

## Nastavenie HTC Sense Companion

Keď nastavujete HTC Sense Companion prvýkrát, prihláste sa na konto HTC, aby bola služba HTC Sense Companion prepojená na všetky aplikácie a služby HTC. Vďaka tomu budete mať lepšie odporúčania a informácie šité na mieru vašim potrebám.

- 1. Na obrazovke Domov klepnite na ::: potom vyhľadajte aplikáciu HTC Sense Companion a klepnite na ňu.
- 2. Klepnite na Pokračovať.
- 3. Keď sa objaví výzva na voľbu povolení, vyberte všetky možnosti, aby ste dostávali lepšie odporúčania, potom klepnite na tlačidlo Ďalej.
- 4. Klepnite na možnosť Prihlásiť sa alebo Áno, čím prepojíte HTC Sense Companion na svoje konto HTC.
- 5. Keď je všetko nastavené, klepnite na tlačidlo Pokračovať.

Ak chcete zmeniť nastavenia aplikácie HTC Sense Companion, otvorte znova aplikáciu a potom klepnite na  $\vdots$ .

# Zobrazenie kariet s podrobnosťami

Po nastavení aplikácie HTC Sense Companion je potrebný nejaký čas, kým sa aplikácia učí z vášho denného používania telefónu a činností. Až potom môže poskytovať návrhy a informácie. Keď ich začne zobrazovať ako karty s podrobnosťami, tu sú spôsoby, ako môžete karty zobraziť.

■ Klepnite na bublinu na okraji, keď ju vidíte na pravej strane obrazovky. Objaví sa len na niekoľko sekúnd.

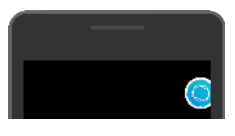

- § Potiahnutím otvorte panel upozornení a potom klepnite na upozornenie aplikácie HTC Sense Companion. Možno bude potrebné nalistovať nadol, aby ste ho videli, ak máte viac upozornení aplikácií.
- § Otvorením aplikácie HTC Sense Companion zobrazíte všetky karty s podrobnosťami.

Nezabudnite odpovedať na karty s podrobnosťami, aby sa mohla aplikácia HTC Sense Companion nepretržite od vás učiť a poskytovať návrhy a informácie.

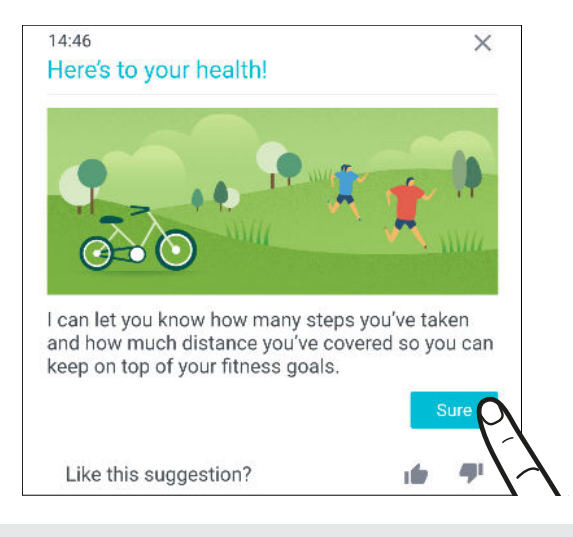

- § Aplikácia HTC Sense Companion kontroluje údaje kalendára, ako napríklad večerné a víkendové udalosti, a zobrazuje pripomenutia. Najprv je potrebné do kalendára pridať udalosti s príslušnými dátumami a miestami.
- § Ak sa má aplikácia HTC Sense Companion učiť a poskytovať užitočné informácie podľa vašej polohy a činností, klepnite na  $\vdots$  > Povolenia a udeľte aplikácii prístup k údajom (ak ste tak ešte neurobili). Uistite sa aj, či sú zapnuté služby určovania polohy. Pozrite časť [Zapnutie alebo](#page-178-0) [vypnutie služieb určovania polohy na strane 179.](#page-178-0)

# **Aktualizácie**

# Aktualizácie softvéru a aplikácií

Prevezmite si a nainštalujte aktualizácie softvéru, v ktorých sú najnovšie vylepšenia výkonu, opravy chýb a zlepšenia týkajúce sa zabezpečenia. HTC U11 môže kontrolovať a upozorniť, ak je k dispozícii nová aktualizácia.

Niektoré aktualizácie aplikácií sú k dispozícii u spoločnosti HTC alebo vášho mobilného operátora. Keď sa nové aktualizácie objavia, dostanete k tomu na telefón upozornenia. Prípadne si môžete aktualizácie aplikácií nainštalovať cez Google Play. Niektoré aplikácie HTC, ktoré na určitých telefónoch nie sú nainštalované vopred, si môžete tiež prevziať zo služby Google Play.

Informácie uvedené v tejto príručke nemusia byť aktuálne, ak sú k dispozícii ďalšie nové aktualizácie softvéru alebo aplikácií.

## Overenie verzie systémového softvéru

Pred inštaláciou aktualizácie systémového softvéru najprv overte, akú verziu systému Android máte v telefóne.

- 1. Na obrazovke Domov klepnite na  $\dddot{H}$  > Nastavenie > Informácie.
- 2. Klepnite na položku Informácie o softvéri.

#### Aktivovanie automatických aktualizácií

Môžete zvoliť možnosť automatického preberania a inštalácie aktualizácií softvéru od HTC alebo aplikácií mobilného operátora.

- 1. Na obrazovke Domov klepnite na ::: , potom vyhľadajte položku Nastavenie a klepnite na ňu.
- 2. Klepnite na Informácie Aktualizácie softvéru.
- 3. Ak chcete znížiť spotrebu dát, môžete vybrať aktualizáciu len cez sieť Wi-Fi.
- 4. Vyberte, či chcete automaticky prevziať aktualizácie systému, aplikácií alebo obidve možnosti.

Aktualizácie aplikácií sa nainštalujú automaticky. Keď sa inštalujú aktualizácie systémového softvéru, je potrebné ich potvrdiť.

#### Ručná kontrola aktualizácií

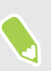

Zapnite mobilné dátové pripojenie alebo pripojte telefón HTC U11 k sieti Wi-Fi pred kontrolou aktualizácií.

- 1. Na obrazovke Domov klepnite na ::: , potom vyhľadajte položku Nastavenie a klepnite na ňu.
- 2. Klepnite na Informácie > Aktualizácie softvéru. HTC U11 skontroluje, či sú k dispozícii aktualizácie.

## Inštalácia aktualizácie softvéru

Keď je telefón HTC U11 pripojený k internetu a je k dispozícii nová aktualizácia softvéru, v stavovom riadku sa objaví ikona upozornenia na aktualizáciu  $\blacksquare$ .

- 1. Potiahnutím otvorte panel Upozornenia a potom klepnite na upozornenie na aktualizáciu systému.
- 2. Ak nechcete prevziať aktualizáciu pomocou dátového pripojenia, vyberte možnosť Použiť len Wi-Fi.
- 3. Klepnite na Prevziať.
- 4. Po dokončení prevzatia zvoľte možnosť Nainštalovať teraz a potom klepnite na OK.

Po aktualizácii sa HTC U11 reštartuje.

## Inštalácia aktualizácie aplikácie

Keď je zapnuté pripojenie k internetu a k dispozícii je aktualizácia pre aplikácie HTC alebo mobilného operátora, v stavovom riadku sa objaví ikona upozornenia na aktualizáciu  $\mathbf{E}$ .

1. Potiahnutím otvorte panel Upozornenia a potom klepnite na upozornenie na aktualizáciu.

Otvorí sa obrazovka Aktualizácie obsahujúca zoznam aktualizácií aplikácie, ktoré budú nainštalované.

- 2. Klepnutím na položku zobrazíte podrobnosti o nej a potom klepnite na  $\triangleleft$ .
- 3. Keď skončíte s kontrolou aktualizácií, klepnite na Inštalovať. Ak to bude potrebné, objaví sa výzva na reštartovanie telefónu HTC U11.

# Inštalácia aktualizácií aplikácií z Google Play

Niektoré aplikácie HTC a aplikácie tretej strany sú aktualizované vylepšeniami a opravami chýb prostredníctvom Google Play. Aplikácie môžete aktualizovať ručne, prípadne môžete telefón nastaviť na automatické preberanie a inštaláciu aktualizácií, keď sú k dispozícii.

- 1. Na obrazovke Domov klepnite na ::: a potom vyhľadajte aplikáciu Obchod Play a klepnite na ňu.
- 2. Klepnutím na  $\equiv$  otvoríte vysúvaciu ponuku.
- 3. Klepnite na Moje aplikácie a hry.

Uvidíte zoznam aplikácií nainštalovaných v telefóne.

- 4. V časti Aktualizácie klepnite na aplikáciu.
- 5. Klepnite na Aktualizovať.

 $\blacksquare$ 

6. Keď sa objaví výzva, klepnite na Prijať.

V Obchod Play klepnite na  $\equiv$  > Nastavenie > Automaticky aktualizovať aplikácie a vyberte, ako má Google Play aktualizovať vaše aplikácie.

# **Rozloženie obrazovky Domov a typy písma**

# Pridanie alebo odstránenie panela miniaplikácií

- $\mathbb{Q}^{\mathbb{C}}$  Ak ste už dosiahli maximálny limit, nebudete môcť pridať nový panel miniaplikácie.
	- § HTC BlinkFeed sa vždy ukazuje ako prvý panel (ak nie je odstránené). Panel miniaplikácií nie je možné pridať pred HTC BlinkFeed.
	- 1. Stlačte a podržte prázdne miesto na paneli miniaplikácií.
	- 2. Klepnite na Stránka Úprava.
	- 3. Ak chcete pridať nový panel miniaplikácií, potiahnite doľava, kým neuvidíte ikonu  $\biguparrow$ . Potom na ňu klepnite.
	- 4. Ak chcete odstrániť panel miniaplikácií, potiahnite doľava alebo doprava, kým panel neuvidíte, a potom klepnite na položku Odstrániť.
	- 5. Po dokončení stlačte  $\triangleleft$ .

#### Usporiadanie panelov miniaplikácií

Panel miniaplikácií nie je možné presunúť a vložiť pred HTC BlinkFeed.

- 1. Na obrazovke HTC BlinkFeed alebo na ľubovoľnom paneli miniaplikácií potiahnutím dvoch prstov k sebe prispôsobte obrazovku Domov.
- 2. Stlačte a podržte miniatúru panela miniaplikácií a potom ju potiahnite doľava alebo doprava na požadované miesto.
- 3. Po dokončení usporiadania panelov miniaplikácií stlačte tlačidlo  $\triangleleft$ .

## Zmena hlavnej obrazovky Domov

Nastavte funkciu HTC BlinkFeed alebo panel miniaplikácií ako svoju hlavnú obrazovku Domov.

- 1. Stlačte a podržte prázdne miesto na paneli miniaplikácií.
- 2. Klepnite na Stránka Úprava.
- 61 Rozloženie obrazovky Domov a typy písma
	- 3. Potiahnite doľava alebo doprava, kým neuvidíte panel, ktorý chcete používať ako svoju hlavnú obrazovku Domov.
	- 4. Klepnite na Nastaviť ako Domov.
	- 5. Stlačte tlačidlo  $\triangleleft$ .

Stlačením tlačidla DOMOV z ľubovoľnej aplikácie sa vrátite na naposledy otvorený panel. Stačí znova stlačiť tlačidlo DOMOV a prejdete na hlavnú obrazovku Domov.

## Nastavenie tapety obrazovky Domov

Zvoľte spomedzi dostupných tapiet, prípadne použite fotografiu, ktorú ste nasnímali fotoaparátom.

 $\mathbb{Q}$ Tapetu môžete zmeniť len vo vzhľade Klasika.

- 1. Na obrazovke Domov klepnite na  $\cdots$  > Nastavenie > Personalizovať.
- 2. Klepnite na položku Zmeniť tapetu.
- 3. Zvoľte, odkiaľ chcete tapetu vybrať.
- 4. Klepnite na tlačidlo Použiť alebo Nastaviť tapetu.
- 5. Klepnite na Obrazovka Domov. Ak chcete použiť rovnakú tapetu na uzamknutú obrazovku, klepnite na možnosť Obrazovka Domov a uzamknutá obrazovka.

## Zmena predvolenej veľkosti písma

- 1. Na obrazovke Domov klepnite na  $\cdots$  > Nastavenie > Personalizovať.
- 2. Klepnite na položku Veľkosť písma a potom vyberte požadovanú veľkosť.

# **Miniaplikácie a odkazy**

# Panel spúšťania

Panel spúšťania vám umožňuje prístup k často používaným aplikáciám a ďalším odkazom jedným stlačením. Aplikácie na paneli spúšťania môžete nahradiť inými aplikáciami, ktoré často používate.

- $\Phi$ § Panel spúšťania môžete prispôsobiť len vo vzhľade Klasika.
	- § Ak používate vzhľad Voľný štýl, panel spúšťania uvidíte len na uzamknutej obrazovke. Zobrazené ikony budú rovnaké ako vo vzhľade Klasika.
	- 1. Stlačte a podržte aplikáciu, ktorú chcete nahradiť, a potom ju potiahnite na  $\blacksquare$ .

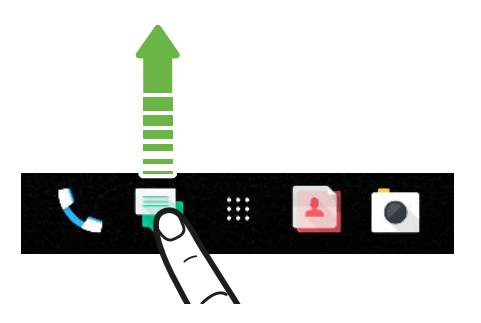

- 2. Klepnutím na ::: prejdite na obrazovku Aplikácie.
- 3. Stlačte a podržte aplikáciu a potom ju potiahnite na prázdne miesto na paneli spúšťania.
- Aplikácie na paneli spúšťania tiež môžete zoskupiť do priečinka. Pozrite časť [Zoskupenie](#page-63-0) [aplikácií na paneli miniaplikácií a paneli spúšťania na strane 64.](#page-63-0)
- § Aplikácie alebo iné odkazy, ktoré vidíte na uzamknutej obrazovke, sú tie isté, ktoré sú na paneli spúšťania.

# Pridanie miniaplikácií na obrazovku Domov

Miniaplikácie vám prehľadne uchovávajú dôležité informácie a obsah zreteľne dostupné.

- 1. Stlačte a podržte prázdne miesto na paneli miniaplikácií.
- 2. V kontextovej ponuke klepnite na položku Pridať aplikácie a miniaplikácie.
- 3. Klepnite na  $\bullet$  > Miniaplikácie.
- 4. Listujte miniaplikáciami, prípadne klepnutím na  $\mathsf Q$  vyhľadajte konkrétnu miniaplikáciu.
- 5. Stlačte a podržte miniaplikáciu a potom ju potiahnite na panel miniaplikácií, na ktorý ju chcete pridať.

### Zmena nastavenia miniaplikácie

Môžete upraviť niektoré základné nastavenia určitých miniaplikácií.

- 1. Stlačte a podržte miniaplikáciu na obrazovke Domov a potom ju potiahnite na  $\bullet$ .
- 2. Prispôsobte nastavenie miniaplikácie.

#### Zmena veľkosti miniaplikácie

Veľkosť niektorých miniaplikácií sa dá zmeniť po pridaní na obrazovku Domov.

- 1. Stlačte a podržte miniaplikáciu na obrazovke Domov a potom uvoľnite prst. Ak sa objaví okraj, znamená to, že sa dá zmeniť veľkosť miniaplikácie.
- 2. Ťahaním okrajov zväčšíte alebo zmenšíte miniaplikáciu.

## Pridanie odkazov na obrazovku Domov

Často používané aplikácie umiestnite na ľubovoľný panel miniaplikácie na obrazovke Domov. Môžete pridať aj odkazy na často používané nastavenia, webové stránky pridané medzi záložky a podobne.

- 1. Stlačte a podržte prázdne miesto na paneli miniaplikácií.
- 2. V kontextovej ponuke klepnite na položku Pridať aplikácie a miniaplikácie.
- 3. Klepnite na  $\bullet$  > Aplikácie alebo Odkazy.
- 4. Listujte aplikáciami a odkazmi, prípadne klepnutím na  $\mathsf Q$  vyhľadajte.
- 5. Stlačte a podržte aplikáciu alebo odkaz, potom ich potiahnite na panel miniaplikácií, na ktorý ich chcete pridať.

Ak chcete pridať aplikáciu z obrazovky Aplikácie, stlačte a podržte aplikáciu, potom ju potiahnite na panel miniaplikácií.

# <span id="page-63-0"></span>Zoskupenie aplikácií na paneli miniaplikácií a paneli spúšťania

1. Stlačte a podržte miniaplikáciu a potom jej potiahnutím na inú aplikáciu automaticky vytvorte priečinok.

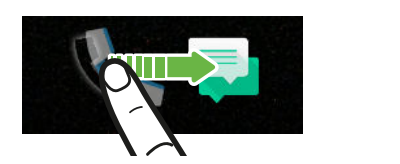

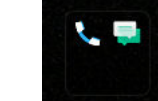

- 2. Klepnite na priečinok a otvorte ho.
- 3. Klepnite na záhlavie okna s priečinkom a potom zadajte nový názov priečinka.
- 4. Pridajte do priečinka ďalšie aplikácie. Klepnite na  $\bigstar$ , vyberte aplikácie a potom klepnite na Hotovo.

Do priečinka tiež môžete pridať odkazy na nastavenia alebo informácie. Najprv pridajte odkaz na panel miniaplikácií a potom ho potiahnite na priečinok.

Odstránenie položiek z priečinka

- 1. Na paneli spúšťania alebo paneli miniaplikácií otvorte priečinok klepnutím na neho.
- 2. Stlačte a podržte aplikáciu alebo odkaz v priečinku, a potom ich potiahnite na  $\blacksquare$ .

## Premiestnenie položky na obrazovke Domov

Môžete ľahko presunúť miniaplikáciu, ikonu alebo nálepku z jedného panela miniaplikácií na druhý.

- 1. Jedným prstom stlačte položku na obrazovke Domov.
- 2. Druhým prstom rýchlo potiahnite doľava alebo doprava, čím pretočíte obrazovku na iný panel miniaplikácií.

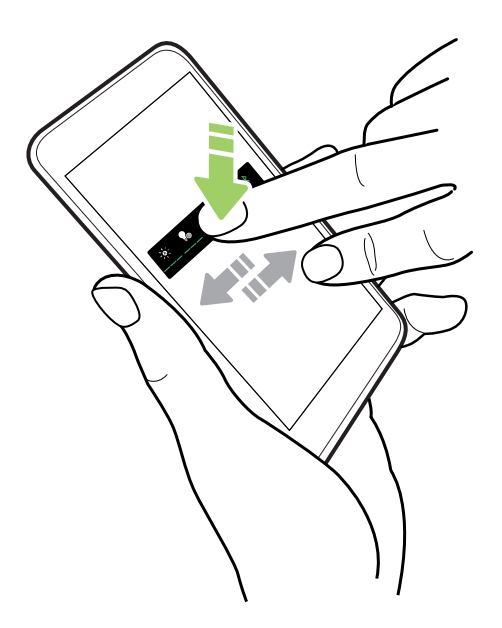

3. Uvoľnite položku na mieste, kam ju chcete presunúť.

## Odstránenie položky z obrazovky Domov

- 1. Stlačte a podržte miniaplikáciu, ikonu alebo nálepku, ktorú chcete odstrániť, a potom ju potiahnite na  $\blacksquare$ .
- 2. Keď sa položka zmení na červenú, zdvihnite prst.

# **Predvoľby zvuku**

## Zmena vyzváňacieho tónu

Presvedčte sa, či je zapnutá hlasitosť.  $\mathbb{C}$ 

- 1. Na obrazovke Domov klepnite na  $\cdots$  > Nastavenie > Zvuk a upozornenie.
- 2. Klepnite na položku Vyzváňací tón.

Na modeloch s dvomi kartami SIM môžete prípadne klepnúť na položku Vyzváňací tón zásuvky 1 alebo Vyzváňací tón zásuvky 2.

- 3. Vyberte vyzváňací tón zo zoznamu.
- 4. Ak chcete pridať vyzváňací tón, klepnite na  $\bigstar$  a potom vyberte, odkiaľ chcete vyzváňací tón pridať.
- 5. Keď vyberiete vyzváňací tón, klepnite na Použiť.

## Zmena zvuku upozornenia

 $\mathbb{Q}$ Presvedčte sa, či je zapnutá hlasitosť.

- 1. Na obrazovke Domov klepnite na  $\cdots$  > Nastavenie > Zvuk a upozornenie.
- 2. Klepnite na Zvuk upozornenia a potom vyberte nejaký zo zoznamu.
- 3. Keď vyberiete vyzváňací tón, klepnite na Použiť.

## Nastavenie predvolenej hlasitosti

- 1. Na obrazovke Domov klepnite na  $\frac{...}{...}$  > Nastavenie > Zvuk a upozornenie.
- 2. Klepnite na položku Hlasitosti.
- 3. Potiahnite lišty hlasitosti pre jednotlivé zdroje zvuku.
- 4. Klepnite na Hotovo.

 $\Phi$ 

## HTC BoomSound pre reproduktory

Ponorte sa do priestorového zvuku, či už počúvate hudbu alebo si vychutnávate filmy a hry.

- 1. Na obrazovke Domov klepnite na :::, potom vyhľadajte položku Nastavenie a klepnite na ňu.
- 2. Klepnutím na položku HTC BoomSound pre zabudované reproduktory prepínate medzi režimom Kino a Hudba.

Reproduktory HTC BoomSound nie sú k dispozícii cez HDMI, Bluetooth, Miracast™ ani USB výstup zvuku.

## Vyladenie slúchadiel HTC USonic

Vychutnajte si hudbu vyladenú vašim ušiam pri používaní slúchadiel HTC USonic s telefónom HTC U11. Slúchadlá skontrolujú vaše uši a určia výstupnú úroveň, ktorá vám najviac sedí.

Slúchadlá HTC USonic je možné používať len s telefónom HTC U11 a ďalšími telefónmi HTC podporujúcimi funkciu HTC USonic.

- 1. Zapojte slúchadlá HTC USonic do telefónu a potom vložte ušné slúchadlá do uší.
- 2. Ak zapájate slúchadlá prvýkrát a objaví sa výzva na nastavenie zvukového profilu, klepnite na položku Spustiť.

Prípadne prejdite na Nastavenie a potom klepnite na položku HTC USonic s aktívnym potlačením okolitého hluku.

- 3. Klepnite na tlačidlo Spustite teraz hľadanie a počkajte, kým telefón dokončí nastavenie vášho zvukového profilu.
- 4. Klepnite na Hotovo.
- § Môžete pridať ďalší profil pre rovnaké alebo iné slúchadlá HTC USonic. Stačí klepnúť na položku HTC USonic s aktívnym potlačením okolitého hluku > $\biguparrow$ .
- § HTC USonic nie je k dispozícii cez HDMI, Bluetooth, Miracast ani USB výstup zvuku.

 $\Phi$ 

## Zapnutie alebo vypnutie funkcie Aktívne potlačenie okolitého hluku

Pomocou funkcie Aktívne potlačenie okolitého hluku vylaďte rozptyľujúce a obťažujúce ruchy okolia. Po prvom vytvorení osobného zvukového profilu je funkcia štandardne zapnutá. So zapojenými slúchadlami HTC USonic počúvajte hudbu, videá alebo hry zreteľne bez toho, aby bolo v hlučnom prostredí potrebné zvýšiť hlasitosť. Keď nepotrebujete funkciu Aktívne potlačenie okolitého hluku, môžete ju vypnúť.

V niektorých oblastiach si môžete prevziať a nainštalovať najnovšiu aktualizáciu systému a zapínať alebo vypínať funkciu Aktívne potlačenie okolitého hluku nezávisle od svojho osobného zvukového profilu.

- § Ak chcete vypnúť alebo znova zapnúť funkciu Aktívne potlačenie okolitého hluku, potiahnutím otvorte panel Upozornenia a potom klepnite na  $\circledast$  na upozornení HTC USonic s aktívnym potlačením okolitého hluku.
- Pri vypnutí osobného zvukového profilu sa vypne aj funkcia Aktívne potlačenie okolitého hluku. Počas prehrávania zvuku v aplikácii otvorte potiahnutím panel Upozornenia a potom klepnite na položku Vypnúť HTC USonic. Prípadne prejdite na Nastavenie a potom klepnite na prepínač HTC USonic s aktívnym potlačením okolitého hluku Zapnúť/Vypnúť.

Keď znova zapnete svoj osobný zvukový profil HTC USonic, funkcia Aktívne potlačenie okolitého hluku sa tiež znova zapne alebo vypne v závislosti od predchádzajúceho stavu.

# **Snímanie fotografií a videí**

# HTC Fotoaparát

Fotoaparátom môžete snímať úžasné fotografie a videá. Aby to bolo pohodlnejšie, je viac spôsobov spúšťania aplikácie Fotoaparát.

§ Ak ste nastavili funkciu Edge Sense, stačí kedykoľvek stlačiť dole boky telefónu. Nezáleží na tom, či je obrazovka zapnutá alebo vypnutá.

Podrobnosti nájdete v časti [Čo je Edge Sense? na strane 51](#page-50-0) a [Snímanie záberov fotoaparátu](#page-51-0) [pomocou funkcie Edge Sense na strane 52](#page-51-0).

- § Na obrazovke Domov klepnutím na ikonu fotoaparátu otvorte aplikáciu Fotoaparát.
- Keď je obrazovka vypnutá, dvakrát stlačte tlačidlo NAPÁJANIE.

Zaistite, aby bolo zvolené nastavenie Dvojité stlačenie tlačidla Zapnúť/Vypnúť pre fotoaparát v položke Nastavenie > Zobrazenie, gestá a tlačidlá.

Uvidíte režim Fotografia, čo je predvolený režim snímania.

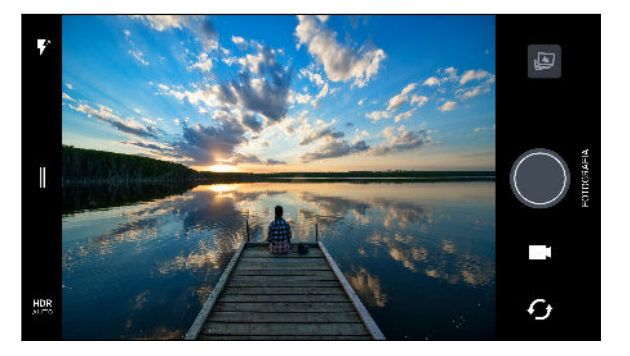

 $\blacktriangledown^{\scriptscriptstyle\mathsf{A}}$ Prepínanie medzi režimami blesku.

II

Otvorte vysúvaciu ponuku, vyberte režim snímania a zvoľte nastavenia fotoaparátu.

- Prepínanie medzi fotografickými režimami HDR. **HDR**
- Prepínanie medzi predným a hlavným fotoaparátom.  $\bm{\mathcal{F}}_{\bm{f}}$ 
	- Prepínanie medzi režimami Video a Fotografia

Nasnímajte fotografiu.

Pozrite si poslednú nasnímanú fotografiu alebo video.

#### Lupa

<span id="page-69-0"></span>Ó

Pred nasnímaním bežnej fotografie alebo videa môžete potiahnutím dvomi prstami od seba priblížiť alebo ich potiahnutím k sebe oddialiť. Počas nahrávania môžete kedykoľvek priblížiť alebo oddialiť.

Zapnutie alebo vypnutie blesku fotoaparátu

Klepnutím na ikonu blesku vyberte nastavenie blesku.

Keď používate  $\blacktriangledown$  alebo  $\blacktriangledown^{\wedge}$ , fotoaparát inteligentne nastaví najlepší jas blesku pre fotografiu.

V režime Autoportrétová fotografia tiež môžete klepnutím na ikonu blesku zapnúť alebo vypnúť blesk.

Používanie tlačidiel hlasitosti na snímanie

V aplikácii Fotoaparát môžete nastaviť, aby tlačidlá HLASITOSŤ fungovali ako uvoľnenie spúšte alebo ovládanie priblíženia.

- 1. Na obrazovke Domov klepnutím na ikonu fotoaparátu otvorte aplikáciu Fotoaparát.
- 2. Klepnutím na  $\parallel$  otvoríte vysúvaciu ponuku.
- 3. Klepnite na Nastavenie > Možnosti tlačidla hlasitosti.
- 4. Vyberte, ako chcete používať tlačidlá hlasitosti, keď ste v aplikácii Fotoaparát.

## Výber režimu snímania

Prepnite do režimu snímania, ktorý chcete použiť pri snímaní fotografií alebo videí. Fotoaparát na telefóne HTC U11 rozdeľuje režimy snímania do kategórií, takže môžete rýchlo nájsť požadovaný režim.

1. Klepnutím na  $\parallel$  otvoríte vysúvaciu ponuku.

Môžete tiež potiahnuť ľavý okraj doprava v režime na šírku, prípadne potiahnuť vrchný okraj nadol v režime na výšku.

2. Listujte v ponuke a uvidíte dostupné režimy snímania.

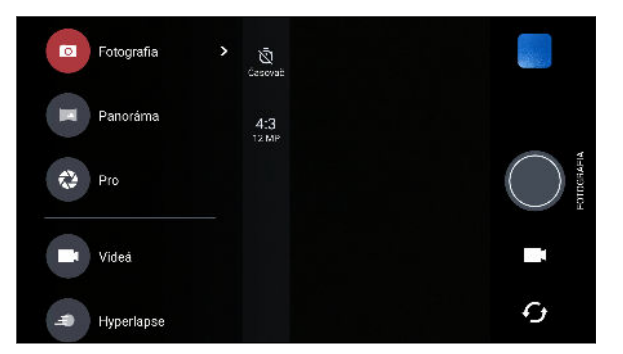

- 3. Klepnite na režim snímania, ktorý chcete použiť.
- 4. Ak chcete rýchlo prepnúť medzi predným a hlavným fotoaparátom, klepnite na  $\mathcal G$  na obrazovke hľadáčika.
- 5. Bez otvárania vysúvacej ponuky môžete rýchlo prepnúť z iných režimov snímania naspäť do režimu Fotografia alebo Video. Priamo pod tlačidlom hlavnej spúšte stačí klepnúť na  $\bullet$  a prepnete naspäť do režimu Fotografia, prípadne klepnutím na  $\blacksquare$  prepnete naspäť do režimu Video.

### Nastavenie režimu snímania

Môžete zmeniť nastavenia niektorých režimov snímania, napríklad režimu Fotografia alebo Video. Ak chcete zmeniť nastavenia, vyberte režim a potom klepnutím na  $\parallel$  zobrazte a vyberte dostupné nastavenia pre režim.

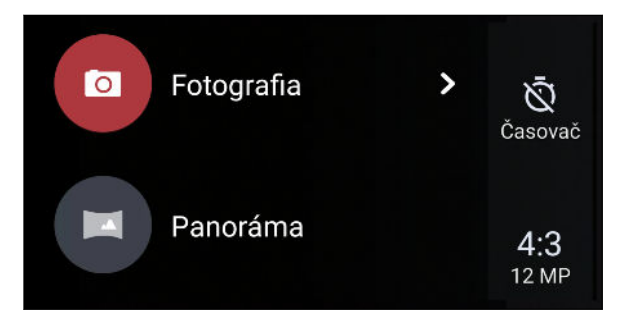

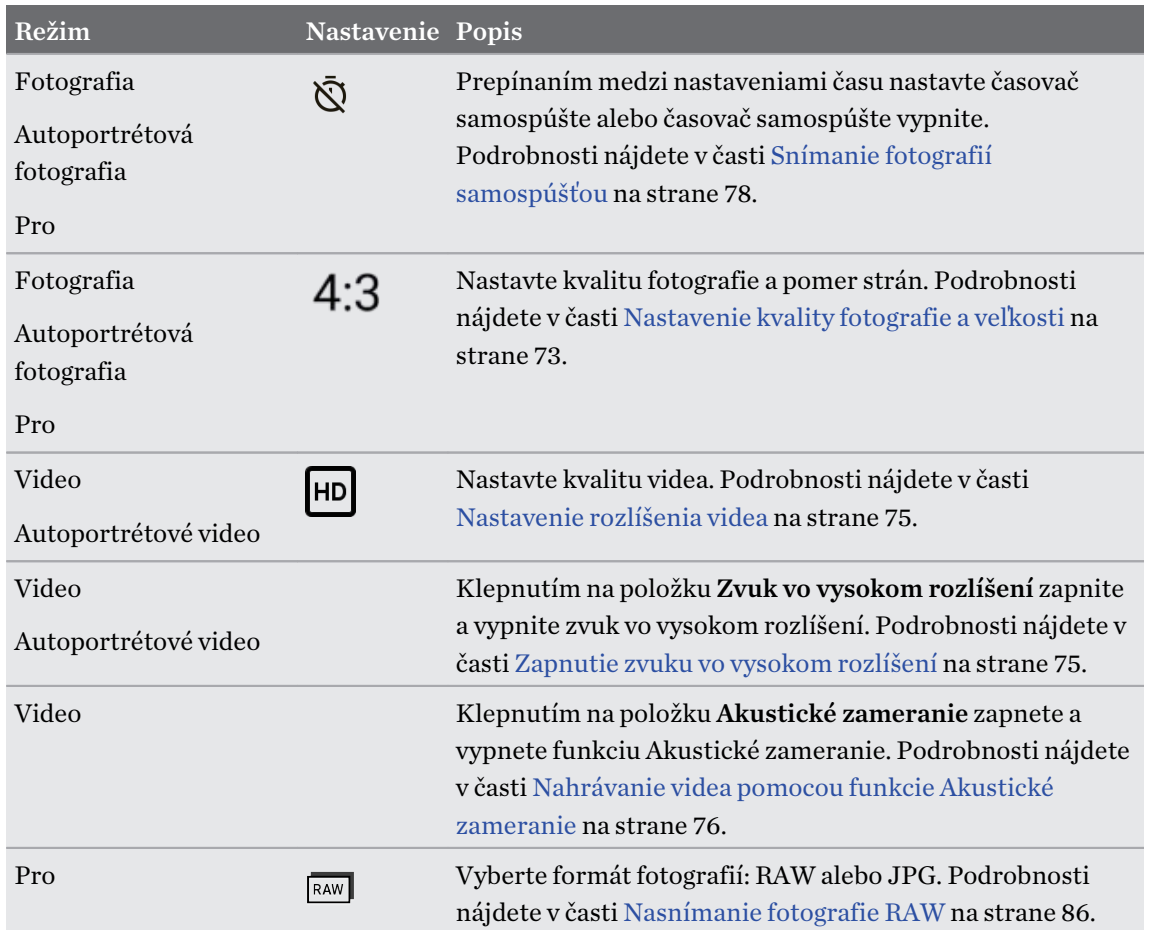

W)

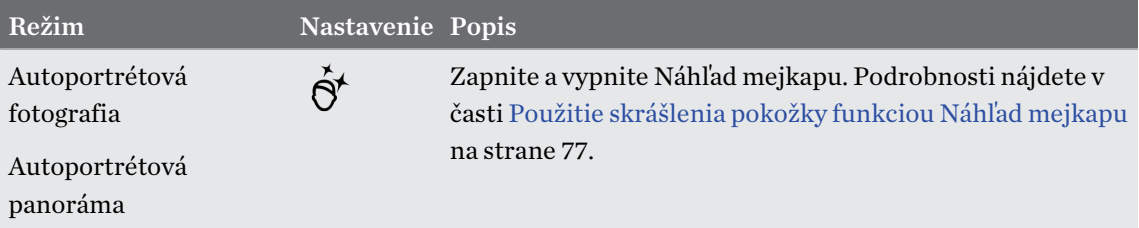

## Nasnímanie fotografie

- 1. Na obrazovke Domov klepnutím na ikonu fotoaparátu otvorte aplikáciu Fotoaparát.
- 2. Prepnite do režimu Fotografia, ak nie ste v tomto režime. Podrobnosti nájdete v časti [Výber](#page-69-0) [režimu snímania na strane 70](#page-69-0).
- 3. Nasmerujte fotoaparát na to, čo chcete nasnímať. Fotoaparát automaticky počas vášho pohybu upravuje zaostrenie. Klepnutím na obrazovku tiež môžete zmeniť zaostrenie na iný subjekt.
- 4. Ak chcete ručne nastaviť expozíciu, klepnite na obrazovku a potom ťahajte prstom nahor alebo nadol.

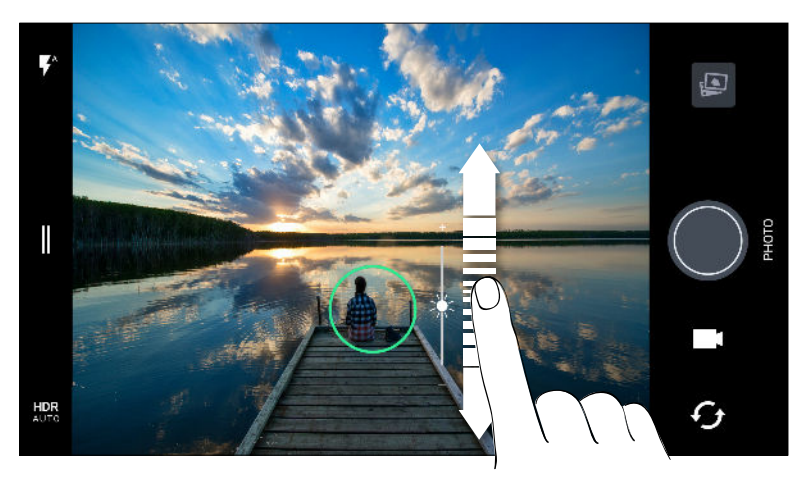

Prípadne zapnite funkciu Autom. expozícia stlačením, takže môžete ihneď jedným klepnutím zosvetliť alebo stmaviť subjekt. Pozrite časť [Rýchle nastavenie expozície vašich](#page-78-0) [fotografií na strane 79.](#page-78-0)

5. Keď je všetko pripravené na nasnímanie fotografie, klepnite na  $\bigcirc$ .

Na nastaveniach režimu Fotografia klepnite na položku Možnosti fotoaparátu a potom zapnite funkciu Autom. zachytiť úsmev, čím nastavíte fotoaparát do režimu, že sa fotografia sníma automaticky, keď sa subjekt usmeje.
# Nastavenie kvality fotografie a veľkosti

- 1. Prepnite do režimu Fotografia alebo Autoportrétová fotografia. Prípadne vyberte režim Pro.
- 2. Klepnutím na  $\parallel$  otvoríte vysúvaciu ponuku.
- 3. Klepnutím na aktuálne nastavenie, napríklad  $16.9$ , zmeňte kvalitu fotografie a veľkosť, resp. pomer strán.

## Tipy na snímanie lepších fotografií

Ak chcete v aplikácii Fotoaparát dostať lepšie snímky, postupujte pri snímaní záberov podľa týchto tipov.

## Pred snímaním

- § Zaistite, aby boli fotoaparát a objektív blesku čisté a bez odtlačkov prsta. Na ich utretie použite mäkkú, čistú mikrovláknovú handričku.
- Držte telefón tak, aby prsty nezakrývali objektív fotoaparátu a blesk.

## Pre zreteľné a ostré fotografie

- Klepnutím na obrazovku zaostrite a dynamicky znova upravte kontrast obrazu, čo je niekedy potrebné, ak chcete pomocou makra získať mimostredový efekt Bokeh, prípadne snímate fotografie a pritom sa pohybujete. Nastavte expozíciu, ak chcete vyjasniť subjekt, prípadne ak chcete, aby subjekt vyzeral tmavšie a bohatšie. Podrobnosti nájdete v časti [Rýchle nastavenie](#page-78-0) [expozície vašich fotografií na strane 79](#page-78-0).
- § Ak sa subjekt pohybuje, na obrazovke Hľadáčik stlačte a podržte subjekt, na ktorý má byť zaostrenie zaistené.
- Ak sú na obraze časti v tieni a iné zase príliš svetlé, použite režim HDR a nasnímajte viac záberov s rozličnými expozíciami a spojíte ich do jednej snímky. Telefón HTC U11 musí byť držaný pevne alebo položený na rovnom podklade, ak používate funkciu HDR. Podrobnosti nájdete v časti [Používanie funkcie HDR Boost na strane 80](#page-79-0).
- Pri snímaní panoramatickej fotografie zoberte do úvahy celú scénu a zaostrite na objekt, ktorý má neutrálny tón, aby bola v zloženom obrázku zachovaná vyvážená expozícia.
- Pri fotografovaní zaistite, aby sa fotoaparátom nehýbalo, najmä pri slabom osvetlení. Držte telefón pevne a nehýbte fotoaparátom, keď snímate fotografie RAW v režime Pro.
- § Môžete ovládať ruchy obrazu nastavením hodnoty ISO, uzávierky a expozície v nastaveniach fotoaparátu. Pomocou režimu Pro tieto hodnoty vyladíte a môžete uložiť až tri rozličné ručné nastavenia fotografovania. Pozrite časť [Ručná úprava nastavení fotoaparátu na strane 85](#page-84-0).

Sníma aj vo formáte RAW, ktorý je vhodný pre väčšinu postupov spracovania fotografií. Pozrite časť [Nasnímanie fotografie RAW na strane 86.](#page-85-0)

## <span id="page-73-0"></span>Ďalšie tipy

- § V nastaveniach aplikácie Fotoaparát klepnite na položku Mriežka a budete môcť lepšie zamerať subjekt alebo vylepšiť kompozíciu.
- Po nasnímaní môžete vylepšiť fotografiu v aplikácii Fotky Google.

# Nahrávanie videí v 3D Audio alebo so zvukom vo vysokom rozlíšení

Nahrávajte videá (vrátane autoportrétových videí) so zvukom vo vysokom rozlíšení alebo v 3D Audio.

- $\Phi$  $\bullet~$  Zvuk s vysokým rozlíšením je k dispozícii len vtedy, ak ste nastavili kvalitu videa na hodnotu HD (720p) alebo viac.
	- Keď sa používa zvuk vo vysokom rozlíšení, nahrávanie videa sa nedá pozastaviť.
	- 1. Na obrazovke Domov klepnutím na ikonu fotoaparátu otvorte aplikáciu Fotoaparát.
	- 2. Prepnite do režimu Video.
	- 3. Štandardne sa video nahráva pomocou 3D Audio. Na obrazovke hľadáčika vidíte 3D.
	- 4. Ak chcete nahrávať zvuk vo vysokom rozlíšení, klepnutím na  $\parallel$  otvorte vysúvaciu ponuku a potom klepnite na položku Zvuk vo vysokom rozlíšení.
	- 5. Keď bude všetko pripravené na nahrávanie, klepnite na  $\bigcirc$ .Keď nahrávate pomocou 3D Audio, nezabudnite, že pri držaní telefónu nesmite zakrývať mikrofóny.

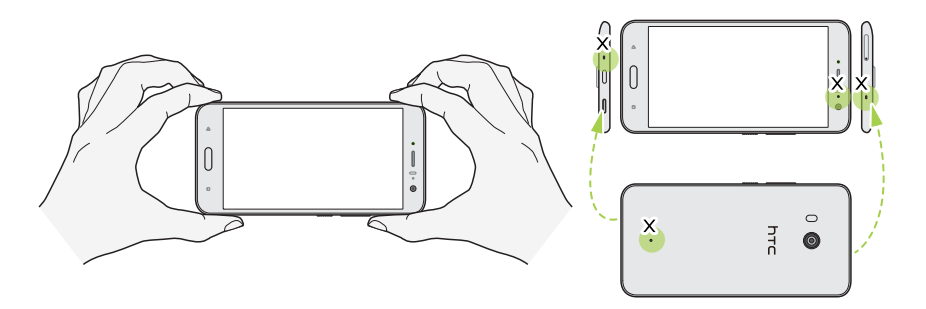

- 6. Klepnutím na obrazovku Hľadáčik môžete zaostriť na iný subjekt alebo oblasť. Po klepnutí môžete tiež ťahaním nahor a nadol po obrazovke zmeniť expozíciu.
- 7. Klepnutím na  $\blacksquare$  nahrávanie pozastavíte, klepnutím na  $\blacksquare$  potom pokračujete.
- 8. Ak chcete nahrávanie zastaviť, klepnite na  $\bullet$ .
- Videá zaznamenané v 3D Audio sú označené znakom  $\overset{(\bullet)}{\mathsf{3D}}$  v Fotky Google. Keď prehrávate video, použite slúchadlá, a vychutnajte si pohlcujúci zvuk.

Videá nahraté so zvukom vo vysokom rozlíšení sú uložené ako súbory vo formáte MKV (formát MatrosKa Video).

### Nastavenie rozlíšenia videa

- 1. Prepnite do režimu Video.
- 2. Klepnutím na  $\parallel$  otvoríte vysúvaciu ponuku.
- 3. Klepnutím na položku Kvalita zmeňte rozlíšenie videa.

Zapnutie zvuku vo vysokom rozlíšení

Nahrávajte videá (vrátane autportrétových videí) so zvukom vo vysokom rozlíšení.

 $\mathbb{Q}$ ■ Zvuk s vysokým rozlíšením je k dispozícii len vtedy, ak ste nastavili kvalitu videa na hodnotu HD (720p) alebo viac.

- Keď sa používa zvuk vo vysokom rozlíšení, nahrávanie videa sa nedá pozastaviť.
- 1. Prepnite do režimu Video.
- 2. Klepnutím na  $\parallel$  otvoríte vysúvaciu ponuku.
- 3. Klepnutím na položku Zvuk vo vysokom rozlíšení zapnite zvuk vo vysokom rozlíšení.
- 4. Keď bude všetko pripravené na nahrávanie, klepnite na  $\bullet$ .
- 5. Ak chcete nahrávanie zastaviť, klepnite na  $\bullet$ .

Videá nahraté so zvukom vo vysokom rozlíšení sú uložené ako súbory vo formáte MKV (formát MatrosKa Video).

Snímanie fotografie počas nahrávania videa – VideoPic

- 1. Na obrazovke Domov klepnutím na ikonu fotoaparátu otvorte aplikáciu Fotoaparát.
- 2. Prepnite do režimu Video. Podrobnosti nájdete v časti [Výber režimu snímania na strane 70](#page-69-0).
- 3. Klepnutím na začnite nahrávať.
- 4. Počas nahrávania klepnite na  $\bigcirc$  vždy, keď chcete nasnímať fotografiu.
- 5. Klepnutím na  $\bullet$  zastavíte nahrávanie.

# Nahrávanie videa pomocou funkcie Akustické zameranie

Počas nahrávania videa môžete priblížiť a zaostriť na subjekt a snímať jeho zvuk hlasito a zreteľne pomocou funkcie Akustické zameranie.

- $\Phi$ § Táto funkcia je k dispozícii iba v režime snímania videa.
	- § Funkcia Akustické zameranie je k dispozícii len vtedy, ak nahrávate hlavným fotoaparátom a 3D Audio. Podrobnosti nájdete v časti [Nahrávanie videí v 3D Audio alebo so zvukom vo vysokom](#page-73-0) [rozlíšení na strane 74.](#page-73-0)
	- 1. Na obrazovke Domov klepnutím na ikonu fotoaparátu otvorte aplikáciu Fotoaparát.
	- 2. Prepnite do režimu Video. Podrobnosti nájdete v časti [Výber režimu snímania na strane 70](#page-69-0).
	- 3. Štandardne je už funkcia Akustické zameranie povolená. Ak ju potrebujete opätovne zapnúť, klepnutím na  $\parallel$  otvorte vysúvaciu ponuku a potom klepnite na Akustické zameranie.
	- 4. Nastavte na subjekt a potom začnite nahrávať klepnutím na  $\bullet$ .
	- 5. Počas nahrávania môžete roztiahnutím prstov od seba priblížiť na subjekt. Zelená úroveň mikrofónu signalizuje, ako ste počas priblíženia zosilnili zvuk subjektu.

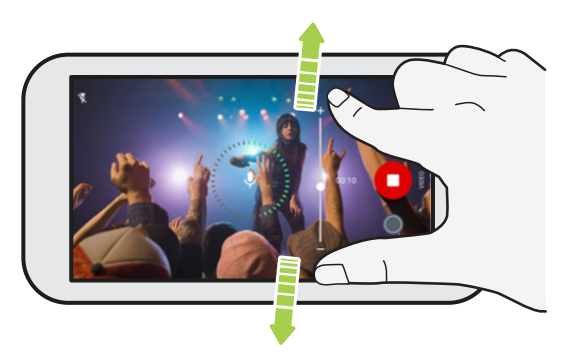

Keď nahrávate, nezabudnite, že pri držaní telefónu nesmiete zakrývať mikrofóny.

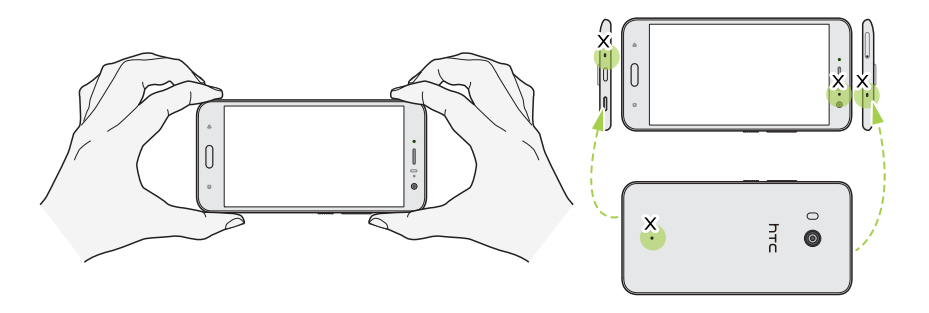

#### 77 Snímanie fotografií a videí

- 6. Klepnutím na  $\blacksquare$  nahrávanie pozastavíte, klepnutím na  $\blacksquare$  potom pokračujete.
- 7. Ak chcete nahrávanie zastaviť, klepnite na  $\Box$ .

Videá zaznamenané v 3D Audio sú označené znakom  $\binom{(•)}{3D}$  v Fotky Google. Keď prehrávate video, použite slúchadlá, a vychutnajte si pohlcujúci zvuk.

## Autoportréty

(M)

Použitie skrášlenia pokožky funkciou Náhľad mejkapu

Skrášlite si tvár pred nasnímaním autoportrétu. Funkcia Náhľad mejkapu v reálnom čase skrášli vašu pokožku.

 $\mathbb{Q}$ Náhľad mejkapu je deaktivované, ak je zapnutá funkcia automatického HDR.

- 1. Na obrazovke Domov klepnutím na ikonu fotoaparátu otvorte aplikáciu Fotoaparát.
- 2. Prepnite do režimu Autoportrétová fotografia. Podrobnosti nájdete v časti [Výber režimu](#page-69-0) [snímania na strane 70.](#page-69-0)
- 3. Ak na obrazovke hľadáčika nevidíte panel nastavení Náhľad mejkapu, klepnutím na otvorte vysúvaciu ponuku a potom klepnite na  $\mathcal{R}$ .
- 4. Ak chcete zmeniť úroveň vyhladenia pokožky, ťahajte posúvačom po lište.

Keď budete chcieť nabudúc snímať autoportréty bez použitia Náhľad mejkapu, klepnutím na otvorte vysúvaciu ponuku a potom klepnutím na  $\hat{\Theta}^{\star}$  vypnite Náhľad mejkapu.

#### Automatické snímanie autoportrétov

Zostaňte pri automatickom zachytení stáť, prípadne sa len usmejte! Stačí len zapnúť túto funkciu v nastaveniach fotoaparátu.

- 1. Na obrazovke Domov klepnutím na ikonu fotoaparátu otvorte aplikáciu Fotoaparát.
- 2. Prepnite do režimu Autoportrétová fotografia. Podrobnosti nájdete v časti [Výber režimu](#page-69-0) [snímania na strane 70.](#page-69-0)
- 3. Klepnutím na  $\parallel$  otvoríte vysúvaciu ponuku.
- 4. Klepnite na Nastavenie > Možnosti fotoaparátu.
- 5. Vyberte možnosť Automatický autoportrét a potom klepnutím mimo vysúvacej ponuky zatvorte ponuku.
- 6. Urobte pózu a sami sa na obrazovke hľadáčika nasmerujte do rámčeka.
- 7. Ak chcete urobiť autoportrét automaticky, pozrite sa do predného fotoaparátu a potom:
	- Zostaňte stáť, kým sa na obrazovke hľadáčika nezmení biele okienko na zelené.
	- Prípadne sa usmejte do fotoaparátu. Usmievajte sa niekoľko sekúnd, kým sa záber nenasníma.

#### Snímanie autoportrétov hlasovými príkazmi

Môžete ľahko nasnímať fotografické alebo video portréty pomocou jednoduchých hlasových príkazov. Stačí len zapnúť túto funkciu v nastaveniach fotoaparátu.

Táto funkcia nemusí byť k dispozícii vo všetkých jazykoch.

- 1. Na obrazovke Domov klepnutím na ikonu fotoaparátu otvorte aplikáciu Fotoaparát.
- 2. Prepnite do režimu Autoportrétová fotografia alebo Autoportrétové video. Podrobnosti nájdete v časti [Výber režimu snímania na strane 70.](#page-69-0)
- 3. Klepnutím na  $\parallel$  otvoríte vysúvaciu ponuku.
- 4. Klepnite na Nastavenie > Možnosti fotoaparátu.
- 5. Vyberte možnosť Snímanie hlasom a potom klepnutím mimo vysúvacej ponuky zatvorte ponuku.
- 6. Urobte pózu a sami sa na obrazovke hľadáčika nasmerujte do rámčeka.
- 7. Pozrite sa do predného fotoaparátu a potom:
	- Vyslovením Cheese alebo Capture nasnímate fotografický autoportrét.
	- § Vyslovením Action alebo Rolling nahráte video autoportrét.

Hlasové príkazy môžete tiež použiť s hlavným fotoaparátom. Prepnite do režimu Fotografia a potom v nastaveniach fotoaparátu vyberte možnosť Snímanie hlasom.

#### Snímanie fotografií samospúšťou

Keď použijete samospúšť, aplikácia Fotoaparát bude pred nasnímaním záberu odpočítavať. Môžete nastaviť čas odpočítavania.

- 1. Na obrazovke Domov klepnutím na ikonu fotoaparátu otvorte aplikáciu Fotoaparát.
- 2. Vyberte režim snímania, ktorý chcete použiť. Podrobnosti nájdete v časti [Výber režimu](#page-69-0) [snímania na strane 70.](#page-69-0)
- 3. Klepnutím na  $\parallel$  otvoríte vysúvaciu ponuku.
- 4. Klepnite na položku Časovač a nastavte čas odpočítavania.
- 5. Ak chcet spustiť časovač, klepnite na  $\bigcirc$ . Po odpočítaní času fotoaparát nasníma fotografiu.

#### Prehodenie uhla autoportrétov

Chcete, aby uhol vašich záberov vyzeral presne tak, ako sami seba vidíte na obrazovke hľadáčika?

- 1. Prepnite do režimu Autoportrétová fotografia. Informácie o prepínaní medzi režimami snímania nájdete v časti [Výber režimu snímania na strane 70.](#page-69-0)
- 2. Klepnutím na  $\parallel$  otvoríte vysúvaciu ponuku.
- <span id="page-78-0"></span>3. Klepnite na Nastavenie > Možnosti fotoaparátu.
- 4. Uistite sa, či je zvolená možnosť Uložiť zrkadlové autoportréty.

## Rýchle nastavenie expozície vašich fotografií

Telefón HTC U11 je vybavený rýchlou možnosťou nastavenia úrovne expozície alebo jasu v reálnom čase. Zapnite možnosť Autom. expozícia stlačením, ak chcete, aby fotoaparát automaticky nastavil úroveň expozície, keď klepnete na tmavšiu alebo preexponovanú oblasť na obrazovke hľadáčika.

- 1. Na obrazovke Domov klepnutím na ikonu fotoaparátu otvorte aplikáciu Fotoaparát.
- 2. Prepnite do režimu Fotografia alebo Panoráma. Podrobnosti nájdete v časti [Výber režimu](#page-69-0) [snímania na strane 70.](#page-69-0)
- 3. Klepnutím na  $\parallel$  otvoríte vysúvaciu ponuku.
- 4. Klepnite na Nastavenie.
- 5. Vyberte možnosť Autom. expozícia stlačením.
- 6. Klepnutím na tmavú oblasť zosvetlíte. Klepnutím na preexponovanú oblasť stmavíte.

Ak chcete ďalej jemne doladiť, môžete nastaviť expozíciu ručne ťahaním prstom nahor a nadol.

7. Keď je všetko pripravené na nasnímanie fotografie, klepnite na  $\bigcirc$ .

## Snímanie nepretržitých záberov fotoaparátom

Chcete nasnímať fotografie pohybujúcich sa subjektov? Či už ide o futbalovú hru detí alebo jazdu auta, môžete nasnímať akciu.

- 1. Na obrazovke Domov klepnutím na ikonu fotoaparátu otvorte aplikáciu Fotoaparát.
- 2. Prepnite do režimu Fotografia. Podrobnosti nájdete v časti [Výber režimu snímania na strane](#page-69-0) [70](#page-69-0).
- 3. Stlačte a podržte $\bigcirc$ .

Fotoaparát nasníma po sebe idúce snímky subjektu.

 $\mathbb{Q}$ 

 $\mathbb{Q}$ 

# <span id="page-79-0"></span>Používanie funkcie HDR Boost

Keď snímate portréty proti jasnému pozadiu, použite funkciu HDR Boost (skratka pre High Dynamic Range – Vysoký dynamický rozsah) a nasnímate subjekty zreteľne. Funkcia HDR Boost je k dispozícii aj pri slabom osvetlení a poskytuje zreteľnejšie fotografie s menším ruchom.

HDR Boost funguje najlepšie, ak je subjekt stabilný. Fotoaparát nasníma viac záberov s rôznymi úrovňami expozície a skombinuje ich do jednej vylepšenej fotografie.

- 1. Na obrazovke Domov klepnutím na ikonu fotoaparátu otvorte aplikáciu Fotoaparát.
- 2. Prepnite do režimu Fotografia. Podrobnosti nájdete v časti [Výber režimu snímania na strane](#page-69-0) [70](#page-69-0).
- 3. Skontrolujte, či je vybraná položka  $HDR$  alebo  $_{\text{AUTO}}^{HDR}$ . Ak nie, klepnutím na  $AR$  to zmeňte.

Funkcia HDR auto je tiež k dispozícii v režime autoportrétovej fotografie a štandardne je aktivovaná.

- 4. Dajte do rámčeka scénu alebo subjekt, ktoré chcete nasnímať.
- 5. Klepnite na $\bigcirc$ .

## Nasnímanie panoramatického autoportrétu

S režimom Autoportrétová panoráma môžete prizvať ďalších ľudí, nech si spravia s vami autoportrét.

V režime Autoportrétová panoráma nie sú k dispozícii niektoré funkcie fotoaparátu, ako je napríklad približovanie.

- 1. Na obrazovke Domov klepnutím na ikonu fotoaparátu otvorte aplikáciu Fotoaparát.
- 2. Prepnite do režimu Autoportrétová panoráma. Podrobnosti nájdete v časti [Výber režimu](#page-69-0) [snímania na strane 70.](#page-69-0)
- 3. Klepnutím na  $\parallel$  otvoríte vysúvaciu ponuku.
- 4. Skontrolujte, či je vybraná položka  $\Box$ .
- 5. Držte telefón v úrovni tváre a v orientácii na výšku.
- 6. Keď je všetko pripravené na nasnímanie stredového záberu, klepnite na

7. Pevne telefón držte, pomaly ním otáčajte doľava a doprava na osi telefónu, kým neuvidíte biele okno snímky presunúť sa na bočný panel prekrytia panorámy.

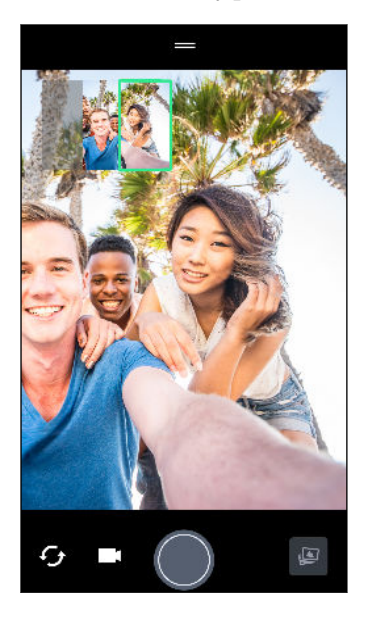

Okno snímky sa zmení na zelené a začujete zvuk spúšte, ako keď sa nasníma fotografia.

8. Potom pomaly otáčajte na opačnú stranu, kým neuvidíte biele okno presunúť sa na druhú stranu prekrytia panorámy.

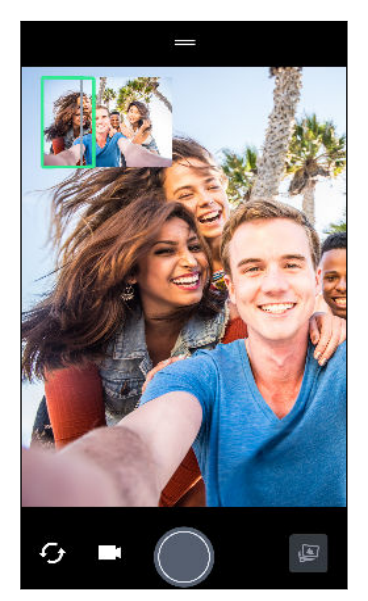

Okno snímky sa zmení na zelené a začujete zvuk spúšte, ako keď sa nasníma fotografia.

Fotoaparát spojí snímky do jednej fotografie.

Najlepšie výsledky dosiahnete vtedy, keď dôsledne sledujete priamu a rovnú dráhu okna snímky na prekrytí panorámy. Pokúste sa nenakláňať telefón nahor ani nadol ani presúvať okno snímky mimo jeho dráhy.

# Snímanie super širokouhlej autoportrétovej panorámy

Ak chcete nasnímať viac priateľov alebo širšiu scenériu, nastavte režim Autoportrétová panoráma na možnosť Najširšie a spájajte päť fotografií namiesto troch.

V režime Autoportrétová panoráma nie sú k dispozícii niektoré funkcie fotoaparátu, ako je  $\Phi$ napríklad približovanie.

- 1. Na obrazovke Domov klepnutím na ikonu fotoaparátu otvorte aplikáciu Fotoaparát.
- 2. Prepnite do režimu Autoportrétová panoráma. Podrobnosti nájdete v časti [Výber režimu](#page-69-0) [snímania na strane 70.](#page-69-0)
- 3. Klepnutím na  $\parallel$  otvoríte vysúvaciu ponuku.
- 4. Klepnutím na  $\Box$  prepnite na  $\Box$ .
- 5. Držte telefón v úrovni tváre a v orientácii na výšku.
- 6. Keď je všetko pripravené na nasnímanie stredového záberu, klepnite na  $\bigcirc$ .
- 7. Pevne telefón držte, pomaly ním otáčajte doľava a doprava na osi telefónu, kým neuvidíte biele okno snímky presunúť sa na bočný panel prekrytia panorámy.

Okno snímky sa zmení na zelené a začujete zvuk spúšte, ako keď sa nasníma fotografia. Keď sa nasníma druhá fotografia, uvidíte, že prekrytie panorámy je širšie.

8. Ďalej otáčajte telefónom doľava a doprava, aby ste vyplnili celé prekrytie panorámy fotografiami.

Najlepšie výsledky dosiahnete podľa postupu snímania znázorneného na obrázku dole.

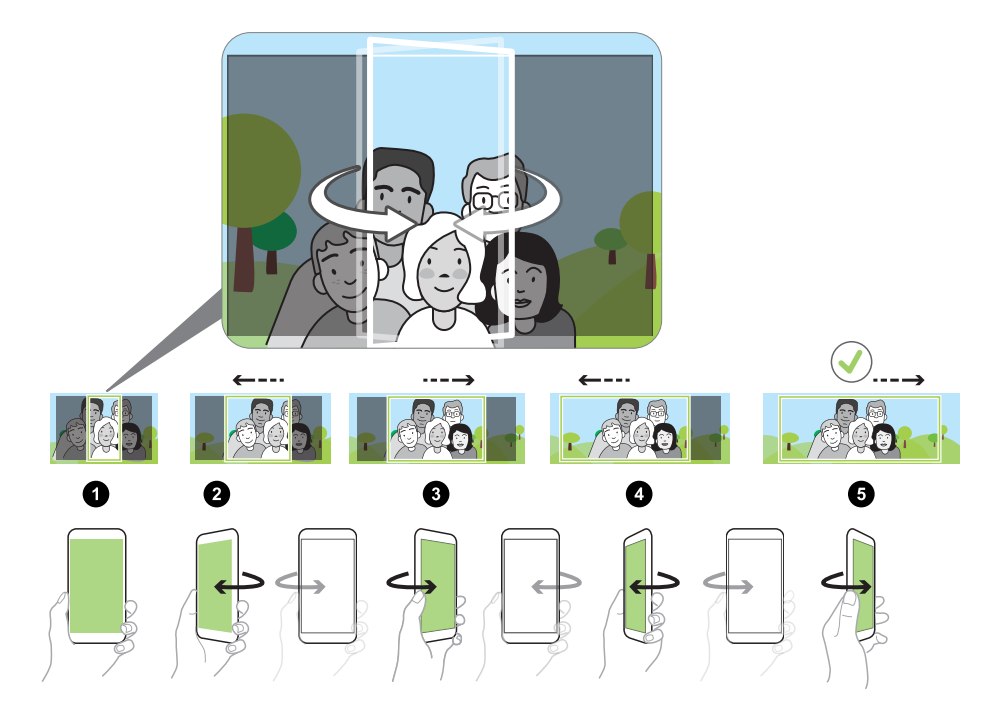

Fotoaparát spojí snímky do jednej fotografie.

# Nasnímanie panoramatickej fotografie

Fotografujte široké zábery krajiny v jednom cykle.

V režime Oblúková panoráma nie sú k dispozícii niektoré funkcie fotoaparátu, ako je napríklad  $\Phi$ približovanie.

- 1. Na obrazovke Domov klepnutím na ikonu fotoaparátu otvorte aplikáciu Fotoaparát.
- 2. Prepnite do režimu Panoráma. Podrobnosti nájdete v časti [Výber režimu snímania na strane](#page-69-0) [70](#page-69-0).
- 3. Keď je všetko pripravené na nasnímanie, klepnite na  $\bigcirc$ .
- 4. Posúvajte doľava alebo doprava v zobrazení na šírku alebo na výšku. Čo najpevnejšie držte telefón HTC U11, aby ste mohli automaticky snímať zábery.

Prípadne klepnutím na  $\bigcirc$  môžete kedykoľvek snímanie zastaviť.

Fotoaparát spojí snímky do jednej fotografie.

# **Rozšírené funkcie fotoaparátu**

# Spomalené nahrávanie videí

Prežívajte akcie vo vysokej rýchlosti kúsok po kúsku a pridajte do svojich videí trochu napätia.

Keď ste v tomto režime, zvuk sa nahráva, ale bude k dispozícii len vtedy, keď sa video prehráva  $\mathbb{Q}$ bežnou rýchlosťou.

- 1. Na obrazovke Domov klepnutím na ikonu fotoaparátu otvorte aplikáciu Fotoaparát.
- 2. Prepnite do režimu Spomalený pohyb. Podrobnosti nájdete v časti [Výber režimu snímania](#page-69-0) [na strane 70](#page-69-0).
- 3. Klepnutím na začnite nahrávať.
- 4. Ak chcete nahrávanie zastaviť, klepnite na  $\Box$ .

## Nahrávanie videa Hyperlapse

Chcete mať vo videu efekt rýchleho pohybu? Použite režim Hyperlapse a zrýchlite videá až 12-krát.

- 1. Na obrazovke Domov klepnutím na ikonu fotoaparátu otvorte aplikáciu Fotoaparát.
- 2. Prepnite do režimu Hyperlapse. Podrobnosti nájdete v časti [Výber režimu snímania na](#page-69-0) [strane 70.](#page-69-0)
- 3. Keď bude všetko pripravené na nahrávanie, klepnite na  $\bullet$ .
- 4. Klepnutím na obrazovku hľadáčika môžete zaostriť na iný subjekt alebo oblasť.
- 5. Klepnutím na ikonu blesku zapnúť alebo vypnúť blesk.
- 6. Ak chcete nahrávanie zastaviť, klepnite na  $\Box$ .

## Výber scény

Namiesto ručnej úpravy nastavení fotoaparátu môžete vybrať režim scény s vopred určenými nastaveniami, ktorý najlepšie zodpovedá prostrediu, v ktorom snímate.

- 1. Na obrazovke Domov klepnutím na ikonu fotoaparátu otvorte aplikáciu Fotoaparát.
- 2. Prepnite do režimu Pro. Podrobnosti nájdete v časti [Výber režimu snímania na strane 70](#page-69-0).
- <span id="page-84-0"></span>3. Klepnite na  $\overline{A}$  a potom vyberte predvolenú scénu. Vyberte:
	- $\mathbb{C}^*$ , keď snímate nočnú krajinu, napríklad nočnú oblohu v meste alebo ulicu s mestským osvetlením. Ak chcete dosiahnuť najlepšie výsledky, držte fotoaparát pri snímaní záberu pevne.
	- $\cdot$   $\hat{\mathbf{\mathcal{A}}}.$  keď snímate rýchlo sa pohybujúci subjekt, napríklad dieťa pri športe alebo pohybujúce sa auto.
	- G, keď snímate záber zblízka, napríklad kvet alebo hmyz.
- 4. Keď je všetko pripravené na nasnímanie fotografie, klepnite na  $\bigcirc$ .

Ak potrebujete ručne upraviť scénu a uložiť ju ako novú predvoľbu, pozrite časť Ručná úprava nastavení fotoaparátu na strane 85.

## Ručná úprava nastavení fotoaparátu

Chcete využiť príkazy pre odborníkov a nastaviť fotoaparát podľa rôznych prostredí alebo osvetlenia? Pomocou režimu Pro môžete ručne upraviť hodnoty nastavení, ako sú napríklad vyváženie bielej farby, expozícia, ISO a podobne. Potom môžete nastavenia uložiť a použiť ich znova.

- 1. Na obrazovke Domov klepnutím na ikonu fotoaparátu otvorte aplikáciu Fotoaparát.
- 2. Prepnite do režimu Pro. Podrobnosti nájdete v časti [Výber režimu snímania na strane 70](#page-69-0).
- 3. Klepnite na nastavenie a potom ťahaním jeho posúvačov urobte zmeny.

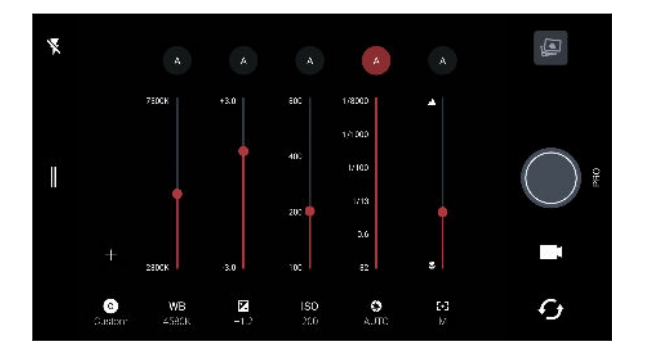

Opätovným klepnutím na nastavenie posúvač skryjete.

4. Ak chcete uložiť úpravy ako vlastné nastavenie, klepnite na  $\blacktriangleright$ , vyberet možnosť Vlastné 1, 2 alebo 3 a potom klepnite na tlačidlo Uložiť.

Ak chcete použiť jedno zo svojich nastavení, klepnite na  $\overline{A}$  alebo  $\bullet$  a potom vyberte vlastné nastavenie  $(\bigodot, \bigodot)$  alebo  $\bigodot$ ), ktoré chcete použiť.

- 5. Ak chcete zmeniť nastavenie späť na automatické, klepnite na  $\blacklozenge$ .
- 6. Keď je všetko pripravené na nasnímanie fotografie, klepnite na  $\bigcirc$ .

# <span id="page-85-0"></span>Nasnímanie fotografie RAW

Chcete v záberoch uchovať viac detailov, prípadne pri následnom spracovávaní opraviť osvetlenie? V režime Pro môžete snímať fotografie, ktoré sa uložia ako obrázkové súbory RAW vo formáte DNG spolu s komprimovanou verziou JPG.

Obrázkové súbory RAW zaberajú veľa miesta v ukladacom priestore. Ako predvolené miesto na ukladanie fotografií a videí odporúčame použiť pamäťovú kartu.

- 1. Na obrazovke Domov klepnutím na ikonu fotoaparátu otvorte aplikáciu Fotoaparát.
- 2. Prepnite do režimu Pro. Podrobnosti nájdete v časti [Výber režimu snímania na strane 70](#page-69-0).
- 3. Klepnutím na  $\parallel$  otvoríte vysúvaciu ponuku.
- 4. Skontrolujte, či je vybraná ikona  $\boxed{\phantom{a}^{\text{max}}}$ . Ak nie, klepnutím na  $\boxed{\phantom{a}^{\text{max}}}$  to zmeňte.

Prípadne klepnutím na **prepnite na <sup>[pre]</sup>, ak chcete ukladať len komprimovanú JPG verziu.** 

5. Klepnite na $\bigcirc$ .

## Ako aplikácia Fotoaparát sníma fotografie RAW?

Aplikácia Fotoaparát sníma fotografiu vo formáte DNG RAW aj formáte JPG.

Digital Negative (DNG) je bezstratový obrázkový formát RAW s otvorenou normou. Pretože súbor RAW je zvyčajne 2- až 6-krát väčší než súbor JPEG, a vo väčšine aplikácií na prezeranie fotografií sa nedá zobraziť, fotografia sa sníma vo formáte DNG aj vo formáte JPG. Keď použijete aplikáciu Fotky Google, uvidíte na fotografii ikonu **[xxx]**, ktorá označuje, že existuje verzia tohto súboru vo formáte DNG RAW.

Fotografie RAW sa počas snímania nespracovávajú, aby sa zachovala väčšina údajov pôvodného obrázka (napríklad dynamický rozsah), takže môžete upraviť osvetlenie alebo robiť profesionálne úpravy pomocou pokročilých nástrojov úpravy. Po úpravách uložte fotografiu RAW ako súbor JPG, ak ju chcete tlačiť alebo zdieľať.

# **Telefonické hovory**

# Uskutočnenie hovoru pomocou funkcie Inteligentná voľba

Číslo môžete navoliť buď priamo alebo použite funkciu Inteligentná voľba, ak chcete zavolať rýchlo. Funkcia Inteligentná voľba vyhľadá a zavolá uloženému/synchronizovanému kontaktu alebo na číslo z histórie hovorov.

- 1. Na obrazovke Domov klepnutím na ikonu fotoaparátu otvorte aplikáciu Telefón.
- 2. Zadajte telefónne číslo alebo prvých pár písmen mena kontaktu. Zobrazia sa zodpovedajúce kontakty.
- 3. Ak chcete zobraziť všetky zodpovedajúce čísla a kontakty, klepnite na číslo (napríklad 8 zhodných).
- 4. Klepnite na kontakt, ktorému chcete zavolať.

Ak má telefónne číslo klapku, klepnite na  $\bigoplus$  po spojení s hlavnou linkou a potom navoľte číslo klapky.

5. Ak používate model telefónu s dvomi kartami SIM, klepnite na tlačidlo hovoru prislúchajúce karte, ktorú chcete použiť.

Uskutočnenie hovoru hlasom

Zavolajte kontaktu pomocou hlasu bez použitia rúk.

- 1. Na obrazovke Domov klepnutím na ikonu fotoaparátu otvorte aplikáciu Telefón.
- 2. Klepnite na  $\ddot{\bullet}$ .
- 3. Vyslovte meno kontaktu, ktorému chcete zavolať. Vyslovte napríklad "Volať [meno osoby z telefónneho zoznamu]."
- 4. Uskutočnite hovor podľa pokynov na obrazovke.

# Voľby čísla klapky

Ak chcete pri voľbe klapky preskočiť hlasové výzvy, urobte jedno z tohto:

- Po voľbe hlavného čísla stlačte a podržte \*. Čiarka (,) bude pridaná do voleného čísla. Zadajte číslo kódu klapky a potom klepnite na tlačidlo hovoru. Nadviaže sa spojenie s hlavnou linkou a potom s číslom klapky.
- § Po voľbe hlavného čísla stlačením a podržaním # pridajte bodkočiarku (;). Zadajte číslo klapky za bodkočiarkou a potom klepnite na tlačidlo hovoru. Po spojení hlavnej linky klepnutím na Odoslať navolíte číslo klapky.

V aplikácii Ľudia môžete ukladať telefónne čísla s klapkou.

# Rýchla voľba

Pomocou funkcie Rýchla voľba môžete volať telefónne číslo jediným klepnutím.

- 1. Na obrazovke Domov klepnutím na ikonu fotoaparátu otvorte aplikáciu Telefón.
- 2. Klepnite na  $\mathbf{R}$  > Rýchla voľba >  $\blacktriangleright$ . Môžete tiež stlačiť a podržať nepriradené tlačidlo na klávesnici voľby a potom klepnúť na Áno.
- 3. Vyberte kontakt zo zoznamu.
- 4. Na obrazovke Rýchla voľba vyberte telefónne číslo kontaktu, ktoré chcete použiť, a kláves rýchlej voľby pre priradenie.
- 5. Klepnite na Uložiť.

Ak chcete použiť Rýchlu voľbu, stlačte a podržte číslo rýchlej voľby, ktoré chcete volať. Ak používate model s dvomi kartami SIM, klepnite na tlačidlo hovoru prislúchajúce karte, ktorú chcete použiť.

# Volanie na číslo v správe, v e-mailovej správe alebo v udalosti kalendára

Keď dostanete textovú správu, e-mail alebo udalosť kalendára, v ktorých je uvedené telefónne číslo, môžete klepnutím na toto číslo zavolať.

# Prijímanie hovorov

Keď prijímate telefonický hovor od kontaktu, objaví sa obrazovka Prichádzajúci hovor.

HTC U11 automaticky nastaví hlasitosť vyzváňacieho tónu, ak sú zvolené možnosti Stíšiť zvonenie pri zodvihnutí a Režim vo vrecku v ponuke Nastavenie > Zvuk a upozornenie.

#### Prijatie alebo odmietnutie hovoru

Spravte jednu z týchto možností:

- § Klepnite na Odpovedať alebo Odmietnuť.
- Ak ste nastavili uzamknutú obrazovku, potiahnite  $\zeta$  alebo nahor.

Stlmenie vyzváňania bez odmietnutia hovoru

Spravte jednu z týchto možností:

- § Stlačte tlačidlo ZNÍŽIŤ HLASITOSŤ alebo ZVÝŠIŤ HLASITOSŤ.
- § Stlačte tlačidlo NAPÁJANIE.
- Položte HTC U11 lícom nadol na rovný podklad.

Ak je možnosť Prevrátením stlmiť v nastaveniach Zvuk a upozornenie nastavená na Stlmiť raz, telefón HTC U11 bude pri následných prichádzajúcich hovoroch naďalej vyzváňať.

#### Odpovedanie na zmeškaný hovor

Keď zmeškáte hovor, v stavovom riadku sa objaví ikona zmeškaného hovoru  $\boldsymbol{\times}$ .

- 1. Otvorte potiahnutím panel Upozornenia a pozrite si, kto vám volal.
- 2. Ak sa chcete vrátiť do hovoru, klepnite na Zavolať späť.

Ak máte viac zmeškaných hovorov, klepnutím na upozornenia na zmeškané hovory otvorte kartu História hovorov.

## Tiesňové volanie

V niektorých oblastiach môžete uskutočňovať tiesňové hovory z telefónu HTC U11 aj v prípade, že bola karta nano SIM zablokovaná, prípadne žiadna nie je nainštalovaná.

 $\mathbb{Q}$ Ak nemáte signál siete, nebudete môcť uskutočniť tiesňový hovor.

- 1. Na obrazovke Domov klepnutím na ikonu fotoaparátu otvorte aplikáciu Telefón.
- 2. Navoľte tiesňové číslo pre svoje miesto a klepnite na Volať.

Ak je aktivované heslo zámku obrazovky alebo vzor zámku obrazovky, ale zabudli ste ich, môžete napriek tomu uskutočňovať tiesňové hovory klepnutím na položku Tieseň na obrazovke.

# Čo môžem robiť počas hovoru?

Počas prebiehajúceho hovoru môžete zapnúť hlasitý odposluch, podržať hovor a podobne.

Podržanie hovoru

Klepnutím na  $\mathbf{P}$  > Podržať hovor podržíte. V stavovom riadku sa potom zobrazí ikona podržaného hovoru  $\mathbf{U}$ .

Ak chcete pokračovať v hovore, klepnite na  $\mathbf{R}$  > Uvoľniť.

Prepínanie medzi hovormi

Ak už prebieha hovor a prijmete ďalší hovor, môžete prepínať medzi dvomi hovormi.

1. Keď máte iný prichádzajúci hovor, klepnutím na **Odpovedať** prijmete druhý hovor a podržíte prvý hovor.

2. Ak chcete prepnúť medzi hovormi, klepnite na obrazovke na osobu, s ktorou chcete hovoriť.

Zapnutie alebo vypnutie hlasitého odposluchu počas hovoru

V rámci zníženia rizika možného poškodenia sluchu nedržte HTC U11 pri zapnutom hlasitom odposluchu pri uchu.

- Na obrazovke hovoru klepnite na  $\lozenge$ ). Ikona hlasitého telefónu  $\lozenge$  sa objaví v záhlaví.
- Ak chcete vypnúť hlasitý odposluch, klepnite na  $\blacklozenge$ .

## Stlmenie mikrofónu počas hovoru

Na obrazovke hovoru klepnutím na  $\mathcal{R}$  prepínajte medzi zapnutím a vypnutím mikrofónu. Keď je mikrofón vypnutý, v stavovom riadku sa objaví ikona stlmenia  $\mathcal{R}$ .

Ukončenie hovoru

Hovor môžete ukončiť jedným z týchto spôsobov:

- Na obrazovke hovoru klepnite na Ukončiť hovor.
- Potiahnutím otvorte panel Upozornenia a potom klepnite na Ukončiť hovor.

## Uskutočnenie konferenčného hovoru

Konferenčný hovor s priateľmi, rodinou či kolegami je jednoduchý. Uskutočnite alebo prijmite hovor a potom jednoducho vytočením ďalšieho hovoru ho pridajte do konferencie.

 $\mathbb{Q}$ Zaistite, aby ste mali službu konferenčného hovoru aktivovanú. Podrobnosti získate od svojho mobilného operátora.

- 1. Zavolajte prvému účastníkovi konferencie.
- 2. Po pripojení klepnite na  $\mathbf{t}^+$  a následne navoľte číslo druhého účastníka. Hovor s prvým účastníkom bude podržaný.
- 3. Po nadviazaní spojenia s druhým účastníkom klepnite na  $\lambda$ .
- 4. Ak chcete pridať ďalšieho účastníka, klepnite na  $\mathbf{\mathcal{L}}$  a potom vytočte číslo kontaktu.
- 5. Po nadviazaní spojenia klepnutím na  $\lambda$  pridáte účastníka do konferenčného hovoru. Klepnutím na \*\*\* otvoríte možnosti, ako je napríklad ukončenie hovoru s účastníkom.
- 6. Ak chcete ukončiť konferenčný hovor, klepnite na Ukončiť hovor.

## História hovorov

Používajte funkciu História hovorov na kontrolu zmeškaných hovorov, volených čísel a prijatých hovorov.

- 1. Na obrazovke Domov klepnutím na ikonu fotoaparátu otvorte aplikáciu Telefón.
- 2. Posuňte doprava na kartu História hovorov.
- 3. Spravte jednu z týchto možností:
	- Klepnutím na meno alebo číslo zo zoznamu zavoláte dotyčnej osobe.
	- Stlačením a podržaním mena alebo čísla zobrazíte ponuku možností.
	- Klepnutím na  $\bullet$  zobrazíte iba určitý typ hovorov, napríklad zmeškané hovory alebo odchádzajúce hovory.

#### Pridanie nového telefónneho čísla medzi kontakty z funkcie História hovorov

- 1. Na karte História hovorov klepnite na  $\biguparrow$  vedľa nového telefónneho čísla.
- 2. Vyberte, či chcete vytvoriť nový kontakt alebo uložiť číslo do existujúceho kontaktu.

#### Vymazanie zoznamu História hovorov

- 1. Na karte História hovorov klepnite na  $\colon$  > Odstrániť históriu hovorov.
- 2. Vyberte položky, ktoré chcete odstrániť, alebo potom klepnite na  $\colon$  > Vybrať všetko.
- 3. Klepnite na Odstrániť.

(M)

### Blokovanie volajúceho

Keď zablokujete telefónne číslo alebo kontakt, všetky hovory z daného telefónneho čísla alebo od tohto kontaktu budú automaticky odmietnuté.

Na karte História hovorov stlačte a podržte kontakt alebo telefónne číslo, ktoré chcete zablokovať, a potom klepnite na Blokovať kontakt.

Volajúceho môžete zo zoznamu blokovaných kedykoľvek odstrániť. Na karte História hovorov klepnite na  $\mathbf{B}$  > Blokované kontakty. Na karte Všetko stlačte a podržte kontakt, a potom klepnite na položku Odblokovať kontakty.

# Prepínanie medzi tichým režimom, vibrovaním a normálnym režimom

Spravte jednu z týchto možností:

- Ak chcete prepnúť z tichého režimu do normálneho režimu, stlačte dvakrát tlačidlo ZVÝŠIŤ HLASITOSŤ.
- Ak chcete prepnúť z režimu vibrovania do normálneho režimu, stlačte tlačidlo ZVÝŠIŤ HLASITOSŤ.
- Prejdite na Nastavenie a potom klepnite na Zvuk a upozornenie > Zvukový profil.

# Vytáčanie domova

Keď ste na cestách v zahraničí, je ľahké navoliť číslo priateľa a rodiny, ktorí sú doma.

Keď ste v roamingu, kód domovskej krajiny sa pri volaní vašim kontaktom automaticky pridá. Keď však ručne zadávate telefónne číslo, na ktoré chcete volať, je potrebné pred číslo zadať znak plus (+) a kód krajiny.

Používanie roamingových služieb môže byť osobitne spoplatnené. Pred používaním roamingových služieb si overte ceny u operátora.

Zmena predvoleného kódu krajiny pre Voľbu domovskej siete

- 1. Na obrazovke Domov klepnite na  $\cdots$  a potom klepnite na Nastavenie > Hovor.
- 2. Klepnite na Nastavenie domovskej krajiny.
- 3. Vyberte krajinu a potom klepnite na OK.

## Vypnutie voľby domov

Ak ste v roamingu a uprednostňujete ručné zadanie celého telefónneho čísla, môžete vypnúť voľbu domov.

- 1. Na obrazovke Domov klepnite na  $\cdots$  a potom klepnite na Nastavenie > Hovor.
- 2. Zrušte začiarknutie možnosti Voľba domovskej siete.

# **Správy SMS a MMS**

## Odoslanie textovej správy (SMS)

- 1. Na obrazovke Domov klepnite na :::, potom vyhľadajte aplikáciu Správy a klepnite na ňu.
- 2. Klepnite na  $\blacktriangleright$ .
- 3. Do políčka Komu zadajte meno kontaktu alebo číslo na mobil.
- 4. Klepnite do oblasti s nápisom Pridajte text alebo na podpis, ak ste nejaký nastavili.
- 5. Zadajte svoju správu.
- 6. Klepnutím na tlačidlo  $\rightarrow$  správu odošlete.

Na modeloch s dvomi kartami SIM klepnutím na položku  $\triangleright$  Zásuvka 1 alebo  $\triangleright$  Zásuvka 2 odošlite správu.

- Klepnutím na ← uložíte správu ako koncept.
- V jednej textovej správe je obmedzený maximálny počet znakov (je zobrazený nad → ). Ak prekročíte limit, vaša textová správa bude doručená ako jedna, ale bude zaúčtovaná ako viac správ.
- § Z textovej správy sa automaticky stane multimediálna správa, keď zadáte e-mailovú adresu ako príjemcu, priložíte položku alebo vytvoríte veľmi dlhú správu.

#### Odpovedanie na správu

- 1. Na obrazovke Domov klepnite na :::, potom vyhľadajte aplikáciu Správy a klepnite na ňu.
- 2. Klepnutím na kontakt (alebo telefónne číslo) zobrazíte výmenu správ s daným kontaktom.
- 3. Klepnite do oblasti s nápisom Pridajte text alebo na podpis, ak ste nejaký nastavili.
- 4. Zadajte svoju správu.
- 5. Klepnite na  $\blacktriangleright$ .

Na modeloch s dvomi kartami SIM klepnite na položku  $\triangleright$  Zásuvka 1 alebo  $\triangleright$  Zásuvka 2.

#### Odpovedanie na iné telefónne číslo kontaktu

Keď je pri kontakte uloženom v telefóne HTC U11 viac telefónnych čísiel, môžete vybrať, na ktoré číslo odpovedať.

Nezabudnite, že ak nevyberiete iné číslo, vaša odpoveď bude odoslaná na telefónne číslo, ktoré kontakt použil na odoslanie poslednej správy.

- 1. Počas zobrazenia výmeny správ s kontaktom klepnite na položku  $\mathbf{I}$  > Telefónne číslo príjemcu a vyberte, na ktoré telefónne číslo chcete odpovedať.
- 2. Klepnite do oblasti s nápisom Pridať text a potom zadajte svoju odpoveď.
- 3. Klepnite na  $\blacktriangleright$ .

Pokračovanie konceptu správy

Ak počas vytvárania správy prejdete do inej aplikácie alebo prijmete prichádzajúci hovor, správa sa automaticky uloží ako koncept.

- 1. Na obrazovke Domov klepnite na :::, potom vyhľadajte aplikáciu Správy a klepnite na ňu.
- 2. Klepnite na koncept správy a potom správu upravte.

Ak chcete zobraziť všetky koncepty správ na jednom mieste, klepnite na  $\colon$  a potom klepnite na Filter > Koncepty.

3. Klepnite na  $\blacktriangleright$ .

Na modeloch s dvomi kartami SIM klepnite na položku  $>$  Zásuvka 1 alebo  $>$  Zásuvka 2.

## Ako pridám podpis do svojich textových správ?

Ak používate aplikáciu HTC Správy, pridáte podpis nasledujúcim spôsobom.

- 1. Na obrazovke Domov klepnite na :::, potom vyhľadajte aplikáciu Správy a klepnite na ňu.
- 2. Klepnite na  $\mathbf{i}$  > Nastavenie > Všeobecné.
- 3. Vyberte možnosť Použiť podpis a potom klepnite na položku Podpis.
- 4. Zadajte text, ktorý chcete použiť ako svoj podpis, a potom klepnite na OK.

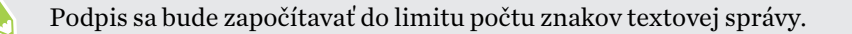

 $\triangle$ 

# Odoslanie multimediálnej správy (MMS)

Pred priložením a odoslaním videa vo vysokom rozlíšení ho najprv skomprimujte, aby veľkosť súbor nepresahovala limit veľkosti správy.

- 1. Na obrazovke Domov klepnite na :::, potom vyhľadajte aplikáciu Správy a klepnite na ňu.
- 2. Klepnite na  $\blacktriangleright$ .
- 3. Do políčka Komu zadajte meno kontaktu, číslo na mobil alebo e-mailovú adresu.
- 4. Klepnite do oblasti s nápisom Pridajte text alebo na podpis, ak ste nejaký nastavili.
- 5. Zadajte svoju správu.
- 6. Klepnite na  $\equiv$  a potom vyberte typ prílohy.
- 7. Vyberte alebo prehľadávajte a nájdite položku, ktorú chcete priložiť.
- 8. Po pridaní prílohy klepnutím na \*\*\* zobrazíte možnosti nahradenia, zobrazenia alebo odstránenia prílohy.
- 9. Klepnutím na tlačidlo $\triangleright$ správu odošlete.

Na modeloch s dvomi kartami SIM klepnutím na položku > Zásuvka 1 alebo > Zásuvka 2 odošlite správu.

Klepnutím na  $\leftarrow$  uložíte správu ako koncept.

## Odoslanie skupinovej správy

Skupinové správy uľahčujú odoslanie správy viacerým kontaktom súčasne. Môžete si vybrať možnosť odoslania skupinovej správy SMS alebo MMS.

 $\mathbb{Q}$ Za skupinové správy MMS sa môžu účtovať ďalšie poplatky za dáta.

- 1. Na obrazovke Domov klepnite na :::, potom vyhľadajte aplikáciu Správy a klepnite na ňu.
- 2. Klepnite na  $\blacktriangleright$ .
- 3. Klepnite na a potom vyberte viacerých príjemcov.
- 4. Klepnite na Hotovo.
- 5. Ak chcete poslať skupinovú správu SMS, klepnite na : a potom vyberte možnosť Odoslať jednotlivo. Zrušte označenie tejto možnosti, ak chcete poslať skupinovú správu MMS.

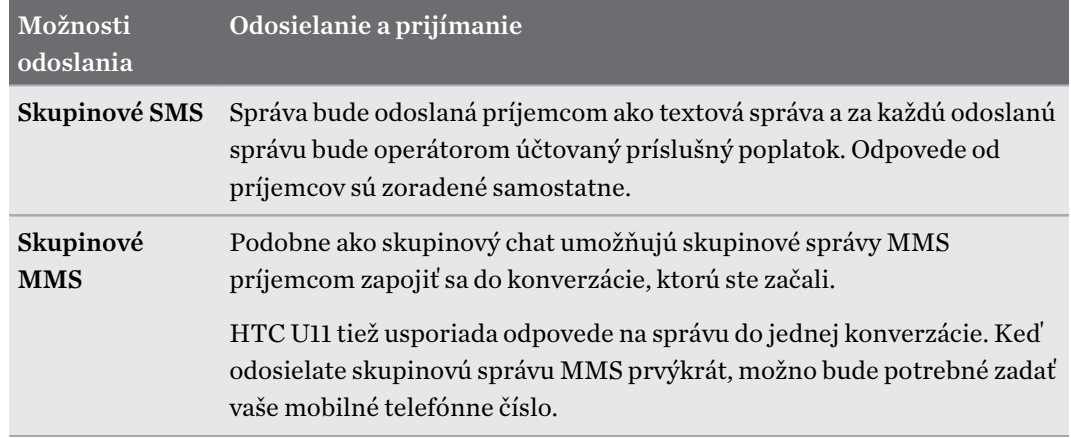

- 6. Klepnite do oblasti s nápisom Pridajte text alebo na podpis, ak ste nejaký nastavili.
- 7. Zadajte svoju správu.
- 8. Klepnutím na tlačidlo  $\rightarrow$  správu odošlete.

Na modeloch s dvomi kartami SIM klepnutím na položku  $>$  Zásuvka 1 alebo  $>$  Zásuvka 2 odošlite správu.

## Poslanie správy ďalej

- 1. Na obrazovke Domov klepnite na ::: , potom vyhľadajte aplikáciu Správy a klepnite na ňu.
- 2. Klepnutím na kontakt (alebo telefónne číslo) zobrazíte výmenu správ s daným kontaktom.
- 3. Klepnite na správu a potom klepnite na Poslať ďalej.

## Presunutie správ do zabezpečenej schránky

Súkromné správy môžete presunúť do zabezpečenej schránky. Pred čítaním týchto správ bude potrebné zadať heslo.

- § Zabezpečená schránka nešifruje správy.
	- Správy uložené na karte nano SIM nie je možné presunúť do zabezpečeného priečinka.
	- 1. Na obrazovke Domov klepnite na :::, potom vyhľadajte aplikáciu Správy a klepnite na ňu.
	- 2. Klepnutím na kontakt (alebo telefónne číslo) zobrazíte výmenu správ s daným kontaktom.

 $\mathbb{W}$ 

- 3. Klepnite na  $\mathbf{i}$  > Presunúť do zabezpečenej schránky.
- 4. Vyberte správy a potom klepnite na Presunúť.

Ak chcete presunúť všetky správy od daného kontaktu, na obrazovke Správy stlačte a podržte kontakt a klepnite na Presunúť do zabezpečenej schránky.

- Ak chcete čítať správy v zabezpečenej schránke, na obrazovke Správy klepnite na  $\bullet$ Zabezpečené. Ak prvýkrát používate zabezpečenú schránku, nastavte heslo.
- Ak chcete odstrániť správy alebo kontakty zo zabezpečenej schránky, stlačte a podržte kontakt (alebo telefónne číslo) a klepnite na Presunúť do všeobecnej schránky.

## Blokovanie nežiaducich správ

Poupratujte si obrazovku Správy presunutím nevyžiadaných správ od kontaktov do schránky blokovaných. Ak ste zablokovali kontakt, textové alebo obrazové správy od daného kontaktu budú tiež v schránke blokovaných.

- § OtvorNa obte aplikáciu Správy, stlačte a podržte kontakt (alebo telefónne číslo) a klepnite na položku Blokovať kontakt.
- Ak chcete zablokovať viac kontaktov, klepnite na položku  $\mathbf{B}$  > Blokovať kontakty, vyberte kontakty a klepnite na položku Blokovať.

Keď vám kontakt pošle správu, neuvidíte ju na obrazovke Správy ani nedostanete upozornenie a neobjavia sa hovory.

Ak chcete čítať správy v schránke blokovaných, na obrazovke Správy klepnite na  $\bullet$  > Blokované.

- § Ak chcete odstrániť správy alebo kontakty zo schránky blokovaných, stlačte a podržte kontakt (alebo telefónne číslo) a klepnite na Odblokovať.
- Ak chcete úplne zahodiť budúce správy od blokovaných kontaktov, klepnite na  $\mathbf{a}$  > Nastavenie Všeobecné a potom zrušte začiarknutie políčka Uložiť blokovanú správu.

## Kopírovanie textovej správy na kartu nano SIM

- 1. Na obrazovke Domov klepnite na :::, potom vyhľadajte aplikáciu Správy a klepnite na ňu.
- 2. Klepnutím na kontakt alebo telefónne číslo zobrazíte výmenu správ s daným kontaktom.
- 3. V závislosti od modelu telefónu urobte nasledujúce:
	- Model s jednou kartou SIM: Klepnite na správu a potom klepnite na Kopírovať na kartu SIM.
	- Model s dvomi kartami SIM: Klepnite na správu a potom vyberte kartu, na ktorú chcete kopírovať.

Zobrazí sa ikona karty SIM nano SIM.

# Odstránenie správ a konverzácií

Otvorte aplikáciu Správy a môžete robiť nasledovné:

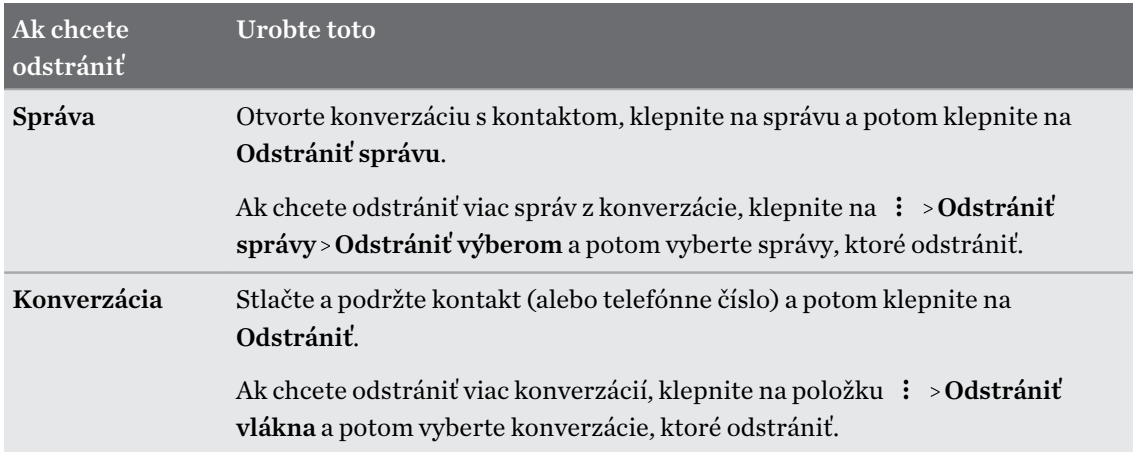

Ak chcete automaticky odstrániť staré správy, v nastaveniach aplikácie Správy klepnite na Všeobecné > Odstrániť staré správy.

## Ochrana správy pred odstránením

Správu môžete uzamknúť a zabrániť tak jej odstráneniu aj v prípade, že odstránite ďalšie správy v konverzácii.

- 1. Otvorte aplikáciu Správy.
- 2. Klepnutím na kontakt (alebo telefónne číslo) zobrazíte výmenu správ s daným kontaktom.
- 3. Klepnite na správu, ktorú chcete uzamknúť.
- 4. Klepnite v ponuke možností na Uzamknúť správu. Pri uzamknutých správach uvidíte ikonu zámku.

# **Kontakty**

## Váš zoznam kontaktov

V aplikácii Ľudia sú uvedené všetky kontakty uložené v telefóne HTC U11 a na kontách online, na ktoré ste prihlásení. Pomocou aplikácie Ľudia ľahko spravujte komunikáciu s ľuďmi, na ktorých vám záleží.

1. Na obrazovke Domov klepnite na :::, potom vyhľadajte aplikáciu Ľudia a klepnite na ňu.

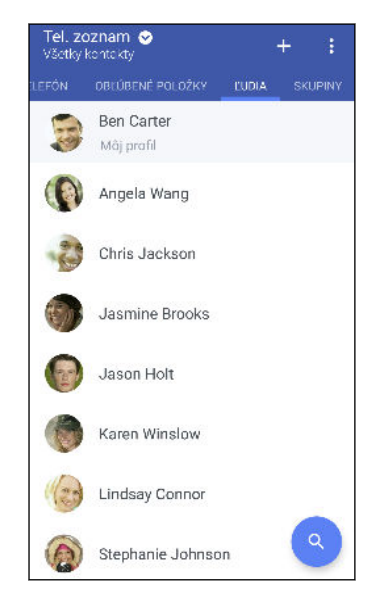

- 2. V zozname kontaktov môže robiť nasledujúce:
	- Zobraziť svoj profil a upraviť svoje kontaktné informácie.
	- § Vytvoriť, upraviť, hľadať alebo odoslať kontakty.
	- Klepnutím na fotografiu kontaktu nájdete spôsoby, ako sa s kontaktom rýchlo spojiť.
	- Keď vám kontakt pošle nové správy, uvidíte to.

Ak chcete zoradiť svoje kontakty podľa krstného mena alebo priezviska, klepnite na  $\colon$  > Nastavenie > Zoradiť kontakty podľa.

## Nastavenie profilu

.<br>س

Uložte svoje osobné kontaktné údaje a budete ich môcť ľahko posielať iným ľuďom.

- 1. Na obrazovke Domov klepnite na ::: , potom vyhľadajte aplikáciu Ľudia a klepnite na ňu.
- 2. Klepnite na položku Môj profil.
- 3. Klepnite na Upraviť moju kartu kontaktu.
- 4. Zadajte alebo upravte svoje meno a podrobnosti kontaktu.
- 5. Klepnutím na  $\blacksquare$  alebo na aktuálnu fotografiu zmeňte fotografiu kontaktu.
- 6. Klepnite na $\blacktriangledown$ .

## Filtrovanie zoznamu kontaktov

Keď už máte zoznam kontaktov dlhý, môžete vybrať, ktoré kontá kontaktov sa majú zobrazovať.

- 1. Na karte Ľudia klepnite na položku Telefónny zoznam.
- 2. Vyberte kontá obsahujúce kontakty, ktoré chcete zobraziť.
- 3. Stlačte tlačidlo  $\triangleleft$ .

## Vyhľadávanie ľudí

Hľadajte v kontaktoch uložených v telefóne HTC U11, v adresári spoločnosti, ak máte konto Exchange ActiveSync, alebo v spoločenských sieťach, ku ktorým ste prihlásení.

- 1. Na obrazovke Domov klepnite na :::, potom vyhľadajte aplikáciu Ľudia a klepnite na ňu.
- 2. Na karte Ľudia môžete robiť nasledovné:
	- Vyhľadávať kontakty v zozname kontaktov. Klepnite na  $\mathsf Q$  a potom zadajte prvých pár písmen mena kontaktu do políčka Hľadať ľudí.

 $\blacksquare$  Hľadajte ľudí v adresári spoločnosti. Klepnite na  $\mathsf Q$  , zadajte prvých pár písmen mena kontaktu do políčka hľadať ľudí a potom klepnite na položku Hľadať kontakty v Adresári spoločnosti.

Okrem vyhľadávania kontaktu podľa mena môžete hľadať pomocou e-mailovej adresy kontaktu .<br>M alebo názvu spoločnosti. Na karte Ľudia klepnite na : > Nastavenie > Hľadať kontakty podľa a potom vybrať kritériá vyhľadávania.

## Pridanie nového kontaktu

- 1. Na obrazovke Domov klepnite na :::, potom vyhľadajte aplikáciu Ľudia a klepnite na ňu.
- 2. Na karte Ľudia klepnite na  $\bigoplus$ .
- 3. Klepnite na políčko Meno a potom zadajte meno kontaktu. Klepnutím na  $\sum$  pridáte samostatne krstné meno, druhé meno alebo priezvisko kontaktu, prípadne príponu za menom, napr. Jr.
- 4. Vyberte Typ kontaktu. Týmto určíte, s ktorým kontom sa kontakt synchronizuje.
- 5. Do daných polí zadajte kontaktné informácie.
- 6. Klepnite na $\mathbf{\checkmark}$ .

Keď klepnete na pridaný kontakt v zozname kontaktov, uvidíte informácie o kontakte a vaše správy a hovory s daným kontaktom.

## Ako k číslu kontaktu pridať číslo klapky?

Počas vytvárania nového kontaktu alebo úpravy údajov o kontakte v aplikácii Ľudia môžete k číslu pridať číslo klapky, takže pri volaní môžete preskočiť hlasové pokyny.

- 1. Po zadaní čísla do hlavného riadka urobte jedno z tohto:
	- § Klepnite na P, ak chcete vložiť pauzu pred tým, než telefón vytočí číslo klapky. Ak chcete vložiť dlhšiu pauzu, zadajte viackrát P.
	- Klepnutím na W nastavíte, aby sa zobrazovala výzva na potvrdenie čísla klapky.
- 2. Zadajte číslo klapky.

Prečo v aplikácii Ľudia nevidím nové pridané kontakty?

Skontrolujte, či ste vytvorili kontakt pod konkrétnym typom konta. V aplikácii Ľudia klepnite na položku Telefónny zoznam a potom vyberte kontá alebo zdroje, z ktorých chcete zobraziť kontakty.

# Úprava informácií o kontakte

 $\mathbb{Q}$ Kontakty zo spoločenských sietí nie je možné upravovať.

- 1. Na obrazovke Domov klepnite na :::, potom vyhľadajte aplikáciu Ľudia a klepnite na ňu.
- 2. Na karte Ľudia stlačte a podržte kontakt, a potom klepnite na Upraviť kontakt.
- 3. Zadajte nové údaje.
- 4. Klepnite na $\checkmark$ .

# Zostaňte v styku s kontaktom

- 1. Na obrazovke Domov klepnite na :::, potom vyhľadajte aplikáciu Ľudia a klepnite na ňu.
- 2. Klepnite na fotografiu kontaktu (nie na meno) a potom vyberte, ako chcete byť v styku s daným kontaktom.

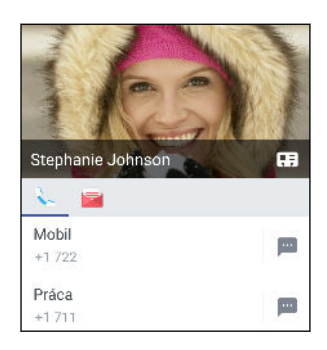

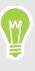

Ďalšie spôsoby, ako byť v styku s kontaktom, nájdete po klepnutí na ikonu pod fotografiou kontaktu.

# Importovanie alebo kopírovanie kontaktov

## Import kontaktov z karty nano SIM

- 1. Na obrazovke Domov klepnite na :::, potom vyhľadajte aplikáciu Ľudia a klepnite na ňu.
- 2. Na karte Ľudia klepnite na  $\mathbf{i}$  > Spravovať kontakty.
- 3. V závislosti od modelu telefónu urobte nasledujúce:
	- Model s jednou kartou SIM: Klepnite na Importovať/Exportovať kontakty> Importovať z karty SIM.
	- Model s dvomi kartami SIM: Klepnite na položku Importovať/Exportovať kontakty a potom vyberte kartu, z ktorej chcete importovať.

- 4. Ak sa objaví výzva, vyberte, z ktorého konta chcete kontakty importovať.
- 5. Vyberte kontakty, ktoré chcete importovať.
- 6. Klepnite na Uložiť.

#### Importovanie kontaktu z konta Exchange ActiveSync

- 1. Na karte Ľudia klepnite na  $\mathsf Q$  a zadajte do okna vyhľadávania meno kontaktu alebo emailovú adresu.
- 2. Klepnite na Hľadať kontakty v Adresári spoločnosti.
- 3. Klepnite na meno kontaktu, ktorý chcete skopírovať do telefónu HTC U11.
- 4. Klepnutím na  $\bigoplus$  naimportujte kontakt.

Kopírovanie kontaktov z jedného konta na druhé

- $\mathbb{C} \mathbb{C}$ Kontakty zo spoločenských sietí sa nemusia dať skopírovať.
	- 1. Na karte Ľudia klepnite na  $\mathbf{i}$  > Spravovať kontakty.
	- 2. Klepnite na Kopírovať kontakty a potom vyberte typ kontaktov alebo online konto, z ktorého kopírovať.
	- 3. Vyberte typ kontaktu alebo konto, na ktoré uložiť.

# Zlúčenie kontaktných informácií

Predchádzajte duplicitným položkám – zlúčte do jedného kontaktu údaje o kontakte z rozličných zdrojov, napríklad z kont spoločenských sietí.

Prijatie návrhov na prepojené kontakty

Keď telefón HTC U11 nájde kontakty, ktoré sa dajú zlúčiť, uvidíte upozornenie na prepojenie, keď otvoríte aplikáciu Ľudia.

- 1. Na obrazovke Domov klepnite na :::, potom vyhľadajte aplikáciu Ľudia a klepnite na ňu.
- 2. Na karte Ľudia klepnite na upozornenie Návrh na prepojenie kontaktu, ak je k dispozícii. Uvidíte zoznam navrhovaných kontaktov na zlúčenie.
- 3. Klepnite na ikonu  $\bigodot$  vedľa kontaktu, ktorý chcete zlúčiť. V opačnom prípade môžete klepnutím na ikonu $\varphi$  odmietnuť návrh na prepojenie.

Ak nechcete dostávať návrhy na prepojenie kontaktov, na karte Ľudia klepnite na  $\div$  > Nastavenie. Zrušte začiarknutie možnosti Navrhnúť prepojenie kontaktu.

## Ručné zlúčenie kontaktných informácií

- 1. Na karte Ľudia klepnite na meno kontaktu (nie ikonu ani fotografiu), ktorý chcete prepojiť.
- 2. Klepnite na  $\mathbf{\mathbf{i}} > \mathbf{Prepojit}$ .
- 3. Môžete robiť nasledovné:
	- V časti Navrhnúť prepojenia prepojte kontakt s kontom.
	- Pod možnosťou Pridať kontakt klepnúť na jednu z možností pre prepojenie s iným kontaktom.

## Zrušenie prepojenia

m,

- 1. Na karte Ľudia klepnite na meno kontaktu (nie ikonu ani fotografiu), ktorého prepojenie chcete zrušiť.
- 2. Klepnite na  $\mathbf{i}$  > Prepojit.
- 3. V časti Prepojené kontakty klepnite na  $\epsilon$  vedľa konta, čím zrušíte prepojenie.
- 4. Klepnite na Hotovo.

## Odoslanie informácií o kontakte

- 1. Na obrazovke Domov klepnite na ::: , potom vyhľadajte aplikáciu Ľudia a klepnite na ňu.
- 2. Na karte Ľudia použite jednu z nasledujúcich možností:

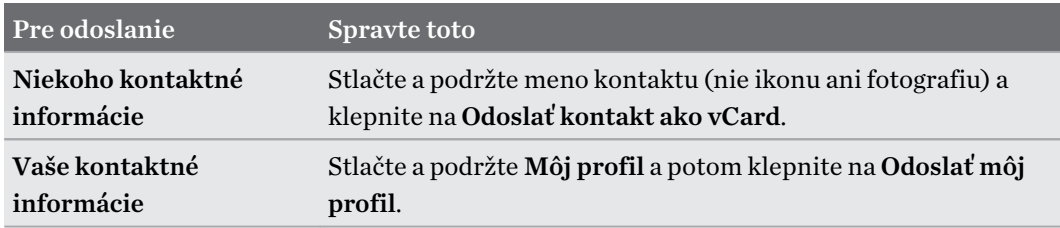

- 3. Vyberte, ako chcete odoslať súbor vCard.
- 4. Vyberte druh údajov, ktoré chcete odoslať.
- 5. Klepnite na Odoslať.

Odoslanie viacerých kariet kontaktu

- 1. Na karte Ľudia klepnite na  $\mathbf{i} > \mathbf{O}$ doslať kontakty.
- 2. Vyberte kontakty, ktorých kontaktné údaje chcete zdieľať.
- 3. Klepnite na Odoslať.
- 4. Vyberte, ako chcete odoslať karty kontaktov.

## Skupiny kontaktov

Organizujte svojich priateľov, rodinu a spolupracovníkov do skupín, aby ste mohli rýchlo poslať správu alebo e-mail každému v skupine. Vytvorili sme tiež skupinu Časté, do ktorej sú automaticky pridané kontakty, s ktorými voláte najčastejšie.

HTC U11 tiež synchronizuje so skupinami, ktoré ste vytvorili na konte Google.

## Vytvorenie skupiny

1. Na obrazovke Domov klepnite na :::, potom vyhľadajte aplikáciu Ľudia a klepnite na ňu.

- 2. Na karte Skupiny klepnite na  $\biguparrow$ .
- 3. Zadajte pre skupinu názov a potom klepnite na  $\colon$  > Pridať kontakt do skupiny.
- 4. Vyberte kontakty, ktoré chcete pridať, a potom klepnite na Uložiť.
- 5. Keď je skupina dokončená, klepnite na Uložiť.

## Odoslanie správy alebo e-mailu skupine

Poplatok sa platí za každú odoslanú textovú správu. Ak napríklad pošlete správu skupine piatich ľudí, bude vám naúčtované za päť správ.

- 1. Na karte Skupiny klepnite na skupinu, ktorej chcete poslať správu alebo e-mail.
- 2. Prejdite na kartu Akcia skupiny.
- 3. Vyberte, či chcete odoslať skupinovú textovú správu alebo skupinový e-mail.

### Úprava skupiny

- 1. Na karte Skupiny stlačte a podržte skupinu, a potom klepnite na Upraviť skupinu.
- 2. Môžete robiť nasledovné:
	- § Zmeniť názov skupiny. Môžete zmeniť len názvy tých skupín, ktoré ste vytvorili vy.
	- Pridať do skupiny ďalšie kontakty. Klepnite na : > Pridať kontakt do skupiny.
	- Odstrániť kontakty zo skupiny.
	- Znova usporiadať členov skupiny. Potiahnite  $\equiv$  na konci mena kontaktu a presuňte ho na nové miesto.
- 3. Klepnite na Uložiť.

## Odstránenie skupiny kontaktov

- 1. Na karte Skupiny klepnite na  $\mathbf{i} > \mathbf{U}$ praviť skupiny.
- 2. Vyberte skupiny kontaktov, ktoré chcete odstrániť. Môžete odstrániť len tie skupiny, ktoré ste vytvorili.
- 3. Klepnite na Uložiť.

## Súkromné kontakty

Ak nechcete na uzamknutej obrazovke zobrazovať meno kontaktu a fotografiu pre prichádzajúci hovor, pridajte kontakt do zoznamu súkromných kontaktov.

Pridanie kontaktu do zoznamu súkromných kontaktov

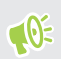

Ak chcete pridať kontakty do zoznamu súkromných kontaktov, musia mať uvedené telefónne číslo.

- 1. Na obrazovke Domov klepnite na ::: , potom vyhľadajte aplikáciu Ľudia a klepnite na ňu.
- 2. Na karte Ľudia stlačte a podržte kontakt, a potom klepnite na položku Pridať medzi súkromné kontakty.

Ak chcete zobraziť zoznam súkromných kontaktov, na karte Ľudia klepnite na položky  $\mathbf{i} >$ Spravovať kontakty Súkromné kontakty.

### Usporiadanie súkromných kontaktov

- 1. Na karte Ľudia klepnite na  $\colon$  > Spravovať kontakty > Súkromné kontakty.
- 2. Ak chcete pridať kontakty do zoznamu súkromných kontaktov, klepnite na  $\blacklozenge$ , vyberte kontakty, ktoré chcete pridať, a potom klepnite na Uložiť.
- 3. Ak chcete odstrániť súkromné kontakty zo zoznamu, klepnite na  $\colon$  > Odstrániť súkromný kontakt, vyberte kontakty, ktoré chcete odstrániť, a potom klepnite na položku Odstrániť.

# **Batéria**

# Tipy na predĺženie výdrže batérie

Výdrž batérie, kým nebude potrebné ju znova nabiť, závisí od spôsobu používania telefónu HTC U11. Vyskúšajte niektoré z týchto tipov na predĺženie výdrže batérie.

## Použite funkcie správy napájania

- § Cez Nastavenie zapnite Režim šetriča energie a Extrémny režim šetriča energie.
- § Monitorovanie využitia batérie vám pomôže identifikovať, čo spotrebuje najviac energie, takže môžete zvoliť, čo sa s tým dá urobiť. Podrobnosti nájdete v časti [Kontrola využitia](#page-109-0) [batérie na strane 110.](#page-109-0)

## Spravujte svoje pripojenia

- § Vypnite bezdrôtové pripojenia, ako sú mobilné dáta, Wi-Fi alebo Bluetooth, keď sa nepoužívajú.
- § Funkciu GPS zapínajte len vtedy, keď je potrebná presná poloha, napríklad pri používaní navigácie alebo aplikácií založených na určení polohy. Pozrite časť [Zapnutie alebo vypnutie](#page-178-0) [služieb určovania polohy na strane 179](#page-178-0).
- § Zapnite Režim v lietadle, keď nepotrebujete žiadne bezdrôtové pripojenia a nechcete prijímať hovory ani správy.

## Spravujte zobrazenie

Keď znížite jas, necháte obrazovku uspať, keď sa nepoužíva, a necháte ju zjednodušenú, pomôže vám to ušetriť energiu batérie.

- Použite automatický jas, ktorý je predvolený, prípadne ručne znížte jas. Pozrite časť [Jas](#page-179-0) [obrazovky na strane 180.](#page-179-0)
- Nastavte kratší časový limit vypnutia obrazovky. Pozrite časť [Nastavenie vypínania](#page-179-0) [obrazovky na strane 180.](#page-179-0)
- Nepoužívajte na obrazovke Domov dynamickú tapetu. Efekty animácie sú pekné, ak sa nimi chcete pochváliť iným ľuďom, ale vyčerpávajú batériu.

Trochu tiež pomôže, ak zmeníte tapetu na obyčajné čierne pozadie. Čím menej farieb je zobrazených, tým menej sa využíva batéria. Pozrite časť [Nastavenie tapety obrazovky Domov](#page-60-0) [na strane 61.](#page-60-0)

## Spravujte svoje aplikácie

- ■ [Optimalizácia](#page-109-0) batérie pomáha predĺžiť pohotovostný čas batérie. Pozrite časť Optimalizácia [batérie pre aplikácie na strane 110](#page-109-0).
- § Nainštalujte najnovšie aktualizácie softvéru a aplikácií. Aktualizácie niekedy obsahujú vylepšenia týkajúce sa výkonu batérie.
- Odinštalujte alebo zakážte aplikácie, ktoré nikdy nepoužívate.

Viaceré aplikácie spúšťajú procesy alebo synchronizujú údaje na pozadí aj vtedy, keď ich nepoužívate. Ak máte aplikácie, ktoré už nepotrebujete, odinštalujte ich.

Ak bola aplikácia vopred nainštalovaná a nedá sa odinštalovať, jej zakázaním môžete zabrániť, aby bola nepretržite spustená alebo synchronizovala údaje. Pozrite časť [Zakázanie](#page-133-0) [aplikácie na strane 134.](#page-133-0)

## Obmedzte dáta na pozadí a synchronizáciu

Dáta na pozadí a synchronizácia môžu spotrebovať množstvo energie batérie, ak na pozadí synchronizuje veľa aplikácií. Odporúča sa nenechať aplikácie príliš často synchronizovať údaje. Rozhodnite sa, ktoré aplikácie môžu synchronizovať v dlhších intervaloch, prípadne synchronizujte ručne.

- Otvorte Nastavenie, klepnite na **Kontá a synchronizácia** a označte, ktoré druhy údajov budú synchronizované s online kontami. Keď začne byť batéria príliš vybitá, dočasne vypnite synchronizáciu niektorých údajov.
- Ak máte veľa e-mailových kont, zvážte predĺženie intervalu synchronizácie niektorých kont.

V aplikácii E-mail vyberte konto, klepnite na : > Nastavenie > Synchronizovať, Odoslať a prijať a potom upravte nastavenia v časti Plán synchronizácie.

- Keď necestujete z jedného miesta na druhé, synchronizujte aktualizácie počasia len pre svoju aktuálnu polohu, nie pre všetky svoje vymenované mestá. Otvorte aplikáciu Počasie a potom klepnite na  $\colon$  a upravte a odstráňte nepotrebné mestá.
- § Miniaplikácie vyberajte s rozumom.

Niektoré miniaplikácie nepretržite synchronizujú údaje. Zvážte odstránenie tých miniaplikácií z obrazovky Domov, ktoré nie sú dôležité.

• V aplikácii Obchod Play klepnite na  $\equiv$  > Nastavenie a potom zrušte začiarknutie možnosti Pridať ikonu na obrazovku Domov, aby ste predišli automatickému pridávaniu odkazov na aplikácie na obrazovku Domov, keď inštalujete nové aplikácie. Klepnite tiež na položku Automaticky aktualizovať aplikácie > Neaktualizovať aplikácie automaticky, ak pre vás nie je problém aktualizovať aplikácie z Obchod Play ručne.

## Ďalšie tipy

Ak potrebujete získať trochu viac energie batérie, skúste tieto tipy:

- Znížte hlasitosť vyzváňacieho tónu a médií.
- § Minimalizujte používanie vibrovania alebo zvukovej odozvy. V časti Nastavenie klepnite na Zvuk a upozornenie a vyberte, ktoré nepotrebujete a môžete ich vypnúť.
- Skontrolujte nastavenia aplikácií, kde možno nájdete ďalšie možnosti optimalizácie batérie.
### Používanie režimu šetriča energie

Režim šetriča energie vám pomôže predĺžiť výdrž batérie. Zníži využívanie funkcií telefónu, ktoré vyčerpávajú batériu, ako sú napríklad služby určovania polohy a mobilné dátové pripojenie.

- 1. Na obrazovke Domov klepnite na :::, potom vyhľadajte položku Nastavenie a klepnite na ňu.
- 2. Klepnite na Napájanie.
- 3. Klepnutím na prepínač Zap./Vyp. Šeetrič energie zapnite alebo vypnite režim šetriča energie.

Ak chcete nastaviť, kedy sa má automaticky zanúť tento režim, klepnite na položku Šetrič energie, vyberte možnosť Automaticky zapnúť šetrič energie a potom vyberte úroveň nabitia batérie.

#### Režim extrémnej úspory energie

V čase, kedy nepotrebujete telefón toľko používať, zapnite režim extrémnej úspory energie a predĺžite tak výdrž batérie. V tomto režime bude pohotovostný čas dlhší ako zvyčajne a môžete používať len základné funkcie, ako sú napríklad telefonické hovory, textové správy a e-mail.

- 1. Na obrazovke Domov klepnite na :::, potom vyhľadajte položku Nastavenie a klepnite na ňu.
- 2. Klepnite na Napájanie.
- 3. Klepnutím na prepínač Zap./Vyp. Režim extrémnej úspory energie zapnete alebo vypnete režim extrémnej úspory energie.

Ak chcete nastaviť, kedy sa má automaticky prepnúť do tohto režimu, klepnite na položku Režim extrémnej úspory energie, vyberte možnosť Automaticky zapnúť režim extrémnej úspory energie a vyberte úroveň nabitia batérie.

V časti Ďalšie informácie klepnite na položku Ďalšie informácie,kde nájdete podrobnosti o tom, ako Režim extrémnej úspory energie maximalizuje výdrž batérie.

### Zobrazenie percenta batérie

Percento zostávajúcej energie batérie môžete vidieť priamo v stavovom riadku.

- 1. Na obrazovke Domov klepnite na :::, potom vyhľadajte položku Nastavenie a klepnite na ňu.
- 2. Klepnite na Napájanie.
- 3. Vyberte možnosť Zobraziť úroveň batérie.

#### Kontrola využitia batérie

Pozrite si, ako systém a aplikácie využívajú batériu, a koľko energie sa použilo.

- 1. Na obrazovke Domov klepnite na :::, potom vyhľadajte položku Nastavenie a klepnite na ňu.
- 2. Klepnite na Napájanie.
- 3. Klepnite na položku Využitie batérie a klepnutím na položku skontrolujte, ako využívala batériu.
- 4. Ak počas prezerania podrobností o využití batérie vidíte časť Upraviť použitie batérie, môžete klepnutím na možnosť pod ňou upraviť nastavenia, ktoré majú vplyv na využitie batérie.

Ďalší spôsob kontroly využívania batérie jednotlivými aplikáciami je tá, že prejdete do ponuky Nastavenie a potom klepnete na položku Aplikácie. Klepnite na aplikáciu, ktorú chcete skontrolovať, a potom klepnite na položku Batéria.

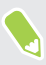

Ak je položka Batéria na obrazovke Informácie o aplikácii sivá, znamená to, že aplikácia momentálne nevyužíva batériu.

#### Kontrola histórie batérie

Pozrite si, ako dlho ste používali HTC U11 od posledného nabíjania. Môžete si tiež pozrieť graf, ktorý znázorňuje, ako dlho bola zapnutá obrazovka, a ako dlho ste používali pripojenia, ako je napríklad mobilná sieť alebo Wi-Fi.

- 1. Na obrazovke Domov klepnite na ::: , potom vyhľadajte položku Nastavenie a klepnite na ňu.
- 2. Klepnite na Napájanie.
- 3. Klepnutím na položku História zobrazíte postupné využitie batérie.

#### Optimalizácia batérie pre aplikácie

Keď sú počas režimu spánku telefónu aktívne pripojenia, ako napríklad Wi-Fi, niektoré aplikácie stále využívajú batériu. Od verzie Android 6.0 je optimalizácia batérie štandardne aktivovaná pre všetky aplikácie, vďaka čomu sa predlžuje pohotovostný čas batérie, keď telefón nepoužívate.

Telefón musí byť dlhšiu dobu v nečinnom stave, až potom sa optimalizácia batérie prejaví.

#### Vypnutie optimalizácie batérie v aplikáciách

Ak máte nejaké aplikácie, v ktorých nechcete mať povolenú optimalizáciu batérie, môžete funkciu v týchto aplikáciách vypnúť.

- 1. Na obrazovke Domov klepnite na ::: , potom vyhľadajte položku Nastavenie a klepnite na ňu.
- 2. Klepnite na Napájanie.
- 3. Klepnite na položku Optimalizácia batérie.
- 4. Klepnutím na položky Neoptimalizované > Všetky aplikácie zobrazte úplný zoznam aplikácií.
- 5. Ak chcete v aplikácii vypnúť optimalizáciu batérie, klepnite na názov aplikácie a potom klepnite na položky Neoptimalizovať > Hotovo.

Opakujte tento proces a vypnite optimalizáciu v ďalších aplikáciách.

Ak chcete filtrovať zoznam na aplikácie, v ktorých je optimalizácia batérie zakázaná, klepnite na položky Všetky aplikácie > Neoptimalizované.

# **Ukladací priestor**

### Uvoľnenie ukladacieho miesta

Počas používania HTC U11 sa nahromadia údaje a časom sa kapacita jeho pamäte zaplní. Pozrite niekoľko tipov na zväčšenie miesta na ukladanie v telefóne.

#### Spravujte fotografie a videá

- Po nasnímaní súvislých záberov fotoaparátom ponechajte len najlepšiu snímku. Zahodte ostatné, ak ich nepotrebujete.
- Po úprave fotografie alebo zostrihaní videa sa pôvodný súbor uchováva. Odstráňte pôvodné súbory, prípadne ich premiestnite niekam inam, napríklad do počítača.
- Ak len posielate videá cez správy MMS, použite nižšie rozlíšenie. Videá s vysokým rozlíšením zaberajú viac miesta.
- § Obrázkové súbory RAW zaberajú veľa miesta v ukladacom priestore. Ako predvolené miesto na ukladanie fotografií a videí odporúčame použiť pamäťovú kartu. Ak je na pamäťovej karte málo miesta, zvážte presunutie obrázkových súborov RAW do počítača.

#### Odstráňte nepoužívané motívy

Motívy môžu rýchlo zaplniť ukladací priestor, pretože môžu obsahovať obrázky, zvuky a ikony. Odstráňte motívy, ktoré nepoužívate. Pozrite časť [Odstránenie motívu na strane 142](#page-141-0).

#### Zálohujte si údaje a súbory

Nechajte si len najnovšie údaje vo svojich aplikáciách a súbory, ktoré potrebujete často používať. Ostatné údaje a súbory si môžete zálohovať. Nejaké tipy nájdete v časti [Spôsoby zálohovania](#page-117-0) [súborov, údajov a nastavení na strane 118](#page-117-0).

#### Odstráňte alebo zakážte aplikácie

Odinštalujte aplikácie, ktoré ste prevzali, ak ich už nepotrebujete. Pozrite časť [Odinštalovanie](#page-128-0) [aplikácie na strane 129](#page-128-0).

Predinštalované aplikácie môžu byť zakázané, ak ich nepoužívate. Pozrite časť [Zakázanie aplikácie](#page-133-0) [na strane 134.](#page-133-0)

#### Presuňte aplikácie na pamäťovú kartu

Externé aplikácie, ktoré ste prevzali a nainštalovali, môžu byť presunuté na pamäťovú kartu, ak kartu nastavíte ako internú pamäť. Pozrite časť [Presunutie aplikácií a údajov medzi pamäťou](#page-113-0) [telefónu a pamäťovou kartou na strane 114](#page-113-0) a [Premiestnenie aplikácie na pamäťovú kartu alebo z nej](#page-114-0) [na strane 115](#page-114-0).

### <span id="page-112-0"></span>Typy pamäte

Od verzie Android 6.0 sú určité zmeny v tom, ako a kde je možné ukladať prevzaté aplikácie a ich údaje.

#### Pamäť telefónu

Toto je interná pamäť, ktorá obsahuje systém Android, predinštalované aplikácie, e-maily, textové správy a údaje vo vyrovnávacej pamäti z aplikácií. Do tejto pamäte tiež môžete nainštalovať aplikácie, ktoré ste prevzali, a snímať sem fotografie, videá a snímky obrazovky.

#### Pamäťová karta

Použite pamäťovú kartu ako vymeniteľnú pamäť, ak chcete ukladať médiá a ďalšie súbory a mať k nim prístup na telefóne HTC U11 alebo na akomkoľvek inom telefóne so systémom Android, prípadne ju nastavte ako rozšírenie internej pamäte. Pozrite časť Mám používať pamäťovú kartu ako vymeniteľnú alebo internú pamäť? na strane 113.

#### USB pamäť

Môžete pripojiť externé USB pamäťové zariadenie, ako napríklad jednotku USB flash alebo čítačku kariet SD. Na prepojenie telefónu HTC U11 a USB pamäťového zariadenia potrebujete špeciálny kábel.

### Mám používať pamäťovú kartu ako vymeniteľnú alebo internú pamäť?

Použite pamäťovú kartu ako vymeniteľnú pamäť, ak už je na nej nejaký obsah, napríklad médiá a ďalšie súbory, takže o tento obsah neprídete. Ak máte úplne novú pamäťovú kartu, vyberte, či ju chcete používať ako vymeniteľnú pamäť, prípadne ju nastavte ako rozšírenie internej pamäte.

#### Vymeniteľná pamäť

Použite novú pamäťovú kartu ako vymeniteľnú pamäť, aby ste mohli vkladať a používať kartu v telefóne HTC U11 a v iných telefónoch so systémom Android.

#### Interná pamäť

Nastavte novú pamäťovú kartu ako internú pamäť, ak potrebujete viac súkromia a bezpečné používanie. Tým zašifrujete a naformátujete pamäťovú kartu, aby fungovala podobne ako interná pamäť.

Rozšírite tým tiež internú pamúť, pretože:

- § Zachytené snímky obrazovky, zábery z fotoaparátu, médiá a ďalšie súbory budú ukladané na pamäťovú kartu.
- § Externé aplikácie, ktoré ste nainštalovali, a ich údaje je možné presúvať medzi pamäťou telefónu a pamäťovou kartou.

<span id="page-113-0"></span>Po nastavení pamäťovej karty ako internej pamäte je možné kartu používať len v telefóne HTC U11, v ktorom bola naformátovaná.

#### Nastavenie pamäťovej karty ako internej pamäte

Keď vložíte pamäťovú kartu, ktorá nebola predtým použitá v HTC U11, karta sa štandardne pripojí ako vymeniteľná pamäť.

Ak je pamäťová karta nová, prípadne na nej nemáte žiadny obsah, ktorý chcete zachovať, môžete pamäťovú kartu naformátovať a používať ju ako internú pamäť pre HTC U11.

- $\frac{1}{2}$  Pozrite časť [Mám používať pamäťovú kartu ako vymeniteľnú alebo internú pamäť? na strane](#page-112-0) [113,](#page-112-0) kde nájdete informácie o rozdieloch medzi používaním pamäťovej karty ako vymeniteľnej pamäte alebo internej pamäte.
	- § Ak sú na pamäťovej karte stále súbory, pred formátovaním karty si súbory zálohujte.
	- 1. Na obrazovke Domov klepnite na  $\cdots$  > Nastavenie > Pamäť.
	- 2. V časti Vymeniteľná pamäť klepnite na  $\bullet$  vedľa názvu pamäťovej karty.
	- 3. Klepnite na možnosť Formátovať ako internú > Vymazať a formátovať > Formátovať.
	- 4. Postupujte podľa pokynov na obrazovke a presuňte svoje nainštalované aplikácie a ich údaje z pamäte telefónu na pamäťovú kartu.

Ak už nechcete používať pamäťovú kartu ako internú pamäť, môžete ju znova naformátovať ako vymeniteľnú pamäť. Predtým však nezabudnite presunúť všetky aplikácie a ich údaje z karty naspäť do pamäte telefónu. Pozrite časť Presunutie aplikácií a údajov medzi pamäťou telefónu a pamäťovou kartou na strane 114.

### Presunutie aplikácií a údajov medzi pamäťou telefónu a pamäťovou kartou

Ak ste nastavili pamäťovú kartu ako internú pamäť, môžete nainštalované externé aplikácie a ich údaje, napríklad fotografie, médiá a prevzaté súbory, presunúť na pamäťovú kartu a uvoľniť tak miesto v pamäti telefónu.

Ak už nechcete pamäťovú kartu používať ako internú pamäť, nezabudnite presunúť všetky aplikácie a údaje z karty naspäť do pamäte telefónu.

- 1. Na obrazovke Domov klepnite na  $\cdots$  > Nastavenie > Pamäť.
- 2. Klepnite na názov pamäťovej karty, ak presúvate údaje aplikácie z pamäte telefónu na kartu, prípadne klepnite na položku Pamäť telefónu, ak presúvate údaje z pamäťovej karty naspäť do pamäte telefónu.

 $\mathbb{Q}$ 

- <span id="page-114-0"></span>3. Klepnite na  $\mathbf{i}$  > Preniesť údaje.
- 4. Klepnite na tlačidlo Presunúť.
- Prenesú sa tiež snímky obrazovky.
- Keď nasnímate nové fotografie alebo videá, nasnímate nové snímky obrazovky, prípadne po prenose prevezmete nové súbory, uložia sa na nové miesto.

#### Premiestnenie aplikácie na pamäťovú kartu alebo z nej

Keď sa zaplní miesto na ukladanie do telefónu, môžete prevzatú aplikáciu a jej údaje presunúť na pamäťovú kartu, ak bola karta nastavená ako interná pamäť.

Ak potrebujete preformátovať pamäťovú kartu, pred formátovaním karty nezabudnite presunúť jednotlivé aplikácie a ich údaje naspäť do pamäte telefónu.

Predinštalované aplikácie nie je možné presunúť. Niektoré externé aplikácie, ktoré ste prevzali a nainštalovali do pamäte telefónu, tiež nemusia umožňovať ich presúvanie na pamäťovú kartu.

- 1. Na obrazovke Domov klepnite na  $\cdots$  > Nastavenie > Pamäť.
- 2. Klepnite na položky Pamäť telefónu > Aplikácie, ak chcete presunúť aplikáciu z pamäte telefónu na pamäťovú kartu.

Prípadne klepnite na názov pamäťovej karty a potom klepnite na položku Aplikácie, ak potrebujete presunúť aplikáciu z pamäťovej karty naspäť do pamäte telefónu.

- 3. Klepnite na aplikáciu, ktorú chcete presunúť.
- 4. Klepnite na možnosť Zmeniť a potom klepnite na miesto, kam ju chcete presunúť.
- 5. Klepnite na tlačidlo Presunúť.

### Kopírovanie alebo presúvanie súborov medzi pamäťou telefónu a pamäťovou kartou

Prejdite na Nastavenie a môžete prezerať a spravovať súbory v pamäti telefónu a na pamäťovej karte. Ak používate pamäťovú kartu ako vymeniteľnú pamäť, môžete kopírovať alebo presúvať súbory medzi pamäťou telefónu a pamäťovou kartou. Môžete tiež kopírovať alebo presúvať súbory na externom USB pamäťovom zariadení, keď je pripojené k telefónu HTC U11.

- 1. Na obrazovke Domov klepnite na ::: > Nastavenie > Pamäť.
- 2. Klepnite na položku Pamäť telefónu > Preskúmať, prípadne klepnite na názov pamäťovej karty.

Prípadne klepnite na externé USB pamäťové zariadenie, ak je nejaké pripojené.

3. Otvorte priečinok, v ktorom sa nachádzajú súbory, ktoré chcete kopírovať alebo presunúť.

- <span id="page-115-0"></span>4. Výber alebo zrušenie výberu súborov:
	- § Stlačením a podržaním súboru ho vyberiete. Ak chcete vybrať viac súborov, klepnite na jednotlivé súbory.
	- Klepnutím na súbor zrušíte jeho výber.
	- Ak chcete vybrať všetky súbory, stlačte a podržte najprv súbor a potom klepnite na ∶ > Vybrať všetko.
- 5. Klepnite na : a potom klepnite na Kopírovať do alebo Presunúť do.
- 6. Vo vysúvacej ponuke, ktorá sa otvorí, vyberte typ pamäte, kam chcete kopírovať alebo presunúť, a potom otvorte cieľový priečinok.
- 7. Klepnite na Kopírovať alebo Presunúť.

### Kopírovanie súborov medzi telefónom HTC U11 a počítačom

Do telefónu HTC U11 môžete kopírovať hudbu, fotografie a iné súbory.

- $\blacksquare$ ■ Pred kopírovaním súborov z počítača do telefónu HTC U11 alebo naopak ich uložte a zatvorte.
	- § Ak používate pamäťovú kartu ako interný ukladací priestor, na počítači sa zobrazuje len obsah pamäťovej karty.
	- 1. Pripojte telefón HTC U11 k počítaču pomocou priloženého kábla USB Type-C.
	- 2. Na telefóne HTC U11 odomknite obrazovku, ak je uzamknutá.
	- 3. V kontextovom hlásení s otázkou, či chcete na prenos súborov použiť USB, klepnite na možnosť Áno.

Ak toto hlásenie nevidíte, potiahnutím otvorte panel Upozornenia, klepnite na upozornenie Použiť USB na a potom klepnite na možnosť Preniesť súbory.

Na obrazovke počítača potom uvidíte možnosti zobrazenia alebo importovania súborov.

- 4. Vyberte, či chcete zobraziť súbory.
- 5. Skopírujte súbory z počítača do telefónu HTC U11 alebo naopak.
- 6. Po skopírovaní súborov odpojte telefón HTC U11 od počítača.

### Odpojenie pamäťovej karty

Ak chcete vytiahnuť pamäťovú kartu, keď je telefón HTC U11 zapnutý, najprv musíte pamäťovú kartu odpojiť, aby ste predišli porušeniu alebo poškodeniu súborov na pamäťovej karte.

 $40:$ Ak používate pamäťovú kartu ako interný ukladací priestor a na kartu sú presunuté aplikácie, nebudete môcť po odpojení karty otvárať tieto aplikácie.

- 1. Na obrazovke Domov klepnite na  $\cdots$  > Nastavenie > Pamäť.
- 2. Spravte jednu z týchto možností:
	- Ak je vaša pamäťová karta zobrazená pod položkou Vymeniteľná pamäť, klepnite na ‡ vedľa názvu karty a potom klepnite na položku Vysunúť.
	- Ak je vaša pamäťová karta zobrazená pod položkou Interná pamäť, klepnite na názov karty a potom klepnite na  $\mathbf{R} \rightarrow \mathbf{V}$ ysunúť.

## <span id="page-117-0"></span>**Zálohovanie a reset**

### Spôsoby zálohovania súborov, údajov a nastavení

Máte obavy, že môžete prísť o dôležité veci na telefóne HTC U11? Pred odstránením obsahu z ukladacieho priestoru, vykonaním resetu na výrobné údaje alebo inováciou na nový telefón zálohujte telefón HTC U11.

#### Služba Zálohovanie Android

Použite svoje konto Google na automatické zálohovanie údajov aplikácií a nastavení vrátane hesiel sietí Wi-Fi a súborov uložených určitými aplikáciami.

#### HTC Sync Manager

Pomocou aplikácie HTC Sync Manager importujte hudbu, fotografie a videá z telefónu HTC U11 do počítača. Môžete tiež medzi počítačom a telefónom HTC U11 synchronizovať lokálne uložené kontakty, udalosti kalendára a zoznamy skladieb.

Aplikácia HTC Sync Manager je tiež dobrý spôsob, ak nechcete zálohovať svoje kontá, nastavenia a iný osobný obsah na Cloud. Môžete ju použiť na vytváranie záloh telefónu HTC U11 do počítača.

#### Ďalšie možnosti zálohovania

Ak chcete, môžete samostatne zálohovať údaje alebo súbory.

Niektoré aplikácie vám umožňujú zálohovať údaje na pamäťovú kartu (ak sa používa ako vymeniteľná pamäť), takže po resetovaní na predvolené nastavenia ich môžete ľahko obnoviť. Stačí len pri resetovaní na predvolené nastavenia vybrať možnosť nevymazať pamäťovú kartu.

V niektorých aplikáciách sa môže dať používať pamäť telefónu na zálohovanie a obnovenie údajov aplikácií. Ak aplikácia spôsobuje nejaký problém a je potrebné vymazať jej údaje a skúsiť tak vyriešiť problém, najprv zálohujte údaje do pamäte telefónu.

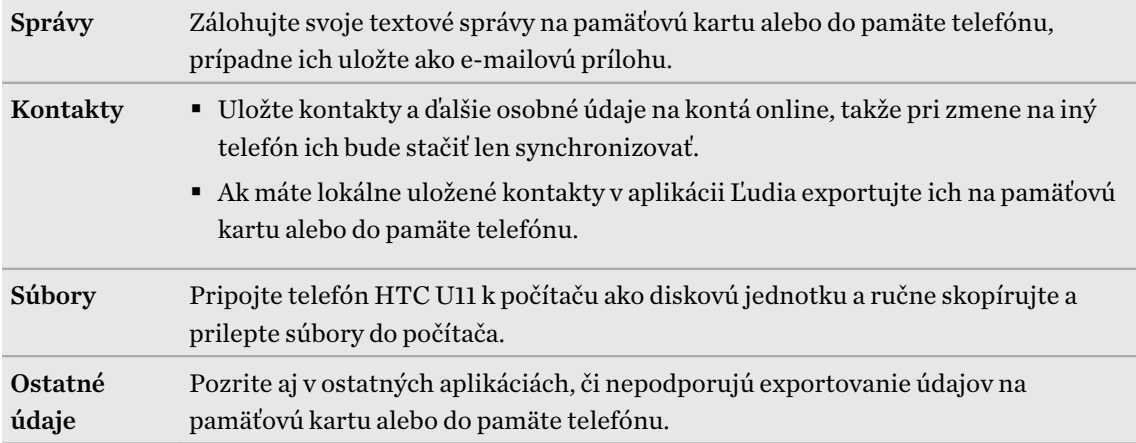

### Používanie služby Zálohovanie Android

Od verzie Android 6.0 používajte službu Zálohovanie Android a zálohujte si svoj telefón HTC do Disk Google™.

Táto služba dokáže zálohovať a obnoviť nasledujúce:

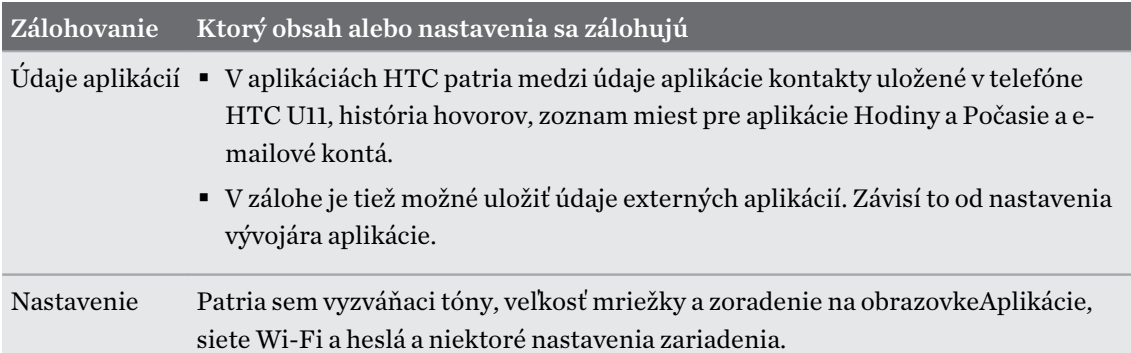

Keď je povolené automatické zálohovanie, služba Zálohovanie Android pravidelne zálohuje telefón do súkromného priečinka v Disk Google. Automatické zálohovanie sa robí každých 24 hodín, keď je telefón nečinný, nabíja sa a je pripojený k sieti Wi-Fi.

Zálohované údaje sa nepočítajú do vášho limitu ukladacieho priestoru Disk Google. Veľké súbory, prípadne súbory, ktoré vývojári aplikácie vybrali ako vyňaté zo služby, nebudú zálohované.

Obnovenie tapety zo starého telefónu môže závisieť od kompatibility rozlíšenia obrazovky na starom telefón aj na novom telefóne HTC U11.

#### Zálohovanie telefónu HTC U11

Automaticky zálohujte telefón HTC U11 na Disk Google, aby ste v prípade potreby mohli obnoviť obsah, ako sú napríklad údaje a nastavenia aplikácií.

- 1. Na obrazovke Domov klepnite na  $\cdots$  > Nastavenie > Zálohovať a resetovať.
- 2. Klepnite na položku Zálohovať moje údaje.
- 3. Klepnutím na prepínač Zapnúť/Vypnúť zapnite a potom klepnite na tlačidlo  $\triangleleft$ .
- 4. Uistite sa, že je zapnutý režim Automatické obnovenie.

Vďaka tomu budú údaje aplikácií a nastavenia uložené prostredníctvom služby Zálohovanie Android obnovené v prípade, že preinštalujete aplikáciu na telefóne HTC U11.

Ak chcete vybrať iné než primárne konto zálohy Google, klepnite na položku Konto zálohy a potom vyberte iné konto Google. Môžete tiež klepnúť na položku Pridať konto a pridať nové konto Google pre svoju zálohu.

### Obnovenie z predchádzajúceho telefónu HTC

Ak ste použili aplikáciu HTC Zálohovanie na predchádzajúcom telefóne HTC, je na obnovenie zo zálohy potrebné prevziať a použiť aplikáciu HTC Obnovenie na telefóne HTC U11.

V závislosti od množstva obsahu môže byť obnovenie zálohy do telefónu HTC U11 cez dátové  $\Phi$ pripojenie účtované osobitne a môže dlhšie trvať. Odporúča sa použiť pripojenie cez Wi-Fi.

1. Po skončení inštalácie telefónu HTC U11 otvorte potiahnutím panel Upozornenia a potom klepnite na upozornenie Preneste alebo obnovte svoj obsah.

Ak nevidíte toto upozornenie, prejdite na Nastavenie a potom klepnite na položku Zálohovanie a reset.

2. Klepnite na položku Obnoviť z aplikácie HTC Zálohovanie.

Ak v telefóne nie je nainštalovaná aplikácia HTC Obnovenie, objaví sa výzva na prevzatie a inštaláciu aplikácie HTC Obnovenie.

- 3. Klepnite na položku Obnoviť z aplikácie HTC Zálohovanie.
- 4. Prihláste sa na konto, ktoré ste použili na zálohovanie starého telefónu.
- 5. Vyberte zálohu, ktorú chcete obnoviť do telefónu HTC U11.
- 6. Ak sa objaví výzva, vyberte, či chcete na obnovenie zálohy použiť svoje mobilné dátové pripojenie alebo pripojenie cez Wi-Fi.
- 7. Postupujte podľa pokynov na obrazovke a obnovte svoju zálohu.
- 8. Potiahnutím otvorte panel Upozornenia a skontrolujte, či tu nie je nejaké upozornenie na dokončenie obnovenia zo zálohy.

Bezplatné aplikácie zo služby Google Play sa obnovia na pozadí a priebeh môžete sledovať cez upozornenie v stavovom riadku. Ak chcete obnoviť platené aplikácie, je potrebné ich prevziať a nainštalovať zo služby Google Play.

Aplikácie sa po nainštalovaní objavia na obrazovke Aplikácie. Odkazy obrazoviek Aplikácie a Domov budú po nainštalovaní všetkých aplikácií usporiadané ako v zálohe. Počas obnovovania aplikácií môžete telefón HTC U11 ďalej používať.

#### Zálohovanie kontaktov a správ

Ak chcete na telefóne HTC U11 samostatne zálohovať obsah, ako sú napríklad kontakty a textové správy, tu máte niekoľko tipov na export alebo import údajov.

Zálohovanie kontaktov

- 1. Na obrazovke Domov klepnite na ::: , potom vyhľadajte aplikáciu Ľudia a klepnite na ňu.
- 2. Na karte Ľudia klepnite na  $\mathbf{R}$  > Spravovať kontakty.
- 3. Klepnite na Importovať/Exportovať kontakty Exportovať do pamäte telefónu alebo Exportovať na kartu SD.
- 4. Vyberte konto alebo typ kontaktov, ktoré exportovať.
- 5. Ak chcete lepšie chrániť svoje údaje, klepnite na možnosť Áno a potom nastavte heslo pre túto zálohu. Toto heslo si zapamätajte. Pri importovaní kontaktov ho bude potrebné znova zadať.

Ak heslo nepotrebujete, klepnite na možnosť Nie.

6. Klepnite na OK.

#### Obnovenie kontaktov

- 1. Na karte Ľudia klepnite na  $\mathbf{i}$  > Spravovať kontakty.
- 2. Klepnite na Importovať/Exportovať kontakty > Importovať z pamäte telefónu alebo Importovať z karty SD.
- 3. Ak máte nastavených viac kont, klepnite na typ importovaných kontaktov.
- 4. Ak je k dispozícii viac záloh, vyberte zálohu, ktorú chcete importovať, a potom klepnite na tlačidlo OK.
- 5. Zadajte heslo, ktoré ste nastavili pre túto zálohu, a potom klepnite na tlačidlo OK.

#### Zálohovanie textových správ

Uchovajte si dôležité textové správy ich zálohovaním, aby ste ich mohli v prípade potreby obnoviť do aplikácie HTC Správy. Aplikácia Správy zálohuje do pamäte telefónu alebo na pamäťovú kartu (ak je vložená).

Textové správy v zabezpečenej schránke a blokované správy nebudú zálohované. Ak chcete  $\mathbb{C}$ takéto správy zálohovať, najprv ich presuňte do všeobecnej schránky správ.

- 1. Na obrazovke Domov klepnite na :::, potom vyhľadajte aplikáciu Správy a klepnite na ňu.
- 2. Klepnite na  $\mathbf{1} > \mathbf{Z}$ álohovať/Obnoviť SMS > Zálohovať > Zálohovať SMS.
- 3. Ak chcete lepšie ochrániť svoje údaje, nastavte pre zálohu heslo. Toto heslo si zapamätajte. Pri obnovovaní správ ho bude potrebné znova zadať.

Ak heslo nepotrebujete, vyberte možnosť Nechrániť túto zálohu heslom.

4. Zadajte názov súboru so zálohou a potom klepnite na OK.

#### Zálohovanie textových správ cez e-mail

- $\frac{1}{2}$  Najskôr musíte nastaviť svoje e-mailové konto v aplikácii HTC E-mail.
	- § Textové správy v zabezpečenej schránke a blokované správy nebudú zálohované. Ak chcete takéto správy zálohovať, najprv ich presuňte do všeobecnej schránky správ.
	- 1. Na obrazovke Domov klepnite na :::, potom vyhľadajte aplikáciu Správy a klepnite na ňu.
	- 2. Klepnite na  $\mathbf{i}$  > Zálohovať/Obnoviť SMS.
- 3. Klepnite na Zálohovať Zálohovať SMS cez e-mail.
- 4. Ak chcete lepšie ochrániť svoje údaje, nastavte pre zálohu heslo. Toto heslo si zapamätajte. Pri obnovovaní správ ho bude potrebné znova zadať.

Ak heslo nepotrebujete, vyberte možnosť Nechrániť túto zálohu heslom.

- 5. Zadajte svoju e-mailovú adresu.
- 6. Vytvorte svoju e-mailovú správu a potom ju odošlite.

#### Obnovenie textových správ

1. Na obrazovke Domov klepnite na :::, potom vyhľadajte aplikáciu Správy a klepnite na ňu.

- 2. Klepnite na  $\mathbf{i} > \mathbf{Z}$ álohovať/Obnoviť SMS > Obnoviť.
- 3. Vyberte, ako chcete obnoviť správy, a klepnite na Ďalej.
- 4. Klepnite na zálohu, ktorú chcete importovať.
- 5. Zadajte heslo, ktoré ste nastavili pre túto zálohu. Ak ste heslo nenastavili, vyberte možnosť Tento súbor zálohy nie je chránený heslom.
- 6. Klepnite na OK.

Ak chcete na telefóne obnoviť textové správy, ktoré boli zálohované cez e-mail, otvorte e-mailovú správu s priloženým súborom zálohy z aplikácie E-mail. Klepnutím na prílohu ju najprv prevezmite a potom na ňu klepnite znova, čím otvoríte súbor zálohy, z ktorého importovať. Zadajte heslo, ktoré ste nastavili pre túto zálohu, prípadne vyberte možnosť Tento súbor zálohy nie je chránený heslom.

#### Obnovenie nastavenia siete

Keď máte problémy s pripojením telefónu HTC U11 k mobilnej dátovej sieti alebo sieti Wi-Fi a zariadeniam s funkciou Bluetooth, obnovte nastavenia siete.

- 1. Na obrazovke Domov klepnite na  $\cdots$  > Nastavenie > Zálohovať a resetovať.
- 2. Klepnite na položku Obnoviť nastavenie siete.
- 3. Klepnite na položku Obnoviť nastavenie.
- 4. Klepnite na položku Obnoviť nastavenie.

### Resetovanie telefónu HTC U11 (tvrdý reset)

Ak je na telefóne HTC U11 trvalý problém, ktorý sa nedá vyriešiť, môžete vykonať resetovanie na stav od výroby (nazýva sa tiež tvrdý reset alebo hlavný reset). Resetovanie do stavu od výroby vráti telefón do prvotného stavu – do stavu, v ktorom bol telefón pred prvým zapnutím.

Pri resetovaní do stavu od výroby budú z pamäte telefónu odstránené všetky údaje vrátane  $\Phi$ prevzatých a nainštalovaných aplikácií, vašich kont, súborov, ako aj údaje a nastavenia systému a aplikácií. Pred vykonaním resetovania na stav z výroby sa uistite, že ste si zálohovali údaje a súbory, ktoré si chcete nechať.

- 1. Na obrazovke Domov klepnite na  $\cdots$  > Nastavenie > Zálohovať a resetovať.
- 2. Klepnite na položku Reset na výrobné údaje.

Ak chcete zabrániť odstráneniu médií a ďalších údajov z pamäťovej karty, uistite sa, či ste nezvolili možnosť Vymazať kartu SD.

- 3. Klepnite na Resetovať telefón.
- 4. Klepnite na tlačidlo OK.

Pri resetovaní do stavu z výroby nemusia byť natrvalo odstránené všetky údaje vrátane osobných údajov.

## **Prenos**

### Spôsoby prenesenia obsahu z predchádzajúceho telefónu

V závislosti od operačného systému v starom telefóne vyberte správny spôsob prenesenia obsahu do telefónu HTC U11.

#### Z telefónu so systémom Android

Na starom telefóne HTC alebo inom telefóne so systémom Android prevezmite aplikáciu HTC Nástroj na prenos a použite ju na prenos obsahu do telefónu HTC U11. Pozrite časť Prenášanie obsahu z telefónu so systémom Android na strane 124.

#### Z telefónu iPhone

 $\mathbb{Q}$ 

Zálohujte obsah telefónu iPhone do pamäte iCloud a potom preneste obsah do telefónu HTC U11. Pozrite časť [Prenášanie obsahu iPhone prostredníctvom iCloud na strane 125.](#page-124-0)

#### Prenášanie obsahu z telefónu so systémom Android

Na starom telefóne so systémom Android prevezmite aplikáciu HTC Nástroj na prenos a použite ju na prenos obsahu do HTC U11.

Medzi typy obsahu lokálne uloženého na starom telefóne, ktoré dokáže HTC Nástroj na prenos preniesť, patria kontakty, správy, hudba, fotografie, videá a niektoré nastavenia. Ďalšie typy údajov, ako sú napríklad história hovorov, e-mailové kontá a nastavenia niektorých aplikácií HTC, je možné prenášať z telefónov HTC s nadstavbou HTC Sense™ 5.5 a novšou.

Na starom telefóne musí byť systém Android vo verzii 2.2 alebo novší, ak na ňom chcete použiť aplikáciu HTC Nástroj na prenos.

- 1. Na obrazovke Domov klepnite na  $\cdots$  > Nastavenie > Získať obsah z iného telefónu.
- 2. Vyberte, či chcete preniesť z telefónu HTC so systémom Android alebo iného telefónu so systémom Android.
- 3. Na obrazovke Získať obsah z iného telefónu klepnite na tlačidlo Ďalej.
- 4. Postupujte podľa odporúčaní zobrazených na HTC U11 a prevezmite si aplikáciu HTC Nástroj na prenos zo služby Google Play, nainštalujte ju a otvorte nástroj.

<span id="page-124-0"></span>5. Keď na starom telefóne uvidíte kód PIN, pred pokračovaním sa uistite, či sa na HTC U11 tiež zobrazuje rovnaký kód PIN.

Ak sa kód PIN nezobrazuje, klepnite na starom telefóne na možnosť **Opakovať**. Ak sa stále neobjavuje, môže to znamenať, že starý telefón sa nemôže pripojiť k HTC U11. Ak k tomu dôjde, vyskúšajte iný spôsob prenosu.

- 6. Klepnite na starom telefóne na položku Potvrdiť.
- 7. Na starom telefóne vyberte typy obsahu, ktorý chcete preniesť, potom klepnite na položku Preniesť a potom klepnite na možnosť Áno.
- 8. Počkajte, kým sa prenos dokončí.
- 9. Na oboch telefónoch klepnite na tlačidlo Hotovo.

### Prenášanie obsahu iPhone prostredníctvom iCloud

Ak máte konto iCloud, synchronizujte obsah iPhone do ukladacieho priestoru iCloud a potom preneste obsah do HTC U11.

- 1. Na obrazovke Domov klepnite na  $\mathbf{:::}$  > Nastavenie > Získať obsah z iného telefónu.
- 2. Klepnite na iPhone > Importovať zo zálohy iCloud.
- 3. Podľa pokynov na obrazovke zálohujte svoj obsah iPhone do ukladacieho priestoru iCloud.
- 4. Zadajte svoju e-mailovú adresu a heslo pre iCloud, potom klepnite na položku Prihlásiť sa.
- 5. Vyberte zálohu iPhone, ktorú chcete preniesť do HTC U11 a potom klepnite na tlačidlo Ďalej.
- 6. Vyberte typy obsahu, ktorý chcete preniesť, a potom klepnite na tlačidlo Importovať.
- 7. Počkajte na dokončenie prenosu a potom klepnite na tlačidlo Hotovo.

Prenášať sa dajú len niektoré údaje o kontaktoch, ako napríklad meno kontaktu, fotografia, poštová adresa, e-mailová adresa, narodeniny, dátum výročia a poznámky.

### Ďalšie spôsoby získania kontaktov a iného obsahu

Do telefónu HTC U11 môžete pridávať jednotlivé kontakty a ďalší obsah rozličnými spôsobmi.

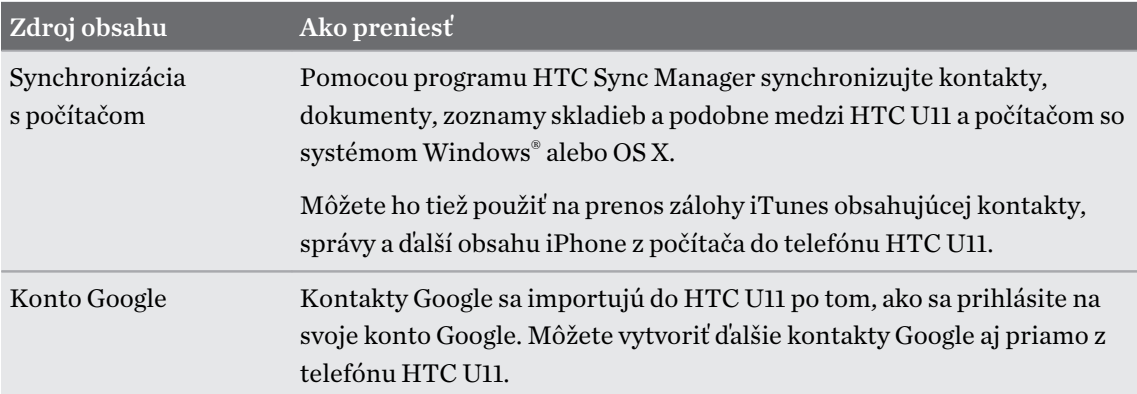

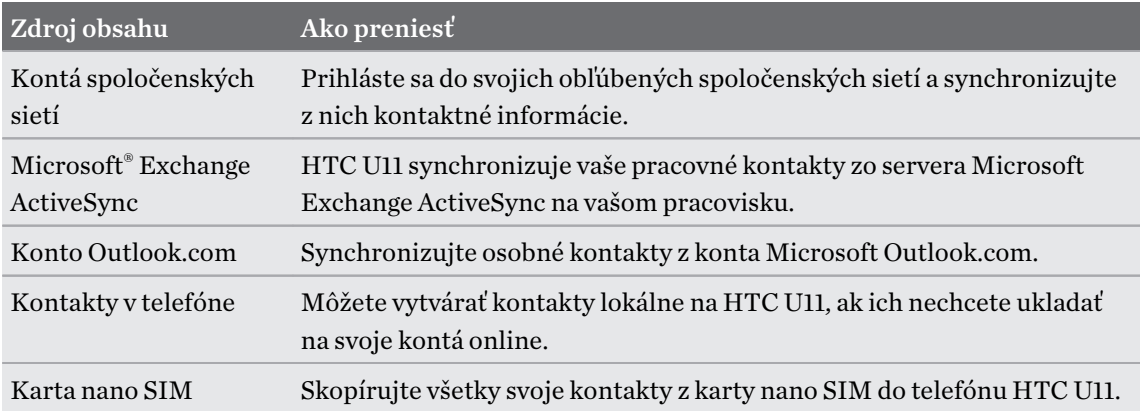

### Prenos fotografií, videí a hudby medzi telefónom a počítačom

Tu sú spôsoby prenášania médií z počítača alebo do neho.

- Pripojte telefón HTC U11 k počítaču. Počítač ho rozpozná ako vymeniteľnú USB jednotku a môžete medzi nimi kopírovať médiá. Pozrite časť [Kopírovanie súborov medzi telefónom](#page-115-0) [HTC U11 a počítačom na strane 116.](#page-115-0)
- Prevezmite si do počítača softvér HTC Sync Manager a použite ho. Môžete ho nastaviť na automatické získavanie hudby, fotografií a videí z telefónu HTC U11 do počítača. Môžete tiež synchronizovať zoznamy skladieb z počítača do telefónu.

Ak máte zariadenie iPhone, môžete tiež k nemu pripojiť a preniesť snímky fotoaparátu do počítača pomocou programu HTC Sync Manager. Potom znova pripojte telefón HTC U11 a skopírujte ich.

Podrobnosti nájdete v Pomocníkovi programu HTC Sync Manager alebo používateľských príručkách.

§ Použite ukladacie služby Cloud a majte svoje médiá na jednom mieste, kde k nim máte kdekoľvek prístup – na počítači, na telefóne HTC U11 a na iných mobilných zariadeniach.

# **Inštalácia a odstránenie aplikácií**

### Získavanie aplikácií z Google Play

Google Play je miesto, kde môžete nájsť nové aplikácie pre telefón HTC U11. Vyberte si zo širokej ponuky aplikácií zdarma i platených aplikácií, od aplikácií na zvýšenie výkonnosti, cez zábavné aplikácie až po hry.

- § Ak chcete zakúpiť aplikácie a iný obsah Google Play, môžete využiť spôsoby platby zo svojho konta Google. Keď nakupujete prvýkrát, vybraný spôsob platby bude pridaný na vaše konto Google. Ďalšie informácie o podporovaných spôsoboch platby nájdete na stránke [support.google.com.](https://support.google.com/googleplay/answer/2651410?hl=en)
- Dostupné spôsoby platby sa líšia v závislosti od krajiny.
- Názov aplikácie Obchod Play sa môže líšiť v závislosti od vášho regiónu.

#### Vyhľadanie a nainštalovanie aplikácie

Keď inštalujete a používate aplikácie na telefóne HTC U11, môžu vyžadovať prístup k vašim osobným údajom alebo prístup k určitým funkciám alebo nastaveniam. Preberajte a inštalujte len také aplikácie, ktorým dôverujete.

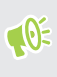

Buďte opatrní pri preberaní aplikácií, ktoré majú prístup k funkciám alebo majú významnú spotrebu údajov na telefóne HTC U11. Za následky používania prevzatých aplikácií nesiete zodpovednosť sami.

- 1. Na obrazovke Domov klepnite na ::: a potom vyhľadajte aplikáciu Obchod Play a klepnite na ňu.
- 2. Prehľadávajte alebo vyhľadajte aplikáciu.
- 3. Keď nájdete aplikáciu, ktorá sa vám páči, klepnite na ňu a prečítajte si jej popis a komentáre používateľov.
- 4. Ak chcete nainštalovať bezplatnú aplikáciu, klepnite na tlačidlo Nainštalovať. Ak chcete nainštalovať platenú aplikáciu, klepnite na tlačidlo s cenou a potom klepnite na tlačidlo **Zakúpiť.** Ak ste na svoje konto Google nepridali spôsob platby, klepnutím na ikonu  $\vee$ vyberte spôsob platby a potom klepnite na tlačidlo Pokračovať.

Aplikácie sa niekedy aktualizujú vylepšeniami alebo opravami chýb. Ak chcete aktualizácie prevziať automaticky, po inštalácii aplikácie klepnite na položku : > Automaticky aktualizovať.

Ak chcete otvoriť aplikáciu, po inštalácii klepnite na tlačidlo Otvoriť, prípadne prejdite na obrazovku Aplikácie a klepnite na aplikáciu.

Obnovenie aplikácií z Google Play

Vymenili ste telefón za nový, nahradili ste stratený, prípadne ho resetovali na stav z výroby? Obnovte si aplikácie, ktoré ste prevzali predtým.

1. Na obrazovke Domov klepnite na  $\cdots$  a potom vyhľadajte aplikáciu Obchod Play a klepnite na ňu.

- 2. Klepnutím na  $\equiv$  otvoríte vysúvaciu ponuku.
- 3. Klepnite na položku Moje aplikácie a hry a potiahnite na kartu Knižnica.
- 4. Klepnite na tlačidlo Nainštalovať vedľa aplikácie, ktorú chcete obnoviť.

Ďalšie podrobnosti nájdete v Pomocníkovi k službe Google Play.

#### Preberanie aplikácií z webu

Aplikácie môžete prevziať priamo z webových stránok.

 $\mathbb{Q}$ 

Aplikácie prevzaté z webových stránok môžu pochádzať z neznámych zdrojov. V rámci ochrany telefónu HTC U11 a osobných údajov vám dôrazne odporúčame, aby ste preberali len z webových stránok, ktorým dôverujete.

- 1. Otvorte prehľadávač a potom prejdite na webovú stránku, z ktorej chcete požadovanú aplikáciu prevziať.
- 2. Ak sa objav výzva, zmeňte nastavenie zabezpečenia tak, aby bola povolená inštalácia z "Neznámych zdrojov".
- 3. Postupujte podľa pokynov webovej stránky týkajúcich sa prevzatia aplikácie.
- 4. Po inštalácii sa nezabudnite vrátiť do položky Nastavenie > Zabezpečenie a zrušte začiarknutie voľby Neznáme zdroje.

### <span id="page-128-0"></span>Odinštalovanie aplikácie

Ak už nepotrebujete aplikáciu, ktorú ste prevzali a nainštalovali, môžete ju ľahko odinštalovať.

 $\Phi$ Väčšina predinštalovaných aplikácií sa odinštalovať nedá.

Na obrazovke Aplikácie stlačte a podržte aplikáciu, ktorú chcete odstrániť, a potom ju potiahnite na položku Odinštalovať.

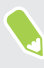

Ak ste si aplikáciu zakúpili v Obchod Play, môžete ju do určitej obmedzenej doby odinštalovať a peniaze vám budú vrátené. Zásady vrátenia peňazí pre platené aplikácie nájdete na stránke Pomocníka pre Google Play.

## **Práca s aplikáciami**

### Usporiadanie aplikácií

Môžete usporiadať a preusporiadať aplikácie na obrazovke Aplikácie.

- 1. Na obrazovke HTC BlinkFeed alebo na niektorom paneli miniaplikácií klepnite na :::
- 2. Klepnite na  $\bullet$  a potom vyberte, ako chcete aplikácie usporiadať, napríklad podľa abecedy.
- 3. Ak chcete preusporiadať alebo zoskupiť aplikácie do priečinkov, vyberte možnosť Vlastné.

#### Zobrazenie alebo skrytie aplikácií na obrazovke Aplikácie

- 1. Na obrazovke Aplikácie klepnite na  $\mathbf{i}$  > Zobraziť/Skryť aplikácie.
- 2. Vyberte aplikácie, ktoré chcete skryť, prípadne zrušte začiarknutie ich políčok, ak ich chcete odkryť.
- 3. Klepnite na Hotovo.

#### Zoskupenie aplikácií do priečinka

- 1. Na obrazovke Aplikácie klepnite na  $\bullet$  > Vlastné.
- 2. Klepnite na  $\mathbf{\mathbf{i}} >$ Preusporiadať aplikácie.
- 3. Stlačte a podržte miniaplikáciu a potom jej potiahnutím na inú aplikáciu automaticky vytvorte priečinok.
- 4. Ak chcete pridať ďalšie aplikácie, potiahnite jednotlivé aplikácie na priečinok.
- 5. Ak chcete priečinok pomenovať, otvorte ho, klepnite na jeho záhlavie a potom zadajte názov priečinka.
- 6. Po dokončení klepnite na  $\checkmark$ .

#### Presúvanie aplikácií a priečinkov

- 1. Na obrazovke Aplikácie klepnite na  $\bullet$  > Vlastné.
- 2. Klepnite na  $\mathbf{P}$  > Preusporiadať aplikácie.
- 3. Stlačte a podržte aplikáciu alebo priečinok a potom urobte jedno z nasledujúceho:
	- Potiahnite aplikáciu alebo priečinok na iné miesto na tej istej stránke. Pred pustením prsta počkajte, kým neuvidíte ikonu obsadenia prejsť preč.
	- Potiahnutím aplikácie alebo priečinka na šípku  $\forall$  alebo  $\land$  ich presuňte na inú stránku.
- 4. Po dokončení klepnite na  $\checkmark$ .

#### Odstránenie aplikácií z priečinka

- 1. Na obrazovke Aplikácie klepnite na  $\bullet$  > Vlastné.
- 2. Klepnite na  $\mathbf{i}$  > Preusporiadať aplikácie.
- 3. Klepnite na priečinok a otvorte ho.
- 4. Stlačte a podržte aplikáciu a potom ju potiahnite na obrazovku Aplikácie. Pred pustením prsta počkajte, kým neuvidíte ikonu obsadenia prejsť preč.
- 5. Po dokončení klepnite na  $\checkmark$ .

#### Odkazy na aplikácie

Počnúc systémom Android 7.1 stlačením a podržaním ikony aplikácie na paneli miniaplikácií alebo na obrazovke Aplikácie zobrazíte ponuku, ktorá umožňuje rýchly prístup k najpoužívanejším funkciám aplikácie.

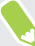

Niektoré aplikácie nepodporujú funkciu odkazov aplikácie.

- 1. Stlačte a podržte ikonu aplikácie, napríklad Hodiny.
- 2. V zobrazenej ponuke klepnite na funkciu, ktorú chcete v aplikácii spustiť.

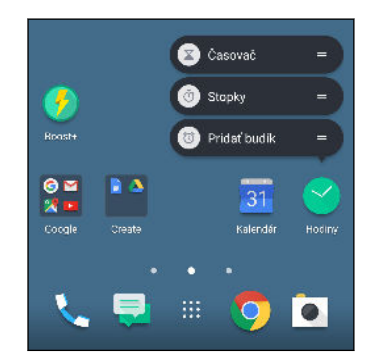

### Viacúlohové činnosti

#### Súčasná práca s dvomi aplikáciami

 $\mathbb{Q}$ Niektoré aplikácie túto funkciu nepodporujú.

- 1. Otvorte prvú aplikáciu, ktorú chcete použiť, a potom stlačte a podržte tlačidlo  $\Box$ . Na obrazovke sa objaví rozdeľovač obrazovky.
- 2. Spravte jednu z týchto možností:
	- Ak je požadovaná aplikácia v zozname nedávnych aplikácií, klepnutím na ňu z nej spravte druhú aktívnu aplikáciu.
	- § Stlačte tlačidlo DOMOV a potom otvorte aplikáciu, ktorú chcete použiť ako druhú aktívnu aplikáciu.

Ak chcete vypnúť zobrazenie rozdelenej obrazovky, potiahnite rukoväť na rozdeľovači aplikácie k hrane obrazovky. Prípadne stlačte a podržte tlačidlo  $\Box$ .

Prepínanie medzi naposledy otvorenými aplikáciami

Keď na telefóne používate rozličné aplikácie, môžete ľahko prepínať medzi aplikáciami, ktoré ste naposledy otvorili.

Stlačením tlačidla  $\Box$  zobrazte nedávno otvorené aplikácie.

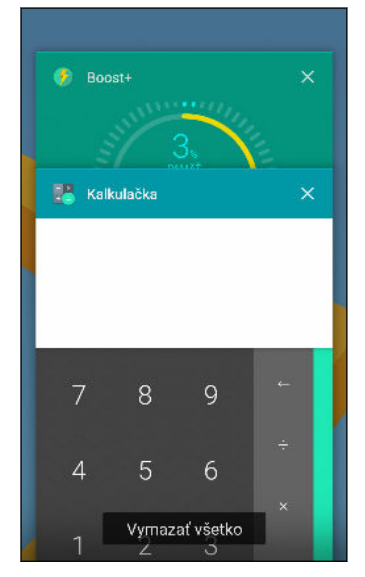

- Ak chcete prejsť naspäť na nejakú aplikáciu, rýchlym pohybom listujte kartami, kým ju nenájdete, a potom na ňu klepnite.
- Ak nejakú aplikáciu odstrániť, potiahnite ju doľava alebo doprava.
- Ak chcete odstrániť všetky aplikácie, klepnite na Vymazať všetky.

Prípadne dvakrát stlačte tlačidlo  $\Box$ , čím môžete rýchlo prepínať medzi dvomi najpoužívanejšími aplikáciami.

### Riadenie povolení aplikácií

Keď prvýkrát otvoríte aplikáciu, objaví sa výzva na udelenie povolení prístupu k určitým údajom alebo funkciám, napríklad ku kontaktom alebo mikrofónu. Vďaka tomu máte väčšiu možnosť riadiť, ktoré aplikácie majú povolený prístup.

- § Ak máte podozrenie, že určitá aplikácia sa správa škodlivo, prípadne požaduje nepotrebné povolenia, mali by ste vybrať možnosť Zamietnuť, čím ochránite svoj telefón.
- Keď vyberiete možnosť Zamietnuť v dôveryhodnej aplikácii, nemusíte mať možnosť aplikáciu používať, prípadne bude obmedzený prístup k niektorým funkciám. Keď k tomu dôjde, prejdite do časti Nastavenie a zmeňte povolenia aplikácie.
- 1. Na obrazovke Domov klepnite na ::: , potom vyhľadajte položku Nastavenie a klepnite na ňu.
- 2. Klepnite na Aplikácie.
- 3. Klepnite na aplikáciu, ktorú chcete nakonfigurovať, a potom klepnite na tlačidlo Povolenia.
- 4. Vyberte, ktoré povolenia chcete aktivovať.

### Nastavenie predvolených aplikácií

V časti Nastavenie môžete vybrať predvolené aplikácie na prehľadávanie webu, textové správy a podobne.

- 1. Na obrazovke Domov klepnite na ::: , potom vyhľadajte položku Nastavenie a klepnite na ňu.
- 2. Klepnite na Aplikácie.
- 3. Klepnite na  $\mathbf{\mathbf{i}} >$ Konfigurovať aplikácie.
- 4. V časti Predvolené vyberte predvolený spúšťač, webový prehľadávač, aplikáciu na telefonovanie, textové správy a podobne.

#### Nastavenie prepojení na aplikácie

Ak je viac aplikácií, ktoré sa môžu otvárať po klepnutí na prepojenie (napríklad zdieľaný spoločenský príspevok alebo prepojenie na médiá), môže sa objaviť výzva na výber aplikácie, ktorú chcete použiť. Keď sa po klepnutí na prepojenie objaví výzva, vyberte aplikáciu a potom klepnutím na tlačidlo Vždy nastavíte danú aplikáciu ako predvolenú.

Môžete tiež prejsť do časti Nastavenie, kde uvidíte, ako boli pre jednotlivé aplikácie nastavené prepojenia, a môžete ich zmeniť.

- 1. Na obrazovke Domov klepnite na ::: , potom vyhľadajte položku Nastavenie a klepnite na ňu.
- 2. Klepnite na Aplikácie.
- 3. Klepnite na  $\mathbf{i}$  > Konfigurovať aplikácie > Prepojenia na otvorenie.
- <span id="page-133-0"></span>4. Klepnite na aplikáciu, ktorú chcete konfigurovať, a potom klepnite na položku Otvoriť podporované prepojenia.
- 5. Vyberte možnosť Otvoriť v tejto aplikácii, ak sa má po klepnutí na prepojenie vždy otvárať aplikácia bez zobrazenia výzvy.

Môžete tiež vybrať, či sa má vždy zobraziť výzva na výber aplikácie, prípadne či sa nikdy nemá na otváranie prepojení aplikácia použiť.

### Zakázanie aplikácie

Aplikácie, ktoré ani nemusia byť často používané, môžu byť spustené na pozadí a preberať údaje. Ak sa nejaká aplikácia nedá odinštalovať, môžete ju zakázať.

- 1. Na obrazovke Domov klepnite na ::: , potom vyhľadajte položku Nastavenie a klepnite na ňu.
- 2. Klepnite na Aplikácie.
- 3. Klepnite na aplikáciu a potom klepnite na položku Zakázať.

## **HTC BlinkFeed**

## Čo je HTC BlinkFeed?

Získavajte najnovšie správy k svojim záujmom alebo zmeny statusu priateľov priamo na paneli HTC BlinkFeed. Nastavte, ktoré spoločenské siete, zdroje správ a podobne sa objavia.

- Potiahnutím nahor alebo nadol prehľadávajte príspevky na paneli HTC BlinkFeed.
- § Klepnutím na dlaždicu zobrazte obsah. Ak je to dlaždica s videom, môžete video pozerať na celej obrazovke, počúvať zvuk a ovládať prehrávanie.
- Počas prezerania článku správ môžete potiahnutím doľava alebo doprava zobraziť ďalšie príspevky.
- Keď ste na paneli HTC BlinkFeed, môžete stlačením tlačidla DOMOV alebo  $\triangleleft$  nalistovať navrch.
- Potiahnutím doprava na paneli HTC BlinkFeed otvoríte vysúvaciu ponuku, v ktorej môžete vybrať typy kanálov alebo pridať vlastné témy, ktoré sa majú zobrazovať.
- Na paneli HTC BlinkFeed môžete vidieť miniaplikáciu Hodiny, ak ste nastavili panel HTC BlinkFeed ako hlavnú obrazovku Domov.
- § HTC BlinkFeed je súčasť aplikácie Domovská stránka HTC Sense. Ak chcete získať najnovšie funkcie aplikácie HTC BlinkFeed, nezabudnite si prevziať najnovšiu verziu aplikácie Domovská stránka HTC Sense.

### Zapnutie alebo vypnutie funkcie HTC BlinkFeed

1. Na obrazovke Domov potiahnite spolu dvomi prstami.

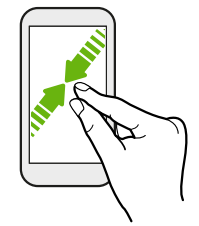

- 2. Spravte jednu z týchto možností:
	- § Ak chcete zapnúť panel HTC BlinkFeed, potiahnite doprava na miniatúrach na položku  $+$ , potom na ňu klepnite.

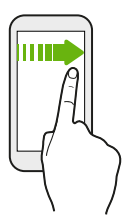

§ Ak chcete vypnúť HTC BlinkFeed, klepnutím na miniatúru vyberte, stlačte a podržte miniatúru a potom ju potiahnite na položku Odstrániť.

### Odporúčania reštaurácií

Rozmýšľate, čo by ste zjedli? Získajte odporúčania na reštaurácie v okolí v aplikácii HTC BlinkFeed.

Nezabudnite pridať personalizovaný obsah do HTC BlinkFeed. Pozrite časť [Spôsoby pridávania](#page-136-0)  $\Phi$ [obsahu na panel HTC BlinkFeed na strane 137.](#page-136-0)

- 1. Na paneli HTC BlinkFeed potiahnutím doprava otvorte vysúvaciu ponuku.
- 2. Klepnite na  $+$  a zaistite, aby bola vybraná možnosť Odporúčania na jedlo. Ak sa objavé výzva, udeľte aplikácii Domovská stránka HTC Sense povolenie na prístup k vašej polohe a využitiu osobných údajov.

Ak chcete dostávať odporúčania na reštaurácie, je potrebné HTC BlinkFeed aktívne denne používať. Odporúčania na reštaurácie sa budú zobrazovať ako dlaždica na paneli HTC BlinkFeed a tiež na uzamknutej obrazovke.

#### <span id="page-136-0"></span>137 HTC BlinkFeed

#### Zobrazenie odporúčaní na reštaurácie

Prezrite si fotografie reštaurácie, získajte trasy k reštaurácii a podobne.

- 1. Keď vidíte dlaždicu s odporúčaním na reštauráciu, klepnutím na ňu zobrazíte ďalšie informácie.
- 2. Môžete urobiť nasledovné:
	- Klepnutím na dlaždicu fotografie alebo položku Zobraziť fotografie prehľadávajte fotografie reštaurácie.
	- § Klepnutím na ikonu na mape alebo adresu zobrazíte miesto a získate trasy do reštaurácie.
	- § Ak vidíte telefónne číslo, klepnutím na neho zavoláte do reštaurácie.
	- § Ak sú k dispozícii, klepnutím na body naspodku alebo potiahnutím doľava zobrazíte ďalšie možnosti.

### Spôsoby pridávania obsahu na panel HTC BlinkFeed

Prispôsobte si panel HTC BlinkFeed tak, aby sa na ňom zobrazovali články a zmeny statusu z vašich obľúbených zdrojov správ a aplikácií.

#### Pridanie zdrojov na panel HTC BlinkFeed

Pridajte si zdroje správ, ako napríklad News Republic™, a vyberte si spomedzi množstva spravodajských služieb.

- 1. Na paneli HTC BlinkFeed potiahnutím doprava otvorte vysúvaciu ponuku.
- 2. Klepnite na  $+$  a potom vyberte zdroje, ktoré chcete pridať.

#### Výber kanálov

Objavujte príbehy a články na paneli HTC BlinkFeed.

 $\mathbb{C}(\mathbb{C})$ Najprv je potrebné pridať zdroje správ a potom môžete vybrať kanály.

- 1. Na paneli HTC BlinkFeed potiahnutím doprava otvorte vysúvaciu ponuku.
- 2. Vedľa položky News Republic klepnite na  $\vee$  >  $\bigcirc$ .
- 3. Potiahnutím po obrazovke prehľadávajte kategórie.
- 4. Vyberte jeden alebo viac kanálov.

Zobrazenie obsahu z vašich aplikácií a spoločenských sietí

Priamo na paneli HTC BlinkFeed môžete vidieť príspevky priateľov v spoločenských sieťach alebo obsah z vašich aplikácií HTC.

- $\frac{1}{2}$  Pred pridaním statusu z HTC BlinkFeed je potrebné prihlásiť sa do spoločenských sietí.
	- Pri pridávaní spoločenskej siete na panel HTC BlinkFeed je potrebné udeliť aplikácii HTC Sense povolenie prístupu.

- 1. Na paneli HTC BlinkFeed potiahnutím doprava otvorte vysúvaciu ponuku.
- 2. Klepnite na  $+$  a potom vyberte požadované aplikácie a spoločenské siete.

Vyhľadanie a pridanie témy záujmu

Hľadáte ďalšiu konkrétnu tému? Vyhľadajte a vyberte témy záujmu, ktoré sa majú zobrazovať na paneli HTC BlinkFeed.

- 1. Na paneli HTC BlinkFeed potiahnutím doprava otvorte vysúvaciu ponuku.
- 2. Vedľa položky News Republic klepnite na  $\vee$  >  $\bullet$ .
- 3. Klepnite na  $\mathsf Q$ , potom klepnite na položku **Hľadať témy a poskytovateľov** a zadajte kľúčové slová, ktoré hľadáte.
- 4. Klepnutím na výsledok ho pridáte do položky Moje témy v aplikácii News Republic.

### Prispôsobenie kanála Zaujímavé

Prejdite na kanál Zaujímavé a uvidíte zmes najhorúcejších článkov a statusov zo zdrojov kanála, ktoré ste pridali. Môžete tiež nastaviť, aby kanál Zaujímavé zobrazoval len položky z vašich obľúbených zdrojov správ a aplikácií.

- 1. Na paneli HTC BlinkFeed potiahnutím doprava otvorte vysúvaciu ponuku.
- 2. Klepnite na  $\mathbf{i}$  > Nastavenie > Voľba zaujímavých tém.
- 3. Vyberte zdroje kanála, ktoré sa majú v kanáli Zaujímavé zobrazovať.

### Prehrávanie videí na paneli HTC BlinkFeed

Ak ste pripojení k sieti Wi-Fi a sú nejaké novinky alebo príspevok v spoločenskej sieti, ktoré obsahujú video, dané video sa automaticky na dlaždici prehrá.

- § Klepnutím na dlaždicu s videom zobrazíte video na celú obrazovku. Klepnutím na názov videa otvoríte stránku s daným článkom.
- Počas prehrávania videa klepnutím na obrazovku zobrazíte ovládacie prvky na obrazovke.
- Ak chcete vynúť automatické prehrávanie, prípadne ak chcete automaticky prehrávať videá aj počas pripojenia k mobilnej dátovej sieti, klepnutím na  $\equiv$  otvorte vysúvaciu ponuku a potom klepnite na : > Nastavenie > Prehrávať videá automaticky. Klepnite na požadovanú možnosť.

### Pridávanie na spoločenské siete

Status môžete ľahko pridať priamo z panela HTC BlinkFeed.

- $\mathbb{Q}$ ■ Pred pridaním statusu z HTC BlinkFeed je potrebné prihlásiť sa do spoločenských sietí.
	- § Pri pridávaní spoločenskej siete na panel HTC BlinkFeed je potrebné udeliť aplikácii HTC Sense povolenie prístupu.
	- 1. Na paneli HTC BlinkFeed potiahnutím doprava otvorte vysúvaciu ponuku.
	- 2. Klepnite na  $\mathbf{i}$  > Vytvoriť a potom vyberte spoločenskú sieť.
	- 3. Vytvorte aktualizáciu statusu a pridajte ju do svojej spoločenskej siete.

### Odstránenie obsahu z HTC BlinkFeed

Či už ide o dlaždicu alebo celý kanál, môžete odstrániť obsah, ktorý už nechcete vidieť na paneli HTC BlinkFeed.

- Ak chcete odstrániť dlaždicu, stlačte a podržte požadovanú dlaždicu, a potom klepnite na položku Odstrániť.
- Ak chcete odstrániť zdroj kanála, vo vysúvacej ponuke vedľa položky News Republic klepnite na  $\vee$  >  $\bullet$  a potom klepnite na ktorúkoľvek dlaždicu označenú symbolom  $\checkmark$ , čím ju odstránite.
- Ak chcete odstrániť spoločenské siete alebo aplikácie z panela HTC BlinkFeed vo vysúvacej ponuke klepnite na  $+$ . Potom zrušte začiarknutie spoločenských sietí alebo aplikácií, ktoré chcete skryť z panela HTC BlinkFeed.

## **Motívy**

## Čo je HTC Motívy?

Motívy vám prináša rýchly a ľahký spôsob prispôsobenia telefónu prvkami, ako sú napríklad tapety, zvuky a ikony.

Ak chcete prevziať motívy, ikony, typy písma atď. z obchodu Motívy, je potrebné prihlásiť sa na preferované konto.

Motívy je súčasť aplikácie Domovská stránka HTC Sense. Ak chcete získať najnovšie funkcie aplikácie Motívy, nezabudnite si prevziať najnovšiu verziu aplikácie Domovská stránka HTC Sense.

### Preberanie motívov alebo jednotlivých prvkov

Vyhľadajte a prevezmite si motívy a prvky, ktoré vám uľahčia prispôsobenie telefónu.

- 1. Stlačte a podržte prázdne miesto na obrazovke Domov.
- 2. Klepnite na položku Motív.
- 3. Ak ide o prvé použitie aplikácie Motívy, klepnite na položku Začíname a potom sa prihláste svojím preferovaným kontom.
- 4. Na obrazovke Odporúčané môžete potiahnutím nahor alebo nadol zobraziť rozličné motívy a prvky motívov. Potom klepnite na \*\*\* vedľa jednotlivých kategórií a prehľadávajte odporúčané položky.
- 5. Klepnutím na miniatúru zobrazíte obrazovku s podrobnosťami.
- 6. Klepnite na Prevziať.

(M)

Ak nechcete hneď prevziať motív alebo nejaký prvok, môžete klepnúť na položku  $\bullet$  a najprv si ich uložiť medzi záložky.

Ak chcete motív po úspešnom prevzatí použiť, klepnite na položku Použiť. Ak vybraný motív obsahuje zvuky, váš vyzváňací tón, zvuk upozornenia a zvuky výstrahy sa tiež zmenia.

### Vytvorenie vlastného motívu

Môžete vytvoriť a prispôsobiť vlastný motív a dokonca ho môžete zdieľať s ostatnými, aby si ho mohli prevziať.

- 1. Stlačte a podržte prázdne miesto na obrazovke Domov.
- 2. Klepnite na položku Motív.
- 3. Klepnite na  $\bullet$  > Zmeniť tapetu a nastavte hlavnú tapetu pre svoj motív.
- 4. Vyberte obrázok z telefónu alebo nasnímajte fotografiu aplikáciou Fotoaparát.
- 5. Premiestnite alebo zväčšite okno orezania na oblasť obrazu, ktorú chcete zahrnúť.
- 6. Orežte a uložte obrázok.
- 7. Klepnite na tlačidlo Ďalej.
- 8. Potiahnutím nahor alebo nadol vyberte štýl pre svoj motív.
- 9. Klepnite na položku Upraviť a prispôsobte prvky štýlu, ako sú napríklad farby a ikony. Prípadne klepnite na tlačidlo **Ďalej**, ak už nechcete ďalej prispôsobovať svoj motív.
- 10. Keď dokončíte prispôsobenie svojho motívu, klepnutím na položku Ukážka si pozrite, ako váš motív vyzerá.
- 11. Klepnite na tlačidlo Dokončiť, motív pomenujte a klepnutím na tlačidlo OK uložte motív. Ak chcete motív použiť po uložení, nezabudnite vybrať možnosť Použiť tento motív teraz.

#### Vyhľadanie motívov

Motívy, ktoré prevzali, uložili medzi záložky alebo vytvorili, môžete nájsť vo svojej zbierke motívov.

- 1. Stlačte a podržte prázdne miesto na obrazovke Domov.
- 2. Klepnite na položku Motív.
- 3. Klepnite na  $\equiv$  > Moje motívy alebo Moje vzhľady.

### Úprava motívu

Po vytvorení a použití motívu môžete zmiešať a zosúladiť časti z iných motívov, napríklad zvuky, ikony, tapety.

Ak chcete zmiešavať a zosúlaďovať motívy, najprv je potrebné prevziať súčasti motívu z obchodu  $\Phi$ Motívy.

- 1. Stlačte a podržte prázdne miesto na obrazovke Domov.
- 2. Klepnite na položku Motív.
- 3. Klepnite na  $\equiv$  > Upraviť aktuálny motív.
- <span id="page-141-0"></span>4. Klepnite na niektorý ďalší prvok, ktorý chcete zmeniť. Ak je zoznam prvkov motívu prázdny, klepnite na  $\bullet$  vedľa názvu prvku motívu a vyberte jednu zo zbierok, z ktorých chcete vybrať.
- 5. Spravte jednu z týchto možností:
	- Klepnutím na položku v zozname prvkov motívu priamo použijete.
	- Klepnutím na tlačidlo Prevziať získajte obsah (ak je to potrebné) a potom klepnutím na tlačidlo Použiť použite zmenu vo svojom aktuálnom motíve.
- 6. Stláčajte tlačidlo  $\triangleleft$ , kým neuvidíte obrazovku Upraviť aktuálny motív. Ďalej robte zmeny, kým nebudete spokojní s výsledkom.
- 7. Klepnutím na položku Uložiť kópiu uložte svoj nový motív. Ak ste upravovali motív, ktorý ste skopírovali, uložte zmeny klepnutím na položku Uložiť.

#### Odstránenie motívu

Môžete motív odstrániť, ak ho už nechcete mať v telefóne.

- 1. Stlačte a podržte prázdne miesto na obrazovke Domov.
- 2. Klepnite na položku Motív.
- 3. Klepnite na  $\equiv$  > Moje motívy alebo Moje vzhľady.
- 4. Vyhľadajte položku, ktorú chcete odstrániť, a klepnite na ňu.
- 5. Klepnite na  $\mathbf{i} > \text{Odstrániť.}$

Ak je položka práve použitá, bude na telefóne použitá dovtedy, kým nepoužijete iný motív.

### Výber vzhľadu obrazovky Domov

Môžete si vybrať spomedzi dvoch vzhľadov obrazovky Domov.

Vzhľad Klasika vám umožňuje pridať na obrazovku Domov tradičné ikony aplikácií a miniaplikácie. Podľa návrhu bude tento vzhľad sledovať a podľa neviditeľnej mriežky prispôsobovať, čo ste pridali na obrazovku Domov.

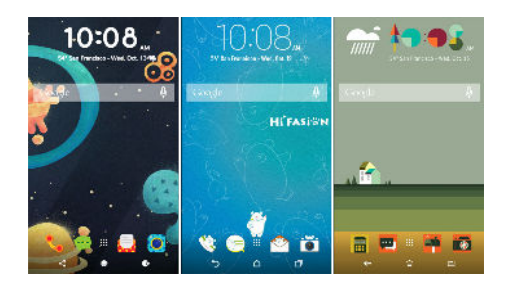

Vzhľad Voľný štýl pre obrazovku Domov vás oslobodí od obmedzení mriežkou a umožní vám umiestniť ikony a miniaplikácie na obrazovku Domov kamkoľvek chcete. Môžete tiež použiť vlastné nálepky ako ikony aplikácií!

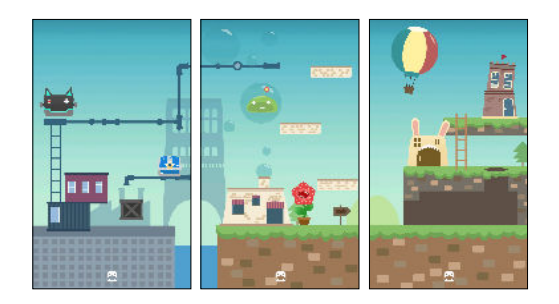

- 1. Stlačte a podržte prázdne miesto na obrazovke Domov.
- 2. Klepnite na položku Motív.
- 3. Klepnite na  $\equiv$  > Motívy s klasickým vzhľadom alebo Motívy so vzhľadom vo voľnom štýle.

#### Používanie nálepiek ako ikon aplikácií

Zameňte zvyčajné ikony aplikácií za nálepky, ktoré zladíte s vzhľadom tapety obrazovky Domov. Jednotlivé nálepky môžete prepojiť s rozličnými aplikáciami.

1. Prepnite do vzhľadu Voľný štýl.

Informácie o tom nájdete v časti Výber vzhľadu obrazovky Domov na strane 143.

- 2. Stlačte a podržte prázdne miesto na obrazovke Domov.
- 3. Klepnite na položku Pridať nálepky.
- 4. Listujte nálepkami a potom potiahnite nálepku na panel miniaplikácií, do ktorého ju chcete pridať.
- 144 Motívy
	- 5. Klepnite na novú pridanú nálepku a potom klepnite na aplikáciu, ktorú chcete prepojiť s nálepkou.

Ak potrebujete prepojiť nálepku na inú aplikáciu, stlačte ju a podržte na paneli miniaplikácií a potom ju potiahnite na položku Znova prepojiť.

6. Ak chcete zobraziť alebo skryť názov prepojenej aplikácie, stlačte a podržte nálepku na paneli miniaplikácií a potom ju potiahnite na položku Zobraziť menovku alebo Skryť menovku.

Zobrazenie alebo skrytie menoviek môžete zvoliť pre všetky nálepky na obrazovke Domov. Stlačte a podržte prázdne miesto na paneli miniaplikácií a potom klepnite na položku Zobraziť/ skryť menovku.

#### Viacnásobné tapety

Môžete rozdeliť panoramatickú fotografiu na tri časti tak, že sa roztiahne na tri panely obrazovky Domov ako jedna fotografia. Prípadne môžete zvoliť pre jednotlivé panely miniaplikácií rozličné tapety.

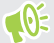

- § Viacnásobné tapety môžete vybrať len vo vzhľade Klasika.
	- § Viacnásobné tapety môžete nastaviť len pre tri panely miniaplikácií. Fotografia úplne vpravo bude použitá ako tapeta pre všetky ďalšie panely.
	- 1. Stlačte a podržte prázdne miesto na obrazovke Domov.
	- 2. Klepnite na položku Motív.
	- 3. Klepnite na  $\equiv$  > Upraviť aktuálny motív.
	- 4. Klepnite na položku Tapeta obrazovky Domov.
	- 5. Klepnite na  $\bullet$  > Viacnásobné. Potom uvidíte tri stránky miniatúr.
	- 6. Klepnite na položku Zmeniť tapetu pod prvou stránkou miniatúr.
	- 7. Vyberte spomedzi predvolených tapiet, prípadne klepnite na  $\bigcup$  a vyberte spomedzi vašich fotografií.

Ak ste vybrali panoramatickú fotografiu, je potrebné ju orezať počnúc od oblasti, ktorá má vyplniť ľavý panel obrazovky Domov.

- 8. Opakujte kroky 4 a 5 a zmeňte tapetu pre druhý a tretí panel miniaplikácií.
- 9. Klepnite na  $\checkmark$ .
## Tapeta podľa času

Nastavte tapetu obrazovky Domov tak, aby sa automaticky menila počas dňa a noci.

 $\mathbb{Q}$ Tapetu Založenú na čase môžete použiť iba vo vzhľade obrazovky domov Klasika.

- 1. Stlačte a podržte prázdne miesto na obrazovke Domov.
- 2. Klepnite na položku Motív.
- 3. Klepnite na  $\equiv$  > Upraviť aktuálny motív.
- 4. Klepnite na položku Tapeta obrazovky Domov.
- 5. Klepnite na  $\bullet$  > Podľa času. Potom uvidíte dve stránky miniatúr.
- 6. Klepnite na položku Zmeniť tapetu v miniatúre Deň a vyberte tapetu, ktorú chcete zobrazovať počas dňa.
- 7. Vyberte spomedzi predvolených tapiet, prípadne klepnite na  $\Box$  a vyberte spomedzi vašich fotografií.
- 8. Klepnite na položku Zmeniť tapetu v miniatúre Noc a vyberte tapetu, ktorú chcete zobrazovať počas noci.
- 9. Klepnite na  $\checkmark$ .

### Tapeta obrazovky uzamknutia

Namiesto používania tapety obrazovky Domov môžete pre uzamknutú obrazovku nastaviť odlišnú tapetu.

- 1. Stlačte a podržte prázdne miesto na obrazovke Domov.
- 2. Klepnite na položku Motív.
- 3. Klepnite na  $\equiv$  > Upraviť aktuálny motív.
- 4. Klepnite na položku Tapeta uzamknutej obrazovky.
- 5. Vyberte spomedzi miniatúr, prípadne klepnite na  $[\cdot]$  a vyberte spomedzi vašich fotografií.
- 6. Klepnite na tlačidlo Použiť alebo Uložiť.

# **Boost+**

# Čo je Boost+

Niekoľko vecí, ktoré môžete robiť pri používaní aplikácie Boost+.

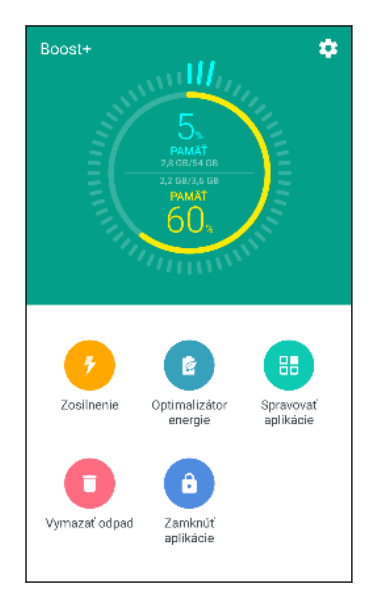

- Monitorujte ukladací priestor telefónu a využitie pamäte.
- Odstráňte vyrovnávaciu pamäť, inštalačné balíky aplikácií a dočasné súbory z telefónu.
- § Optimalizujte systémové prostriedky a predĺžte tak výdrž batérie počas používani aplikácií a hrania svojich obľúbených hier.
- § Spravujte nezvyčajné činnosti aplikácií, zastavte nepoužívané aplikácie spustené na pozadí, uzamknite aplikácie s citlivým obsahom, prípadne odinštalujte aplikácie, ktoré nepoužívate.

## Zapnutie alebo vypnutie funkcie Inteligentné zrýchlenie

Funkcia Inteligentné zrýchlenie umožňuje aplikácii Boost+ automaticky uvoľňovať pamäťové miesto na telefóne.

- 1. Na obrazovke Domov klepnite na :::, potom vyhľadajte aplikáciu Boost+ a klepnite na ňu.
- 2. Klepnite na  $\blacklozenge$  a potom vyberte alebo zrušte možnosť Inteligentné zrýchlenie.
- 3. Keď sa objaví výzva na nastavenie systémového povolenia pre Boost+, klepnite na Pokračovať > Boost+
- 4. Klepnite na prepínač Povoliť prístup k využitiu Zapnúť/Vypnúť.

#### Pridanie aplikácií do zoznamu výnimiek funkcie Inteligentné zrýchlenie

Aplikáciu Boost+ môžete nastaviť tak, aby preskakovala určité aplikácie, keď sa spustia jej kontroly funkciou Inteligentné zrýchlenie.

- 1. Na obrazovke Domov klepnite na ::: , potom vyhľadajte aplikáciu Boost+ a klepnite na ňu.
- 2. Klepnite na položku Inteligentné zrýchlenie.
- <span id="page-146-0"></span>3. Klepnite na  $\mathbf{\mathbf{i}} > \mathbf{S}$ pravovať preskočené aplikácie.
- 4. Klepnite na  $+$  a potom vyberte aplikácie, ktoré preskočiť.
- 5. Klepnite na Pridať.

# Ručné vymazanie odpadových súborov

Pravidelne odstraňujte odpadové súbory, ktoré zaberajú ukladací priestor, prípadne spomaľujú výkon telefónu.

- 1. Na obrazovke Domov klepnite na ::: , potom vyhľadajte aplikáciu Boost+ a klepnite na ňu.
- 2. Klepnite na položku Vyčistiť odpad.

Aplikácia Boost+ zobrazuje, koľko miesta v ukladacom priestore obsadzujú rozličné odpadové súbory, ako sú napríklad súbory vyrovnávacej pamäte, reklamné súbory, dočasné súbory a inštalačné balíky aplikácií.

3. Začiarknite alebo zrušte začiarknutie typov odpadových súborov, ktoré chcete odstrániť.

Môžete klepnúť na V vedľa kategórie, čím zobrazíte súbory, ktoré sú v nej.

4. Klepnite na  $\triangle$  vymažte odpadové súbory.

V nastaveniach aplikácie Boost+ môžete tiež vybrať možnosť, že budete dostávať upozornenia, keď odpadové súbory prekročia nastavený limit, prípadne ak je nejaká aplikácia určitú dobu nepoužívaná.

## Používanie funkcie Optimalizátor výkonu pre aplikácie

Pomocou funkcie Optimalizátor výkonu môžete optimalizovať výkon nainštalovaných aplikácií a tým predĺžiť výdrž batérie.

- 1. Na obrazovke Domov klepnite na ::: , potom vyhľadajte aplikáciu Boost+ a klepnite na ňu.
- 2. Klepnite na položku Optimalizátor výkonu.
- 3. Na obrazovke Optimalizátor výkonu klepnite na aplikáciu v časti Neoptimalizované a zobrazíte dostupné možnosti optimalizácie:
	- Klepnutím na položku Optimalizácia na pozadí zastavíte činnosť aplikácie na pozadí, keď sa nepoužíva.
	- § Klepnutím na položku Optimalizácia na popredí optimalizujete rozlíšenie obrazovky telefónu počas používania aplikácie.
	- Klepnutím na položku Optimalizácia Cloudu optimalizujete využitie procesora a grafického procesora podľa dostupných údajov v cloude.

Dostupné typy optimalizácie sa môžu v jednotlivých aplikáciách líšiť.

#### Spravovanie aplikácií funkciou Optimalizácia na pozadí

Po povolení funkcie Optimalizácia na pozadí môže aplikáciu Boost+ nastaviť tak, aby sa automaticky zastavovali nepoužívané aplikácie spustené na pozadí. Ak to chcete aktivovať, pozrite časť [Používanie funkcie Optimalizátor výkonu pre aplikácie na strane 147](#page-146-0).

- 1. V časti Optimalizácia klepnite na aplikáciu, kde je použitá funkcia Optimalizácia na pozadí, potom klepnite na  $\blacktriangledown$ .
- 2. Vyberte niektorú z nasledujúcich možností:
	- Klepnutím na položku **Vždy zastaviť** vždy zastavíte činnosť aplikácie na pozadí, keď sa nepoužíva.
	- § Štandardne môžete klepnutím na položku Zastaviť po 3 dňoch nepoužívania zastaviť činnosť aplikácie na pozadí, ak sa nepoužíva po určitú dobu.
- 3. Ak chcete zmeniť obdobie pre automatické zastavenie funkciou Optimalizácia na pozadí, klepnite na položku  $\mathbf{R}^{\bullet}$  > Naplánovať automatické zastavenie a potom vyberte, ako dlho môže byť aplikácia nepoužívaná, kým sa automaticky zastaví.

## Spravovanie nezvyčajných činností prevzatých aplikácií

Aplikácia Boost+ môže kontrolovať nezvyčajné činnosti z prevzatej aplikácie, ktoré môžu ovplyvňovať výkon telefónu. Keď sa zistí nezvyčajná činnosť, môžete ju zastaviť. Prípadne môžete odinštalovať prevzatú aplikáciu priamo z aplikácie Boost+.

 $\mathbb{Q}$ Odinštalovať sa dajú len aplikácie, ktoré ste do telefónu prevzali.

- 1. Na obrazovke Domov klepnite na ::: , potom vyhľadajte aplikáciu Boost+ a klepnite na ňu.
- 2. Klepnite na položku Spravovať aplikácie.
- 3. Spravte jednu z týchto možností:
	- § Ak chcete odinštalovať nepotrebné aplikácie, vyberte jednu alebo viac aplikácií na karte Aplikácie a potom klepnite na tlačidlo  $\blacksquare$ .
	- Prejdite na kartu Nezvyčajné činnosti a uvidíte tam, či sa zistili nejaké nezvyčajné činnosti. Ak tam nejaká je, klepnite na ňu a vyberte úkon.

# Vytvorenie vzoru odomknutia pre niektoré aplikácie

Pridajte bezpečnostný vzor určitým nainštalovaným aplikáciám, ktoré považujete za súkromné. Uzamknite tieto aplikácie. Pri otvorení aplikácie bude potom potrebný vzor odomknutia, čo zabráni ostatným otvoriť aplikáciu bez vášho dovolenia.

- 1. Na obrazovke Domov klepnite na :::, potom vyhľadajte aplikáciu Boost+ a klepnite na ňu.
- 2. Klepnite na položku Zámok aplikácií.
- 3. Nakreslite požadovaný vzor odomknutia.
- 4. Môžete sa prihlásiť na svoje konto Google alebo odpovedať na bezpečnostnú otázku. To slúži len ako spôsob overenia pre prípad, že bude potrebné obnoviť vzor odomknutia.
- 5. Klepnutím na prepínač Zapnúť/Vypnúť vedľa aplikácie nastavte, či sa má pri jej otvorení požadovať vzor odomknutia.
- 6. Stlačte  $\triangleleft$ .

 $\bullet$ 

- Ak chcete zmeniť vzor odomknutia, klepnite na položku Zámok aplikácií a potom nakreslite svoj vzor odomknutia. Klepnite na  $\mathbf{i} >$ Zmeniť vzor.
- Ak chcete na odomykanie aplikácií používať odtlačok prsta, klepnite na položku Zámok aplikácií. Keď sa objaví výzva na nakreslenie vzoru odomknutia, klepnite na : a potom vyberte možnosť Použiť na odomknutie odtlačok prsta.

# **Počasie a hodiny**

### Sledovanie Počasie

Na skontrolovanie aktuálneho počasia a predpovedí počasia na ďalších niekoľko dní môžete použiť aj aplikáciu Počasie a miniaplikáciu. Okrem svojho aktuálneho umiestnenia môžete zobraziť predpovede počasia pre ďalšie mestá na Zemi.

- 1. Na obrazovke Domov klepnite na :::, potom vyhľadajte aplikáciu Počasie a klepnite na ňu. Uvidíte počasie pre rozličné mestá vrátane toho, kde sa nachádzate.
- 2. Klepnutím na mesto zobrazíte informácie o počasí.
- 3. Posunutím na karty Hodinová a Predpoveď zobrazíte predpovede počasia pre vybrané miesto.
- 4. Ak chcete skontrolovať počasie v iných mestách, klepnite na  $\bullet$  a potom vyberte požadované mesto.
- 5. Ak chcete pridať ďalšie mestá, klepnite na  $+$  a potom zadajte miesto.
- 6. Ak chcete zmeniť teplotnú škálu, aktualizovať plán a podobne, klepnite na  $\mathbf{i}$  > Nastavenie.

Vaše nastavenia v aplikácii Počasie tiež riadia zobrazovanie informácií o počasí v aplikácii Hodiny.

### Zmena mesta na hodinách s počasím

Mesto na hodinách s počasím zmeníte priamo z miniaplikácie.

- 1. Na miniaplikácii Hodiny s počasím klepnite na názov práve zobrazeného mesta.
- 2. Klepnutím na  $\pm$ .
- 3. Zadajte názov mesta, ktoré chcete vyhľadať. Počas písania sa na obrazovke objavujú návrhy.
- 4. Vyberte mesto, ktoré chcete pridať.
- 5. Klepnutím na mesto ho vyberte ako mesto, ktoré sa má zobrazovať na hodinách s počasím.

Ak sa objaví výzva na potvrdenie voľby, klepnite na tlačidlo OK.

## Zapnutie služieb určovania polohy z aplikácie Hodiny s počasím

Ak ste zabudli zapnúť služby určovania polohy, môžete to ľahko urobiť z miniaplikácie Hodiny s počasím.

- 1. Na miniaplikácii Hodiny s počasím klepnite na položky Ak chcete informácie o počasí, zapnite služby určovania polohy  $>$  OK.
- 2. Ak sa objaví výzva, klepnutím na prepínač v záhlaví Poloha zapnite služby určovania polohy.

# Používanie aplikácie Hodiny

Vyťažte z aplikácie Hodiny viac než len bežný dátum a čas. Použite telefón ako hodiny so svetovým časom a uvidíte, aký je dátum a čas v rôznych mestách po celom svete. Môžete aj nastaviť budíky alebo odpočítavať čas pomocou stopiek alebo časovača.

### Ručné nastavenie dátumu a času

- 1. Na obrazovke Domov klepnite na  $\cdots$  a potom klepnite na Hodiny.
- 2. Na karte Svetový čas klepnite na  $\mathbf{\div}$  > Nastaviť dátum a čas.
- 3. Zrušte začiarknutie políčok Automatický dátum a čas a Automatické časové pásmo a potom podľa potreby nastavte časové pásmo, dátum a čas.

Ak chcete zobraziť vojenský čas, vyberte možnosť Použiť 24-hodinový formát.

## Nastavenie budíka

**M** 

Môžete nastaviť jeden alebo viac budíkov.

- 1. Na obrazovke Domov klepnite na  $\cdots$  a potom klepnite na Hodiny.
- 2. Na karte Budíky začiarknite políčko budíka a potom na tento budík klepnite.
- 3. V položke Nastaviť budík použite rolovacie kolieska a nastavte čas budíka.
- 4. Ak potrebujete budík na viac dní, klepnite na Opakovať.
- 5. Klepnite na Hotovo.
- Ak chcete vypnúť budík, zrušte začiarknutie políčka tohto budíka.
	- Ak potrebujete nastaviť viac ako tri budíky, klepnite na  $+$ .

# **Fotky Google**

# Čo môžete robiť na Fotky Google

Niekoľko vecí, ktoré môžete robiť pri používaní Fotky Google.

- Prezerajte, upravujte a zdieľajte fotografie a videá nasnímané na telefóne. Máte tiež prístup k súborom médií, ktoré ste predtým zálohovali na svojom konte Google.
- § Ak chcete vybrať fotografie a videá, stlačením a podržaním miniatúru vyberte. Klepnutím na dátum vyberte všetky súbory médií s týmto dátumom. Prípadne stlačte a podržte miniatúru ako prvý výber, potom ťahajte prstom na poslednú položku, ktorú chcete vybrať.
- § Vylepšujte fotografie RAW nasnímané pomocou aplikácie HTC Fotoaparát.
- Pridajte do svojich videí efekty Hyperlapse.
- § Zmeňte rýchlosť spomalených videí.

Ďalšie informácie o Fotky Google nájdete po klepnutí na  $\equiv$  > Pomocník. Prípadne navštívte stránku [support.google.com/photos](https://support.google.com/photos/).

### Prezeranie fotografií a videí

 $\bigcirc$ 

Keď otvárate aplikáciu Fotky Google prvýkrát, prihláste sa na svoje konto Google (ak sa objaví výzva) a vyberte, či chcete zapnúť alebo vypnúť funkciu zálohovania a synchronizácie.

1. Na obrazovke Domov klepnite na  $\cdots$  a potom vyhľadajte položku Fotografie a klepnite na ňu.

Uvidíte svoje lokálne a synchronizované fotografie a videá zoradené podľa dátumu.

- 2. Ak chcete prepnúť do iného zobrazenia, klepnite na  $\mathbf{R}$  > Rozloženie a potom vyberte, ako chcete zobraziť svoje súbory médií.
- 3. Klepnutím na miniatúru ju zobrazte na celú obrazovku.

Videá zaznamenané v 3D Audio sú označené znakom  $\mathfrak{g}_D^{(\bullet)}$ . Keď prehrávate video, použite slúchadlá, a vychutnajte si pohlcujúci zvuk.

4. Ak chcete zobraziť len fotografie a videá uložené v pamäti telefónu a na pamäťovej karte, klepnutím na  $\equiv$  otvorte vysúvaciu ponuku a potom klepnite na položku Priečinky zariadenia.

# Úprava fotografií

- 1. Na obrazovke Domov klepnite na ::: a potom vyhľadajte položku Fotografie a klepnite na ňu.
- 2. Klepnutím na miniatúru fotografie ju zobrazte na celú obrazovku.
- 3. Klepnite na  $\triangle$  a potom môžete robiť nasledovné:
	- Klepnutím na  $\vec{f}$  nastavíte jas, farbu a podobne.
	- Klepnutím na  $\mathbf{F}$  použite vo fotografii filter.
	- Klepnutím na  $\sharp$  $\mathfrak{D}$  fotografiu otočíte alebo orežete.
- 4. Počas úpravy stlačte a podržte fotografiu a porovnajte si zmeny oproti originálu.
- 5. Po nastavení klepnite na Uložiť.

# Vylepšenie fotografií RAW

Po nasnímaní fotografií vo formáte RAW môžete vylepšiť ich kontrast a detaily v aplikácii Fotografie.

- 1. Na obrazovke Domov klepnite na ::: a potom vyhľadajte položku Fotografie a klepnite na ňu.
- 2. Vyhľadajte fotografiu vo formáte RAW, ktorú chcete vylepšiť, a klepnite na ňu.

Fotografie vo formáte RAW majú na miniatúre ikonu ...

- 3. Klepnite na  $\bullet$  a potom klepnite na položku Vylepšenie RAW.
- 4. Klepnutím na  $\mathbb{R}^{\bullet}$  prepínate medzi pôvodnými a neskoršími fotografiami.
- 5. Klepnite na √, keď skončíte.

### Strihanie videa

- 1. Na obrazovke Domov klepnite na ::: a potom vyhľadajte položku Fotografie a klepnite na ňu.
- 2. Klepnutím na miniatúru videa ho zobrazte na celú obrazovku.

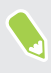

Videá nasnímané so zvukom vo vysokom rozlíšení nie je možné strihať. Pozrite časť [Nahrávanie](#page-73-0) [videí v 3D Audio alebo so zvukom vo vysokom rozlíšení na strane 74](#page-73-0).

- 3. Klepnite na  $\triangle$  a potom potiahnite posúvače strihania na časť, kde chcete, aby sa video začínalo a končilo.
- 4. Klepnite na  $\triangleright$  zobrazíte ukážku zostrihaného videa.
- 5. Klepnite na Uložiť.

Zostrihané video je uložené ako kópia. Pôvodné video ostane neupravené.

### Zmena rýchlosti prehrávania spomaleného videa

Nastavte rýchlosť prehrávania vybranej časti spomaleného videa.

Zmeniť rýchlosť prehrávania videa môžete len vo videách, ktoré boli nasnímané funkciou  $\triangle$ spomaleného pohybu v aplikácii Fotoaparát.

- 1. Na obrazovke Domov klepnite na ::: a potom vyhľadajte položku Fotografie a klepnite na ňu.
- 2. Vyhľadajte miniatúru spomaleného videa a klepnite na ňu, čím video zobrazíte na celej obrazovke.

Spomalené videá majú na miniatúre ikonu  $\odot$  .

- 3. Klepnutím na obrazovku zobrazíte ovládacie prvky na obrazovke.
- 4. Posúvaním ľavého a pravého posúvača označte rámčekom sekvenciu, ktorú chcete spomaliť.
- 5. Klepnite na  $\triangleright$  a pozrite si výsledok.

Počas zobrazenia ukážky môžete naďalej meniť rýchlosť prehrávania.

# Úprava videa Hyperlapse

Ak ste nasnímali video v režime Hyperlapse, môžete použiť rozličné rýchlosti na rozličné časti videa.

- 1. Na obrazovke Domov klepnite na ::: a potom vyhľadajte položku Fotografie a klepnite na ňu.
- 2. Nájdite video Hyperlapse a klepnite na neho, čím ho zobrazíte na celej obrazovke.

Videá Hyperlapse majú na miniatúre ikonu  $\Rightarrow$ .

- 3. Klepnite na  $\equiv$ .
- 4. Potiahnutím ľavého a pravého posúvača rozdeľte video na časti.

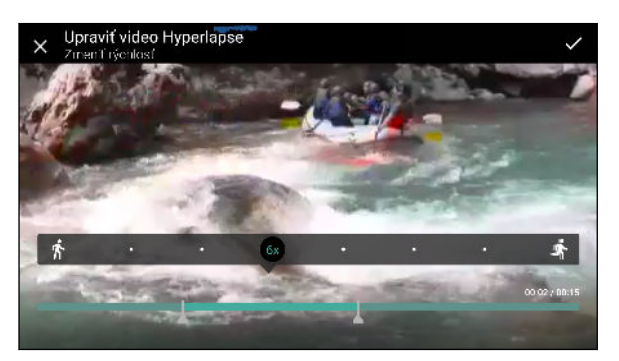

- 5. Klepnite na časť, ktorú chcete upraviť, a potom klepnite na bodku, ktorá zodpovedá príslušnej rýchlosti prehrávania, čím upravíte vybranú časť.
- 6. Opakujte predchádzajúci krok pre zostávajúce časti.
- 7. Klepnite na  $\checkmark$ .

Upravené video je uložené ako kópia. Pôvodné video ostane neupravené.

#### Pridanie efektu Hyperlapse do bežného videa

- 1. Na obrazovke Domov klepnite na  $\cdots$ a potom vyhľadajte položku Fotografie a klepnite na ňu.
- 2. Nájdite miniatúru vide a klepnite na ňu, čím video zobrazíte na celej obrazovke.

Nie je možné pridať efekt Hyperlapse do videa, ktoré bolo zaznamenané so zvukom vo vysokom rozlíšení. Pozrite časť [Nahrávanie videí v 3D Audio alebo so zvukom vo vysokom rozlíšení na](#page-73-0) [strane 74](#page-73-0).

- 3. Klepnite na  $\mathbf{i} > U$ praviť v aplikácii Úprava fotografií Zoe.
- 4. Klepnite na položku Vytvoriť video Hyperlapse.
- 5. Potiahnutím ľavého a pravého posúvača rozdeľte video na časti.
- 6. Klepnite na časť, ktorú chcete upraviť, a potom klepnite na bodku, ktorá zodpovedá príslušnej rýchlosti prehrávania, čím upravíte vybranú časť.
- 7. Opakujte predchádzajúci krok pre zostávajúce časti.
- 8. Klepnite na  $\checkmark$ .

Upravené video je uložené ako kópia. Pôvodné video ostane neupravené.

# **E-mail**

## Kontrola e-mailov

Aplikácia E-mail je miesto, kde čítate, odosielate a organizujete e-mailové správy z jedného alebo viacerých e-mailových kont, ktoré ste nastavili na telefóne.

- 1. Na obrazovke Domov klepnite na ::: potom vyhľadajte aplikáciu E-mail a klepnite na ňu. Objaví sa priečinok doručených správ jedného z vašich e-mailových kont.
- 2. Spravte jednu z týchto možností:
	- Klepnutím na e-mailovú správu si ju môžete prečítať.
	- Ak chcete zobraziť e-mailové správy v inom poštovom priečinku, klepnite na  $\mathbf{\mathbf{L}} >$ Priečinok a potom klepnite na priečinok, ktorý chcete zobraziť.
	- § Ak chcete prepínať medzi e-mailovými kontami alebo zobraziť e-mailové správy zo všetkých kont, klepnite na  $\equiv$ .

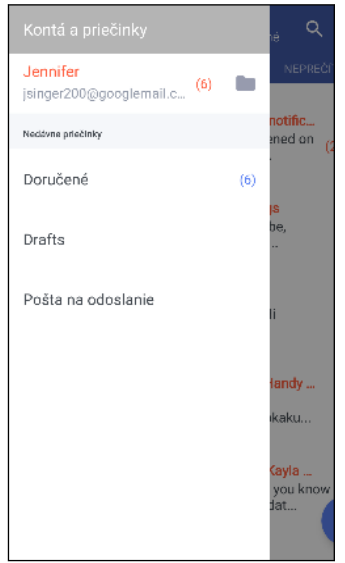

■ Ak chcete zmeniť nastavenie e-mailového konta, najprv vyberte konto a potom klepnite  $na : \Sigma$ Nastavenie.

#### Organizovanie priečinka doručených správ

Máte v priečinku doručených správ veľké množstvo e-mailových správ? Usporiadajte si e-mailové správy do kariet a rýchlo nájdete požadovanú e-mailovú správu.

- 1. Prepnite na e-mailové konto, ktoré chcete použiť.
- 2. V priečinku doručených správ klepnite na  $\mathbf{P}$  > Upraviť karty.
- 3. Vyberte karty, ktoré chcete pridať do priečinka doručených správ.
- 4. Ak chcete usporiadať karty, potiahnite  $\equiv$  a potom premiestnite kartu na jej nové miesto.
- 5. Klepnite na Hotovo.
- 6. Potiahnutím na pridanú kartu skontrolujete svoje e-mailové správy.

### Odoslanie e-mailovej správy

- 1. Na obrazovke Domov klepnite na ::: , potom vyhľadajte aplikáciu E-mail a klepnite na ňu.
- 2. Prepnite na e-mailové konto, ktoré chcete použiť.
- 3. Klepnite na  $+$ .
- 4. Zadajte jedného alebo viac príjemcov.

Chcete pridať ďalších príjemcov e-mailovej správy do položky Kópia (Cc) alebo skrytá kópia (Bcc)? Klepnite na  $\mathbf{i}$  > Zobraziť kópiu/skrytú kópiu.

- 5. Zadajte predmet a vytvorte správu.
- 6. Spravte jednu z týchto možností:
	- Pridajte prílohu. Klepnite na a potom vyberte, čo chcete priložiť.
	- Nastavte prioritu pre dôležitú správu. Klepnite na : > Nastaviť prioritu.
- 7. Klepnite na  $\blacktriangleright$ .

.<br>س

Ak chcete e-mail uložiť ako koncept a odoslať ho neskôr, klepnite na  $\mathbf{i} > U$ ložiť. Prípadne stlačte tlačidlo  $\triangleleft$ .

#### Pokračovanie konceptu e-mailovej správy

- 1. V priečinku doručených správ e-mailového konta klepnite na  $\mathbf{\ddot{i}} >$  Priečinok > Koncepty.
- 2. Klepnite na správu.
- 3. Keď skončíte s úpravou správy, klepnite na  $\blacktriangleright$ .

## Čítanie a odpovedanie na e-mailovú správu

- 1. Na obrazovke Domov klepnite na :::, potom vyhľadajte aplikáciu E-mail a klepnite na ňu.
- 2. Prepnite na e-mailové konto, ktoré chcete použiť.

#### 158 E-mail

.<br>۳

- 3. V priečinku doručenej pošty e-mailového konta klepnite na e-mailovú správu alebo konverzáciu, ktorú si chcete prečítať.
- Ak si chcete prečítať určitú správu v rámci e-mailovej konverzácie, klepnite na  $\vee$ , čím rozbalíte konverzáciu, a potom klepnite na e-mailovú správu.
	- 4. Klepnite na Odpovedať alebo Odpovedať všetkým.
- Klepnite na  $\vdots$ , ak potrebujete ďalšie úkony pre e-mail.

#### Rýchle odpovedanie na e-mailovú správu

Na novú e-mailovú správu môžete rýchlo odpovedať z obrazovky Domov alebo uzamknutej obrazovky.

- 1. Keď dostanete upozornenie na novú e-mailovú správu, potiahnite nadol panel Upozornenia.
- 2. Na ukážke e-mailu klepnite na položku Odpovedať všetkým.

Ak máte viac upozornení a nevidíte možnosti e-mailu, rozbaľte ukážku e-mailu na upozornení potiahnutím dvoch prstov smerom od seba.

3. Vytvorte svoju odpoveď a klepnite na  $\blacktriangleright$ .

### Spravovanie e-mailových správ

Aplikácia E-mail poskytuje ľahký spôsob usporiadania, presunutia alebo odstránenia e-mailových správ.

#### Zoradenie e-mailových správ

Prispôsobte si zoradenie svojich e-mailových správ.

V priečinku doručených správ e-mailového konta klepnite na  $\div$  > Zoradiť vyberte spomedzi možností zoradenia.

Presunutie e-mailových správ do iného priečinka

- 1. Prepnite na e-mailové konto, ktoré chcete použiť.
- 2. Vyberte e-mailové správy, ktoré chcete presunúť.
- Ak chcete vybrať všetko, vyberte najprv jednu e-mailovú správu a potom klepnite na : > Vybrať všetky.
	- 3. Klepnite na Presunúť do a potom vyberte priečinok.

#### Odstránenie e-mailových správ

- 1. Prepnite na e-mailové konto, ktoré chcete použiť.
- 2. Vyberte e-mailové správy, ktoré chcete odstrániť.

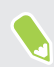

Ak chcete vybrať všetko, vyberte najprv jednu e-mailovú správu a potom klepnite na  $\mathbf{X}$  > Vvbrať všetky.

3. Klepnite na Odstrániť.

### Vyhľadávanie e-mailových správ

- 1. Na obrazovke Domov klepnite na ::: , potom vyhľadajte aplikáciu E-mail a klepnite na ňu.
- 2. Klepnite na  $Q$ .
- 3. Ak chcete spresniť vyhľadávanie, klepnite na  $\clubsuit$ , začiarknite možnosti vyhľadávania a potom klepnite na tlačidlo OK.

- 4. Do okna vyhľadávania zadajte slová, čo chcete hľadať.
- 5. Klepnutím na výsledok otvoríte e-mailovú správu.

#### Vyhľadávanie e-mailov od kontaktu

Pamätáte si odosielateľa, ale nemôžete nájsť konkrétny e-mail od danej osoby?

- 1. Prepnite na e-mailové konto, ktoré chcete použiť.
- 2. Stlačte a podržte e-mailovú správu od kontaktu.
- 3. Klepnite na možnosť Zobraziť všetky e-maily od odosielateľa. Objaví sa zoznam emailových správ od daného kontaktu.

### Práca s e-mailom Exchange ActiveSync

S kontom Microsoft Exchange ActiveSync môžete dôležité e-mailové správy označovať príznakom, prípadne nastaviť svoju odpoveď v neprítomnosti priamo na telefóne.

#### Označenie e-mailu príznakom

- 1. Na obrazovke Domov klepnite na ::: potom vyhľadajte aplikáciu E-mail a klepnite na ňu.
- 2. Prepnite na svoje konto Exchange ActiveSync.
- 3. Počas prezerania priečinka doručených správ klepnite na ikonu s vlajkou, ktorá sa objaví vedľa e-mailovej správy alebo konverzácie.

Ak chcete príznakom označiť správu v rámci konverzácie, klepnutím na v rozbaľte konverzáciu a potom klepnite na ikonu príznaku e-mailovej správy.

#### Nastavenie stavu Mimo kancelárie

- 1. Prepnite na svoje konto Exchange ActiveSync.
- 2. Klepnutím na  $\mathbf{\mathbf{i}} > \mathbf{Mimo}$  kancelárie.
- 3. Klepnite na svoj súčasný stav prítomnosti a potom vyberte možnosť Mimo kancelárie.
- 4. Nastavte dátumy a časy.
- 5. Zadajte správu automatickej odpovede.
- 6. Ak chcete rozličné automatické odpovede pre príjemcov mimo svojej organizácie, klepnite na možnosť Odoslať odpovede externým odosielateľom potom zadajte do okna automatickú odpoveď.
- 7. Klepnite na Uložiť.

#### Pridanie e-mailového konta

Nastavte si ďalšie e-mailové kontá, ako napríklad ďalšie konto Microsoft Exchange ActiveSync alebo konto z webovej e-mailovej služby alebo od poskytovateľa e-mailu.

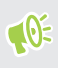

Ak pridávate konto Microsoft Exchange ActiveSync alebo e-mailové konto POP3/IMAP, požiadajte administrátora siete alebo poskytovateľa e-mailových služieb o ďalšie nastavenia emailu, ktoré možno budú potrebné.

- 1. Na obrazovke Domov klepnite na ::: , potom vyhľadajte aplikáciu E-mail a klepnite na ňu.
- 2. Klepnite na  $\mathbf{i}$  > Pridať konto.
- 3. Vyberte typ e-mailového konta zo zoznamu poskytovateľov e-mailu. Inak klepnite na položku Iné (POP3/IMAP).
- 4. Zadajte e-mailovú adresu a heslo pre svoje e-mailové konto a potom klepnite na Ďalej.

Niektoré e-mailové kontá umožňujú nastaviť plán synchronizácie.

5. Zadajte názov svojho e-mailového konta a potom klepnite na Dokončiť nastavenie.

## Čo je Inteligentná synchronizácia?

Funkcia Inteligentná synchronizácia automaticky predĺži čas synchronizácie podľa nečinnosti aplikácie E-mail. Nastavte svoje e-mailové konto na funkciu Inteligentná synchronizácia, ak nepotrebujete nové e-mailové správy kontrolovať často. Funkcia Inteligentná synchronizácia pomáha šetriť energiu batérie.

Ak chcete prijímať e-mailové správy hneď po ich príchode, vyberte v nastavení Synchronizovať, Odoslať a prijať pre dané e-mailové konto iný plán synchronizácie Synchronizácia v silnej prevádzke a Synchronizácia mimo silnej prevádzky.

# **Hlasový záznamník**

# Nahrávanie hlasových záznamov

Použite aplikáciu Hlasový záznamník a zachyťte informácie počas lekcií, rozhovorov, prípadne môžete vytvoriť aj vlastný hlasový záznam.

- 1. Na obrazovke Domov klepnite na ::: a potom vyhľadajte aplikáciu Hlasový záznamník a klepnite na ňu.
- 2. Mikrofón držte blízko zdroja zvuku.
- 3. Klepnite na pre zapnutie nahrávania hlasovej stopy.

Hlasový záznamník môže byť spustený na pozadí a vy môžete na HTC U11 robiť iné veci, okrem otvorenia iných aplikácií, ktoré tiež používajú funkcie zvuku.

4. Klepnutím na zastavíte nahrávanie.

Ak chcete prehrať hlasový záznam, klepnite na .

Ak chcete zobraziť nahraté zvukové záznamy, klepnite na  $\leftarrow$  . Stlačením a podržaním zvukového záznamu zobrazíte možnosti zdieľania, jeho nastavenia ako vyzváňacieho tónu a podobne.

### Aktivovanie nahrávania zvuku vo vysokom rozlíšení

Chcete mať krištáľovo čisté nahrávky? Nahrávajte zvuky vo vysokom rozlíšení.

- 1. Na obrazovke Domov klepnite na ::: a potom vyhľadajte aplikáciu **Hlasový záznamník** a klepnite na ňu.
- 2. Klepnite na  $\mathbf{R}$  > Nastavenie > Formát kódovania a vyberte možnosť Vysoké rozlíšenie (FLAC).

# **Pripojenia na Internet**

## Zapnutie a vypnutie dátového pripojenia

Vypnutím dátového pripojenia môžete ušetriť energiu batérie a peniaze za dátové poplatky.

 $\mathbb{Q}$ Ak chcete využívať operátorovu sieť 4G/LTE na hlasové hovory a dátové služby, je potrebná tarifa 4G/LTE. Podrobnosti získate od svojho operátora.

- 1. Na obrazovke Domov klepnite na :::, potom vyhľadajte položku Nastavenie a klepnite na ňu.
- 2. Klepnutím na prepínač Mobilné dáta Zap./Vyp. zapnite a vypnite dátové pripojenie.

Ak nemáte zapnuté dátové pripojenie a telefón nie je ani pripojený k sieti Wi-Fi, nebudete automaticky prijímať aktualizácie e-mailu, kont spoločenských sietí a ostatné synchronizované údaje.

## Spravovanie využitia dát

Ak máte obmedzený dátový limit, je dôležité sledovať aktivity a aplikácie, ktoré zvyčajne odosielajú a prijímajú údaje, ako je napríklad prehľadávanie webu, synchronizácia online kont a odosielanie emailov alebo zdieľanie zmien statusu.

Tu sú niektoré príklady:

- § Prenášanie toku videa a hudby z webu
- § Hranie online hier
- Preberanie aplikácií, máp a súborov
- Obnovovanie aplikácií s cieľom aktualizovať údaje a kanály
- Odovzdávanie a zálohovanie súborov na online ukladacie konto
- Používanie telefónu HTC U11 ako hotspotu Wi-Fi
- Zdieľanie mobilného dátového pripojenia cez USB zosieťovanie

Ak chcete ušetriť využitie dát, pripojte k sieti Wi-Fi vždy, keď je to možné. Nastavte online kontá a email na menej častú synchronizáciu.

#### Setrič dát

Šetrič dát vám pomôže obmedziť náklady na mobilné dáta obmedzením využitia dát na pozadí. Môžete aj nastaviť aplikácie, ktoré majú vždy prístup k dátovému pripojeniu, napríklad e-mailová aplikácia. Tie budú funkciou Šetrič dát ignorované.

- 1. Na obrazovke Domov klepnite na ::: , potom vyhľadajte položku Nastavenie a klepnite na ňu.
- 2. V časti Bezdrôtová komunikácia a siete klepnite na položky Viac > Využitie dát.
- 3. Klepnite na položku Šetrič dát a potom klepnutím na prepínač Zapnúť/Vypnúť zapnite alebo vypnite.
- 4. Klepnite na položku Neobmedzený prístup k dátam a potom klepnite na prepínač Zapnúť/ Vypnúť vedľa tých aplikácií, ktoré majú mať stále prístup k dátovému pripojeniu aj v prípade, že je funkcia Šetrič dát zapnutá.

#### Zapnutie alebo vypnutie dátového roamingu

Pripojte k partnerským sieťam svojho mobilného operátora a budete mať prístup k dátovým službám aj vtedy, ak ste mimo pokrytia svojím mobilným operátorom.

Používanie dátových služieb v roamingu stojí peniaze. Pred použitím dátového roamingu sa spýtajte svojho mobilného operátora na poplatky za dáta v roamingu.

- 1. Na obrazovke Domov klepnite na :::, potom vyhľadajte položku Nastavenie a klepnite na ňu.
- 2. Klepnite na položku Mobilné dáta.
- 3. Začiarknite alebo zrušte začiarknutie možnosti Dátový roaming.

#### Sledovanie využitia dát

Sledovaním využitia dát môžete predísť prekročeniu mesačného limitu.

Spotreba dát nameraná telefónom HTC U11 sa môže líšiť od skutočnej spotreby dát a byť menšia.

- 1. Na obrazovke Domov klepnite na :::, potom vyhľadajte položku Nastavenie a klepnite na ňu.
- 2. V časti Bezdrôtová komunikácia a siete klepnite na položky Viac > Využitie dát.

Navrchu uvidíte panel, na ktorom sa zobrazuje využitie dát k dátumu a cyklus využitia dát, výstrah, upozornenie a limit, ak bol nejaký nastavený.

- 3. Na modeloch s dvomi kartami SIM klepnutím na  $\bullet$  vyberte zásuvku na kartu.
- 4. Pri zapnutých mobilných dátach klepnite na položku Využitie mobilných dát >  $\blacklozenge$ .
- 5. Klepnite na Vynulovať cyklus využitia dát a potom nastavte deň v mesiaci, kedy sa má cyklus využitia vynulovať. Tento dátum je zvyčajne začiatok mesačného fakturačného cyklu.
- <span id="page-163-0"></span>6. Klepnite na položku Upozornenie na dáta a zadajte množstvo využitia dát, pri ktorom chcete zobraziť výstrahu prv než sa dosiahne mesačný limit dát. Klepnutím na  $\blacktriangledown$  zmeníte jednotku.
- 7. Vyberte možnosť Nastaviť limit dát, ak chcete automaticky vypnúť svoje dátové pripojenie, keď sa dosiahne nastavený limit.
- 8. Klepnite na položku Limit dát a zadajte využitie dát, pri ktorom bude vaše dátové pripojenie automaticky vypnuté. Klepnutím na  $\blacktriangledown$  zmeníte jednotku.

Zobrazenie využitia dát aplikáciami

- 1. Na obrazovke Domov klepnite na ::: , potom vyhľadajte položku Nastavenie a klepnite na ňu.
- 2. V časti Bezdrôtová komunikácia a siete klepnite na položky Viac > Využitie dát.
- 3. Na modeloch s dvomi kartami SIM klepnutím na  $\bullet$  vyberte zásuvku na kartu.
- 4. Klepnite na položku Využitie mobilných dát.
- 5. Potiahnutím začiatočnej a koncovej zvislej značky zobrazíte využitie v určitom časovom období v rámci cyklu využitia.
- 6. Posúvaním obrazovky nadol zobrazíte zoznam aplikácií a údaje o ich využívaní dát.
- 7. Klepnutím na aplikáciu zobrazíte ďalšie podrobnosti.

## Pripojeni Wi-Fi

W

Ak chcete používať funkciu Wi-Fi, musíte mať prístup k bezdrôtovému prístupovému bodu alebo tzv.,hotspotu".

Dostupnosť a intenzita signálu Wi-Fi sa môže líšiť v závislosti od objektov, ako sú napríklad budovy alebo steny medzi miestnosťami, cez ktoré signál Wi-Fi prechádza.

#### Zapnutie alebo vypnutie funkcie Wi-Fi

- 1. Na obrazovke Domov klepnite na ::: , potom vyhľadajte položku Nastavenie a klepnite na ňu.
- 2. Klepnutím na prepínač Wi-Fi Zap./Vyp. zapnite alebo vypnite Wi-Fi.
- 3. Klepnutím na Wi-Fi zobrazíte zoznam zistených bezdrôtových sietí.
- Ak chcete ručne vyhľadať siete Wi-Fi, klepnite na  $\mathbf{i} > \mathbf{H}$ ľadať.
	- Klepnutím na  $\bullet$  zobrazíte uložené siete, povolíte upozornenie na dostupnosť verejnej siete Wi-Fi a nastavíte stav funkcie Wi-Fi počas režimu spánku.

#### Pripojenie k sieti Wi-Fi

1. Zapnite Wi-Fi o skontrolujte zoznam zistených sietí Wi-Fi.

Pozrite časť [Zapnutie alebo vypnutie funkcie Wi-Fi na strane 164](#page-163-0).

- 2. Klepnite na sieť Wi-Fi, ku ktorej chcete pripojiť.
- 3. Ak vyberiete zabezpečenú sieť, zadajte sieťový kľúč alebo heslo.
- 4. Klepnite na Pripojiť. Po pripojení uvidíte v stavovom riadku ikonu Wi-Fi $\widehat{\mathcal{F}}$ .

Pripojenie k sieti Wi-Fi pomocou funkcie WPS

Ak používate smerovač Wi-Fi s funkciou Wi-Fi Protected Setup (WPS), môžete ľahko pripojiť HTC U11.

1. Zapnite Wi-Fi o skontrolujte zoznam zistených sietí Wi-Fi.

Pozrite časť [Zapnutie alebo vypnutie funkcie Wi-Fi na strane 164](#page-163-0).

2. Klepnite na  $\mathbf{P}$  > WPS Push a potom stlačte tlačidlo WPS na svojom smerovači Wi-Fi.

Ak chcete použiť metódu kódu PIN pre funkciu Wi-Fi Protected Setup (WPS), klepnite na Zadanie kódu PIN pre funkciu WPS.

Automatické prihlásenie do verejnej siete Wi-Fi (WISPr)

Môžete nastaviť, aby sa telefón HTC U11 automaticky prihlásil do verejných sietí Wi-Fi, ktoré pravidelne používate. Tým sa vyhnete problémom s vykonávaním overovania na webe poskytovateľa siete Wi-Fi pri každom pripájaní k jeho sieti Wi-Fi. Stačí pridať svoje prihlasovacie údaje do nastavenia WISPr (Wireless Internet Service Provider roaming).

 $\mathbb{Q}$ 

Prístupový bod siete Wi-Fi vyžaduje podporu webového portálu WISPr. Podrobnosti si vyžiadajte od poskytovateľa siete Wi-Fi.

- 1. Na obrazovke Domov klepnite na ::: , potom vyhľadajte položku Nastavenie a klepnite na ňu.
- 2. Ak je pripojenie cez Wi-Fi vypnuté, klepnutím na prepínač Wi-Fi Zap./Vyp. ho zapnite.
- 3. Klepnite na Wi-Fi.
- 4. Klepnite na položku  $\mathbf{\mathcal{S}}$  > Spresnit.
- 5. V časti Nastavenie WISPr vyberte položku Automatické prihlásenie a potom klepnite na položky Nastavenie účtu WISPr > Pridať nový účet.
- 6. Zadajte názov poskytovateľa služieb, svoje prihlasovacie meno (úplný doménový názov) a heslo.

 $\mathbb{M}$ 

- 7. Klepnite na  $\mathbf{i} > \mathbf{U}$ ložiť. Ak máte prístup k viacerýmk verejným sieťam Wi-Fi, môžete pridať ďalšie kontá.
- 8. Pripojte k verejnej sieti Wi-Fi.

V zozname Účty WISPr stlačte a podržte konto a potom ho môžete odstrániť alebo upraviť.

### Pripojenie k sieti VPN

Pridajte virtuálne privátne siete (VPN), aby ste mohli pripojiť a otvárať zdroje v rámci miestnej siete, ako je napríklad firemná alebo domáca sieť.

Pred pripojením telefónu HTC U11 k miestnej sieti organizácie sa môže objaviť výzva na:

- § Inštaláciu certifikátov zabezpečenia.
- Zadanie prihlasovacích údajov.
- § Prevzatie a inštaláciu požadovanej aplikácie VPN, ak sa pripájate k zabezpečenej podnikovej sieti. Podrobnosti vám poskytne správca siete.

HTC U11 musí tiež najprv nadviazať Wi-Fi alebo dátové pripojenie pred tým, ako bude možné spustiť pripojenie k sieti VPN.

#### Pridanie pripojenia VPN

Pred použitím pamäte prihlasovacích údajov a nastavením siete VPN je potrebné najprv nastaviť  $\mathbb{Q}$ kód PIN, heslo alebo vzor pre uzamknutú obrazovku.

- 1. Na obrazovke Domov klepnite na :::, potom vyhľadajte položku Nastavenie a klepnite na ňu.
- 2. V časti Bezdrôtová komunikácia a siete klepnite na Viac.
- 3. Klepnite na VPN >  $\biguparrow$ .
- 4. Zadajte nastavenia VPN a nastavte ich na základe podrobností o zabezpečení, ktoré ste dostali od správcu siete.
- 5. Klepnite na Uložiť.

#### Pripojenie k sieti VPN

- 1. Na obrazovke Domov klepnite na :::, potom vyhľadajte položku Nastavenie a klepnite na ňu.
- 2. V časti Bezdrôtová komunikácia a siete klepnite na Viac.
- 3. Klepnite na VPN.
- 4. Klepnite na sieť VPN, ku ktorej chcete pripojiť.
- 5. Zadajte svoje prihlasovacie údaje a potom klepnite na Pripojiť. Po pripojení sa v oblasti upozornení v stavovom riadku objaví ikona pripojenia k VPN  $\bigoplus$  .

Otvorením webového prehľadávača budete mať prístup ku zdrojom, ako sú intranetové stránky vašej firemnej siete.

### Inštalácia digitálneho certifikátu

Pomocou klientskych a digitálnych certifikátov Certificate Authority (CA) umožníte telefónu HTC U11 prístup k sieti VPN alebo zabezpečeným sieťam Wi-Fi. Poskytujú tiež overenie na zabezpečených serveroch online. Certifikát môžete získať od administrátora systému alebo si ho môžete prevziať zo stránok, ktoré vyžadujú overenie.

- $\frac{1}{2}$  Pred inštaláciou digitálneho certifikátu je potrebné nastaviť kód PIN alebo heslo pre uzamknutú obrazovku.
	- § Niektoré aplikácie, ako napríklad prehľadávač alebo e-mailový klient, umožňujú inštaláciu certifikátov priamo v aplikácii. Podrobnosti nájdete v Pomocníkovi aplikácie.
	- 1. Uložte súbor certifikátu do hlavného priečinka v telefóne HTC U11 alebo na pamäťovej karte.
	- 2. Na obrazovke Domov klepnite na  $\cdots$  > Nastavenie > Zabezpečenie.
	- 3. Klepnite na Inštalovať z karty SD.
	- 4. Vyhľadajte certifikát a vyberte ho.
	- 5. Zadajte názov certifikátu a vyberte, ako bude použitý.
	- 6. Klepnite na tlačidlo OK.

### Používanie HTC U11 ako hotspotu Wi-Fi

Zdieľajte svoje dátové pripojenie s inými zariadeniami premenou HTC U11 na hotspot Wi-Fi.

- § Skontrolujte, či je bezdrôtové pripojenie zapnuté.
	- § Ak chcete používať túto službu, musíte mať povolenú dátovú tarifu priradenú k vášmu kontu od mobilného operátora. Zariadenia pripojené k vášmu hotspotu Wi-Fi využívajú dáta z vašej predplatenej dátovej tarify.
	- 1. Na obrazovke Domov klepnite na :::, potom vyhľadajte položku Nastavenie a klepnite na ňu.
	- 2. V časti Bezdrôtová komunikácia a siete klepnite na Viac.
	- 3. Klepnite na položky Zdieľanie mobilnej siete > Prenosný Wi-Fi hotspot.

Pri prvom zapnutí hotspotu Wi-Fi je potrebné ho nastaviť.

 $\mathbb{Q}$ 

- 4. Zadajte názov hotspotu alebo použite predvolený názov.
- 5. Zadajte heslo alebo použite predvolené.

Heslo je kľúč, ktorý musia iní ľudia zadať na svojom zariadení, ak sa chcú pripojiť a používať váš HTC U11 ako bezdrôtový smerovač.

6. Ak chcete hotspot Wi-Fi lepšie zabezpečiť, klepnite na  $\mathbf{F}$  > Spresnit.

Vyberte spomedzi dostupných nastavení a potom stlačte tlačidlo  $\triangleleft$  .

7. Klepnutím na prepínač Prenosný Wi-Fi hotspot Zap./Vyp. ho zapnite.

HTC U11 je pripravený, aby mohol byť používaný ako hotspot Wi-Fi, keď v stavovom riadku uvidíte ikonu $\boldsymbol{\circledcirc}$ .

V rámci minimalizovania bezpečnostného rizika použite predvolené nastavenia zabezpečenia a nastavte bezpečné a jedinečné heslo.

### Zdieľanie internetového pripojenia telefónu cez USB zosieťovanie

Nemáte v počítači k dispozícii pripojenie na internet? Žiadny problém. Použite na pripojenie na internet dátové pripojenie telefónu HTC U11.

- $Q$ § Zaistite, že budú ovládače USB pre telefón HTC U11 aktuálne – nainštalujte do počítača najnovšiu verziu programu HTC Sync Manager.
	- Možno bude potrebné mať v dátovej tarife zahrnuté USB zosieťovanie a môžu sa účtovať ďalšie poplatky. Podrobnosti získate od svojho poskytovateľa mobilných služieb.
	- § Uistite sa, či sú mobilné dáta zapnuté.
	- 1. Pripojte telefón HTC U11 k počítaču pomocou priloženého kábla USB Type-C.
	- 2. Na obrazovke Domov klepnite na ::: , potom vyhľadajte položku Nastavenie a klepnite na ňu.
	- 3. V časti Bezdrôtová komunikácia a siete klepnite na Viac > Zdieľanie mobilnej siete > USB zosieťovanie.

# **Bezdrôtové zdieľanie**

# Čo je HTC Connect?

S funkciou HTC Connect môžete bezdrôtovo prenášať hudbu alebo video z telefónu do reproduktorov alebo TV tak, že jednoducho potiahnete po obrazovke nahor 3 prstami.

Médiá môžete prenášať do jedného z nasledujúcich typov zariadení:

- § AirPlay reproduktory alebo Apple TV
- Reproduktory s funkciou Blackfire® vo viacerých miestnostiach
- § Reproduktory podporujúce platformu Qualcomm® AllPlay™ pre inteligentné médiá vo viacerých miestnostiach
- Reproduktory a TV kompatibilné s DLNA<sup>®</sup>
- § Zobrazovacie zariadenia kompatibilné s Miracast
- § Zobrazovacie zariadenia kompatibilné s Chromecast™.
- Reproduktory Bluetooth
- § Spotrebné elektronické zariadenia alebo príslušenstvo s certifikátom HTC, na ktorých je logo HTC Connect:

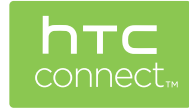

Niektoré zariadenia je potrebné pred zdieľaním s nimi spárovať.

# Používanie funkcie HTC Connect na zdieľanie médií

Najprv je potrebné nastaviť reproduktory, TV alebo prístroje na pripojenie k sieti Wi-Fi. Informácie o ich nastavení nájdete v dokumentácii k zariadeniam.

- 1. Otvorte a prehrajte akúkoľvek hudbu alebo iný mediálny obsah, ktorý chcete zdieľať z telefónu.
- 2. Potiahnite tromi prstami po obrazovke nahor.

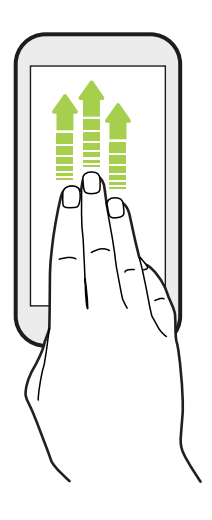

3. Vyberte zariadenie, ku ktorému chcete pripojiť.

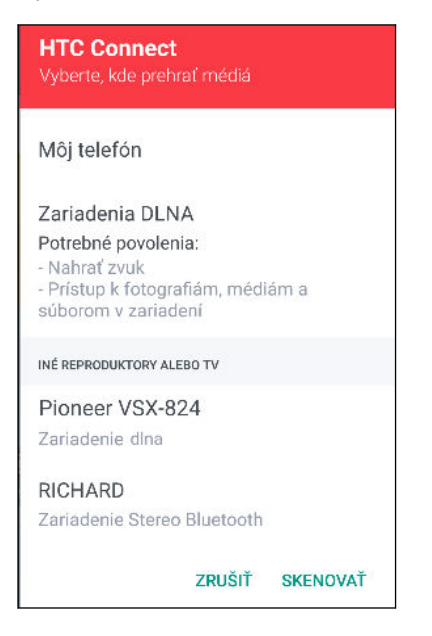

- 4. Po pripojení použite telefón na ovládanie hlasitosti, pozastavenie prehrávania alebo pokračovanie v prehrávaní a podobne.
- 5. Ak chcete zastaviť bezdrôtové zdieľanie médií a odpojiť od zariadenia, potiahnite po obrazovke nadol tromi prstami.

# Prenášanie hudby do reproduktorov AirPlay alebo Apple TV

Najprv zaistite, aby bolo zariadenie pripojené k sieti Wi-Fi. Podrobnosti nájdete v dokumentácii, ktorá bola priložená k reproduktorom AirPlay alebo Apple TV.

- 1. Po pripojení reproduktorov AirPlay alebo Apple TV k sieti Wi-Fi otvorte hudobnú aplikáciu na telefóne.
- 2. Potiahnite tromi prstami po obrazovke nahor.

Telefón automaticky zapne funkciu Wi-Fi a vyhľadá mediálne zariadenia v sieti Wi-Fi. Potom uvidíte zoznam dostupných zariadení.

- 3. Klepnite na zariadenie, ku ktorému chcete pripojiť.
- 4. V hudobnej aplikácii, ktorú používate, začnite prehrávať hudbu. Z vybraného zariadenia potom budete počuť prehrávanú hudbu.

## Prenášanie hudby do reproduktorov s funkciou **Blackfire**

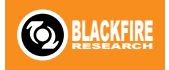

Prehrávajte hudbu súčasne na viacerých reproduktoroch kompatibilných s funkciou Blackfire z telefónu.

Najprv zaistite, aby boli reproduktory pripojené k sieti Wi-Fi. Pozrite si dokumentáciu, ktorá bola priložená k reproduktorom, kde nájdete informácie o ich nastavení a pripojení k sieti Wi-Fi.

- 1. Po pripojení reproduktorov k sieti Wi-Fi otvorte hudobnú aplikáciu na telefóne.
- 2. Potiahnite tromi prstami po obrazovke nahor.

Telefón potom automaticky zapne funkciu Wi-Fi a vyhľadá mediálne zariadenia v sieti Wi-Fi. Uvidíte zoznam dostupných reproduktorov.

- 3. Klepnite na reproduktor, ku ktorému chcete pripojiť.
- 4. V hudobnej aplikácii spustite prehrávanie hudby. Z vybraného reproduktora potom budete počuť prehrávanú hudbu.
- 5. Ak chcete prepínať medzi reproduktormi alebo zoskupiť reproduktory, potiahnite znova tromi prstami po obrazovke nahor.
	- § Ak chcete prenášať hudbu do iného reproduktora, stačí na neho klepnúť.
	- Ak chcete zoskupiť reproduktory, aby sa cez ne hudba prehrávala súčasne, klepnite na tlačidlo Skupina vedľa názvu reproduktora, vyberte ostatné reproduktory, s ktorými ho chcete zoskupiť, a potom klepnite na tlačidlo OK.

#### <span id="page-171-0"></span>Premenovanie reproduktorov

Cez Nastavenie môžete premenovať reproduktory kompatibilné s funkciou Blackfire.

- 1. Uistite sa, či sú reproduktory pripojené k sieti Wi-Fi.
- 2. Na obrazovke Domov klepnite na  $\frac{1}{n}$  > Nastavenie > HTC Connect.

Telefón potom automaticky zapne funkciu Wi-Fi a vyhľadá mediálne zariadenia v sieti Wi-Fi. Potom uvidíte zoznam dostupných reproduktorov Blackfire.

- 3. Klepnite na : vedľa názvu reproduktora.
- 4. Zadajte nový názov reproduktora a potom klepnite na Hotovo.

# Prenášanie hudby do reproduktorov s platformou Qualcomm AllPlay pre inteligentné médiá

Najprv zaistite, aby boli reproduktory pripojené k sieti Wi-Fi. Pozrite si dokumentáciu, ktorá bola priložená k reproduktorom, kde nájdete informácie o ich nastavení a pripojení k sieti Wi-Fi.

- 1. Po pripojení reproduktorov k sieti Wi-Fi otvorte hudobnú aplikáciu na telefóne.
- 2. Potiahnite tromi prstami po obrazovke nahor.

Telefón potom automaticky zapne funkciu Wi-Fi a vyhľadá mediálne zariadenia v sieti Wi-Fi. Potom uvidíte zoznam dostupných reproduktorov.

- 3. Klepnite na reproduktor, ku ktorému chcete pripojiť.
- 4. V hudobnej aplikácii, ktorú používate, začnite prehrávať hudbu. Z vybraného reproduktora potom budete počuť prehrávanú hudbu.
- 5. Ak chcete prepínať medzi reproduktormi alebo zoskupiť reproduktory, potiahnite znova tromi prstami po obrazovke nahor.
	- Stačí klepnúť na iný reproduktor a hudba sa bude prenášať do neho.
	- § Ak chcete zoskupiť reproduktory, aby sa cez ne hudba prehrávala súčasne, klepnite na tlačidlo Skupina vedľa názvu reproduktora, vyberte ostatné reproduktory, s ktorými ho chcete zoskupiť, a potom klepnite na tlačidlo OK.

## Zapnutie alebo vypnutie funkcie Bluetooth

- 1. Na obrazovke Domov klepnite na :::, potom vyhľadajte položku Nastavenie a klepnite na ňu.
- 2. Klepnutím na prepínač Bluetooth Zap./Vyp. zapnite a vypnite pripojenie cez Bluetooth.
- 3. Klepnutím na Bluetooth zobrazíte zoznam dostupných zariadení.

Vypnite Bluetooth, ak ho nepoužívate, aby ste šetrili energiu batérie, prípadne na miestach, kde je používanie bezdrôtových zariadení zakázané, ako sú napríklad paluby lietadiel a nemocnice.

### Pripojenie k súprave Bluetooth

Môžete počúvať hudbu cez stereo slúchadlá Bluetooth s podporou protokolu A2DP alebo viesť hands-free konverzácie pomocou kompatibilnej súpravy Bluetooth.

Pred pripojením súpravy ju nastavte ako zistiteľnú, aby ju zariadenie HTC U11 mohlo nájsť.  $\mathbb{Q}$ Podrobnosti nájdete v príručke k náhlavnej súprave.

1. Zapnite Bluetooth o skontrolujte zoznam dostupných zariadení.

Pozrite časť [Zapnutie alebo vypnutie funkcie Bluetooth na strane 172.](#page-171-0)

- 2. Ak nevidíte v zozname svoju súpravu, obnovte zoznam klepnutím na položku Hľadať zariadenia.
- 3. Klepnite na názov súpravy v časti Dostupné zariadenia. HTC U11 sa spáruje so súpravou a stav pripojenia súpravy sa zobrazuje v časti Spárované zariadenia.
- 4. Ak sa objaví výzva na zadanie prístupového kódu, skúste 0000 alebo 1234, prípadne pozrite do dokumentácie k súprave a pokúste sa nájsť prístupový kód.

Keď je slúchadlová súprava s funkciou Bluetooth pripojená, uvidíte v stavovom riadku ikonu  $\mathcal{K}$ .

Opätovné pripojenie súpravy Bluetooth

Zvyčajne môžete súpravu poľahky znova pripojiť zapnutím Bluetooth na telefóne HTC U11 a následným zapnutím súpravy.

Možno však bude potrebné pripojiť manuálne, ak bola súprava používaná s iným zariadením Bluetooth.

1. Zapnite Bluetooth o skontrolujte zoznam spárovaných zariadení.

Pozrite časť [Zapnutie alebo vypnutie funkcie Bluetooth na strane 172.](#page-171-0)

- 2. Klepnite na názov súpravy v časti Spárované zariadenia.
- 3. Ak sa objaví výzva na zadanie prístupového kódu, skúste 0000 alebo 1234, prípadne pozrite do dokumentácie k súprave a pokúste sa nájsť prístupový kód.

Ak stále neviete znova pripojiť súpravu, postupujte podľa pokynov v časti Zrušenie spárovania so zariadením Bluetooth na strane 173 a potom postupujte podľa pokynov v časti Pripojenie k súprave Bluetooth na strane 173.

### Zrušenie spárovania so zariadením Bluetooth

1. Zapnite Bluetooth o skontrolujte zoznam spárovaných zariadení.

Pozrite časť [Zapnutie alebo vypnutie funkcie Bluetooth na strane 172.](#page-171-0)

- 2. V časti Spárované zariadenia klepnite na  $\blacktriangleright$  vedľa zariadenia, s ktorým chcete zrušiť spárovanie.
- 3. Klepnite na Zrušiť spárovanie.

### Prijímanie súborov cez Bluetooth

HTC U11 umožňuje prijímať rôzne súbory cez Bluetooth vrátane fotografií, kontaktných informácií a dokumentov, ako sú napríklad súbory vo formáte PDF.

 $\mathbb{Q}$ Pozrite si dokumentáciu zariadenia, kde nájdete pokyny na posielanie informácií cez Bluetooth.

1. Zapnite Bluetooth.

Pozrite časť [Zapnutie alebo vypnutie funkcie Bluetooth na strane 172.](#page-171-0)

- 2. Z posielajúceho zariadenia pošlite jeden alebo viac súborov do telefónu HTC U11.
- 3. Keď sa objaví výzva, prijmite na telefóne HTC U11 a na posielajúcom zariadení žiadosť o spárovanie. Môže sa aj objaviť výzva na zadanie rovnakého vstupného kódu alebo potvrdenie automaticky vygenerovaného prístupového kódu na oboch zariadeniach.

Potom sa objaví žiadosť na overenie cez Bluetooth.

- 4. Klepnite na Párovať.
- 5. Keď telefón HTC U11 dostane upozornenie na žiadosť o prenos súboru, posuňte prstom nadol panel Upozornenia, klepnite na upozornenie na prichádzajúci súbor a potom klepnite na Prijať.
- 6. Keď sa súbor prenesie, zobrazí sa upozornenie. Potiahnite nadol panel Upozornenia a potom klepnite na príslušné upozornenie.
- 7. Klepnutím na prijatý súbor ho zobrazíte.

### Používanie funkcie NFC

Vďaka zabudovanej technológii NFC (near field communication) na telefóne HTC U11 môžete okamžite zdieľať obsah na inom mobilnom zariadení s podporou NFC.

Dostupnosť funkcie NFC sa líši v závislosti od modelu telefónu, oblasti a krajiny.

Prenášajte webové stránky, fotografie, kontaktné údaje a podobne tak, že len podržíte telefón HTC U11 a druhé zariadenie chrbtom k sebe.

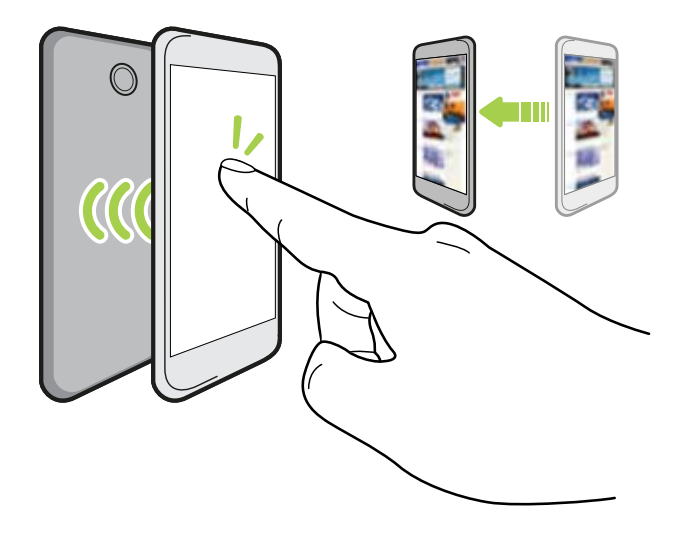

Funkciu NFC môžete využiť aj na bezkontaktné platby. Dostupnosť platobných služieb NFC závisí od toho, kedy váš mobilný operátor túto službu spustí. Podrobnosti získate od svojho mobilného operátora.

#### Zapnutie alebo vypnutie funkcie NFC

- 1. Na obrazovke Domov klepnite na ::: , potom vyhľadajte položku Nastavenie a klepnite na ňu.
- 2. Klepnite na Viac a potom klepnutím na prepínač NFC Zapnúť/Vypnúť zapnite a vypnite.

#### 176 Bezdrôtové zdieľanie

#### Prenos obsahu

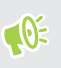

Uistite sa, či sú obidve zariadenia odomknuté a či je na nich zapnutá funkcia NFC. Ak je na druhom zariadení možnosť funkcie Android Beam™, uistite sa, či je tiež zapnutá.

1. Počas prezerania obsahu, ktorý chcete zdieľať, držte HTC U11 a druhý telefón chrbtom k sebe.

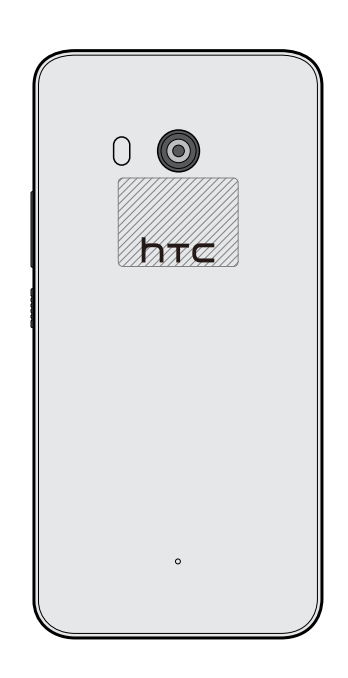

Uistite sa, či sú oblasti pre funkciu NFC (vytieňovaná časť) telefónu HTC U11 a oblasť pre funkciu NFC na druhom telefóne blízko seba. Vyskúšajte mierny pohyb telefónmi, kým sa pripojenie nenadviaže.

2. Keď telefón HTC U11 zavibruje, klepnutím na obrazovku odošlite obsah do druhého zariadenia.

Zdieľaný obsah sa potom objaví na druhej obrazovke. Pri niektorých položkách, ktoré zdieľate (napríklad informácie o kontaktoch), sa na prijímajúcom zariadení objavia ďalšie pokyny na uloženie danej položky.

# **Nastavenie častých**

# Režim Nevyrušovať

Pomocou režimu Nevyrušovať odmietnete hovory a stlmíte zvukové výstrahy a upozornenia, ale naďalej budete mať k dispozícii dátové pripojenie.

1. Dvomi prstami potiahnite nadol vrchnú časť obrazovky, čím otvoríte Rýchle nastavenie.

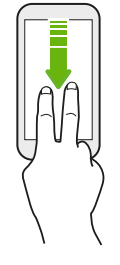

W)

- 2. Klepnite na  $\sum$ . Ak je to potrebné, potiahnite na ďalšiu obrazovku.
- 3. Klepnite na možnosť Úplné ticho, Len budíky alebo Len prioritné v závislosti od toho, či chcete povoliť výnimky. Keď je vybraná možnosť Len prioritné, môžete prijímať správy alebo hovory od kontaktov, ktoré sú v zozname výnimiek.
- 4. Klepnite na položku Kým to nevypnete, ak chcete režim Nevyrušovať vypnúť sami, prípadne klepnite na tlačidlo  $\bigstar$  alebo  $\bigstar$  a nastavte počet hodín, po uplynutí ktorých sa režim Nevyrušovať vypne automaticky.
- 5. Klepnutím na tlačidlo Hotovo ho aktivujete.

V stavovom riadku sa objaví ikona režimu Nevyrušovať  $\bigcirc$ .

Môžete klepnúť ja na položku Ďalšie nastavenia a potom vybrať možnosť Automaticky odmietnuť prichádzajúce hovory, ak chcete odmietnuť prichádzajúce hovory a presmerovať ich do odkazovej schránky.

- Keď je obrazovka zapnutá, stlačením tlačidla HLASITOSŤ a klepnutím na tlačidlo Ukončiť teraz môžete režim Nevyrušovať rýchlo vypnúť.
- § Keď stlačíte a držíte tlačidlo zníženia HLASITOSŤ, kým sa nenastaví tichý režim, aktivuje sa režim Nevyrušovať Len budíky.

Ak je režim Nevyrušovať aktivovaný, LED indikátor upozornenia nebude blikať.

#### 178 Nastavenie častých

#### Blokovanie vizuálneho vyrušovania

Môžete nastaviť režim Nevyrušovať tak, aby boli blokované vizuálne rušenia, ako sú napríklad kontextové upozornenia.

- 1. Na obrazovke Domov klepnite na  $\cdots$  > Nastavenie > Zvuk a upozornenie.
- 2. Klepnite na položky Nevyrušovať > Blokovať vizuálne rušenie.
- 3. Klepnutím na prepínač Zapnúť/Vypnúť prepínate, či blokovať vizuálne rušenie, keď je obrazovka zapnutá a vypnutá.

Umožnenie obchádzať režim Nevyrušovať upozorneniami a kontaktmi

Pridajte dôležité kontakty do zoznamu výnimiek, takže budete stále od nich môcť prijímať hovory, aj keď je zapnutý režim Nevyrušovať.

- 1. Na obrazovke Domov klepnite na  $\cdots$  > Nastavenie > Zvuk a upozornenie.
- 2. Klepnite na položky Nevyrušovať > Len prioritné umožňuje.
- 3. Klepnite na prepínač Zap./Vyp. vedľa položiek, ktoré chcete povoliť.
- 4. Klepnite na položku Správy od alebo Hovory od a vyberte, kto vás môže kontaktovať.
- 5. Klepnite na položku Spravovať schválené kontakty a potom klepnutím na  $\bigoplus$  pridajte kontakty do zoznamu výnimiek.

Ak chcete odstrániť kontakty alebo čísla zo zoznamu výnimiek, klepnite na  $\mathbf{i}$  > **Odstrániť** kontakty.

#### Nastavenie plánu režimu Nevyrušovať

Naplánujte automatické zapínanie režimu Nevyrušovať a jeho dĺžku. Môžete ho nastaviť napríklad tak, aby sa zapol počas týždennej schôdze.

- 1. Na obrazovke Domov klepnite na  $\cdots > N$ astavenie  $>$  Zvuk a upozornenie.
- 2. Klepnite na položky Nevyrušovať > Automatické pravidlá.
- 3. Klepnite na položku Pridať pravidlo.
- 4. Vyberte, či chcete pravidlo založiť na čase alebo udalosti, zadajte názov pravidla a potom klepnite na tlačidlo OK.
- 5. Nastavte parametre pravidla.

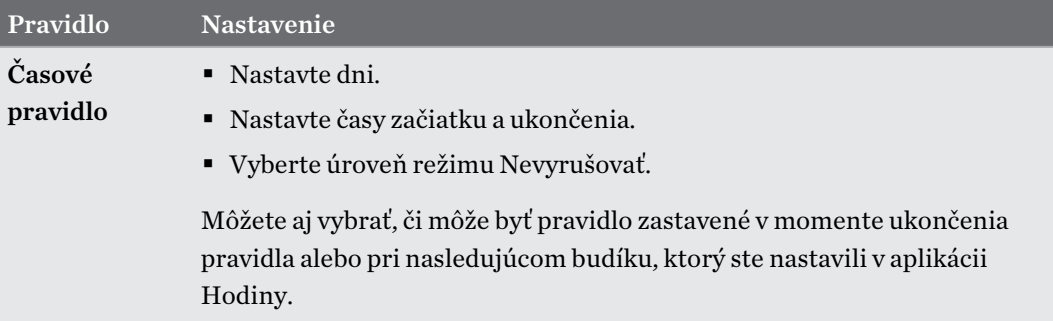

#### 179 Nastavenie častých

M)

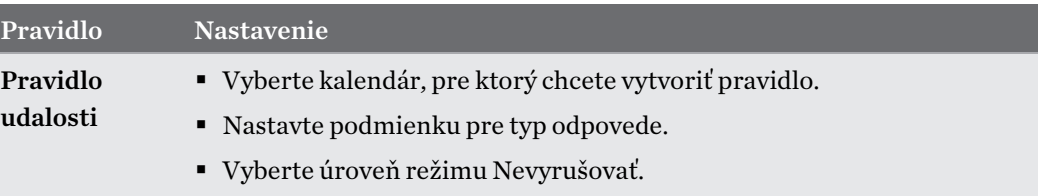

Automatické pravidlo môžete zapínať alebo vypínať klepnutím na prepínač Zapnúť/Vypnúť počas prezerania podrobností pravidla.

### Zapnutie alebo vypnutie služieb určovania polohy

Aby ste mohli na telefóne HTC U11 vyhľadať svoju polohu, musíte povoliť zdroje určovania polohy.

- 1. Na obrazovke Domov klepnite na  $\frac{1}{n}$  > Nastavenie > Miesto.
- 2. Klepnutím na prepínač Zap./Vyp. zapnite a vypnite služby určovania polohy.
- 3. V položke Zdroje určovania polohy vyberte požadovaný režim určovania polohy. Ak chcete napríklad lepší odhad polohy, vyberte možnosť Vysoká presnosť. Ak chcete šetriť energiu batérie, vyberte možnosť Úspora batérie.

Po vypnutí zdrojov určovania polohy (napr. GPS) nebudú aplikácie na telefóne HTC U11 zhromažďovať údaje o polohe prostredníctvom zdroja určovania polohy. Aplikácie tretej strany však môžu zhromažďovať údaje o polohe prostredníctvom iných služieb vrátane siete Wi-Fi a signálovej triangulácie a telefón HTC U11 ich môže naďalej poskytovať.

### Režim v lietadle

Keď povolíte Režim v lietadle (Let), všetky bezdrôtové vysielače telefónu HTC U11 sú vypnuté vrátane funkcie hovoru, dátových služieb, Bluetooth a Wi-Fi.

Keď vypnete režim Lietadlo, funkcia volania sa znova zapne a obnovia sa predchádzajúce stavy funkcií Bluetooth a Wi-Fi.

- § Po aktivovaní Režimu v lietadle môžete znova ručne zapnúť Bluetooth a Wi-Fi.
	- § Ak je zapnuté USB zosieťovanie, po aktivovaní Režimu v lietadle sa vypne. Po deaktivovaní Režimu v lietadle je potrebné USB zosieťovanie ručne zapnúť.

Režim v lietadle môžete zapnúť alebo vypnúť jedným z nasledovných spôsobov:

- Stlačte a podržte tlačidlo NAPÁJANIE a potom klepnite na Režim v lietadle.
- Dvomi prstami potiahnite nadol stavový riadok, čím otvoríte panel Rýchle nastavenie. Klepnutím na dlaždicu Režim v lietadle zapnite alebo vypnite režim v lietadle.

Ak je tento režim zapnutý, ikona režimu Lietadlo  $\triangle$  sa zobrazí v stavovom riadku.

# Automatické otáčanie obrazovky

Automatické otáčanie nie je podporované vo všetkých aplikáciách.

- 1. Na obrazovke Domov klepnite na  $\mathbb{N}$  > Nastavenie > Zobrazenie a gestá alebo Zobrazenie, gestá a tlačidlá.
- 2. Začiarknite alebo zrušte začiarknutie možnosti Automatické otáčanie obrazovky, čím funkciu zapnete alebo vypnete.

# Nastavenie vypínania obrazovky

Po určitom čase neaktivity sa obrazovka vypne, aby sa šetrila energia batérie. Môžete nastaviť čas nečinnosti pred vypnutím obrazovky.

- 1. Na obrazovke Domov klepnite na  $\cdots$  > Nastavenie > Zobrazenie a gestá alebo Zobrazenie, gestá a tlačidlá.
- 2. Klepnite na položku Časový limit obrazovky a potom klepnite na časový limit do vypnutia obrazovky.

# Jas obrazovky

- 1. Na obrazovke Domov klepnite na  $\cdots$  > Nastavenie > Zobrazenie a gestá alebo Zobrazenie, gestá a tlačidlá.
- 2. Klepnite na položku Úroveň jasu.
- 3. Pri zvolenej možnosti Automatický jas potiahnutím posúvača nastavte maximálnu úroveň jasu. Tým nastavíte limit jasu, keď bude zvolená možnosť Automatický jas.
- 4. Ak chcete nastaviť jas ručne, zrušte začiarknutie možnosti Automatický jas, potom potiahnutím posúvača jasu doľava znížte alebo potiahnutím doprava zvýšte jas obrazovky.

# Nočný režim

Ak aktivujete Nočný režim vo večerných hodinách, zobrazované farby sa zmenia z modrej na teplejšie, čo pomáha znížiť únavu očí.

- 1. Na obrazovke Domov klepnite na  $\cdots$  > Nastavenie > Zobrazenie a gestá alebo Zobrazenie, gestá a tlačidlá.
- 2. Klepnite na položku Nočný režim a potom zapnite klepnutím na prepínač Zapnúť/Vypnúť.
- 3. Potiahnutím posúvača upravte teplotu farieb. Ťahaním posúvača na hodnotu Teplejšie vyfiltrujete viac modrého svetla.
- 4. Klepnutím na možnosť Povoliť Nočný režim automaticky nastavíte plán, kedy má byť Nočný režim zapnutý.
### <span id="page-180-0"></span>Nastavenie veľkosti zobrazenia

Zmeňte veľkosť položiek a písma na obrazovke, aby sa dali ľahšie pozerať.

- 1. Na obrazovke Domov klepnite na  $\dddot{::}$  > Nastavenie > Zobrazenie a gestá alebo Zobrazenie, gestá a tlačidlá.
- 2. Klepnite na Veľkosť zobrazenia.
- 3. Ťahaním posúvačov zväčšujete alebo zmenšujete písmo alebo položky na obrazovke.

### Zvuky a vibrovanie pri stlačení

Niektorým ľuďom sa páči zvuková alebo vibračná odozva pri stláčaní obrazovky, iným zase nie. Môžete zapnúť alebo vypnúť rôzne typy zvukov stláčania a vibrovanie na HTC U11.

- Tóny stláčania pri klepnutí na voľbu čísla
- Zvuky stláčania pri klepnutí na položky na obrazovke
- Zvuky zámku obrazovky
- Zvuky obnovenia potiahnutím
- § Vibrovanie pri stláčaní hardvérových tlačidiel
- § Zvuk a vibrovanie stláčania pri klepnutí na klávesnicu

Zapnutie a vypnutie zvukov a vibrovania pri stláčaní

- 1. Na obrazovke Domov klepnite na  $\cdots$  > Nastavenie > Zvuk a upozornenie.
- 2. V časti Systém vyberte možnosť, ktorú chcete zapnúť alebo vypnúť.

#### Vypnutie zvukov a vibrovania klávesnice

- 1. Na obrazovke Domov klepnite na :::, potom vyhľadajte položku Nastavenie a klepnite na ňu.
- 2. Klepnite na Jazyk a klávesnica > Virtuálna klávesnica > Touchpal Verzia HTC Sense > Všeobecné nastavenia.
- 3. Na obrazovke Všeobecné nastavenia urobte jedno z nasledujúceho:
	- § Klepnite na položku Zvuk stlačenia klávesov, zrušte začiarknutie možnosti Hlasitosť systému a potom potiahnutím posúvača úplne doľava vypnite zvuky klávesnice.

- Klepnite na položku Vibrovanie stlačenia klávesov, zrušte začiarknutie možnosti Predvolené systémom a potom potiahnutím posúvača úplne doľava vypnite vibrovanie klávesnice.
- 4. Klepnite na tlačidlo OK.

### <span id="page-181-0"></span>Zmena jazyka na obrazovke

Zmena jazyka ovplyvní rozloženie klávesnice, formát dátumu a času a pod.

Môžete vybrať viaceré jazyky a konkrétne dialekty, takže aplikácie s lokalizovaným obsahom sa budú zobrazovať správne.

- 1. Na obrazovke Domov klepnite na  $\frac{111}{112}$  > Nastavenie > Jazyk a klávesnica.
- 2. Klepnite na položku Jazyky. Prvý jazyk v zozname je predvolený jazyk zobrazenia.
- 3. Klepnutím na položku Pridať jazyk pridajte ďalší jazyk do zoznamu a potom vyberte regionálny variant jazyka.
- 4. Ak chcete zmeniť zobrazovaný jazyk, stlačte a podržte  $=$  vedľa požadovaného jazyka a potiahnite ho na začiatok zoznamu.
- 5. Ak chcete odstrániť jazyky zo zoznamu, klepnite na  $\mathbf{\dot{i}} > 0$ dstrániť a potom vyberte jazyky, ktoré chcete odstrániť.

### Režim Rukavice

Zapnite režim Rukavice, aby obrazovka presnejšie reagovala, keď máte na rukách rukavice.

- 1. Na obrazovke Domov klepnite na  $\cdots$  > Nastavenie > Zobrazenie a gestá alebo Zobrazenie, gestá a tlačidlá.
- 2. Vyberte možnosť Režim Rukavice.

Keď je režim Rukavice aktivovaný, budete môcť vidieť, kde ste na dotykovej obrazovke klepli.

# <span id="page-182-0"></span>**Nastavenie zabezpečenia**

### Priradenie kódu PIN karte nano SIM

Kartu nano SIM môžete zabezpečiť priradením kódu Personal Identification Number (PIN – osobné identifikačné číslo).

Pred pokračovaním sa uistite, že ste od svojho mobilného operátora dostali predvolený PIN.

- 1. Na obrazovke Domov klepnite na  $\dddot{H} > N$ astavenie  $>$  Zabezpečenie.
- 2. V závislosti od modelu telefónu urobte nasledujúce:
	- Model s jednou kartou SIM: Klepnite na položku Nastaviť zámok karty SIM.
	- § Model s dvomi kartami SIM: Vyberte, ktorej karte chcete priradiť nový kód PIN.
- 3. Vyberte zámok karty, zadajte predvolený kód PIN karty a potom klepnite na tlačidlo OK.
- 4. Ak chcete zmeniť kód PIN karty, klepnite na položku Zmeniť kód PIN karty SIM.

#### Obnovenie karty nano SIM po jej zablokovaní

Ak zadáte nesprávny kód PIN viackrát, než je povolený maximálny počet pokusov, karta bude v stave "Zablokovaný kód PUK".

Potrebujete kód Pin Unlock Key (PUK) pre obnovenie prístupu k telefónu HTC U11. Tento kód získate od svojho mobilného operátora.

- 1. Na obrazovke Voľba čísla zadajte kód PUK a potom klepnite na Ďalej.
- 2. Zadajte nový PIN, ktorý chcete používať, a klepnite na Ďalej.
- 3. Zadajte nový PIN znova a potom klepnite na OK.

### Nastavenie zámku obrazovky

Chráňte svoje osobné údaje a zabráňte iným používať HTC U11 bez vášho dovolenia.

Vyberte, či chcete nastaviť vzor zámku obrazovky, číselný kód PIN alebo inak zabezpečiť svoj telefón. Výzva na odomknutie sa objaví pri každom zapnutí telefónu HTC U11, alebo ak je telefón po určenú dobu nečinný.

- 1. Na obrazovke Domov klepnite na  $\cdots > N$ astavenie > Zabezpečenie.
- 2. Klepnite na Zámok obrazovky.
- <span id="page-183-0"></span>3. Vyberte možnosť zámku obrazovky a nastavte zámok obrazovky.
- 4. Na obrazovke Zabezpečenie klepnite na  $\clubsuit$  > Automaticky uzamknúť telefón, potom určte čas nečinnosti, po uplynutí ktorého sa má obrazovka zamknúť.

Klepnite na  $\clubsuit$ a zrušte začiarknutie možnosti Použiť viditeľný vzor, ak počas kreslenia na obrazovke nechcete vidieť vzor uzamknutia obrazovky.

### Nastavenie Inteligentného zámku

Pomocou funkcie Inteligentný zámok môžete využiť alternatívny spôsob odomykania telefónu v prípade, že zabudnete heslo, kód PIN alebo vzor. Nastavte Inteligentný zámok na odomykanie telefónu rozpoznaním vašej tváre alebo hlasu.

Môžete ho tiež nastaviť tak, aby ostal telefón v určitých situáciách odomknutý, napríklad ak máte telefón pri sebe a ste v dôveryhodnom prostredí.

- 1. Na obrazovke Domov klepnite na  $\cdots$  > Nastavenie > Zabezpečenie.
- 2. Klepnite na položku Zámok obrazovky a potom vyberte a nastavte zámok obrazovky.

To bude váš alternatívny spôsob uzamknutia obrazovky.

- 3. Na obrazovke Zabezpečenie klepnite na položku Inteligentný zámok.
- 4. Potvrďte svoj zámok obrazovky.
- 5. Vyberte, či chcete odmykať telefón rozpoznávaním hlasu alebo tváre, prípadne nechajte telefón odomknutý v týchto situáciách:
	- Prenášate telefón
	- Ste v dôveryhodnom prostredí, napríklad v domácej sieti Wi-Fi
	- § Telefón je pripojený k dôveryhodnému zariadeniu, ako je napríklad vaše zariadenie Bluetooth
- 6. Postupujte podľa pokynov na obrazovke a potom sa stlačením tlačidla  $\triangleleft$  vráťte na obrazovku Zabezpečenie.
- 7. Na obrazovke Zabezpečenie klepnite na  $\clubsuit$  > Automaticky uzamknúť telefón, potom stanovte čas nečinnosti, po uplynutí ktorého sa má obrazovka zamknúť.

Ak má byť Inteligentný zámok spoľahlivejší a bezpečnejší, môžete trénovať telefón HTC U11 na rozpoznávanie vašej tváre v rozličných situáciách, napríklad ak máte okuliare alebo si pestujete briadku.

Klepnite na položku Inteligentný zámok, potvrďte svoj zámok obrazovky, potom klepnite na položky Dôveryhodná tvár Zlepšiť priraďovanie tvárí. Postupujte podľa pokynov na obrazovke.

## Vypnutie zámku obrazovky

Dávate prednosť tomu, aby ste nemuseli pri každom prebudení telefónu odomykať? Zámok obrazovky môžete vypnúť cez Nastavenia.

- 1. Na obrazovke Domov klepnite na  $\frac{111}{112}$  > Nastavenie > Zabezpečenie.
- 2. Klepnite na Zámok obrazovky > Žiadny.

Ak chcete znova zapnúť zámok obrazovky, v nastaveniach Zabezpečenie klepnite na položky Zámok obrazovky Potiahnutie.

# **Nastavenie zjednodušenia ovládania**

### Funkcie zjednodušenia ovládania

HTC U11 prichádza s funkciami a nastaveniami umožňujúcimi ľahký prístuop k aplikáciám a funkciám a ich používaniu.

#### Vylepšenie čitateľnosti obrazovky

Ak máte slabý zrak, využite výhody týchto funkcií a vylepšite čitateľnosť obrazovky.

- Zväčšite veľkosť písma a zobrazenia, použite prevrátenie farieb a opravu farieb alebo aktivujte text s vysokým kontrastom pomocou Nastavenia zjednodušenia ovládania. Môžete tiež nastaviť, aby telefón HTC U11 hovoril heslá, ktoré zadávate. Pozrite časť [Nastavenie](#page-186-0) [zjednodušenia ovládania na strane 187.](#page-186-0)
- Aktivujte gestá zväčšovania. Pozrite časť [Zapnutie alebo vypnutie gest Zväčšenie na strane](#page-186-0) [187](#page-186-0).
- § Aktivujte automatické otáčanie obrazovky. Pozrite časť [Automatické otáčanie obrazovky na](#page-179-0) [strane 180.](#page-179-0)

#### Vylepšenie zvuku

Ak ste sluchovo postihnutí, tieto funkcie týkajúce sa zvuku zaistia, že bude telefón HTC U11 zreteľnejší a zrozumiteľnejší.

- Použite funkciu TalkBack, ak chcete počuť zvukovú odozvu toho, čo na telefóne robíte. Pozrite časť [TalkBack na strane 187](#page-186-0).
- Keď používate slúchadlá, môžete ovládať vyváženie zvuku alebo zapnúť zvuk mono, ak používate jedno slúchadlo. Pozrite časť [Nastavenie zjednodušenia ovládania na strane 187.](#page-186-0)

#### Použitie vášho hlasu

Svoj hlas môžete využiť na vykonanie úkonu na telefóne HTC U11.

- Vyhľadávajte informácie na webe pomocou funkcie Voice Search Google.
- Zadávajte text hlasom. Pozrite časť [Zadávanie textu hovorením na strane 48.](#page-47-0)

#### Používanie funkcie Motion Launch

Motion Launch v sebe spája gestá pohybom a prstom na vykonávanie úkonov, ako je napríklad prebudenie telefónu HTC U11 z režimu spánku alebo spustenie fotoaparátu. Podrobnosti nájdete v časti [Motion Launch na strane 44](#page-43-0).

### <span id="page-186-0"></span>Nastavenie zjednodušenia ovládania

Pomocou týchto nastavení môžete zapnúť alebo vypnúť funkcie alebo služby zjednodušenia ovládania. Ak ste prevzali a nainštalovali nástroj na zjednodušenie ovládania, ako je napríklad čítačka obrazovky, ktorá poskytuje hlasovú odozvu, pomocou týchto nastavení ich môžete ovládať.

- 1. Na obrazovke Domov klepnite na  $\mathbb{S}$  > Nastavenie > Zjednodušenie ovládania.
- 2. Klepnite alebo vyberte požadované nastavenia.

### Zapnutie alebo vypnutie gest Zväčšenie

Ak ste zrakovo postihnutí alebo len chcete lepšie vidieť, čo je na obrazovke, pomocou gest prstom zväčšíte časti obrazovky telefónu.

- 1. Na obrazovke Domov klepnite na ::: > Nastavenie > Zjednodušenie ovládania.
- 2. Klepnite na položku Gestá zväčšenia a prečítajte si pokyny na ich používanie.
- 3. Klepnutím na prepínač Zap./Vyp. zapnite alebo vypnite Gestá zväčšenia.

### **TalkBack**

Použite funkciu TalkBack, ak sa potrebujete pohybovať v telefóne HTC U11 hlasom. Keď stlačíte obrazovku, telefón HTC U11 zavibruje a vydá zvukovú odozvu, takže viete, čo ste stlačili.

Nie sú podporované všetky jazyky.

#### Zapnutie funkcie TalkBack

- 1. Na obrazovke Domov klepnite na  $\mathbf{ii}$  > Nastavenie > Zjednodušenie ovládania.
- 2. Klepnite na TalkBack a potom klepnite na prepínač Zap./Vyp.
- 3. Prečítajte si vyhlásenie k funkcii TalkBack a potom klepnite na tlačidlo OK.

Keď zapnete funkciu TalkBack, spustí sa prehrávanie stručného kurzu o spôsobe používania funkcie TalkBack.

Pre funkciu TalkBack je najlepšie, ak vypnete automatické otáčanie obrazovky.

#### Zapnutie alebo vypnutie funkcie Preskúmať stlačením

Funkcia Preskúmať stlačením umožňuje telefónu HTC U11 reagovať na gestá odkazov a stlačenia obrazovky so zvukovou odozvou. Funkcia Preskúmať stlačením je aktivovaná, keď zapnete funkciu TalkBack.

- 1. Na obrazovke Domov klepnite na  $\cdots$  > Nastavenie > Zjednodušenie ovládania.
- 2. Klepnite na položku TalkBack a potom klepnite na položku  $\mathbf{R}$  > Nastavenie.
- 3. V časti Preskúmanie stlačením klepnite na prepínač Zapnúť/Vypnúť vedľa položky Preskúmať stlačením, čím funkciu zapnete alebo vypnete.

Keď je funkcia Preskúmať stlačením vypnutá, telefón HTC U11 už nebude reagovať na gestá odkazov ani vyslovené položky, keď stlačíte obrazovku.

Používanie gest funkcie TalkBack

Keď sú funkcie TalkBack a Preskúmanie stlačením zapnuté, bežné dotykové gestá sú nahradené gestami funkcie TalkBack.

Gestá médií, ako je napríklad potiahnutie 3 prstami, nemusia byť k dispozícii, ak sú aktivované gestá funkcie TalkBack.

#### Spravte jednu z týchto možností:

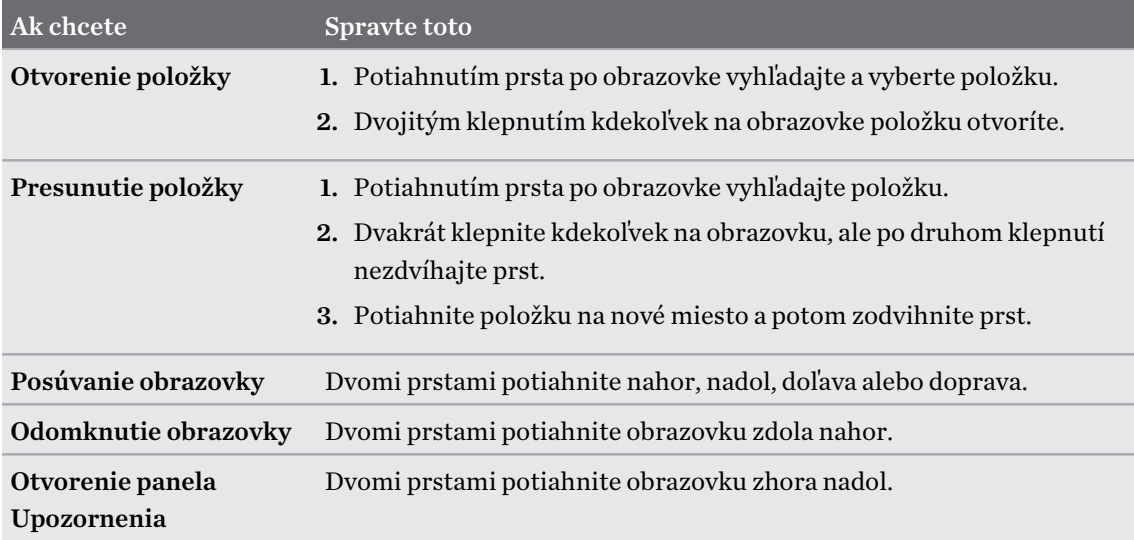

#### Priradenie odkazov funkcie TalkBack

TalkBack má prispôsobiteľné gestá, ktoré je možné využiť na otváranie panela Upozornenia, zobrazenie nedávnych aplikácií, prístup k ovládaniu funkcie TalkBack a podobne.

Ďalej uvedený postup je založený na používaní bežných gest. Použite príslušné gestá funkcie  $\sqrt{0.5}$ TalkBack, ak už máte funkciu TalkBack zapnutú.

- 1. Na obrazovke Domov klepnite na  $\cdots$  > Nastavenie > Zjednodušenie ovládania.
- 2. Klepnite na položku TalkBack a potom klepnite na položky  $\colon$  > Nastavenie > Spravovať gestá.
- 3. Klepnite na niektoré gestá odkazov a potom vyberte úkon.

Používanie miestnych ponúk funkcie TalkBack

Aplikácia TalkBack má globálnu kontextovú ponuku na ovládanie nepretržitého čítania a ovládacie prvky TalkBack a lokálnu kontextovú ponuku na ovládanie vybraného textu alebo položky na obrazovke. Tieto ponuky sa dajú otvoriť pomocou gest odkazov funkcie TalkBack.

- 1. Zapnite funkciu TalkBack.
- 2. Spravte jednu z týchto možností:
	- § Ak chcete otvoriť globálnu miestnu ponuku, jedným prstom potiahnite nadol a doprava jedným súvislým pohybom.
	- Ak chcete otvoriť lokálnu kontextovú ponuku, jedným prstom potiahnite nahor a doprava jedným súvislým pohybom.

Ak ste už zmenili gestá odkazov funkcie TalkBack, príslušné gesto nájdete v nastaveniach funkcie TalkBack.

3. Dvojitým klepnutím na položku v ponuke vyberiete.

Zmena rýchlosti čítania vo funkcii TalkBack a výšky

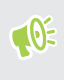

Ďalej uvedený postup je založený na používaní bežných gest. Použite príslušné gestá funkcie TalkBack, ak už máte funkciu TalkBack zapnutú.

- 1. Na obrazovke Domov klepnite na ::: > Nastavenie > Zjednodušenie ovládania.
- 2. Klepnite na položku Výstup prevodu textu na reč.
- 3. Ťahaním posúvačov Rýchlosť reči a Výška doprava zvyšujete, ťahaním doľava znižujete.
- 4. Klepnite na položku Vypočuť príklad a vypočujte si rýchlosť reči a výšku, ktoré ste nastavili.

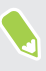

Klepnutím na položku Obnoviť rýchlosť reči alebo Obnoviť výšku reči vrátite nastavenia na predvolené hodnoty.

### Nastavenie jazyka funkcie TalkBack

- 1. Na obrazovke Domov klepnite na  $\cdots$  > Nastavenie > Zjednodušenie ovládania.
- 2. Klepnite na položku Výstup prevodu textu na reč.
- 3. Klepnite na  $\clubsuit$  vedľa položky Prevod textu na reč Google a potom urobte ľubovoľné z nasledovného:

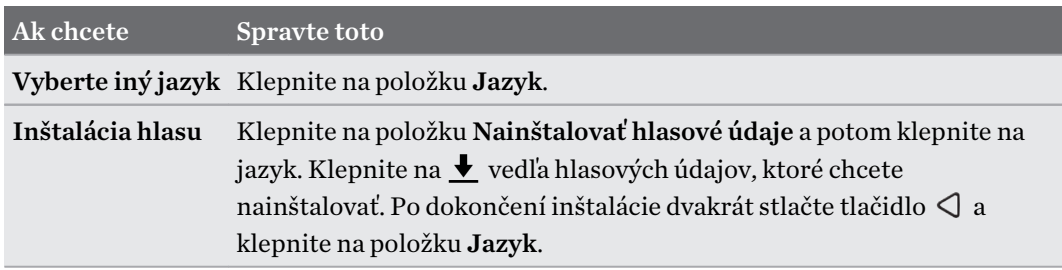

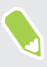

Nie sú podporované všetky jazyky.

# **Ochranné známky a autorské práva**

#### © 2017 HTC Corporation. Všetky práva vyhradené.

HTC, logo HTC, HTC BlinkFeed, HTC BoomSound, HTC Connect, HTC Sense, Motion Launch, VideoPic, Zoe a všetky ostatné názvy produktov a služieb spoločnosti HTC sú ochranné známky alebo registrované ochranné známky spoločnosti HTC Corporation a jej pobočiek v USA a ďalších krajinách.

Google, Android, Google Chrome, Google Drive, Google Maps, Google Now, Google Play, Google Voice Search, Google Wallet a YouTube sú ochranné známky spoločnosti Google Inc.

Microsoft, Windows, ActiveSync, PowerPoint, Outlook.com a Windows Media sú buď registrované ochranné známky alebo ochranné známky spoločnosti Microsoft Corporation v USA a ďalších krajinách.

Slovná značka Bluetooth® a logá sú registrované ochranné známky spoločnosti Bluetooth SIG, Inc.

Wi-Fi® a Miracast sú registrované ochranné známky spoločnosti Wireless Fidelity Alliance, Inc.

LTE je ochranná známka inštitútu European Telecommunications Standards Institute (ETSI).

DLNA je ochranná známka alebo registrovaná ochranná známka Digital Living Network Alliance. Všetky práva vyhradené. Nepovolené použitie je prísne zakázané.

Qualcomm je ochranná známka spoločnosti Qualcomm Incorporated registrovaná v USA a ďalších krajinách a používa sa s povolením. AllPlay je ochranná známka spoločnosti Qualcomm Connected Experiences, Inc. a používa sa s povolením.

BLACKFIRE RESEARCH™ je registrovaná ochranná známka (č. 3,898,359) spoločnosti BLACKFIRE RESEARCH CORP.

AirPlay, Apple TV, iCloud, iPhone, iTunes, Mac a Mac OS sú ochranné známky spoločnosti Apple Inc. registrované v USA a ďalších krajinách.

microSD je ochranná známka spoločnosti SD-3C LLC.

Všetky ostatné ochranníé známky a servisné známky, ktoré sú tu uvedené, vrátane názvov spoločností, výrobkov a služieb a logá sú majetok príslušných vlastníkov a ich použitie v tomto dokumente neznamená žiadne spojenie, pridruženie ani zapojenie spoločnosti HTC Corporation. V tejto Používateľskej príručke nemusia byť nutne uvedené všetky známky.

Softvér HTC Sync Manager môže byť používaný len s autorsky chránenými materiálmi, ktoré vlastníte, prípadne máte zákonné oprávnenie na ich používanie alebo duplikovanie. Nepovolené používanie alebo duplikovanie autorsky chráneného materiálu môže byť porušením autorských zákonov v USA alebo ďalších krajinách a oblastiach. Porušovanie autorských zákonov platných v USA a vo svete môže mať občianskoprávne alebo trestnoprávne následky. Spoločnosť HTC Corporation nenesie žiadnu zodpovednosť za škody ani straty (priame ani nepriame), ktoré môžu vzniknúť v dôsledku používania tohto softvéru.

#### 192 Ochranné známky a autorské práva

Snímky obrazoviek nachádzajúce sa v tomto dokumente sú ilustračné. Spoločnosť HTC nezodpovedá za technické chyby, redakčné chyby a vynechané časti ani za náhodné alebo následné škody vyplývajúce z obsahu tohto materiálu. Informácie sa poskytujú "tak ako sú", bez záruky akéhokoľvek druhu a môžu byť bez oznámenia zmenené. Spoločnosť HTC si tiež vyhradzuje právo na revíziu obsahu tohto dokumentu, ktorú je možné vykonať kedykoľvek bez predchádzajúceho upozornenia.

Žiadna časť tohto dokumentu nesmie byť reprodukovaná ani prenášaná, v žiadnej podobe ani s ľubovoľným zámerom, elektronicky, mechanicky, kopírovaním, nahrávaním, ukladaním v informačnom systéme, ani preložená do žiadneho jazyka v žiadnej podobe bez predchádzajúceho písomného povolenia spoločnosti HTC.

## **Register**

#### A

Aktualizácia softvéru [57](#page-56-0) Aktualizácie telefónu [57](#page-56-0) Akustické zameranie [76](#page-75-0) Android Beam Viď NFC Aplikácie - aktualizácia [58](#page-57-0) - ikony na obrazovke Domov [63](#page-62-0) - inštalácia [128](#page-127-0) - inštalácia z webu [128](#page-127-0) - inštalácia zo služby Google Play [127](#page-126-0) - na obrazovke Domov [63](#page-62-0) - nedávne aplikácie [132](#page-131-0) - obnovenie [128](#page-127-0) - odinštalovanie [129](#page-128-0) - odkazy na aplikácie [131](#page-130-0) - skrytie alebo odkrytie [130](#page-129-0) - usporiadanie [130](#page-129-0) - zobrazenie rozdelenej obrazovky [132](#page-131-0) - zoskupenie do priečinka [64,](#page-63-0) [130](#page-129-0) Automatické zachytenie [77](#page-76-0)

#### autoportrét

- Automatické zachytenie [77](#page-76-0)

- Hlasové zachytenie [78](#page-77-0)
- Náhľad mejkapu [77](#page-76-0)
- samospúšť [78](#page-77-0)

#### B

Batéria - kontrola využitia [110](#page-109-0) - nabíjanie [26](#page-25-0) - úspora energie batérie [107](#page-106-0) Bezdrôtové zdieľanie médií Viď HTC Connect Bezdrôtový smerovač [167](#page-166-0) BlinkFeed Viď HTC BlinkFeed Bluetooth - prijímanie informácií [174](#page-173-0) - pripojenie k súprave Bluetooth [173](#page-172-0)

#### Boost+

- informácie [146](#page-145-0)
- Inteligentné zrýchlenie [146](#page-145-0)
- Optimalizátor výkonu [147](#page-146-0)
- vymazanie odpadových súborov [147](#page-146-0) Budíky
- nastavenie [151](#page-150-0)

#### D

Dátové pripojenie

- dáta v roamingu [163](#page-162-0)
- využitie [162](#page-161-0)
- zapnutie alebo vypnutie [162](#page-161-0)
- zdieľanie [168](#page-167-0)
- DNG RAW fotografie [86](#page-85-0)

#### E

#### E-mail [157](#page-156-0)[–159](#page-158-0)

- koncept [157](#page-156-0)
- kópia, skrytá kópia (cc, bcc) [157](#page-156-0)

- odosielanie [157](#page-156-0)
- odpovedanie [157](#page-156-0)
- odstránenie [159](#page-158-0)
- prílohy [157](#page-156-0)
- vyhľadávanie [159](#page-158-0)
- zoradenie [158](#page-157-0)
- Viď tiež E-mail
- E-mailové priečinky
- presunutie e-mailových správ [158](#page-157-0)

Edge Sense

- hlasový asistent Google [54](#page-53-0)
- Hlasový asistent Google
- písanie hlasom pomocou Edge Sense [54](#page-53-0)
- informácie [51](#page-50-0)
- nastavenie [51](#page-50-0)
- písanie hlasom [54](#page-53-0)
- prispôsobenie [52](#page-51-0)
- stlačenie a podržanie [53](#page-52-0)
- úroveň tlaku stlačenia [54](#page-53-0)
- zapnutie alebo vypnutie [51](#page-50-0)

Exchange ActiveSync

- Mimo kanceláriu [160](#page-159-0)

- označenie e-mailu príznakom [159](#page-158-0)

### **F**

Firmvér Viď Aktualizácia softvéru FOTA Viď Aktualizácia softvéru Fotoaparát - Akustické zameranie [76](#page-75-0) - autoportrét [77](#page-76-0), [78](#page-77-0) - blesk [70](#page-69-0) - Fotografie RAW [86](#page-85-0) - HDR Boost [80](#page-79-0) - Hyperlapse [84](#page-83-0) - nahrávanie videa [74](#page-73-0) - nasnímanie fotografie [72](#page-71-0) - nepretržité snímanie [79](#page-78-0) - oblúková panoráma [83](#page-82-0) - pohotovostný režim [69](#page-68-0) - používanie tlačidiel hlasitosti na ovládanie [70](#page-69-0) - Režim Pro [85](#page-84-0) - režimy snímania [70](#page-69-0) - rozlíšenie videa [75](#page-74-0) - snímanie fotografie počas nahrávania [75](#page-74-0) - spomalený pohyb [84](#page-83-0) - spustenie pomocou Edge Sense [52](#page-51-0) - základy [69](#page-68-0), [72,](#page-71-0) [74](#page-73-0) - zväčšovanie [70](#page-69-0) Fotografie - prenos z počítača [126](#page-125-0) Fotografie RAW [86](#page-85-0) G 

Gestá - dotykové gestá [36](#page-35-0) - gestá pohybom [34](#page-33-0) Gestá prstom [36](#page-35-0) Google Play - inštalácia aplikácií [127](#page-126-0) - vrátenie peňazí [129](#page-128-0) GPS (Global Positioning System) Viď Nastavenie určovania polohy

#### H

Hands-free [173](#page-172-0) HDR Boost [80](#page-79-0) História hovorov [91](#page-90-0) Hlasitý odposluch [90](#page-89-0) Hlasové zachytenie [78](#page-77-0) Hlasový asistent Google - spustenie pomocou Edge Sense [53](#page-52-0) Hlasový vstup [48](#page-47-0) Hlasový záznamník [161](#page-160-0) Hlavný reset Viď Resetovanie do stavu z výroby Hodiny [151](#page-150-0) - budík [151](#page-150-0) - nastavenie dátumu a času [151](#page-150-0) Hotspot Viď Bezdrôtový smerovač HTC BlinkFeed - informácie [135](#page-134-0) - nastavenie vlastných tém [138](#page-137-0) - odstránenie položiek [139](#page-138-0) - pridávanie na spoločenské siete [139](#page-138-0) - výber kanálov [137](#page-136-0) - zapnutie alebo vypnutie [136](#page-135-0) - zobrazenie kanálov spoločenských sietí a aplikácií [138](#page-137-0) HTC Connect - informácie [169](#page-168-0) - prenášanie hudby do reproduktorov [171](#page-170-0), [172](#page-171-0) - prenášanie hudby, videí alebo fotografií do mediálnych zariadení [170](#page-169-0) HTC Hodiny [151](#page-150-0) - nastavenie budíka [151](#page-150-0) HTC Sense Companion [55](#page-54-0) HTC USonic [67](#page-66-0) Hyperlapse [84](#page-83-0)

#### I

Informácie o telefóne [57](#page-56-0) Inovácia Viď Aktualizácia softvéru Inteligentné zdieľanie siete [168](#page-167-0) Inteligentné zrýchlenie [146](#page-145-0) Internetové pripojenie - bezdrôtový smerovač [167](#page-166-0)

- VPN [166](#page-165-0) - Wi-Fi [164](#page-163-0)

#### J

Jazyk - jazyk systému [182](#page-181-0)

#### K

Karta microSD [22](#page-21-0) Karta SD [22](#page-21-0) Karta SIM [20](#page-19-0) Klávesnica - rozpoznávanie reči [48](#page-47-0) - zadávanie textu [47](#page-46-0) - zadávanie textu hovorením [48](#page-47-0) Konferenčný hovor [91](#page-90-0) Kontá - synchronizovanie [30](#page-29-0) Kontakty - filtrovanie [100](#page-99-0) - import [102,](#page-101-0) [125](#page-124-0) - Kopírovanie [102](#page-101-0), [103,](#page-102-0) [125](#page-124-0) - návrhy na prepojenie kontaktu [103](#page-102-0) - odosielanie informácií o kontakte [104](#page-103-0) - prenos [102,](#page-101-0) [125](#page-124-0) - pridanie [100](#page-99-0) - skupiny [104](#page-103-0) - úprava [101](#page-100-0) - zlúčenie kontaktných informácií [103](#page-102-0) Kopírovanie - súbory [116](#page-115-0) - text [47](#page-46-0)

### **M**

Málo pamäte [112](#page-111-0) Mäkký reset [41](#page-40-0) miestna väzba [187](#page-186-0) Miniaplikácie - odoberanie [65](#page-64-0) - pridanie [62](#page-61-0) - zmena nastavení [63](#page-62-0) - zmena veľkosti [63](#page-62-0) MMS Viď Multimediálna správa Motívy [140](#page-139-0)–[142](#page-141-0) - odstránenie [142](#page-141-0)

- preberanie [140](#page-139-0) - vyhľadávanie [141](#page-140-0) - vytváranie [141](#page-140-0) - zmiešanie a zosúladenie [141](#page-140-0) Multimediálna správa - odosielanie [95](#page-94-0) - príloha [95](#page-94-0)

- skupinové MMS [95](#page-94-0)

#### N

Náhľad mejkapu [77](#page-76-0) Nahrávanie hlasu [161](#page-160-0) Napájanie - kontrola využitia batérie [110](#page-109-0) - nabíjanie batérie [26](#page-25-0) - režim spánku [33](#page-32-0) - úspora energie [107](#page-106-0) Nasnímanie obrazovky [41](#page-40-0) Nastavenie - fotografie, hudba, videá zo starého telefónu [126](#page-125-0) - Informácie [57](#page-56-0) - jazyk obrazovky [182](#page-181-0) - kontakty zo starého telefónu [125](#page-124-0) - obnovenie zálohy z ukladacieho priestoru Cloud [120](#page-119-0) - prvotné nastavenie [29](#page-28-0) - Ukladací priestor [113](#page-112-0) - Zjednodušenie ovládania [187](#page-186-0) Nastavenie telefónu Viď Nastavenie Nastavenie určovania polohy [179](#page-178-0) Near Field Communication (NFC) [175](#page-174-0) Nočný režim [180](#page-179-0)

#### O

Oblúková panoráma [83](#page-82-0) Obnovenie nastavení [123](#page-122-0) Obrazovka [33](#page-32-0), [41,](#page-40-0) [180](#page-179-0) - nasnímanie [41](#page-40-0) - nastavenie jasu [180](#page-179-0) - Nastavenie režimu spánku [180](#page-179-0) - otáčanie [180](#page-179-0) - zmena času do vypnutia obrazovky [180](#page-179-0) Obrazovka Domov - aplikácie [63](#page-62-0) - informačné kanály [135](#page-134-0)

- klasický vzhľad [143](#page-142-0)
- miniaplikácie [62](#page-61-0)
- odkazy [63](#page-62-0)
- panel miniaplikácií [33](#page-32-0)
- panel spúšťania [62](#page-61-0)
- pridanie alebo odstránenie panela miniaplikácií [60](#page-59-0)
- priečinok [64](#page-63-0)
- tapeta [61](#page-60-0)
- usporiadanie panelov miniaplikácií [60](#page-59-0)
- voľný vzhľad [143](#page-142-0)
- zmena hlavnej obrazovky Domov [60](#page-59-0) Odomknutie tvárou [184](#page-183-0)
- Odtlačok prsta
	- informácie [31](#page-30-0)
- pridanie, odstránenie alebo úprava [32](#page-31-0) Online kontá
	- čo môžete synchronizovať cez [30](#page-29-0)
	- odstránenie kont [31](#page-30-0)
- pridávanie kont [30](#page-29-0)
- ručná synchronizácia [30](#page-29-0)
- Optimalizátor výkonu
	- Optimalizácia Cloudu [147](#page-146-0)
	- Optimalizácia na popredí [147](#page-146-0)
	- Optimalizácia na pozadí [147](#page-146-0)

#### P

Pamäť [113](#page-112-0), [147](#page-146-0), [148](#page-147-0) - odinštalovanie aplikácií [148](#page-147-0) - vymazanie odpadových súborov [147](#page-146-0) Párovanie slúchadiel s Bluetooth [173](#page-172-0) Počasie - sledovanie počasia [150](#page-149-0) Prebudenie telefónu - tlačidlom Zapnúť/Vypnúť [33](#page-32-0) Prenášanie médií Viď HTC Connect Prenos údajoviPhone - z iCloud [125](#page-124-0) Prenos údajov - prenos kontaktov [125](#page-124-0) - z telefónu Android [124](#page-123-0) Priečinok - odstránenie položiek [64,](#page-63-0) [131](#page-130-0) - zoskupenie aplikácií [64](#page-63-0) PUK (kód na odblokovanie PIN) [183](#page-182-0)

#### R

Režim spánku [33](#page-32-0) Režim v lietadle [179](#page-178-0) Režim Zhlukového snímania [79](#page-78-0) Režimy snímania - prepínanie [70](#page-69-0) rozšíriteľná pamäť [113](#page-112-0) Rýchla voľba [88](#page-87-0) Rýchle nastavenie [40](#page-39-0)

#### S

samospúšť [78](#page-77-0) Skupinové správy [95](#page-94-0) Slabá batéria [107](#page-106-0) Slúchadlá Viď Bluetooth sluchovo postihnutí - miestna väzba [187](#page-186-0) - sluchovo postihnutí [187](#page-186-0) Smerovač Viď Bezdrôtový smerovač SMS Viď Správy Snímka obrazovky Viď Nasnímanie obrazovky Spomalené video [84](#page-83-0) Správy - koncept správy [93](#page-92-0)–[95](#page-94-0) - odosielanie [93,](#page-92-0) [95](#page-94-0) - odpovedanie [93](#page-92-0) - odstránenie konverzácie [98](#page-97-0) - poslanie ďalej [96](#page-95-0) - schránka blokovaných [97](#page-96-0) - skupinové SMS [95](#page-94-0) - uzamknutie [98](#page-97-0) - zabezpečená schránka [96](#page-95-0) Súbory - Kopírovanie [116](#page-115-0) Súvislé snímanie [79](#page-78-0)

#### T

Tapeta - zmena [61](#page-60-0)

- Telefonické hovory
- blokovanie hovoru [92](#page-91-0)
- história hovorov [91](#page-90-0)

- hlasitý odposluch [90](#page-89-0) - Inteligentná voľba [87](#page-86-0) - konferenčný hovor [91](#page-90-0) - núdzový hovor [89](#page-88-0) - podržanie hovoru [90](#page-89-0) - prijímanie hovorov [89](#page-88-0) - rýchla voľba [88](#page-87-0) - stlmenie mikrofónu [90](#page-89-0) - telefónna klapka [88](#page-87-0) - zmeškané hovory [89](#page-88-0) Textová správa [93](#page-92-0) time-lapse Viď Hyperlapse Tlač obrazovky Viď Nasnímanie obrazovky Tvrdý reset Viď Resetovanie do stavu z výroby

#### U

Upozornenia - panel [43](#page-42-0) USB zosieťovanie [168](#page-167-0) Uzamknutá obrazovka - odmietnutie hovoru [89](#page-88-0) - prijatie hovoru [89](#page-88-0) - uzamknutie aplikácií [148](#page-147-0)

#### V

veľkosť zobrazenia [181](#page-180-0) Verzia HTC Sense [57](#page-56-0) Videá - nahrávanie [74](#page-73-0) - prenos z počítača [126](#page-125-0) - snímanie fotografie počas nahrávania [75](#page-74-0) VideoPic [75](#page-74-0) Voľný vzhľad [143](#page-142-0) VPN [166](#page-165-0) - pridanie pripojenia [166](#page-165-0) - pripojenie [166](#page-165-0) Vynulovať [41](#page-40-0), [123](#page-122-0)

#### W **William Commission Commission Commission**

Wi-Fi [164](#page-163-0), [165](#page-164-0) - pripojenie cez WPS [165](#page-164-0) - zapína sa [165](#page-164-0)

#### Z

Zabezpečenie - bezpečnostné certifikáty [166](#page-165-0) - odtlačok prsta [31](#page-30-0) - ochrana telefónu zámkom obrazovky [183](#page-182-0) Zálohovať - informácie [118](#page-117-0) - možnosti [118](#page-117-0) - obnovenie zálohovaných aplikácií [128](#page-127-0) Zámok obrazovky [183](#page-182-0) Zdieľanie - text [47](#page-46-0) Zmena jazyka telefónu [182](#page-181-0) Zobrazenie - jas obrazovky [180](#page-179-0) - otáčanie obrazovky [180](#page-179-0) - Režim spánku [33](#page-32-0) - zmena času do vypnutia obrazovky [180](#page-179-0) Zosieťovanie Viď USB zosieťovanie Zvukaktívne odstránenie ruchov - aktívne potlačenie okolitého hluku [68](#page-67-0) Zvuk - HTC USonic [67](#page-66-0) - prepínanie profilov [92](#page-91-0)